## **Mise en page et impression des partitions**

# ← CUBASE PRO13

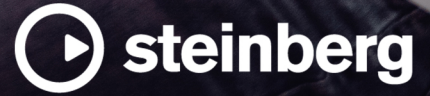

Équipe de documentation de Steinberg : Cristina Bachmann, Martina Becker, Heiko Bischoff, Lillie Harris, Christina Kaboth, Dennis Martinez, Insa Mingers, Matthias Obrecht, Sabine Pfeifer

Traduction : Ability InterBusiness Solutions (AIBS), Moon Chen, Jérémie Dal Santo, Rosa Freitag, GiEmme Solutions, Josep Llodra Grimalt, Vadim Kupriianov, Roland Münchow, Boris Rogowski, Sergey Tamarovsky

Le présent document a été conçu pour les personnes aveugles ou malvoyantes. En raison du grand nombre d'images qu'il contient et de leur complexité, veuillez noter qu'il n'a pas été possible d'intégrer de descriptions textuelles des images.

Les informations contenues dans ce document sont sujettes à modification sans préavis et n'engagent aucunement la responsabilité de Steinberg Media Technologies GmbH. Le logiciel décrit dans ce document fait l'objet d'un Accord de Licence et ne peut être copié sur un autre support sauf si cela est autorisé spécifiquement par l'Accord de Licence. Aucune partie de cette publication ne peut être copiée, reproduite ni même transmise ou enregistrée, sans la permission écrite préalable de Steinberg Media Technologies GmbH. Les détenteurs enregistrés de la licence du produit décrit ci-après sont autorisés à imprimer une copie du présent document pour leur usage personnel.

Tous les noms de produits et de sociétés sont des marques déposées ™ ou ® de leurs propriétaires respectifs. Pour de plus amples informations, rendez-vous sur le site www.steinberg.net/trademarks.

© Steinberg Media Technologies GmbH, 2023.

Tous droits réservés.

Cubase Pro\_13.0.10\_fr-FR\_2023-11-02

# **Table des matières**

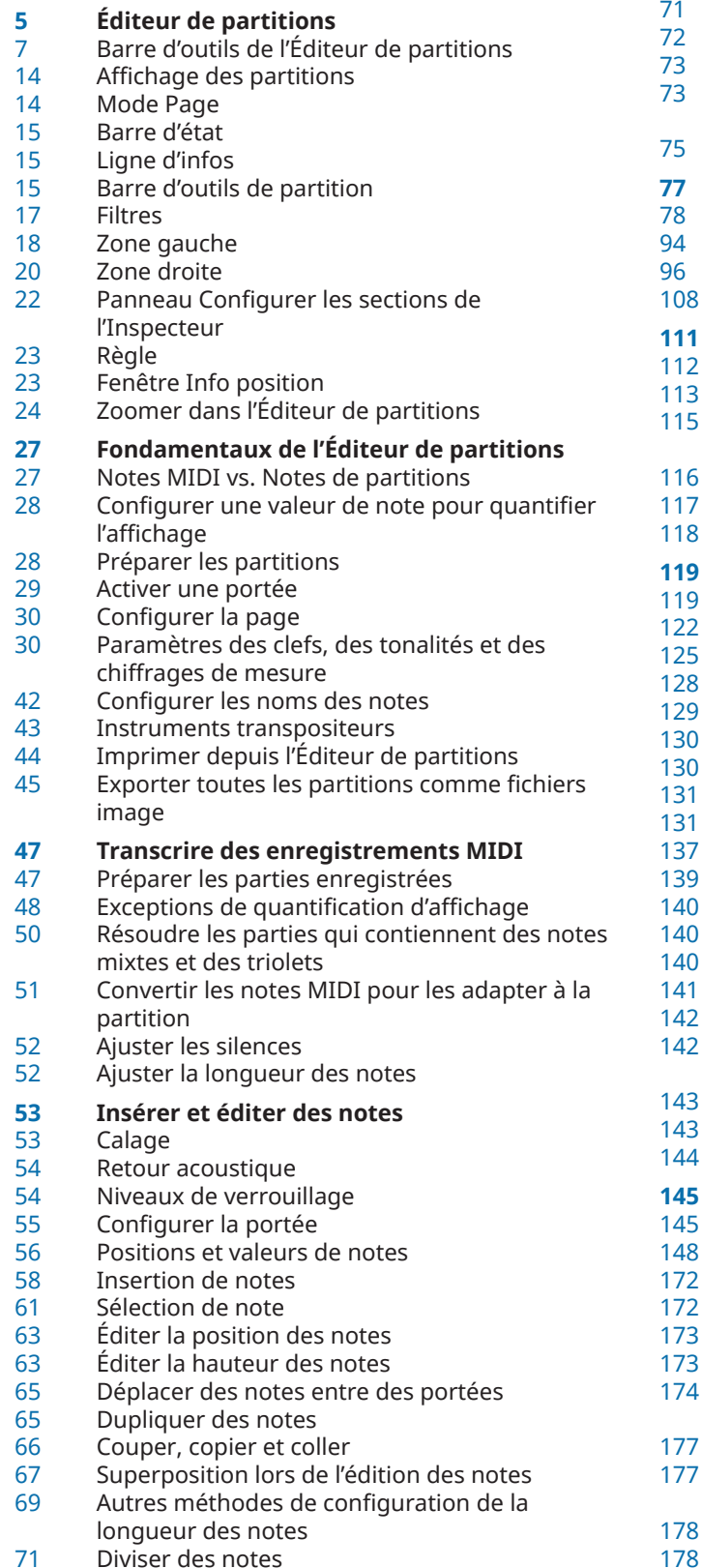

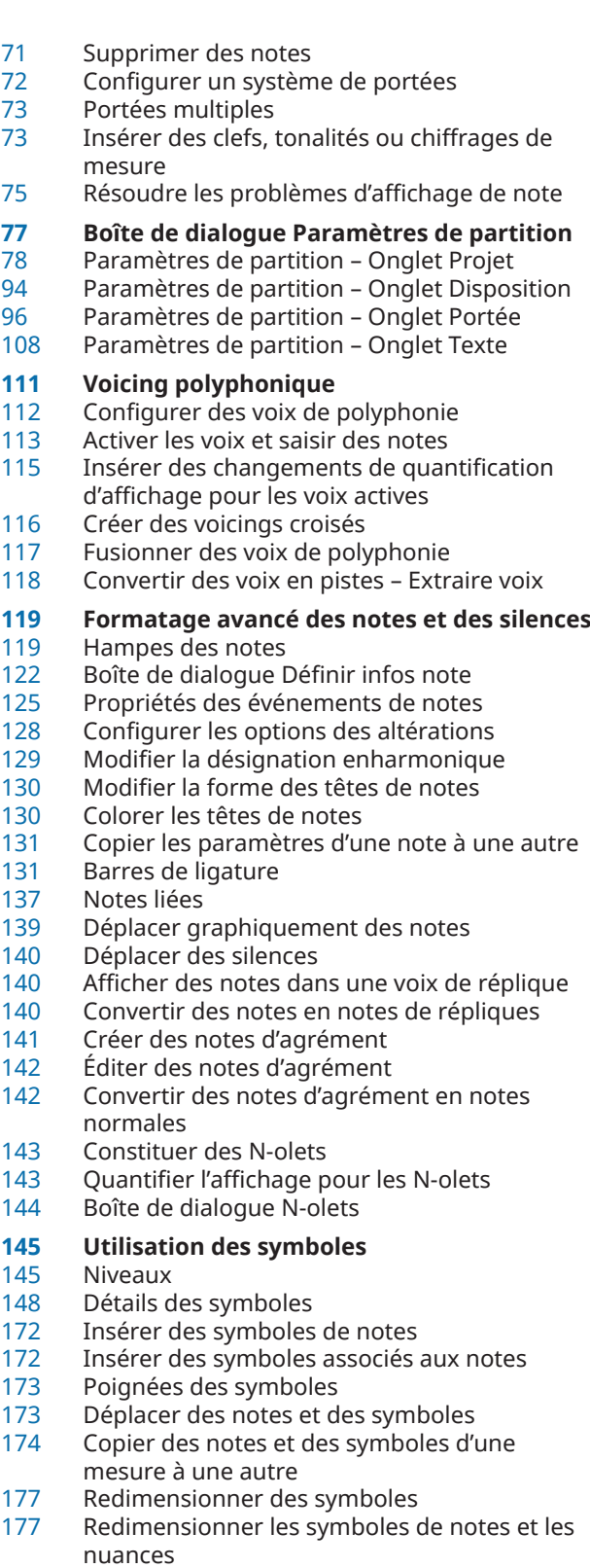

- Aligner des symboles
- Aligner des nuances

#### **Utiliser les symboles d'accords**

- Insérer des symboles d'accords
- Créer des symboles d'accords à partir d'un enregistrement
- Afficher les symboles d'accords de la piste d'Accords

#### **Utiliser du texte**

- Texte
- Paroles
- Bloc de texte
- Texte de disposition
- Texte de page
- Mots<br>195 Ensei
- Ensemble d'attributs textuels<br>196 Options du menu contextuel
- Options du menu contextuel<br>197 Configurer la police de caract
- Configurer la police de caractères
- Configurer la police d'autres éléments
- Rechercher et remplacer du texte<br>200 Éditer les noms des portées
- Éditer les noms des portées<br>205 Llignes de mélisme
- Lignes de mélisme<br>205 Configurer les num
- Configurer les numéros de mesures

## **Utiliser des dispositions**

- Extraire des parties musicales à partir d'un conducteur
- Boîte de dialogue Ouvrir disposition
- Importer des symboles à partir d'une autre disposition
- Retirer des dispositions<br>213 Afficher les marqueurs d
- Afficher les marqueurs dans les dispositions<br>213 Exporter des dispositions
- Exporter des dispositions

#### **Travailler avec le format MusicXML**

- MusicXML et MIDI<br>216 Paramètres import
- Paramètres importés/exportés
- **Techniques supplémentaires de configuration de la partition**
- Boîte de dialogue Disposition automatique<br>222 Boîte de dialogue Initialiser disposition
- Boîte de dialogue Initialiser disposition<br>223 Aiuster la taille des portées
- 
- Ajuster la taille des portées<br>224 Configurer la taille de toute Configurer la taille de toutes les portées
- Boîte de dialogue Barre de mesure
- Propriétés des barres de mesures<br>227 Modifier les barres de mesures
- Modifier les barres de mesures<br>227 Déplacer des barres de mesure
- Déplacer des barres de mesures<br>228 Scinder des barres de mesures
- Scinder des barres de mesures
- Ajouter des crochets et des accolades<br>230 Définir le nombre de mesures par déf
- Définir le nombre de mesures par défaut des portées
- Configurer la distance entre les portées
- Insérer des sauts de pages
- Objets masqués
- Silences multimesures
- Créer des anacrouses
- Créer des anacrouses en masquant des silences

#### **Écrire des partitions rythmiques**

- Configurer les Drum Maps
- Configurer une portée pour une partition rythmique
- Éditer des notes rythmiques<br>244 Configurer une portée rythm
- Configurer une portée rythmique à une ligne

## **Tablature**

- Créer des tablatures sans passer par la notation classique
- Afficher des notations classiques sur des tablatures
- Changer les têtes de notes en numéros<br>248 Configurer la police des tablatures
- Configurer la police des tablatures<br>248 Changer la hauteur des notes
- Changer la hauteur des notes
- Déplacer des notes sur une autre corde

#### **Notation rythmique**

- Afficher la notation classique sous forme de notation rythmique
- Afficher des notations rythmiques sous forme de notations classiques
- Indicateurs de mesures rythmiques<br>252 Masquer les notes et silences dans d
- Masquer les notes et silences dans des mesures
- Remplacer la notation par des signes de mesure de reprise
- **Lecture**
- Lire des reprises et des symboles de projet<br>254 Nuances attribuées
- Nuances attribuées
- **Index**

# <span id="page-4-0"></span>**Éditeur de partitions**

La fenêtre **Éditeur de partitions** offre une représentation des notes MIDI sous forme de partition. L'éditeur comporte plusieurs sections.

Pour ouvrir un conteneur MIDI dans l'**Éditeur de partitions**, procédez de l'une des manières suivantes :

- Sélectionnez un ou plusieurs conteneurs MIDI dans la fenêtre **Projet** et sélectionnez **Partitions** > **Ouvrir Éditeur de partitions**.
- Sélectionnez un ou plusieurs conteneurs MIDI dans la fenêtre **Projet** et appuyez sur **Ctrl/ Cmd** - **R** .

À NOTER

Si vous avez sélectionné des conteneurs sur plusieurs pistes, une portée s'affiche pour chaque piste. Les portées sont reliées par des barres de mesure et placées dans le même ordre que les pistes dans la fenêtre **Projet**. Vous pouvez scinder une portée en deux pour les partitions de piano, par exemple.

Fenêtre **Éditeur de partitions** :

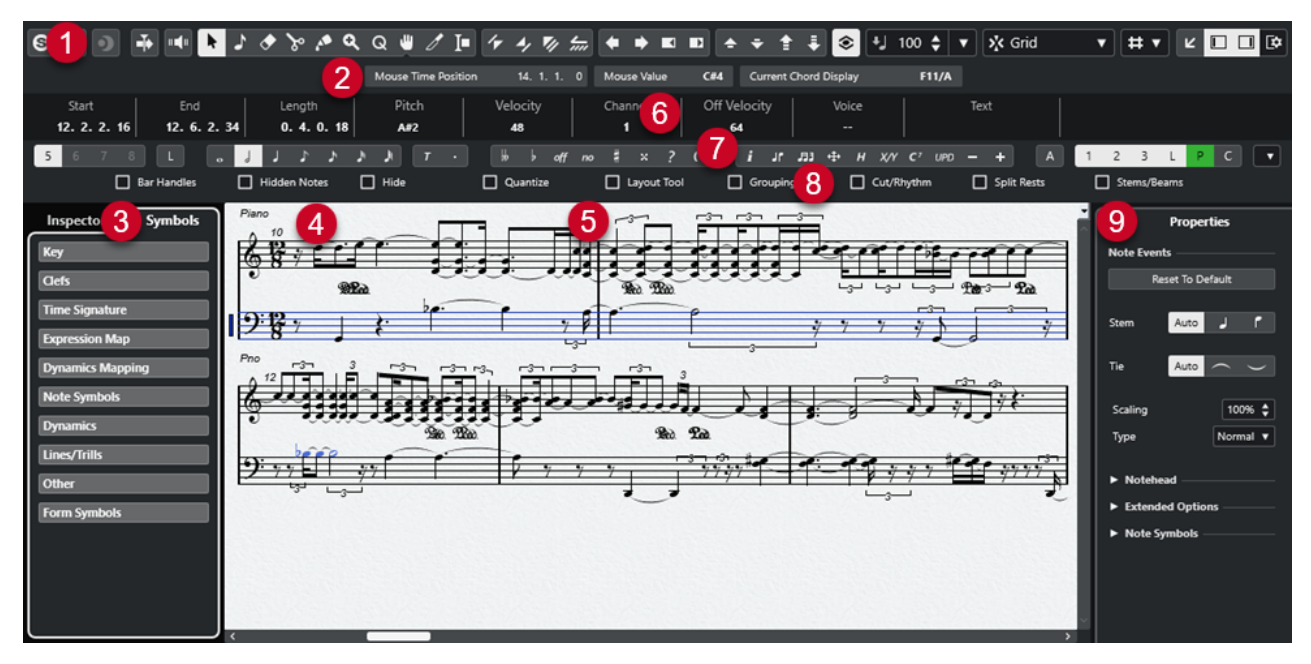

L'**Éditeur de partitions** comporte plusieurs sections :

**1 Barre d'outils**

Contient des outils et des paramètres.

**2 Barre d'état**

Indique la position temporelle de la souris, la note à la position de la souris et l'accord actuel.

**3 Zone gauche**

La zone gauche contient les onglets suivants :

● L'onglet **Symboles** contient les symboles qu'il est possible d'ajouter à la partition.

L'onglet *Inspecteur* contient des paramètres relatifs aux pistes MIDI.

#### **4 Affichage partition**

Contient les notes des parties éditées. Celles-ci sont disposées sur une ou plusieurs portées. Les parties qui appartiennent à des pistes différentes apparaissent sur des portées distinctes.

#### **5 Curseur de projet**

Quand vous ouvrez l'**Éditeur de partitions**, la vue défile automatiquement pour afficher le curseur dans la fenêtre.

● Pour modifier la position du curseur de projet, maintenez enfoncées les touches **Alt** - **Maj** et cliquez sur la partition.

#### **6 Ligne d'infos**

Indique des informations sur la note sélectionnée.

#### **7 Outils/Barre d'outils de partition/Barre de commandes**

Contient les boutons de valeurs de notes et les boutons d'enharmonie.

**8 Filtres**

Permet de filtrer les indicateurs, poignées et autres éléments non imprimés de la partition.

**9 Zone droite**

Contient l'onglet **Propriétés**, qui regroupe des options et des paramètres s'appliquant aux éléments sélectionnés dans la partition.

#### À NOTER

La zone droite n'est disponible que quand vous ouvrez l'**Éditeur de partitions** dans une fenêtre séparée. Elle n'est pas disponible dans la zone inférieure de la fenêtre **Projet**.

#### À NOTER

Vous pouvez activer/désactiver la barre d'état, la ligne d'infos, les outils, les filtres et la zone droite en cliquant sur **Configurer disposition de fenêtre** dans la barre d'outils et en activant/ désactivant les options correspondantes.

Vous pouvez ouvrir l'**Éditeur de partitions** dans une autre fenêtre ou dans la zone inférieure de la fenêtre **Projet**. En ouvrant l'**Éditeur de partitions** dans la zone inférieure de la fenêtre **Projet**, vous pourrez accéder aux fonctions de l'**Éditeur de partitions** à partir d'une zone fixe de la fenêtre **Projet**.

#### À NOTER

Quand vous sélectionnez **MIDI** > **Configurer les préférences de l'éditeur**, la boîte de dialogue **Préférences** s'ouvre à la page **Éditeurs**. Configurez les paramètres de manière à ce que les éditeurs s'ouvrent dans une fenêtre distincte ou dans la zone inférieure de la fenêtre **Projet**.

LIENS ASSOCIÉS [Barre d'outils de l'Éditeur de partitions](#page-6-0) à la page 7 [Affichage des partitions](#page-13-0) à la page 14 [Barre d'état](#page-14-0) à la page 15 [Ligne d'infos](#page-14-0) à la page 15 [Barre d'outils de partition](#page-14-0) à la page 15 [Filtres](#page-16-0) à la page 17 [Symboles](#page-18-0) à la page 19 [Inspecteur](#page-19-0) à la page 20

[Règle](#page-22-0) à la page 23 [Zone gauche](#page-17-0) à la page 18 [Zone droite](#page-19-0) à la page 20

## <span id="page-6-0"></span>**Barre d'outils de l'Éditeur de partitions**

La barre d'outils regroupe les outils et divers paramètres de l'**Éditeur de partitions**.

● Pour afficher ou masquer des éléments de la barre d'outils, faites un clic droit sur la barre d'outils et activez/désactivez les éléments.

#### **Édition solo**

#### **Éditeur en mode Solo**

 $\Theta$ 

Permet d'écouter les données de l'éditeur en solo quand celui-ci est en fenêtre active.

#### **Enregistrer dans l'éditeur**

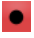

Permet d'activer l'enregistrement de données MIDI dans l'éditeur quand celui-ci est en fenêtre active.

#### À NOTER

Pour que l'enregistrement fonctionne, le **Mode d'enregistrement MIDI** doit être configuré sur **Fusionner** ou sur **Remplacer**.

#### **Enregistrement rétrospectif**

#### **Insérer l'enregistrement MIDI rétrospectif dans l'éditeur**

 $\bullet$ 

Permet de récupérer les notes MIDI jouées en mode Stop ou pendant la lecture.

#### **Diviseur gauche**

#### **Diviseur gauche**

Permet d'utiliser le diviseur gauche. Les outils placés à gauche du diviseur sont toujours affichés.

#### **Défilement automatique**

#### **Défilement automatique**

#### $\blacktriangleright$

Permet de faire en sorte que le curseur de projet reste toujours visible pendant la lecture.

#### **Retour acoustique**

#### **Retour acoustique**

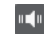

Permet de lire automatiquement les événements que vous déplacez, transposez ou dessinez.

#### **Boutons d'outils**

#### **Sélectionner**

k

Permet de sélectionner des événements et des conteneurs.

#### **Insérer une note**

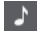

Permet d'insérer des notes.

#### **Effacer**

 $\bullet$ 

Permet de supprimer des événements.

#### **Scinder**  $\infty$

Permet de scinder des événements.

#### **Coller ensemble**

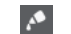

Permet de coller des événements de même hauteur.

#### **Zoom**

 $\alpha$ 

Permet de faire un zoom avant. Maintenez la touche **Alt/Opt** enfoncée et cliquez pour faire un zoom arrière.

#### **Quantification d'affichage**

#### $Q$

Permet d'insérer des paramètres de portée différents pour certaines sections de la piste.

#### **Disposition**

**P** 

À NOTER

Ce paramètre fonctionne uniquement en **Mode Page**.

**Déplacer un seul objet** permet de déplacer un objet sans affecter la partition ou la lecture.

**Déplacer notes et contexte** permet de déplacer une note et de répercuter ce déplacement sur les autres objets de la partition.

#### **Couper notes**

 $\mathscr{I}$ 

Permet de scinder des notes.

#### **Sélectionner section à exporter**

Iо

Permet d'exporter une partie spécifique d'une page.

À NOTER

Ce paramètre fonctionne uniquement en **Mode Page**.

#### **Arrangeur**

#### **Maillon précédent**

 $\tau$ 

Permet de se caler sur l'entrée précédente de la liste Chaîne Arrangeur actuelle.

#### **Maillon suivant**

 $\rightarrow$ 

Permet de se caler sur l'entrée suivante de la liste Chaîne Arrangeur actuelle.

#### **Première répétition du maillon actuel**

#### $\mathbf{r}_\ell$

Permet de se caler sur la première répétition de l'entrée active dans la liste de chaînes de l'arrangeur actif.

#### **Activer mode Arrangeur**

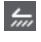

Permet de se caler sur la dernière répétition de l'entrée active dans la liste de chaînes de l'arrangeur actif.

#### **Palette de décalage**

**Déplacer à gauche**

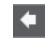

Permet de déplacer l'événement sélectionné vers la gauche.

#### **Déplacer à droite**

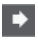

Permet de déplacer l'événement sélectionné vers la droite.

#### **Décaler la fin vers la gauche**

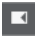

Permet de réduire la durée de l'événement sélectionné en déplaçant sa fin vers la gauche.

#### **Décaler la fin vers la droite**

#### $\Box$

Permet d'augmenter la durée de l'événement sélectionné en déplaçant sa fin vers la droite.

#### **Palette de transposition**

#### **Monter**

#### $\blacktriangleright$

Permet de transposer l'événement sélectionné d'un demi-ton vers le haut.

#### **Descendre**

 $\ddot{\mathbf{v}}$ 

Permet de transposer l'événement sélectionné d'un demi-ton vers le bas.

#### **Monter encore**

#### $\left| \cdot \right|$

Permet de transposer l'événement sélectionné d'une octave vers le haut.

#### **Descendre encore**

L.

Permet de transposer l'événement sélectionné d'une octave vers le bas.

#### **Transposition d'affichage**

#### **Transposition d'affichage**

#### $\hat{\bullet}$

Permet d'activer/désactiver la transposition d'affichage. Cette fonction peut s'avérer utile si vous travaillez avec des instruments transpositeurs et que vous souhaitez afficher la tonalité de référence plutôt que la tonalité telle qu'elle est notée sur la partition.

#### **Vélocité**

#### **Vélocité des notes insérées**

 $\frac{1}{2}$  99  $\frac{1}{2}$   $\mathbf{v}$ 

Permet de définir la valeur de vélocité des nouvelles notes. Le menu local **Configurer les vélocités d'insertion** permet également de sélectionner une valeur de vélocité.

#### **Calage**

#### **Type de calage**

 $\sum x$  Grid  $\blacktriangledown$ 

Permet de sélectionner l'un des types de calage suivants :

- **Grille** : Les événements sont calés sur la grille qui est sélectionnée dans le menu local **Préréglages de quantification**.
- **Grille relative** : l'éloignement des événements entre eux est préservé quand ils sont calés sur la grille.

#### **Restrictions du déplacement des événements**

#### **Restrictions du déplacement des événements**

## #

Ce paramètre permet de restreindre le mouvement des événements quand ils sont insérés ou édités :

- Garder les notes dans la tonalité permet de restreindre le déplacement aux notes de la tonalité active.
- **Caler les liaisons sur les notes** permet de restreindre le déplacement des liaisons au début et à la fin des notes.
- **Symboles de crescendo restent horizontaux** permet de conserver les symboles de crescendo et de diminuendo à l'horizontale.
- **Caler verticalement les silences et les reprises** restreint le déplacement des silences et des répétitions au système et aux lignes de notes.

#### **Superposition lors de l'édition des notes**

**Superposition d'édition des notes activée/désactivée** E

Permet d'activer/désactiver une affichage superposé sur la partition. Cette superposition offre une représentation de la durée, de la position temporelle, de la durée graphique et de la vélocité des notes qui correspond à celle de l'**Éditeur clavier**.

#### **Options**

#### $\overline{\phantom{a}}$

- **Colorer les têtes de notes superposées** : Permet de colorer les têtes des notes pour lesquelles la superposition est affichée.
- **Couleurs des conteneurs** : Permet d'afficher les notes et les vélocités de la superposition dans les couleurs des conteneurs.
- **Couleurs des voies** : Permet d'afficher les notes et les vélocités de la superposition dans les couleurs des voies.
- **Couleurs des hauteurs** : Permet d'afficher les notes et les vélocités de la superposition dans les couleurs des hauteurs.
- **Couleurs des vélocités** : Permet d'afficher les notes et les vélocités de la superposition dans les couleurs des vélocités.
- **Définition des couleurs** : Permet d'ouvrir une boîte de dialogue dans laquelle il est possible de définir les couleurs des voies, des hauteurs et des vélocités. Cette option n'est pas disponible pour les **Couleurs des conteneurs**.

#### **Quantification**

#### **Appliquer quantification**

Q

Permet d'appliquer les paramètres de quantification.

#### **Préréglages de quantification**

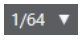

Permet de sélectionner un préréglage de quantification ou groove.

#### **Quantification légère activée/désactivée**

#### $\frac{1}{2}$

Permet d'activer/désactiver la quantification légère.

#### **Ouvrir Panneau de quantification**

#### $\circ$

Permet d'ouvrir le **Panneau de quantification**.

#### **Longueur de quantification**

#### **Longueur de quantification**

#### $\overline{\mathsf{L}}$  Quantize Link  $\overline{\mathsf{v}}$

Permet de définir la valeur de quantification de la longueur des événements.

#### **Entrée MIDI/Pas à pas**

#### **Configurer la saisie au clavier d'ordinateur**

#### $\blacktriangledown$

Permet de configurer les options de saisie à l'aide du clavier d'ordinateur :

● **Touche ALT nécessaire** : Quand cette option est activée, vous devez maintenir enfoncée la touche **Alt/Opt** pour pouvoir insérer des notes.

- **Legato** : Permet de modifier la longueur de la note précédente quand des notes sont insérées.
- **Utiliser les touches du clavier à l'écran** : Permet d'insérer des notes en appuyant sur les touches qui correspondent à ces notes sur le Clavier à l'écran (qwerty).

#### **Entrée au clavier d'ordinateur**

#### age.

Permet d'activer ou de désactiver la saisie à partir du clavier d'ordinateur.

#### **Entrée pas à pas**

#### H

Permet d'activer/désactiver la saisie pas à pas des événements MIDI.

#### **Entrée MIDI**

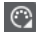

Permet d'activer/désactiver la saisie MIDI.

#### **Mode Insertion et déplacement**

#### $\Rightarrow$

Permet de déplacer vers la droite tous les événements de notes situés à droite de la position d'entrée pas à pas afin de laisser place aux événements insérés quand vous saisissez des notes.

#### À NOTER

Pour cela, l'**Entrée pas à pas** doit être activée.

#### **Enregistrer hauteur**

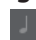

**H** 

La hauteur est prise en compte quand vous saisissez des notes.

#### **Enregistrer vélocité Note On**

La vélocité Note On est prise en compte quand vous saisissez des notes.

#### **Enregistrer vélocité Note Off**

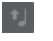

La vélocité Note Off est prise en compte quand vous saisissez des notes.

#### **Couleurs des événements**

#### **Couleurs des événements**

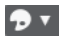

Permet de colorer les têtes de notes.

#### **Masquer les couleurs**

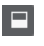

Permet de désactiver provisoirement les couleurs des têtes de notes.

#### **Mode sombre**

#### E

Permet de passer du mode noir sur blanc au mode blanc sur noir. Ce mode facilite la lecture la nuit et dans les environnements peu lumineux.

#### <span id="page-12-0"></span>**Arrière-plan papier**

#### **Texture d'arrière-plan**

Handmade Paper ▼

Permet de définir diverses textures d'arrière-plan pour la partition.

À NOTER

La texture d'arrière-plan affecte uniquement l'affichage et n'apparaît pas à l'impression.

#### **Niveau d'insertion**

#### **Niveau d'insertion**

#### Note Layer  $\blacktriangledown$

Permet de sélectionner le niveau d'insertion. Vous pouvez insérer des objets de partition au niveau note, projet ou disposition.

#### **Diviseur droit**

#### **Diviseur droit**

Permet d'utiliser le diviseur droit. Les outils placés à droite du diviseur sont toujours affichés.

#### **Commandes de zone de fenêtre**

#### **Ouvrir dans une fenêtre séparée**

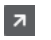

Ce bouton se trouve dans l'éditeur de la zone inférieure. Il permet d'ouvrir l'éditeur dans une fenêtre séparée.

#### **Ouvrir dans la zone inférieure**

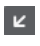

Ce bouton se trouve dans la fenêtre de l'éditeur. Il permet d'ouvrir l'éditeur dans la zone inférieure de la fenêtre **Projet**.

#### **Afficher/Masquer zone gauche**

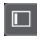

Permet d'afficher/masquer la zone gauche.

#### **Afficher/Masquer zone droite**

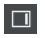

Permet d'afficher/masquer la zone droite.

#### **Configurer disposition de fenêtre**

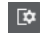

Permet de configurer la disposition des éléments de la fenêtre.

## <span id="page-13-0"></span>**Affichage des partitions**

La zone principale de la fenêtre de l'**Éditeur de partitions** affiche les notes des parties édités sur une ou plusieurs portées. Les parties qui appartiennent à des pistes différentes apparaissent sur des portées distinctes.

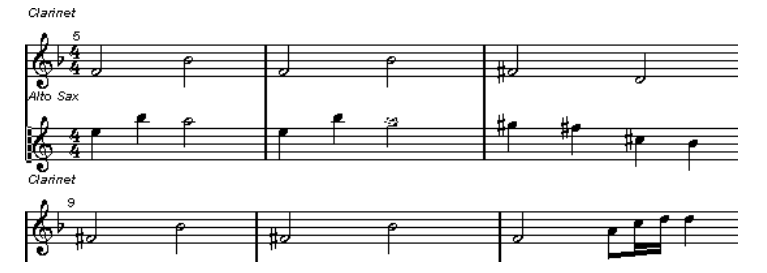

- Comme sur les partitions papier, les parties éditées sur une même piste apparaissent sur autant de portées que possible.
- Les parties éditées sur plusieurs pistes apparaissent sous forme de système. Un système comprend plusieurs portées reliées par des barres de mesure.
- Le nombre de mesures visibles à l'écran dépend de la taille de la fenêtre et du nombre de notes de chaque mesure.
- La fin de la dernière partie est indiquée par une double barre de mesure.

Toutes les entrées MIDI sont dirigées vers une des pistes, appelée portée active. On reconnaît cette portée au rectangle qui figure à gauche de son symbole de clef.

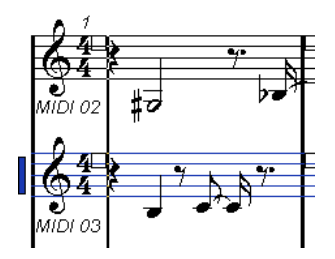

Pour changer de portée active, cliquez sur la portée que vous désirez activer.

LIENS ASSOCIÉS [Éditeur de partitions](#page-4-0) à la page 5 [Activer une portée](#page-28-0) à la page 29

## **Mode Page**

L'**Éditeur de partitions** comprend deux modes : **Page** et Édition. Le **Mode Page** offre des fonctionnalités relatives à l'affichage et à l'impression de la partition.

#### À NOTER

Le **Mode Page** n'est pas disponible avec l'éditeur de zone inférieure.

● Pour activer le **Mode Page**, sélectionnez **Partitions** et activez l'option **Mode Page**.

En **Mode Page**, un indicateur de numéro de page apparaît en bas à droite. Il permet de naviguer entre les pages d'une partition.

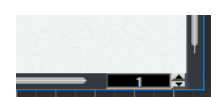

<span id="page-14-0"></span>En **Mode Page**, l'affichage de la partition suit la position du curseur du projet si **Défilement automatique** est activé dans la barre d'outils.

Quand une seule partie est affiché en **Mode Page**, les mesures situées avant et après le conteneur concerné apparaissent vides dans l'**Éditeur de partitions**.

À NOTER

Pour afficher et imprimer une partie sans les mesures vides environnantes, activez **Déverrouiller disposition lors de l'édition de conteneurs isolés** dans la boîte de dialogue **Préférences** (page **Partitions**–**Édition**). Assurez-vous de ne pas modifier la disposition quand vous éditez une partie dans ce mode, car cela effacerait la disposition de l'ensemble de la piste.

## **Barre d'état**

La barre d'état indique la position temporelle de la souris, la note à la position de la souris et l'accord actuel.

● Pour afficher la barre d'état, cliquez sur **Configurer disposition de fenêtre** dans la barre d'outils et activez **Barre d'état**.

F3 Current Chord Display Mouse Time Position 47. 1. 1. 0 Mouse Value

#### **Position temporelle de la souris**

Indique la position musicale en mesures, temps, doubles croches et tics.

#### **Valeur à la souris**

Permet d'afficher la hauteur en fonction de la position verticale du pointeur dans une portée.

#### **Affichage de l'accord actuel**

Permet d'afficher l'accord actuel à la position du curseur du projet.

LIENS ASSOCIÉS [Éditeur de partitions](#page-4-0) à la page 5 [Configurer disposition de fenêtre](#page-12-0) à la page 13

## **Ligne d'infos**

Indique des informations sur la note sélectionnée.

● Pour afficher la ligne d'infos, cliquez sur **Configurer disposition de fenêtre** dans la barre d'outils et activez **Ligne d'infos**.

LIENS ASSOCIÉS [Éditeur de partitions](#page-4-0) à la page 5 [Configurer disposition de fenêtre](#page-12-0) à la page 13

## **Barre d'outils de partition**

La barre d'outils de partition contient des outils supplémentaires pour vos partitions.

● Pour afficher la barre d'outils étendue, cliquez sur **Configurer disposition de fenêtre** dans la barre d'outils, puis activez **Outils**.

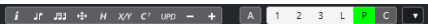

#### **Boutons Insérer dans la voix**

#### $\begin{array}{|c|c|c|c|c|}\hline 1 & 2 & 3 & 4 & \hline \end{array}$

Permet d'afficher les voix de la portée active. Activez un bouton de voix pour insérer des notes sur la voix concernée. Activez l'option **Verrouiller portée active pour l'insertion** pour verrouiller le déplacement des notes et des autres objets entre les portées.

#### **Boutons de valeurs de notes**

#### 

Ces boutons présentent les valeurs de note pour la saisie de note ainsi que des options pour les valeurs de notes pointées et en triolets. Activez un bouton de valeur de note pour insérer des notes de la valeur en question.

#### **Boutons Enharmonie**

#### $\begin{bmatrix} \frac{1}{10} & \frac{1}{2} & \frac{1}{2} & \frac{1}{10} & \frac{1}{10} &$

Activez un bouton pour modifier l'affichage de la note sélectionnée. **Off** réinitialise les notes à leur affichage d'origine. **No** n'affiche aucune altération, quelle que soit la hauteur.

#### **Boutons Fonctions**

 $\begin{bmatrix} i & \text{if} & \text{f} \text{if} & \text{f} \end{bmatrix}$   $\begin{bmatrix} \frac{1}{2} & \text{if} & \text{f} \text{if} & \text{f} \end{bmatrix}$   $\begin{bmatrix} \frac{1}{2} & \text{if} & \text{f} \end{bmatrix}$   $\begin{bmatrix} \frac{1}{2} & \text{if} & \text{f} \end{bmatrix}$   $\begin{bmatrix} \frac{1}{2} & \text{if} & \text{f} \end{bmatrix}$   $\begin{bmatrix} \frac{1}{2} & \text{if} & \text{f} \end{bmatrix}$ 

**Afficher info.** permet d'ouvrir la boîte de dialogue **Définir infos note** pour la note sélectionnée.

**Inverser** inverse la hampe de la note sélectionnée.

**Grouper notes** permet de grouper les notes sélectionnées sous une ligature.

**Disposition automatique** permet d'ouvrir la boîte de dialogue **Disposition automatique** pour ajuster les largeurs de mesures et les écarts entre les portés, notamment.

**Masquer** permet de masquer les notes et les objets sélectionnés.

**Fenêtre de position** permet d'ouvrir la fenêtre **Info position** pour consulter et modifier la position des objets sur le format d'affichage de la règle.

#### À NOTER

Avec le **Mode Page**, il est également possible de cliquer sur la règle pour ouvrir la fenêtre **Info position**.

**Définir symboles d'accords** permet d'analyser les notes sélectionnées et de créer un symbole d'accord. Pour que cela fonctionne, toutes les notes sélectionnées doivent se trouver dans le même conteneur MIDI.

**Forcer l'actualisation** permet de forcer la mise à jour de la page entière.

**Plus petit** permet de sélectionner le symbole de nuance inférieur suivant.

**Plus grand** permet de sélectionner le symbole de nuance supérieur suivant.

#### **Boutons de niveau**

 $\begin{array}{|c|c|c|c|c|c|} \hline \multicolumn{3}{|c|}{\mathbf{A}} & \multicolumn{3}{|c|}{\mathbf{1}} & \multicolumn{3}{|c|}{\mathbf{2}} & \multicolumn{3}{|c|}{\mathbf{3}} & \multicolumn{3}{|c|}{\mathbf{1}} & \multicolumn{3}{|c|}{\mathbf{7}} \\ \hline \multicolumn{3}{|c|}{\mathbf{A}} & \multicolumn{3}{|c|}{\mathbf{1}} & \multicolumn{3}{|c|}{\mathbf{2}} & \multicolumn{3}{|c|}{\mathbf{3}} & \multicolumn{3}{|c|}{\mathbf{$ 

Activez un bouton de niveau pour déverrouiller ce niveau et afficher les objets de la partition qui lui sont assignés.

L'option **Inverser tous les niveaux** permet d'inverser le statut de verrouillage de tous les niveaux.

<span id="page-16-0"></span>Le **Niveau 1**, le **Niveau 2** et le **Niveau 3** contiennent les objets de la partition assignés aux niveaux de note correspondants.

Le **Niveau disposition** contient tous les objets de la partition associés au niveau disposition.

Le **Niveau projet** contient tous les objets de la partition associés au niveau projet.

**Colorer niveau** permet d'afficher les objets de la partition dans une couleur différente en fonction de leur niveau.

L'option **Configurer les niveaux de verrouillage de la partition** permet de définir les types d'objets qui sont associés aux différents niveaux.

LIENS ASSOCIÉS

[Éditeur de partitions](#page-4-0) à la page 5 [Configurer disposition de fenêtre](#page-12-0) à la page 13 [Symboles de niveau note](#page-144-0) à la page 145 [Symboles de niveau disposition](#page-145-0) à la page 146 [Symboles de niveau projet](#page-145-0) à la page 146 [Niveaux de verrouillage](#page-53-0) à la page 54

## **Filtres**

La barre de filtres permet de filtrer les indicateurs, poignées et autres éléments non imprimés de la partition.

● Pour afficher la barre de filtres, cliquez sur **Configurer disposition de fenêtre** dans la barre d'outils, puis activez **Filtres**.

Les éléments de partition suivants ne sont pas imprimés, ils indiquent uniquement les changements de disposition. Il est possible de les afficher ou de les masquer :

#### **Poignées de mesure**

Affiche/Masque les poignées utilisées pour copier les mesures.

#### **Notes masquées**

Permet d'afficher les notes masquées, et vice versa.

#### **Masquer**

Affiche/Masque les marqueurs de la partition pour les éléments masqués, exception faite des notes.

#### **Quantifier**

Affiche/Masque les marqueurs situés là où vous avez utilisé l'outil **Quant. d'affichage**.

#### **Outil Disposition**

Affiche/Masque les marqueurs situés là où vous avez procédé à des ajustements avec l'outil **Disposition**.

#### **Groupement**

Affiche/Masque les marqueurs situés là où vous avez procédé à des groupements de ligature.

#### **Couper/Rythme**

Affiche/Masque les marqueurs placés où des événements ont été coupés et où la notation rythmique apparaît à la place de la notation classique.

#### **Scinder les silences**

Affiche/Masque les marqueurs situés là où vous avez scindé des silences multimesures.

#### <span id="page-17-0"></span>**Hampes/Ligatures**

Affiche/Masque les marqueurs situés là où vous avez procédé à des ajustements de hampes ou de ligatures.

LIENS ASSOCIÉS

[Poignées des symboles](#page-172-0) à la page 173 [Masquer des objets](#page-233-0) à la page 234 [Insérer des exceptions de quantification](#page-47-0) d'affichage à la page 48 [Déplacer graphiquement des notes](#page-138-0) à la page 139 [Barres de ligature](#page-130-0) à la page 131 [Couper manuellement les notes](#page-137-0) à la page 138 [Indicateurs de mesures rythmiques](#page-251-0) à la page 252 [Scinder des silences multimesures](#page-236-0) à la page 237 [Inverser les hampes des notes](#page-119-0) à la page 120 [Ajuster l'inclinaison des barres de ligature](#page-136-0) à la page 137 [Éditeur de partitions](#page-4-0) à la page 5 [Configurer disposition de fenêtre](#page-12-0) à la page 13

## **Zone gauche**

La zone gauche de la fenêtre **Éditeur de partitions** vous permet d'afficher l'**Inspecteur** et l'onglet **Symboles**.

Pour afficher/masquer la zone gauche, cliquez sur **Afficher/Masquer zone gauche** dans la barre d'outils de la fenêtre **Éditeur de partitions**.

Le haut de la zone gauche contient les onglets suivants :

- **Inspecteur**
- **Symboles**

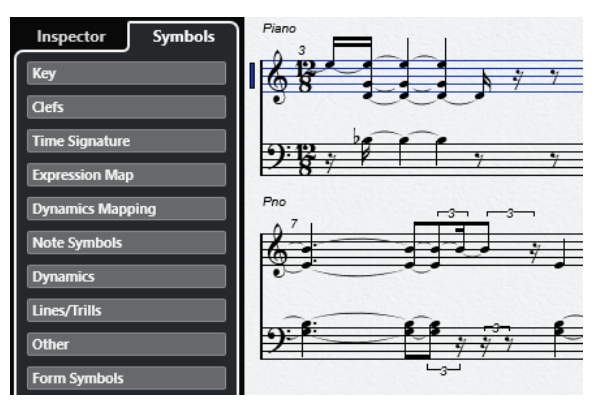

LIENS ASSOCIÉS [Éditeur de partitions](#page-4-0) à la page 5 [Symboles](#page-18-0) à la page 19 [Inspecteur](#page-19-0) à la page 20 [Zone droite](#page-19-0) à la page 20

## <span id="page-18-0"></span>**Symboles**

L'onglet **Symboles** de la zone gauche de l'**Éditeur de partitions** contient des symboles que vous pouvez placer sur la partition.

● Dans la fenêtre de l'**Éditeur de partitions**, vous pouvez afficher/masquer la zone gauche en cliquant sur **Afficher/Masquer zone gauche** dans la barre d'outils.

À NOTER

Dans l'éditeur de zone inférieur, la zone gauche se trouve à gauche de la fenêtre **Projet**.

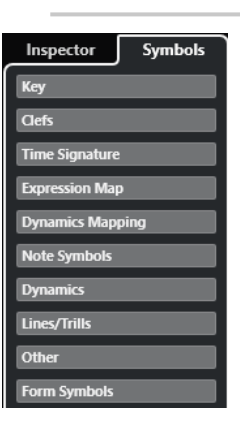

- Pour ouvrir/fermer une section, cliquez sur son nom.
- Pour ouvrir une section sous forme de palette, ouvrez-la, faites un clic droit sur un symbole et sélectionner **Ouvrir comme palette**.

LIENS ASSOCIÉS [Panneau Configurer les sections de l'Inspecteur](#page-21-0) à la page 22 [Utilisation des symboles](#page-144-0) à la page 145 Palettes de symboles à la page 19

#### **Palettes de symboles**

Vous pouvez ouvrir une section de l'onglet **Symboles** sous forme de palette. Il vous sera ainsi possible de déplacer la palette de symboles à l'écran.

- Pour basculer entre palette verticale et palette horizontale, faites un clic droit sur un symbole et sélectionnez **Alterner**.
- Pour changer de palette, faites un clic droit sur un symbole et sélectionnez une palette dans le menu contextuel.
- Pour ouvrir une palette dans une nouvelle fenêtre, maintenez enfoncée la touche **Ctrl/Cmd** , faites un clic droit sur un symbole et sélectionnez la palette dans le menu contextuel.
- Pour fermer une palette de symboles, cliquez sur le bouton Fermer.

LIENS ASSOCIÉS [Utilisation des symboles](#page-144-0) à la page 145 Symboles à la page 19

## <span id="page-19-0"></span>**Inspecteur**

L'**Inspecteur** contient des paramètres relatifs aux pistes MIDI.

● Dans la fenêtre de l'**Éditeur de partitions**, affichez ou masquez l'**Inspecteur** en cliquant sur **Configurer disposition de fenêtre** dans la barre d'outils et en activant ou désactivant l'option **Zone gauche**.

À NOTER

Dans l'éditeur de la zone inférieure, l'**Inspecteur** apparaît toujours à gauche de la fenêtre **Projet**.

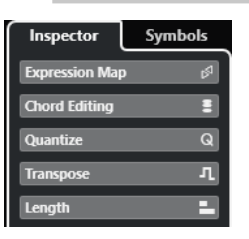

Pour ouvrir/fermer une section, cliquez sur son nom.

#### À NOTER

Pour une description des sections de l'**Inspecteur** dédiées aux pistes MIDI, consultez le **Mode d'emploi**.

LIENS ASSOCIÉS [Éditeur de partitions](#page-4-0) à la page 5 [Symboles](#page-18-0) à la page 19 [Panneau Configurer les sections de l'Inspecteur](#page-21-0) à la page 22

## **Zone droite**

La zone droite de l'**Éditeur de partitions** vous permet d'afficher l'onglet **Propriétés**, lequel contient les options et paramètres des éléments sélectionnés dans la partition. Il vous donne ainsi accès aux paramètres et aux options d'édition qui correspondent à l'élément sélectionné.

Pour afficher/masquer l'onglet **Propriétés** dans la zone droite, procédez de l'une des manières suivantes :

- Cliquez sur **Afficher/Masquer zone droite** dans la barre d'outils de la fenêtre **Éditeur de partitions**.
- Cliquez sur **Configurer disposition de fenêtre** dans la barre d'outils et activez l'option **Zone droite**.

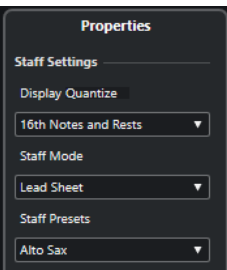

LIENS ASSOCIÉS

[Éditeur de partitions](#page-4-0) à la page 5 [Zone gauche](#page-17-0) à la page 18 Propriétés des portées à la page 21 [Propriétés des événements de notes](#page-124-0) à la page 125 [Propriétés des barres de mesures](#page-224-0) à la page 225 [Propriétés des numéros de mesures](#page-206-0) à la page 207 [Propriétés des clefs](#page-33-0) à la page 34 [Propriétés des tonalités](#page-38-0) à la page 39 [Propriétés des noms de portées](#page-200-0) à la page 201 [Propriétés des symboles d'accords](#page-180-0) à la page 181 [Propriétés des poignées de mesure](#page-175-0) à la page 176 [Propriétés des silences multimesures](#page-234-0) à la page 235 [Propriétés des nuances progressives](#page-160-0) à la page 161

## **Propriétés des portées**

L'onglet **Propriétés** des portées qui se trouve dans la zone droite de l'**Éditeur de partitions** vous permet d'accéder rapidement aux paramètres généraux spécifiques aux partitions.

Ils apparaissent dans la zone droite de l'**Éditeur de partitions** quand rien n'est sélectionné dans la partition. Ces options s'appliquent à la portée active.

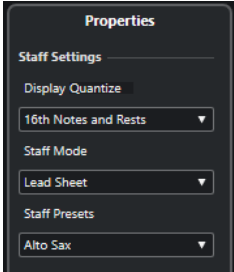

#### **Section Paramètres de portée**

#### **Quantification d'affichage**

Permet de définir les valeurs de quantification d'affichage de la partition.

#### **Mode Portée**

Permet de configurer les voix.

#### **Préréglages de portée**

Permet de sélectionner un préréglage de portée.

LIENS ASSOCIÉS [Zone droite](#page-19-0) à la page 20 [Portée – Onglet Principal](#page-97-0) à la page 98 [Configurer des voix de polyphonie](#page-111-0) à la page 112 [Enregistrer les préréglages de portée](#page-97-0) à la page 98

## <span id="page-21-0"></span>**Panneau Configurer les sections de l'Inspecteur**

Vous pouvez définir les sections de l'**Inspecteur** qui seront affichées. Vous pouvez également configurer l'ordre de ces sections.

● Pour configurer les sections de l'**Inspecteur**, faites un clic droit dans une zone vide de l'**Inspecteur** et sélectionnez **Configurer les sections**.

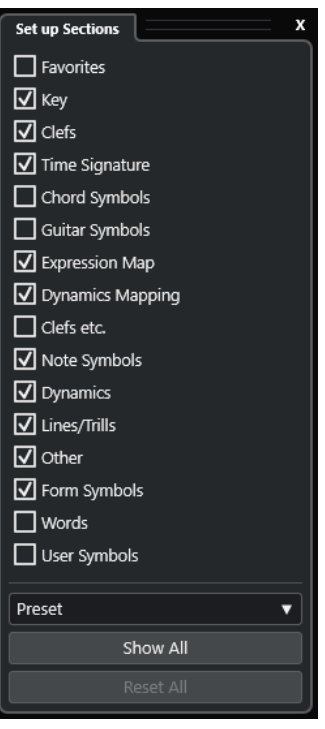

#### **Sections**

Activez/Désactivez les options qui correspondent aux sections que vous souhaitez afficher/masquer.

#### **Préréglage**

Permet d'enregistrer les paramètres dans des préréglages.

#### **Tout afficher**

Permet d'afficher toutes les sections.

#### **Tout initialiser**

Permet de restaurer les paramètres par défaut.

LIENS ASSOCIÉS

[Inspecteur](#page-19-0) à la page 20

## <span id="page-22-0"></span>**Règle**

Les règles de l'**Éditeur de partitions** sont uniquement disponibles avec le **Mode Page**. Il s'agit de règles graphiques situées en haut et à gauche de la partition. Elles simplifient le positionnement des symboles et des objets graphiques dans la partition.

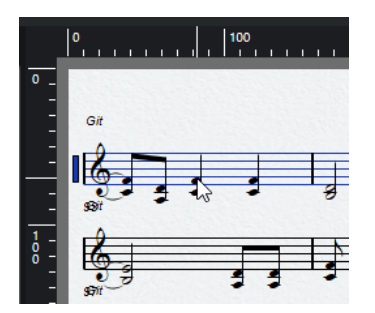

- La position actuelle du pointeur est indiquée par de fines lignes sur les règles.
- Pour définir l'unité des règles, cliquez au-dessus de la barre de défilement verticale à droite afin d'ouvrir le menu local **Zoom**, puis sélectionnez une option. Points, pouces et centimètres sont disponibles.
- Pour masquer les règles, sélectionnez **Éteint** dans le menu local **Zoom**. Pour afficher à nouveau la règle, ouvrez le menu local au-dessus de la barre de défilement, tout à droite, et sélectionnez une unité.

#### À NOTER

Cette configuration affecte également les unités de la fenêtre **Info position**.

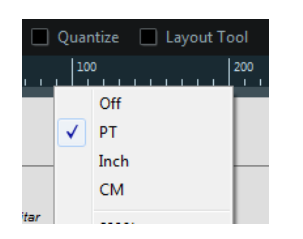

LIENS ASSOCIÉS [Éditeur de partitions](#page-4-0) à la page 5 Fenêtre Info position à la page 23 [Menu local Zoom](#page-23-0) à la page 24

## **Fenêtre Info position**

La fenêtre **Info position** permet de déterminer les positions exactes des symboles, objets et portées de votre partition, et de les modifier.

● Pour ouvrir la fenêtre **Info position**, cliquez sur la règle.

Measure in CM Abs.Pos Sel.Staff: 10.88cm To Prev.Staff:1.91cm X:27.78cm dX:----Y:9.5cm dY:----To Next Staff:---

La fenêtre contient les valeurs et paramètres suivants :

#### **Mesure en**

Permet de changer l'unité.

#### <span id="page-23-0"></span>À NOTER

Cette configuration affecte également les unités de la règle.

#### **Pos. abs./Pos. rel.**

Ce paramètre permet de déterminer si les valeurs de position X-Y sont absolues et si elles font référence à l'angle supérieur gauche de la page active ou si elles sont relatives et font référence à l'angle supérieur gauche de la portée active.

#### **X, Y**

- Si un objet unique est sélectionné, ces valeurs indiquent la position verticale et horizontale de cet objet. Cliquez sur une valeur et saisissez une nouvelle position pour l'objet.
- Si aucun objet n'est sélectionné ou si plusieurs objets le sont, ces valeurs indiquent la position horizontale et verticale du pointeur de la souris.

#### **dX, dY**

Ces valeurs indiquent la distance horizontale et verticale de déplacement d'un objet. Cliquez et saisissez des valeurs pour déplacer les objets de la distance spécifiée.

#### **Portée sél.**

- Si **Pos. Abs** est actif, cette valeur indique la distance entre le haut de la page de partition et le haut de la portée active. Cliquez et saisissez une valeur pour déplacer la portée active.
- Si Pos. Rel est sélectionné, cette valeur est toujours égale à 0, car les positions verticales sont relatives au haut de la portée active.

#### **À portée précédente**

Distance entre la portée active et la portée supérieure. Cliquez et saisissez une valeur pour déplacer la portée active.

#### **À portée suivante**

Distance entre la portée active et la portée inférieure. Cliquez et saisissez une valeur pour déplacer les portées sous la portée active.

LIENS ASSOCIÉS [Éditeur de partitions](#page-4-0) à la page 5 [Règle](#page-22-0) à la page 23

## **Zoomer dans l'Éditeur de partitions**

Vous pouvez zoomer dans l'**Éditeur de partitions** en utilisant les techniques habituelles.

LIENS ASSOCIÉS Menu local Zoom à la page 24 [Outil Zoom](#page-24-0) à la page 25 [Zoomer avec la molette de la souris](#page-25-0) à la page 26

## **Menu local Zoom**

Le menu local **Zoom** contient les options de zoom pour l'**Éditeur de partitions**.

● Pour ouvrir le menu local **Zoom**, cliquez au-dessus de la barre de défilement verticale située à droite.

#### <span id="page-24-0"></span>À NOTER

En **Mode Page**, le menu local **Zoom** est également accessible par clic droit sur la règle.

Voici les options disponibles quand l'**Éditeur de partitions** est en mode édition :

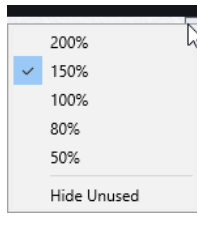

Voici les options disponibles quand l'**Éditeur de partitions** est en **Mode Page** :

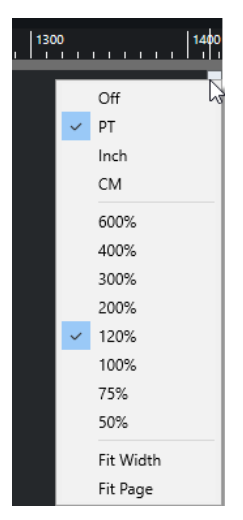

- **Ajuster à la largeur** ajuste le facteur de zoom pour afficher la page dans toute sa largeur.
- Ajuster à la page ajuste le facteur de zoom pour afficher la page entière.

## **Outil Zoom**

L'outil **Zoom** de la barre d'outils de l'**Éditeur de partitions** permet de zoomer vers l'avant et vers l'arrière sur des sections ou des objets spécifiques de la partition.

- Cliquez avec l'outil **Zoom** pour zoomer d'un pas vers l'avant.
- Maintenez enfoncée la touche **Alt/Opt** et cliquez avec l'outil **Zoom** pour zoomer d'un pas vers l'arrière.
- Dessinez un rectangle avec l'outil **Zoom** pour définir un facteur de zoom personnalisé. La section comprise dans le rectangle est agrandie aux dimensions de la partition.
- Maintenez enfoncée une touche morte et faites un clic droit avec l'outil **Zoom** pour ouvrir le menu local **Zoom**, puis sélectionnez une configuration de zoom.

LIENS ASSOCIÉS [Menu local Zoom](#page-23-0) à la page 24 [Barre d'outils de l'Éditeur de partitions](#page-6-0) à la page 7

## <span id="page-25-0"></span>**Zoomer avec la molette de la souris**

Vous pouvez zoomer vers l'avant et l'arrière sur des positions spécifiques de la partition avec la molette de la souris.

#### PROCÉDER AINSI

- **1.** Placez le pointeur de la souris à l'endroit de la partition sur lequel vous souhaitez zoomer.
- **2.** Maintenez enfoncée la touche **Ctrl/Cmd** et tournez la molette de la souris.

#### RÉSULTAT

Le zoom avant ou arrière est centrée sur la position de la souris.

## <span id="page-26-0"></span>**Fondamentaux de l'Éditeur de partitions**

L'**Éditeur de partitions** permet d'afficher n'importe quel morceau sous forme de partition, avec ses symboles et sa mise en forme. Vous pouvez extraire des parties d'une partition d'orchestre, ajouter des paroles et des commentaires, créer des lead sheets, des partitions rythmiques, des tablatures, etc.

L'**Éditeur de partitions** interprète les notes MIDI des conteneurs MIDI et les affiche selon votre configuration.

Ces opérations sont effectuées en temps réel. Toute modification des données MIDI ou des paramètres est immédiatement répercutée dans la partition.

Vous pouvez saisir et modifier des notes avec la souris ou le clavier d'ordinateur, ou encore, les enregistrer avec un clavier MIDI. Il est également possible de combiner les deux. Cependant, même lorsqu'une partie est parfaitement enregistrée, elle requiert souvent une édition manuelle pour être imprimée.

LIENS ASSOCIÉS [Préparer les partitions](#page-27-0) à la page 28 [Activer une portée](#page-28-0) à la page 29 [Configurer la page](#page-29-0) à la page 30 [Paramètres des clefs, des tonalités et des chiffrages de mesure](#page-29-0) à la page 30 [Instruments transpositeurs](#page-42-0) à la page 43 [Imprimer depuis l'Éditeur de partitions](#page-43-0) à la page 44 [Exporter toutes les partitions comme fichiers image](#page-44-0) à la page 45 [Transcrire des enregistrements MIDI](#page-46-0) à la page 47 [Insérer et éditer des notes](#page-52-0) à la page 53

## **Notes MIDI vs. Notes de partitions**

Les pistes MIDI de Cubase contiennent les notes MIDI et d'autres données MIDI. Une note MIDI dans Cubase est définie par sa position, longueur, hauteur et vélocité.

Ces informations sont insuffisantes pour déterminer comment afficher la note sur une partition. Les informations sur le type d'instrument, la tonalité du morceau, le rythme de base ou le groupement des notes sous les barres de ligature sont absentes. Elles peuvent être définies dans l'**Éditeur de partitions**.

EXEMPLE

Cubase mémorise les positions de notes MIDI à l'aide de valeurs absolues, appelées tics. Une noire se compose de 480 tics.

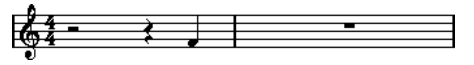

Une noire à la fin d'une mesure en 4/4

La note se trouve sur le quatrième temps de la mesure.

<span id="page-27-0"></span>Si vous modifiez le chiffrage de mesure pour ¾, la longueur de la mesure est raccourcie de trois noires, soit 1440 tics. La noire est déplacée dans la mesure suivante :

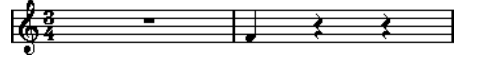

La même note en 3/4

La note reste à la même position absolue, mais chaque mesure est plus courte en raison du changement de chiffrage. Cette opération déplace réellement la note dans la partition, car l'**Éditeur de partitions** l'interprète différemment.

## **Configurer une valeur de note pour quantifier l'affichage**

Vous pouvez définir la plus petite valeur de note qu'il est possible d'afficher en configurant une valeur de note dans **Quant. d'affichage**.

CONDITION PRÉALABLE

Vous avez enregistré un motif composé de croches jouées staccato et vous l'avez ouvert dans l'**Éditeur de partitions**.

PROCÉDER AINSI

- **1.** Sélectionnez **Partitions** > **Paramètres**.
- **2.** Dans l'onglet **Portée**, ouvrez l'onglet **Principal**.
- **3.** Dans la section **Quant. d'affichage**, définissez la valeur **Notes** sur **8**.

#### RÉSULTAT

Les croches s'affichent correctement. Le paramètre **Quant. d'affichage** permet d'afficher automatiquement les notes à la position exacte de croches, quelle que soit leur position réelle, et de ne pas afficher les notes inférieures à cette valeur (croche).

## ᠊ᢐᡌᡉᡱ

#### IMPORTANT

Le paramètre **Quant. d'affichage** n'altère aucunement les notes MIDI enregistrées. Il concerne uniquement l'affichage des notes dans l'**Éditeur de partitions**.

À LA FIN DE CETTE ÉTAPE Ajoutez un symbole de staccato.

LIENS ASSOCIÉS [Portée – Onglet Principal](#page-97-0) à la page 98

## **Préparer les partitions**

Pour préparer une partition, il est recommandé de suivre l'ordre suivant, afin de ne pas perdre de temps si vous faites une erreur et que vous devez recommencer une étape.

CONDITION PRÉALABLE

● Vous avez copié les pistes enregistrées. Il se peut que vous deviez les modifier définitivement, après quoi elles ne seront plus jouées de la même manière.

- <span id="page-28-0"></span>● Vous avez segmenté la partition en plus petites parties.
- Dans la fenêtre **Projet**, vous avez disposé les pistes dans l'ordre souhaité pour la partition. Il n'est pas possible de modifier l'ordre des portées dans l'**Éditeur de partitions**.

#### PROCÉDER AINSI

- **1.** Ouvrez l'**Éditeur de partitions** et sélectionnez **Fichier** > **Mise en page** pour configurer la page.
- **2.** Procédez de l'une des manières suivantes :
	- Si vous avez déjà enregistré de la musique sur une piste, ajustez au mieux l'affichage graphique de la partition pour ne pas avoir à éditer les notes définitivement avec **Quant. d'affichage** ou **Groupement**.
	- Si les pistes sont vides, configurez la portée, entrez les notes et procédez aux ajustements.
- **3.** Au besoin, utilisez le voicing polyphonique pour corriger les chevauchements de notes, créer des systèmes de piano, gérer les croisements de voix, etc.
- **4.** Masquez les objets indésirables et ajoutez des symboles relatifs et dépendants des notes, comme des accents, symboles de nuances, crescendos, liaisons, paroles ou silences graphiques.
- **5.** Utilisez les options de **Disposition automatique**.
- **6.** Ajoutez des symboles de disposition, comme des finals ou des textes de page.
- **7.** Imprimez ou exportez la partition.
- **8.** Créez des dispositions alternatives pour extraire les voix, par exemple.

#### LIENS ASSOCIÉS

[Boîte de dialogue Disposition automatique](#page-219-0) à la page 220

## **Activer une portée**

Une seule portée peut être active à la fois. On reconnaît cette portée au rectangle qui figure à gauche de son symbole de clef.

PROCÉDER AINSI

- **●** Procédez de l'une des manières suivantes pour activer une portée :
	- Cliquez n'importe où sur la portée.
	- Utilisez les touches **Flèche montante** et **Flèche descendante** pour naviguer entre les portées.

RÉSULTAT La portée est activée.

<span id="page-29-0"></span>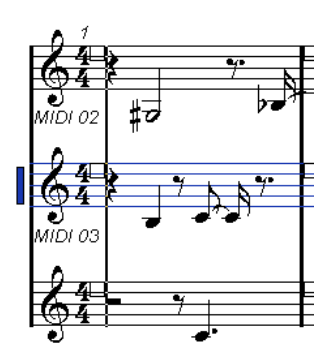

LIENS ASSOCIÉS [Affichage des partitions](#page-13-0) à la page 14

## **Configurer la page**

Avant d'imprimer une partition, il est nécessaire de configurer la mise en page. Cela affecte également l'affichage de la partition à l'écran.

PROCÉDER AINSI

**1.** Sélectionnez **Fichier** > **Mise en page**.

La boîte de dialogue **Mise en page** de votre système d'exploitation s'ouvre. Les seules options Cubase supplémentaires concernent la configuration de la marge.

- **2.** Dans la boîte de dialogue **Mise en page**, sélectionnez l'imprimante favorite, le format du papier, l'orientation, etc.
- **3.** Facultatif : Modifiez les marges de gauche, droite, haut et bas.
- **4.** Cliquez sur **OK** et enregistrez le projet pour appliquer les paramètres de manière permanente.

Créez des modèles de projet pour que les nouveaux projets adoptent toujours la mise en page souhaitée.

LIENS ASSOCIÉS [Imprimer depuis l'Éditeur de partitions](#page-43-0) à la page 44

## **Paramètres des clefs, des tonalités et des chiffrages de mesure**

Il est recommandé de définir la clef et le chiffrage de mesure de la portée avant d'insérer des notes sur la partition.

Les symboles de clef, de tonalité et de chiffrage de mesure figurent au début de la portée. S'il existe plusieurs portées, il est possible de définir une clé, une tonalité et un chiffrage de mesure par portée ou globalement.

LIENS ASSOCIÉS [Paramètres de partition – Onglet Portée](#page-95-0) à la page 96 [Masquer des objets](#page-233-0) à la page 234

## <span id="page-30-0"></span>**Configurer la clef, la tonalité et le chiffrage de mesure initiaux**

Vous pouvez configurer la clef, la tonalité et le chiffrage de mesure initiaux du projet.

#### PROCÉDER AINSI

- **1.** Ouvrez l'onglet **Symboles**.
- **2.** Ouvrez la section **Clefs** et cliquez sur le symbole de clef à utiliser.
- **3.** Sur la portée, cliquez à la position où insérer la clef.
- **4.** Ouvrez la section **Tonalités** et cliquez sur le symbole de tonalité à utiliser.
- **5.** Sur la portée, cliquez à la position où insérer la tonalité.

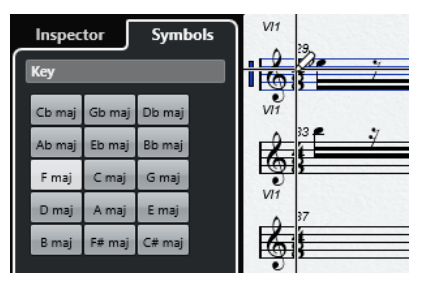

**6.** Ouvrez la section **Chiffrages de mesure** et cliquez sur le symbole de chiffrage de mesure que vous souhaitez utiliser.

#### RÉSULTAT

Les paramètres sont appliqués à l'ensemble de la piste.

```
LIENS ASSOCIÉS
Section Clefs à la page 151
Section Tonalités à la page 150
Insérer des changements de tonalité à la page 41
```
## **Configurer le chiffrage de mesure**

Il est possible de configurer le chiffrage de mesure du projet.

PROCÉDER AINSI

- **●** Procédez de l'une des manières suivantes :
	- Dans le panneau **Transport**, cliquez dans le champ **Chiffrage de mesure** et saisissez une valeur.
	- Sélectionnez **Projet** > **Piste Tempo** et indiquez les événements de chiffrage de mesure dans l'**Éditeur de piste Tempo**.
	- Sélectionnez **Projet** > **Ajouter une piste** > **Mesure** et indiquez les événements de chiffrage sur la piste mesure.
	- Pour saisir une mesure composée, faites un double-clic sur le symbole de chiffrage de mesure au début de la portée et saisissez vos paramètres dans la boîte de dialogue **Édition de la mesure**.

#### RÉSULTAT

Le chiffrage défini s'applique à toutes les pistes du projet.

LIENS ASSOCIÉS [Insérer des clefs, tonalités ou chiffrages de mesure](#page-72-0) à la page 73 Boîte de dialogue Édition de la mesure à la page 32 [Section Chiffrages de mesure](#page-150-0) à la page 151

#### **Boîte de dialogue Édition de la mesure**

La boîte de dialogue **Édition de la mesure** permet de définir et d'éditer le chiffrage de mesure de la portée.

Pour ouvrir la boîte de dialogue **Édition de la mesure**, faites un double-clic sur le symbole de chiffrage de mesure au début de la portée.

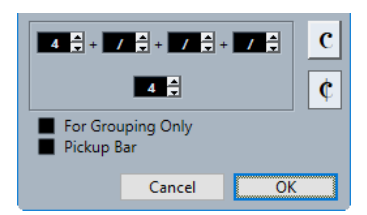

#### **Numérateur**

Pour les chiffrages simples, saisissez une valeur dans le premier champ uniquement.

Pour les chiffrages plus complexes, le numérateur peut comprendre jusqu'à 4 groupes. Divisez le numérateur en plusieurs chiffres pour que les notes ligaturées et liées apparaissent correctement. Cette opération affecte uniquement les ligatures et les liaisons de prolongation (pas le métronome, etc.).

#### **Dénominateur**

Saisissez une valeur de note comme dénominateur.

#### **Tempo ordinario**

Mesure Tempo ordinario  $C$  en 4/4.

#### **Alla breve**

Mesure Alla breve **c** en 2/2.

#### **Uniquement pour le groupement**

Activez cette option pour afficher la somme des chiffres saisis.

 $68 -$ 

#### À NOTER

Cubase essaie de préserver le dénominateur quand une mesure composée est insérée et que **Uniquement pour le groupement** est activé. Si une mesure en 4/4 est modifée pour des valeurs composites telles que 3+3+2 croches, le chiffrage reste 4/4 et non 8/8.

Désactivez cette option pour afficher tous les chiffres saisis.

 $6\frac{443}{8}$ 

#### **Anacrouse**

Activez cette option pour définir un chiffrage de mesure et le nombre de temps d'une anacrouse.

#### À NOTER

Vous pouvez changer la police des chiffrages de mesure à partir de la boîte de dialogue **Paramètres de partition** (page **Projet**–**Paramètres de police**).

<span id="page-32-0"></span>LIENS ASSOCIÉS [Barres de ligature](#page-130-0) à la page 131 [Créer des anacrouses](#page-237-0) à la page 238 [Configurer le chiffrage de mesure](#page-30-0) à la page 31 [Section Chiffrages de mesure](#page-150-0) à la page 151

## **Configurer la clef**

### **Boîte de dialogue Éditer la clef**

La boîte de dialogue **Éditer la clef** permet de définir et d'éditer la clef de la portée.

#### IMPORTANT

Quand l'option **Clef auto** est activée dans la boîte de dialogue **Paramètres de partition** (onglet **Portée**–**Principal**), il n'est pas possible d'éditer la clef.

● Pour ouvrir la boîte de dialogue **Éditer la clef**, double-cliquez sur le symbole de clef qui figure au début de la portée.

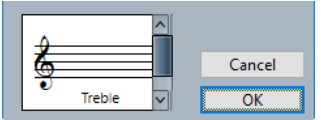

Utilisez la barre de défilement pour sélectionner une des options suivantes :

**Sol**

Permet d'insérer une clef de sol.

#### **Sol 8a**

Permet d'insérer une clef de sol une octave plus haut.

#### **Sol 15a**

Permet d'insérer une clef de sol deux octaves plus haut.

#### **Sol 8b**

Permet d'insérer une clef de sol une octave plus bas.

#### **Fa**

Permet d'insérer une clef de fa.

#### **Fa 8b**

Permet d'insérer une clef de fa une octave plus bas.

#### **Fa 15b**

Permet d'insérer une clef de fa deux octaves plus bas.

#### **Fa 8a**

Permet d'insérer une clef de fa une octave plus haut.

#### **Ut 5e**

Permet d'insérer une clef d'ut 5e.

#### **Fa 5e**

Permet d'insérer une clef de fa 5e.

#### **Ut 3e**

Permet d'insérer une clef d'ut 3e.

#### <span id="page-33-0"></span>**Ut 1re**

Permet d'insérer une clef d'ut 1re.

#### **Ut 2e**

Permet d'insérer une clef d'ut 2e.

#### **Ut 4e**

Permet d'insérer une clef d'ut 4e.

#### **Percussion**

Permet d'insérer un symbole indiquant qu'il s'agit d'une portée de percussions.

#### **Tablature/1-5**

Permet d'insérer des numéros pour les tablatures.

#### **Tablature/TAB**

Permet d'insérer un signe TAB pour les tablatures.

LIENS ASSOCIÉS Section Clefs à la page 34 [Clef](#page-84-0) à la page 85 [Projet – Page Style de notation](#page-82-0) à la page 83 [Section Clefs](#page-150-0) à la page 151 [Zone droite](#page-19-0) à la page 20

#### **Propriétés des clefs**

L'onglet **Propriétés** des clefs qui se trouve dans la zone droite de l'**Éditeur de partitions** vous permet de changer la clef sélectionnée.

● Pour ouvrir l'onglet **Propriétés** des clefs dans la zone droite, sélectionnez une clef dans la partition.

#### **Section Clefs**

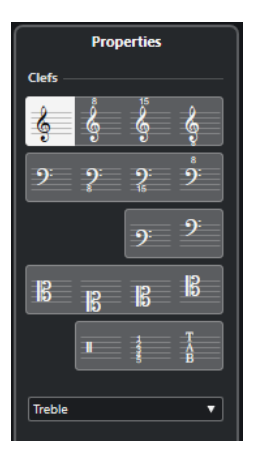

Voici les options qui s'appliquent à l'élément sélectionné :

**Sol**

Permet d'insérer une clef de sol.

#### **Sol 8a**

Permet d'insérer une clef de sol une octave plus haut.

#### **Sol 15a**

Permet d'insérer une clef de sol deux octaves plus haut.

#### **Sol 8b**

Permet d'insérer une clef de sol une octave plus bas.

#### **Fa**

Permet d'insérer une clef de fa.

#### **Fa 8b**

Permet d'insérer une clef de fa une octave plus bas.

#### **Fa 15b**

Permet d'insérer une clef de fa deux octaves plus bas.

#### **Fa 8a**

Permet d'insérer une clef de fa une octave plus haut.

#### **Ut 5e**

Permet d'insérer une clef d'ut 5e.

#### **Fa 5e**

Permet d'insérer une clef de fa 5e.

#### **Ut 3e**

Permet d'insérer une clef d'ut 3e.

#### **Ut 1re**

Permet d'insérer une clef d'ut 1re.

#### **Ut 2e**

Permet d'insérer une clef d'ut 2e.

#### **Ut 4e**

Permet d'insérer une clef d'ut 4e.

#### **Percussion**

Permet d'insérer un symbole indiquant qu'il s'agit d'une portée de percussions.

#### **Tablature/1-5**

Permet d'insérer des numéros pour les tablatures.

#### **Tablature/TAB**

Permet d'insérer un signe TAB pour les tablatures.

#### **Section Paramètres du projet**

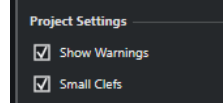

Les options de la section **Paramètres du projet** de la zone droite s'appliquent à tout le projet.

#### **Afficher les avertissements**

En cas de saut de ligne, permet d'afficher les changements de clef à la fin d'une ligne et au début de la ligne suivante.

#### **Petites clefs**

Les changements de clef insérés sont représentés par des symboles plus petits que ceux qui figurent en début de portée.

LIENS ASSOCIÉS [Boîte de dialogue Éditer la clef](#page-32-0) à la page 33 [Clef](#page-84-0) à la page 85 [Projet – Page Style de notation](#page-82-0) à la page 83 [Section Clefs](#page-150-0) à la page 151 [Zone droite](#page-19-0) à la page 20

#### **Menu contextuel Clef**

Le menu contextuel Clef permet de définir et modifier la clef de la portée.

Pour ouvrir ce menu contextuel, faites un clic-droit sur le symbole de clef au début de la portée.

Les options de clef sont identiques à celles de la boîte de dialogue **Éditer la clef**.

Les options supplémentaires suivantes sont disponibles :

#### **Petits changements de clef**

Activez cette option pour utiliser des symboles plus petits pour les changement de clef.

#### **Avertissements pour les nouvelles clefs en début de ligne**

Détermine ce qui se produit quand une nouvelle clef est insérée en début de ligne. Activez cette option pour afficher la clef dans la dernière mesure avant la fin de la portée. Désactivez l'option pour insérer la clef uniquement sur la première mesure de la portée suivante.

#### **Masquer/Afficher**

Permet de masquer la clef.

#### **Propriétés**

Permet d'ouvrir la boîte de dialogue **Éditer la clef**.

LIENS ASSOCIÉS [Boîte de dialogue Éditer la clef](#page-32-0) à la page 33 [Section Clefs](#page-150-0) à la page 151

#### **Section Clef/Tonalité**

La section **Clef/Tonalité** de la boîte de dialogue **Paramètres de partition** permet de définir et de modifier la clé de la portée.

● Pour ouvrir la section **Clef/Tonalité**, sélectionnez **Partitions** > **Paramètres**, sélectionnez l'onglet **Portée** et ouvrez l'onglet **Principal**.

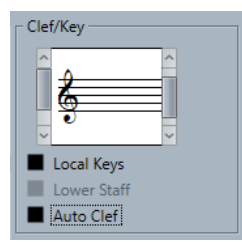

Utilisez la barre de défilement de gauche pour sélectionner une option de clef. Les options de clef sont identiques à celles de la boîte de dialogue **Éditer la clef**. Utilisez la barre de défilement de droite pour sélectionner une option de tonalité. Les options de tonalité sont identiques à celles de la boîte de dialogue **Éditer la tonalité**.

Les options supplémentaires suivantes sont disponibles :
### <span id="page-36-0"></span>**Tonalités locales**

Permet d'insérer une tonalité différente pour la portée sélectionnée. Activez cette option pour utiliser un symbole de tonalité différent, par exemple pour un cor d'harmonie.

### **Portée inf.**

Permet d'insérer la clef de la portée inférieure. Cette option est uniquement disponible pour les systèmes de portées (piano) et les voicings polyphoniques. Sur les systèmes, il est possible d'utiliser des clefs différentes sur la portée supérieure et sur la portée inférieure.

### **Clef auto**

Activez cette option si vous souhaitez que la clef adéquate (de sol ou de fa) soit automatiquement sélectionnée en fonction de la tessiture des notes de la partie.

LIENS ASSOCIÉS [Portée – Onglet Principal](#page-97-0) à la page 98 [Configurer un système de portées](#page-71-0) à la page 72 [Boîte de dialogue Éditer la clef](#page-32-0) à la page 33 Boîte de dialogue Éditer la tonalité à la page 37

### **Configurer la tonalité**

Il est possible de définir la tonalité pour l'ensemble du projet ou pour certaines portées uniquement.

Dans la boîte de dialogue **Paramètres de partition** (page **Projet**–**Style de notation**), les options des tonalités se trouvent dans la catégorie **Tonalités**.

LIENS ASSOCIÉS [Projet – Page Style de notation](#page-82-0) à la page 83 [Section Tonalités](#page-149-0) à la page 150

### **Boîte de dialogue Éditer la tonalité**

La boîte de dialogue **Éditer la tonalité** permet de définir et d'éditer la tonalité de la portée.

● Pour ouvrir la boîte de dialogue **Éditer la tonalité**, double-cliquez sur le symbole de tonalité qui figure au début de la portée.

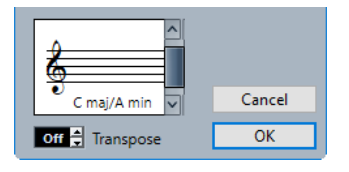

### À NOTER

Quand l'option **Changements de tonalité pour tout le projet** est activée dans la catégorie **Tonalités** de la boîte de dialogue **Paramètres de partition** (page **Projet**–**Style de notation**), les modifications de tonalité affectent toujours l'ensemble du projet et il n'est pas possible de définir plusieurs clefs pour différentes portées.

Utilisez la barre de défilement pour sélectionner une des options suivantes :

### **Do# maj/La# min**

Permet d'insérer les sept dièses de la tonalité, à savoir Fa♯, Do♯, Sol♯, Ré♯, La♯, Mi♯ et Si♯.

### **Fa# maj/Ré# min**

Permet d'insérer les six dièses de la tonalité, à savoir Fa♯, Do♯, Sol♯, Ré♯, La♯ et Mi♯.

#### **Si maj/Sol# min**

Permet d'insérer les cinq dièses de la tonalité, à savoir Fa♯, Do♯, Sol♯, Ré♯ et La♯.

### **Mi maj/Do# min**

Permet d'insérer les quatre dièses de la tonalité, à savoir Fa♯, Do♯, Sol♯ et Ré♯.

#### **La maj/Fa# min**

Permet d'insérer les trois dièses de la tonalité, à savoir Fa♯, Do♯ et Sol♯.

### **Ré maj/Si min**

Permet d'insérer les deux dièses de la tonalité, à savoir Fa♯ et Do♯.

### **Sol maj/Mi min**

Permet d'insérer le dièse de la tonalité, à savoir le Fa♯.

### **Do maj/La min**

Aucun dièse ni bémol n'est inséré.

### **Fa maj/Ré min**

Permet d'insérer le bémol de la tonalité, à savoir le Si♭.

#### **Sib maj/Sol min**

Permet d'insérer les deux bémols de la tonalité, à savoir Si♭ et Mi♭.

#### **Mib maj/Do min**

Permet d'insérer les trois bémols de la tonalité, à savoir Si♭, Mi♭ et La♭.

### **Lab maj/Fa min**

Permet d'insérer les quatre bémols de la tonalité, à savoir Si♭, Mi♭, La♭ et Ré♭.

#### **Reb maj/Sib min**

Permet d'insérer les cinq bémols de la tonalité, à savoir Si♭, Mi♭, La♭, Ré♭ et Sol♭.

### **Solb maj/Sib min**

Permet d'insérer les six bémols de la tonalité, à savoir Si♭, Mi♭, La♭, Ré♭, Sol♭ et Do♭.

#### **Dob maj/Lab min**

Permet d'insérer les sept bémols de la tonalité, à savoir Si♭, Mi♭, La♭, Ré♭, Sol♭, Do♭ et Fa♭.

#### LIENS ASSOCIÉS

[Section Tonalités](#page-38-0) à la page 39 [Tonalités](#page-83-0) à la page 84 [Projet – Page Style de notation](#page-82-0) à la page 83 [Section Tonalités](#page-149-0) à la page 150 [Section Clef/Tonalité](#page-35-0) à la page 36 [Insérer des modifications de transposition d'affichage](#page-43-0) à la page 44 [Instruments transpositeurs](#page-42-0) à la page 43 [Zone droite](#page-19-0) à la page 20

### <span id="page-38-0"></span>**Propriétés des tonalités**

L'onglet **Propriétés** des tonalités qui se trouve dans la zone droite de l'**Éditeur de partitions**  vous permet de changer la tonalité sélectionnée.

● Pour ouvrir l'onglet **Propriétés** des tonalités dans la zone droite, sélectionnez le symbole de tonalité dans la partition.

### **Section Tonalités**

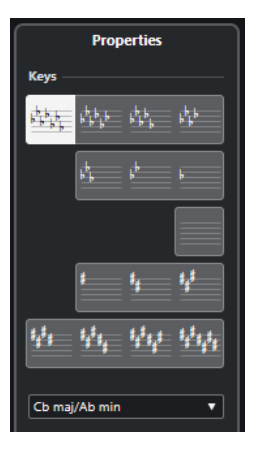

Voici les options qui s'appliquent à l'élément sélectionné :

### **Do# maj/La# min**

Permet d'insérer les sept dièses de la tonalité, à savoir Fa♯, Do♯, Sol♯, Ré♯, La♯, Mi♯ et Si♯.

### **Fa# maj/Ré# min**

Permet d'insérer les six dièses de la tonalité, à savoir Fa♯, Do♯, Sol♯, Ré♯, La♯ et Mi♯.

### **Si maj/Sol# min**

Permet d'insérer les cinq dièses de la tonalité, à savoir Fa♯, Do♯, Sol♯, Ré♯ et La♯.

#### **Mi maj/Do# min**

Permet d'insérer les quatre dièses de la tonalité, à savoir Fa♯, Do♯, Sol♯ et Ré♯.

### **La maj/Fa# min**

Permet d'insérer les trois dièses de la tonalité, à savoir Fa♯, Do♯ et Sol♯.

### **Ré maj/Si min**

Permet d'insérer les deux dièses de la tonalité, à savoir Fa♯ et Do♯.

### **Sol maj/Mi min**

Permet d'insérer le dièse de la tonalité, à savoir le Fa♯.

### **Do maj/La min**

Aucun dièse ni bémol n'est inséré.

#### **Fa maj/Ré min**

Permet d'insérer le bémol de la tonalité, à savoir le Si♭.

#### **Sib maj/Sol min**

Permet d'insérer les deux bémols de la tonalité, à savoir Si♭ et Mi♭.

### **Mib maj/Do min**

Permet d'insérer les trois bémols de la tonalité, à savoir Si♭, Mi♭ et La♭.

### **Lab maj/Fa min**

Permet d'insérer les quatre bémols de la tonalité, à savoir Si♭, Mi♭, La♭ et Ré♭.

### **Reb maj/Sib min**

Permet d'insérer les cinq bémols de la tonalité, à savoir Si♭, Mi♭, La♭, Ré♭ et Sol♭.

#### **Solb maj/Sib min**

Permet d'insérer les six bémols de la tonalité, à savoir Si♭, Mi♭, La♭, Ré♭, Sol♭ et Do♭.

#### **Dob maj/Lab min**

Permet d'insérer les sept bémols de la tonalité, à savoir Si♭, Mi♭, La♭, Ré♭, Sol♭, Do♭ et Fa♭.

### **Section Paramètres du projet**

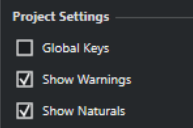

Les options de la section **Paramètres du projet** de la zone droite s'appliquent à tout le projet.

### **Tonalités globales**

Permet d'appliquer tous les changements de tonalité à l'ensemble du projet. Quand cette option est activée, il n'est pas possible de définir des tonalités différentes pour les portées du projet.

### **Afficher les avertissements**

Permet d'afficher les changements de tonalité à la fin d'une ligne et au début de la ligne suivante.

### **Afficher les bécarres**

Si un changement de tonalité survient, des bécarres sont insérés pour annuler les dièses et les bémols qui correspondent à la tonalité précédente.

LIENS ASSOCIÉS

[Boîte de dialogue Éditer la tonalité](#page-36-0) à la page 37 [Tonalités](#page-83-0) à la page 84 [Projet – Page Style de notation](#page-82-0) à la page 83 [Section Tonalités](#page-149-0) à la page 150 [Section Clef/Tonalité](#page-35-0) à la page 36 [Insérer des modifications de transposition d'affichage](#page-43-0) à la page 44 [Instruments transpositeurs](#page-42-0) à la page 43 [Zone droite](#page-19-0) à la page 20

### **Menu contextuel Tonalité**

Le menu contextuel Tonalité permet de définir et modifier la tonalité de la portée.

Pour ouvrir le menu contextuel Tonalité, faites un clic droit sur le symbole de tonalité au début de la portée.

Les tonalités du menu sont identiques à celles de la boîte de dialogue **Éditer la tonalité**.

L'option **Transposer** n'est pas disponible.

Les options supplémentaires suivantes sont disponibles :

### <span id="page-40-0"></span>**Changements de tonalité pour tout le projet**

Activez cette option pour que tous les changements de tonalité affectent l'ensemble du projet et qu'il ne soit plus possible de définir différentes tonalités sur les portées.

### **Masquer/Afficher**

Permet de masquer la tonalité.

### **Propriétés**

Permet d'ouvrir la boîte de dialogue **Éditer la tonalité**.

LIENS ASSOCIÉS [Section Tonalités](#page-149-0) à la page 150 [Section Clef/Tonalité](#page-35-0) à la page 36

### **Insérer des changements de tonalité**

Il est possible d'insérer des changements de tonalité dans les projets.

PROCÉDER AINSI

- **1.** Ouvrez l'onglet **Symboles**.
- **2.** Ouvrez la section **Tonalités** et cliquez sur le symbole de tonalité à utiliser.
- **3.** Cliquez à l'endroit de la portée où insérer le changement de tonalité.

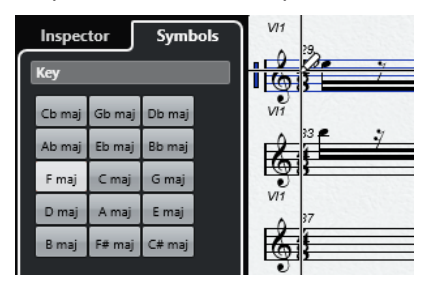

### RÉSULTAT

Le changement de tonalité est effectif à partir de cette position.

LIENS ASSOCIÉS [Configurer la clef, la tonalité et le chiffrage de mesure initiaux](#page-30-0) à la page 31 [Section Tonalités](#page-149-0) à la page 150

### **Configurer différentes tonalités dans un système**

Quand vous travaillez sur un système, vous pouvez définir une tonalité distincte pour la portée supérieure et la portée inférieure.

### PROCÉDER AINSI

- **1.** Sélectionnez **Partitions** > **Paramètres**.
- **2.** Sélectionnez l'onglet **Portée** et ouvrez l'onglet **Principal**.
- **3.** Dans la section **Clef/Tonalité**, définissez la tonalité de la portée supérieure.
- **4.** Activez **Portée inf.** et définissez une tonalité pour la portée inférieure.
- **5.** Cliquez sur **Appliquer**.

<span id="page-41-0"></span>RÉSULTAT

Les différentes tonalités sont appliquées.

LIENS ASSOCIÉS [Portée – Onglet Principal](#page-97-0) à la page 98

### **Configurer les tonalités locales**

Il est possible de définir une tonalité différente pour la portée sélectionnée. Cela est utile pour les instruments comme le hautbois et le cor anglais, dont la transposition est différente, et par conséquent, la tonalité.

À NOTER

Les **Tonalités locales** ne sont disponibles que quand l'option **Changements de tonalité pour tout le projet** a été activée dans la catégorie **Tonalités** de la boîte de dialogue **Paramètres de partition** (page **Projet**–**Style de notation**).

PROCÉDER AINSI

- **1.** Activez la portée pour laquelle définir une tonalité locale.
- **2.** Sélectionnez l'onglet **Portée** et ouvrez l'onglet **Principal**.
- **3.** Activez **Tonalités locales** et définissez la tonalité.
- **4.** Cliquez sur **Appliquer**.

LIENS ASSOCIÉS [Portée – Onglet Principal](#page-97-0) à la page 98 [Projet – Page Style de notation](#page-82-0) à la page 83

# **Configurer les noms des notes**

Dans l'**Éditeur de partitions**, les noms des notes peuvent avoir les formats suivants : **Anglais**, **Allemand** et **Solfège**.

PROCÉDER AINSI

- **1.** Sélectionnez **Édition** > **Préférences**.
- **2.** Sélectionnez **Accords&Hauteurs** dans la section **Affichage d'événements**.
- **3.** Dans la section **Notation de hauteur de note**, ouvrez le menu local **Nom de note** et sélectionnez une option.
- **4.** Cliquez sur **Appliquer**.

#### RÉSULTAT

Les noms des notes et les symboles d'accords dans tout l'**Éditeur de partitions** changent en fonction des paramètres que vous avez configurés. Pour de plus amples informations sur les paramètres de la page **Accords&Hauteurs** de la boîte de dialogue **Préférences**, veuillez consulter le document **Mode d'emploi**.

# <span id="page-42-0"></span>**Instruments transpositeurs**

Les partitions de certains instruments, notamment de nombreux cuivres, sont écrites dans une hauteur transposée. L'**Éditeur de partitions** est muni d'une fonction **Transposition d'affichage** qui permet de transposer les notes d'une partition sans affecter la manière dont elles sont jouées.

La **Transposition d'affichage** permet d'enregistrer et de jouer un système d'arrangement en conservant une notation différente pour chaque instrument en fonction de sa transposition.

LIENS ASSOCIÉS Modifier l'affichage des instruments transpositeurs à la page 43 Afficher la tonalité de référence à la page 43 [Insérer des modifications de transposition d'affichage](#page-43-0) à la page 44

### **Modifier l'affichage des instruments transpositeurs**

Il est possible de modifier l'affichage des instruments transpositeurs. La section **Transposition d'affichage** de la boîte de dialogue **Paramètres de partition** permet de transposer les notes d'une partition sans affecter la manière dont elles sont jouées.

### PROCÉDER AINSI

- **1.** Sélectionnez **Partitions** > **Paramètres**, sélectionnez l'onglet **Portée** et ouvrez l'onglet **Principal**.
- **2.** Procédez de l'une des manières suivantes :
	- Ouvrez le menu local **Transposition** et sélectionner l'instrument transpositeur.
	- Utilisez le champ de valeurs **Demi-tons** pour définir la valeur de transposition en demitons.
- **3.** Cliquez sur **Appliquer**.

### RÉSULTAT

L'instrument transpositeur s'affiche correctement.

### IMPORTANT

**Transposition d'affichage** n'affecte pas la lecture MIDI.

```
LIENS ASSOCIÉS
```
[Transposition d'affichage](#page-101-0) à la page 102

### **Afficher la tonalité de référence**

Il est possible d'afficher la tonalité de référence au lieu de celle notée sur la partition. Cela est utile si vous avez changé l'affichage pour les instruments transpositeurs.

CONDITION PRÉALABLE

Vous avez modifié l'affichage pour un instrument transpositeur.

PROCÉDER AINSI

**●** Dans la barre d'outils de l'**Éditeur de partitions**, désactivez **Transposition d'affichage**.

<span id="page-43-0"></span>RÉSULTAT La tonalité de référence apparaît.

LIENS ASSOCIÉS [Transposition d'affichage](#page-9-0) à la page 10

### **Insérer des modifications de transposition d'affichage**

Vous pouvez modifier la **Transposition d'affichage** à partir d'un point spécifique de la partition pour insérer un changement de tonalité. Cela est utile si vous écrivez une partie de saxophone et que vous souhaitez passer du saxophone alto au saxophone ténor, par exemple.

PROCÉDER AINSI

- **1.** Double-cliquez sur le symbole de tonalité qui figure au début de la portée.
- **2.** Dans le champ **Transposer** de la boîte de dialogue **Éditer la tonalité**, indiquez une valeur de transposition en demi-tons.

RÉSULTAT

À NOTER

Ce paramètre ne dépend pas des paramètres de **Transposition d'affichage** de la boîte de dialogue **Paramètres de partition** (onglet **Portée**–**Principal**). Vous saisissez donc la valeur absolue de **Transposition d'affichage** qui sera dès lors utilisée.

LIENS ASSOCIÉS [Boîte de dialogue Éditer la tonalité](#page-36-0) à la page 37 [Section Tonalités](#page-38-0) à la page 39 [Insérer des changements de tonalité](#page-40-0) à la page 41

# **Imprimer depuis l'Éditeur de partitions**

Quand toutes les modifications requises ont été apportées à une partition et que le résultat vous convient, vous pouvez l'imprimer.

CONDITION PRÉALABLE

Vous avez configuré la page dans la boîte de dialogue **Mise en page**.

PROCÉDER AINSI

- **1.** Dans le menu **Partitions**, activez **Mode page**. L'impression est uniquement possible en **Mode page**.
- **2.** Sélectionnez **Fichier** > **Imprimer**.
- **3.** Dans la boîte de dialogue standard d'impression, configurez les paramètres à votre convenance.
- **4.** Cliquez sur **Imprimer**.

LIENS ASSOCIÉS [Configurer la page](#page-29-0) à la page 30

# <span id="page-44-0"></span>**Exporter toutes les partitions comme fichiers image**

Il est possible d'exporter une page entière dans divers formats d'image. De cette manière, vous pouvez importer vos partitions dans des applications de publication ou de dessin.

PROCÉDER AINSI

- **1.** Dans le menu **Partitions**, activez **Mode page**.
- **2.** Sélectionnez la page à exporter.
- **3.** Sélectionnez **Fichier** > **Exporter** > **Partitions**.
- **4.** Dans la boîte de dialogue **Exporter les partitions**, indiquez l'emplacement, le nom et le type du fichier exporté.
- **5.** Indiquez une résolution pour le fichier.
- **6.** Cliquez sur **Enregistrer**.

### RÉSULTAT

La page de la partition est exportée et enregistrée dans le type de fichier défini.

LIENS ASSOCIÉS Exporter des images de sections de page à la page 45

### **Exporter des images de sections de page**

Il est possible d'exporter une section de page sous divers formats d'image. De cette manière, vous pouvez importer vos partitions dans des applications de publication ou de dessin.

#### PROCÉDER AINSI

- **1.** Dans le menu **Partitions**, activez **Mode page**.
- **2.** Dans la barre d'outils de l'**Éditeur de partitions**, cliquez sur **Sélectionner la section à exporter**.
- **3.** Délimitez un rectangle de sélection autour de la section de partition à exporter.

### À NOTER

Pour ajuster la taille du rectangle, cliquez sur les poignées et faites-les glisser. Pour le déplacer, cliquez dessus et déplacez-le.

- **4.** Procédez de l'une des manières suivantes :
	- Faites un double-clic à l'intérieur du rectangle.
	- Sélectionnez **Fichier** > **Exporter** > **Partitions**.
- **5.** Dans la boîte de dialogue **Exporter les partitions**, indiquez l'emplacement, le nom et le type du fichier exporté.
- **6.** Indiquez une résolution pour le fichier.
- **7.** Cliquez sur **Enregistrer**.

### RÉSULTAT

La sélection de la partition est exportée et enregistrée comme fichier.

LIENS ASSOCIÉS [Exporter toutes les partitions comme fichiers image](#page-44-0) à la page 45

# **Transcrire des enregistrements MIDI**

Il est possible de transcrire des enregistrements MIDI pour créer des partitions.

Si les parties sont complexes, une édition manuelle peut s'avérer nécessaire.

LIENS ASSOCIÉS Préparer les parties enregistrées à la page 47 [Insérer des exceptions de quantification](#page-47-0) d'affichage à la page 48 [Résoudre les parties qui contiennent des notes mixtes et des triolets](#page-49-0) à la page 50 [Convertir les notes MIDI pour les adapter à la partition](#page-50-0) à la page 51 [Ajuster les silences](#page-51-0) à la page 52 [Ajuster la longueur des notes](#page-51-0) à la page 52 [Insérer et éditer des notes](#page-52-0) à la page 53 [Fondamentaux de l'Éditeur de partitions](#page-26-0) à la page 27

# **Préparer les parties enregistrées**

### PROCÉDER AINSI

- **1.** Faites un enregistrement MIDI.
- **2.** Sélectionnez toutes les parties des pistes sur lesquelles vous souhaitez travailler.
- **3.** Facultatif : Exécutez l'une des opérations suivantes :
	- Sélectionnez **Projet** > **Dupliquer pistes** pour créer une version de la piste dédiée à l'écriture de la partition et coupez le son de la piste d'origine pendant la préparation de la partition.
	- Quantifiez les enregistrements pour limiter les ajustements dans l'**Éditeur de partitions**.
- **4.** Sélectionnez **Partitions** > **Ouvrir Éditeur de partitions**.
- **5.** Dans le menu **Partitions**, activez **Mode page**.
- **6.** Activez une portée, sélectionnez **Partitions** > **Paramètres** et procédez au paramétrage initial de la portée.

### À NOTER

Cliquez toujours sur **Appliquer** avant d'activer une nouvelle portée.

LIENS ASSOCIÉS

[Résoudre les parties qui contiennent des notes mixtes et des triolets](#page-49-0) à la page 50 [Paramètres de partition – Onglet Portée](#page-95-0) à la page 96

# <span id="page-47-0"></span>**Exceptions de quantification d'affichage**

Les exceptions de quantification d'affichage sont utiles quand seules certaines mesures ne correspondent pas à la mise en forme que vous souhaitez pour votre partition.

Utilisez l'outil **Quant. d'affichage** pour insérer une exception de quantification d'affichage au début de la section et une autre après l'exception pour restaurer les paramètres de portée.

Pour afficher ces exceptions, activez l'option **Quantifier** dans la barre des filtres. Une indication apparaît sous la portée pour chaque exception de **quantification d'affichage**.

- Pour éditer un événement de quantification d'affichage, faites un double-clic sur son indication, ajustez les paramètres dans la boîte de dialogue **Quant. d'affichage** et cliquez sur **Appliquer**.
- Pour supprimer un changement de quantification d'affichage, cliquez sur son marqueur pour le sélectionner et appuyez sur **Retour arrière** ou **Supprimer** , ou utilisez l'outil **Effacer**.

LIENS ASSOCIÉS Insérer des exceptions de quantification d'affichage à la page 48 [Boîte de dialogue Quant. d'affichage](#page-48-0) à la page 49 [Filtres](#page-16-0) à la page 17

### **Insérer des exceptions de quantification d'affichage**

Il peut arriver que certaines sections d'une piste requièrent une modification des paramètres de la portée. Ces paramètres portent sur l'ensemble de la piste, mais des changements peuvent être insérés n'importe où.

PROCÉDER AINSI

**1.** Sélectionnez l'outil **Quant. d'affichage** dans la barre d'outils.

La boîte de dialogue **Quant. d'affichage** s'ouvre.

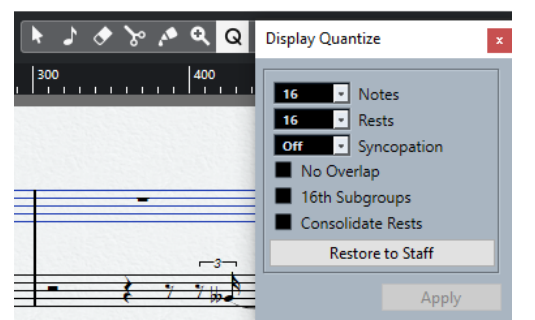

- **2.** Définissez les valeurs de quantification.
- **3.** Dans la barre **Filtres**, activez l'option **Quantifier** pour afficher les marqueurs de quantification.
- **4.** Pour restaurer les paramètres de la boîte de dialogue **Paramètres de partition** (onglet **Portée** tab), cliquez sur **Restaurer les paramètres de partition**.
- **5.** Déplacez la souris sur la portée sur laquelle insérer une nouvelle valeur de **quantification d'affichage**.

### À NOTER

Il est également possible d'appliquer les modifications de **quantification d'affichage** aux voix actives. Pour ce faire, activez la voix dans la barre d'outils de partition.

<span id="page-48-0"></span>Pour trouver la position exacte de la note, utilisez l'affichage **Position temporelle de la souris** de la barre d'état. La position verticale ne s'applique pas.

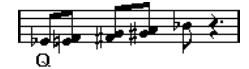

**6.** Cliquez sur le bouton de la souris pour insérer un événement de **quantification d'affichage**.

### RÉSULTAT

Les nouveaux paramètres sont insérés sur la portée à l'endroit où vous avez cliqué. Ils restent valides jusqu'à ce qu'un nouveau changement soit inséré. Les événements de **quantification d'affichage** sont toujours insérés pour toutes les voix.

Pour insérer des événements de **quantification d'affichage** pour toutes les voix si vous utilisez des voix de polyphonie, appuyez sur **Alt/Opt** et cliquez avec l'outil.

Si **L'outil Quant. d'affichage affecte toutes les voix** est activé dans la catégorie **Autres** de la boîte de dialogue **Paramètres de partition** (page **Projet**–**Style de notation**), les événements de **quantification d'affichage** sont toujours insérés pour toutes les voix.

### LIENS ASSOCIÉS Boîte de dialogue Quant. d'affichage à la page 49 [Activer les voix et saisir des notes](#page-112-0) à la page 113 [Barre d'outils de l'Éditeur de partitions](#page-6-0) à la page 7 [Filtres](#page-16-0) à la page 17 [Barre d'état](#page-14-0) à la page 15 [Projet – Page Style de notation](#page-82-0) à la page 83 [Voicing polyphonique](#page-110-0) à la page 111

### **Boîte de dialogue Quant. d'affichage**

La boîte de dialogue **Quant. d'affichage** permet d'éditer les symboles/indications **Q**.

● Pour ouvrir la boîte de dialogue **Quant. d'affichage**, sélectionnez **Quant. d'affichage** dans la barre d'outils **Éditeur de partitions**.

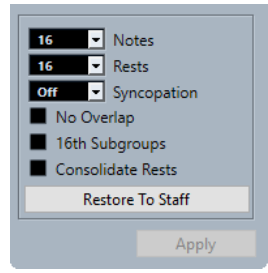

#### **Notes**

Configurez cette valeur en fonction de la plus petite position de note à afficher dans la partition. Si la partition contient uniquement ou principalement des triolets, sélectionnez l'une des options relatives aux triolets.

#### **Silences**

Configurez cette valeur en fonction de la plus petite valeur de silence à afficher dans la partition. Si la partition contient uniquement ou principalement des triolets, sélectionnez l'une des options relatives aux triolets.

Cela détermine également l'affichage de la longueur des notes. Configurez cette valeur fonction de la plus petite valeur de note à afficher pour une note unique, positionnée sur un temps.

### <span id="page-49-0"></span>**Syncope**

Quand **Éteint** est sélectionné, des liaisons sont ajoutées automatiquement aux notes longues qui se prolongent au-delà des temps. Quand **Relaxé** ou **Tout** est sélectionné, aucune liaison n'est ajoutée.

#### **Pas de superpositions**

Les notes sont coupées quand les notes suivantes commencent.

### **S-groupes/D.croche**

Permet de créer des sous-groupes ligaturés de paires de doubles croches.

### **Réunir les silences**

Permet de réunir deux silences consécutifs.

### **Restaurer les paramètres de partition**

Permet de récupérer les paramètres de la boîte de dialogue **Paramètres de partition**.

```
LIENS ASSOCIÉS
Portée – Onglet Principal à la page 98
```
# **Résoudre les parties qui contiennent des notes mixtes et des triolets**

Il est possible de répartir les notes d'une portée sur plusieurs pistes et de convertir une portée polyphonique en voix de polyphonie.

### CONDITION PRÉALABLE

Vous avez créé une copie de la piste d'origine. Cette opération modifie les données MIDI d'origine, c'est pourquoi la création d'une copie peut s'avérer judicieuse.

PROCÉDER AINSI

- **1.** Sélectionnez **Partitions** > **Fonctions** > **Éclatement**.
- **2.** Dans la boîte de dialogue **Éclatement**, apportez les modifications souhaitées.
- **3.** Cliquez sur **OK**.

#### RÉSULTAT

Plusieurs nouvelles pistes sont ajoutées à la partition et dans la fenêtre **Projet**.

LIENS ASSOCIÉS Boîte de dialogue Éclatement à la page 50 [Déplacer des notes dans des voix à l'aide de la boîte de dialogue Éclatement](#page-113-0) à la page 114

### **Boîte de dialogue Éclatement**

La boîte de dialogue **Éclatement** permet de déplacer les notes vers différentes voix ou pistes.

● Pour ouvrir la boîte de dialogue **Éclatement**, sélectionnez **Partitions** > **Fonctions** > **Éclatement**.

<span id="page-50-0"></span>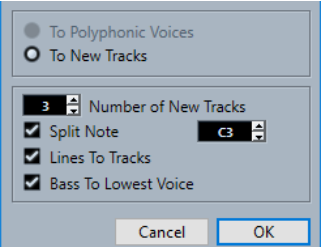

### **Vers voix de polyphonie**

Permet de déplacer les notes vers des voix de polyphonie.

### **Vers nouvelles pistes**

Permet de déplacer les notes vers des nouvelles pistes.

### **Nombre de nouvelles pistes**

Permet de définir le nombre de nouvelles pistes créées pour les notes. Si vous souhaitez diviser en trois pistes séparées une section polyphonique en trois parties, vous devez définir deux nouvelles pistes, la piste d'origine étant conservée.

### **Note de partage**

Cette option permet de déplacer sur une autre piste ou une autre voix toutes les notes inférieures à une certaine hauteur.

### **Lignes/Pistes**

Cette option permet de déplacer chaque ligne musicale vers une piste ou une autre voix. Les notes les plus hautes restent sur la piste d'origine ou la première voix, celles avec la seconde hauteur la plus haute sont déplacées sur la première nouvelle piste ou la seconde voix, etc.

### **Grave en bas**

Quand cette option est activée, les notes les plus graves sont toujours placées sur la piste ou la voix la plus basse.

LIENS ASSOCIÉS [Boîte de dialogue Éclatement](#page-49-0) à la page 50

# **Convertir les notes MIDI pour les adapter à la partition**

Il est possible de modifier la longueur et la position des notes MIDI comprises dans les parties éditées pour les adapter précisément aux valeurs affichées.

CONDITION PRÉALABLE

Vous avez dupliqué la piste en guise de sauvegarde.

PROCÉDER AINSI

- **1.** Ouvrez la partie dans l'**Éditeur de partitions**.
- **2.** Assurez-vous que les notes à modifier ne sont pas masquées.
- **3.** Sélectionnez **Partitions** > **Fonctions** > **Notes partition -> MIDI**.

#### RÉSULTAT

Les notes sont converties de sorte que leur longueur et leur position correspondent exactement aux valeurs affichées.

### <span id="page-51-0"></span>À LA FIN DE CETTE ÉTAPE

Ouvrez la boîte de dialogue **Paramètres de partition** dans l'onglet **Portée** et vérifiez si certains paramètres de **quantification d'affichage** peuvent être désactivés.

LIENS ASSOCIÉS [Portée – Onglet Principal](#page-97-0) à la page 98

# **Ajuster les silences**

Si un silence est manquant une note, modifiez les paramètres dans la boîte de dialogue **Paramètres de partition**.

PROCÉDER AINSI

- **1.** Ouvrez la boîte de dialogue **Paramètres de partition** (onglet **Portée**–**Configuration**).
- **2.** Procédez de l'une des manières suivantes :
	- Activez **Nettoyer durées**.
	- Modifiez la valeur du champ **Notes**.
	- Abaissez la valeur du champ **Silences**.
- **3.** Cliquez sur **Appliquer**.

LIENS ASSOCIÉS [Portée – Onglet Principal](#page-97-0) à la page 98

# **Ajuster la longueur des notes**

Si une note enregistrée apparaît avec une longueur erronée, modifiez les paramètres de la boîte de dialogue **Paramètres de partition**.

PROCÉDER AINSI

- **1.** Ouvrez la boîte de dialogue **Paramètres de partition** (onglet **Portée**–**Configuration**).
- **2.** Configurez une valeur adéquate pour les notes et les silences dans le champ **Quant. d'affichage**.
- **3.** Désactivez **Auto quantification**, à moins que votre portée ne comporte des triolets mixtes et des notes classiques.
- **4.** Désactivez **Pas de superpositions** dans la section **Options d'interprétation**.
- **5.** Cliquez sur **Appliquer**.

LIENS ASSOCIÉS [Portée – Onglet Principal](#page-97-0) à la page 98

# <span id="page-52-0"></span>**Insérer et éditer des notes**

Vous pouvez créer partitions par insertion et édition des notes dans l'**Éditeur de partitions**.

### À NOTER

Dans la boîte de dialogue **Paramètres de partition** (page **Projet**–**Paramètres de police**), vous pouvez définir la police et le style des notes et autres éléments de la partition.

LIENS ASSOCIÉS [Projet – Page Paramètres de police](#page-78-0) à la page 79 [Configurer la police d'autres éléments](#page-197-0) à la page 198 [Configurer la portée](#page-54-0) à la page 55 [Positions et valeurs de notes](#page-55-0) à la page 56 [Insertion de notes](#page-57-0) à la page 58 [Sélection de note](#page-60-0) à la page 61 [Superposition lors de l'édition des notes](#page-66-0) à la page 67 [Éditer la position des notes](#page-62-0) à la page 63 [Éditer la hauteur des notes](#page-62-0) à la page 63 [Autres méthodes de configuration de la longueur des notes](#page-68-0) à la page 69 [Déplacer des notes entre des portées](#page-64-0) à la page 65 [Dupliquer des notes](#page-64-0) à la page 65 [Couper, copier et coller](#page-65-0) à la page 66 [Diviser des notes](#page-70-0) à la page 71 [Supprimer des notes](#page-70-0) à la page 71 [Configurer un système de portées](#page-71-0) à la page 72 [Portées multiples](#page-72-0) à la page 73

# **Calage**

Les notes insérées ou modifiées dans l'**Éditeur de partitions** se calent sur les positions définies par les valeurs de longueur de note et de quantification.

Le menu local **Type de calage** de la barre d'outils permet de déterminer comment les notes sont déplacées ou copiées.

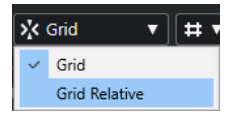

● **Grille**

Ce paramètre permet de caler les notes sur les positions exactes d'une grille.

● **Grille relative**

Ce paramètre permet de conserver la position relative d'une note sur une grille.

LIENS ASSOCIÉS [Barre d'outils de l'Éditeur de partitions](#page-6-0) à la page 7 [Insertion de notes](#page-57-0) à la page 58

# <span id="page-53-0"></span>**Retour acoustique**

**Retour acoustique** permet d'entendre la hauteur d'une note au niveau du curseur quand elle est déplacée.

Pensez à activer **Retour acoustique** dans la barre d'outils **Éditeur de partitions** quand vous saisissez ou modifiez des notes.

LIENS ASSOCIÉS [Barre d'outils de l'Éditeur de partitions](#page-6-0) à la page 7 [Éditer la hauteur des notes](#page-62-0) à la page 63 [Insertion de notes](#page-57-0) à la page 58

# **Niveaux de verrouillage**

Vous pouvez assigner différents types d'objets à différents niveaux de verrouillage et configurer Cubase pour qu'il en verrouille un ou deux. Ces objets ne pourront plus être déplacés ni modifiés accidentellement.

Pour assigner un type d'objet à un niveau de verrouillage, procédez de l'une des manières suivantes :

- Dans la boîte de dialogue **Préférences** (page **Partitions–Niveau note**), paramétrez le niveau de chaque type d'objet.
- Ouvrez le menu **Configurer les niveaux de verrouillage de la partition** dans la barre d'outils de partition pour voir quels types d'objets sont associés aux différents niveaux.

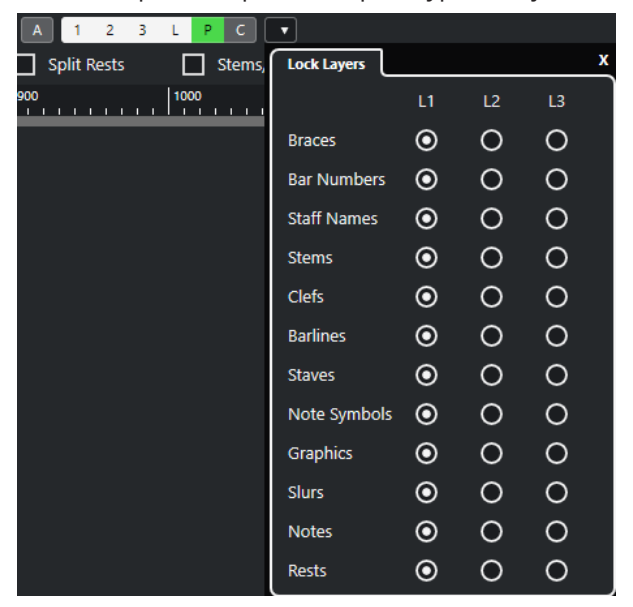

LIENS ASSOCIÉS [Niveaux](#page-144-0) à la page 145 [Assigner des symboles de niveau note à des niveaux](#page-145-0) à la page 146 [Barre d'outils de partition](#page-14-0) à la page 15 [Activer les niveaux](#page-146-0) à la page 147

# <span id="page-54-0"></span>**Configurer la portée**

Avant d'insérer des notes, il est nécessaire de procéder au paramétrage initial de la portée.

### PROCÉDER AINSI

- **1.** Procédez de l'une des manières suivantes :
	- Activez la portée et sélectionnez **Partitions** > **Paramètres**.
	- Faites un double-clic sur le rectangle situé à gauche de la portée.
	- Activez la portée et cliquez sur **Afficher info.** dans la barre d'outils de partition.
- **2.** Opérez vos modifications et cliquez sur **Appliquer**.

Pour réutiliser les paramètres d'une piste sur une autre piste afin d'économiser du temps, créez des préréglages de portée.

### À NOTER

Plusieurs préréglages de portée sont disponibles, pour divers instruments notamment. Utilisez-les tel quel ou comme point de départ pour vos propres configurations.

- **3.** Cliquez n'importe où sur la portée ou utilisez les touches **Flèche montante** / **Flèche descendante** pour activer une autre portée.
- **4.** Opérez vos modifications et cliquez sur **Appliquer**.

LIENS ASSOCIÉS [Portée – Onglet Principal](#page-97-0) à la page 98 [Paramètres de partition – Onglet Portée](#page-95-0) à la page 96 [Enregistrer les préréglages de portée](#page-97-0) à la page 98

### **Suggestion de paramètres initiaux**

La configuration initiale suivante est recommandée :

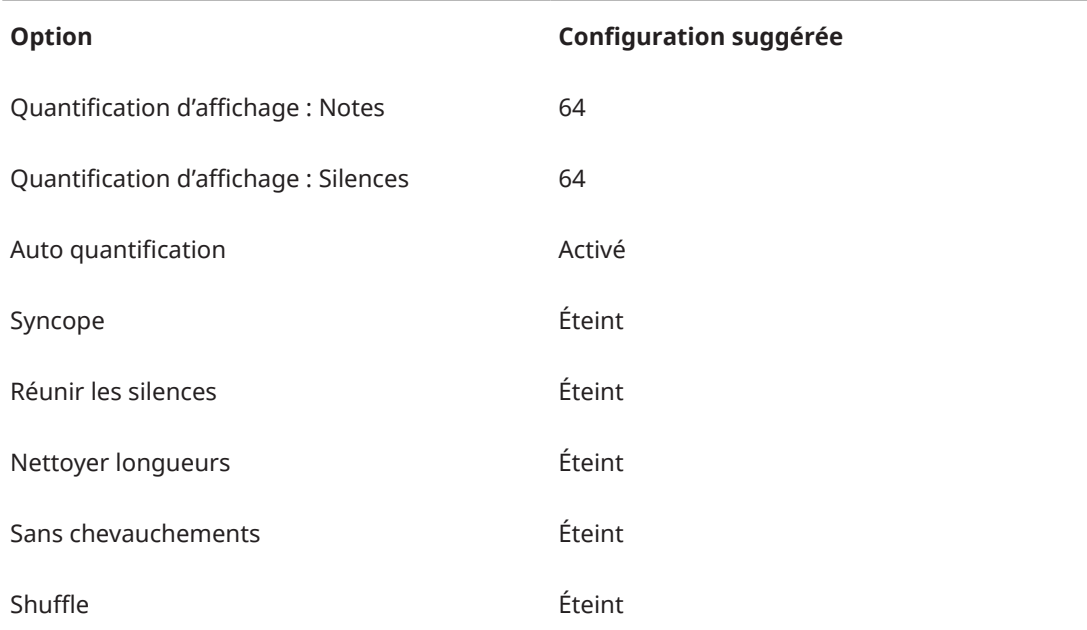

<span id="page-55-0"></span>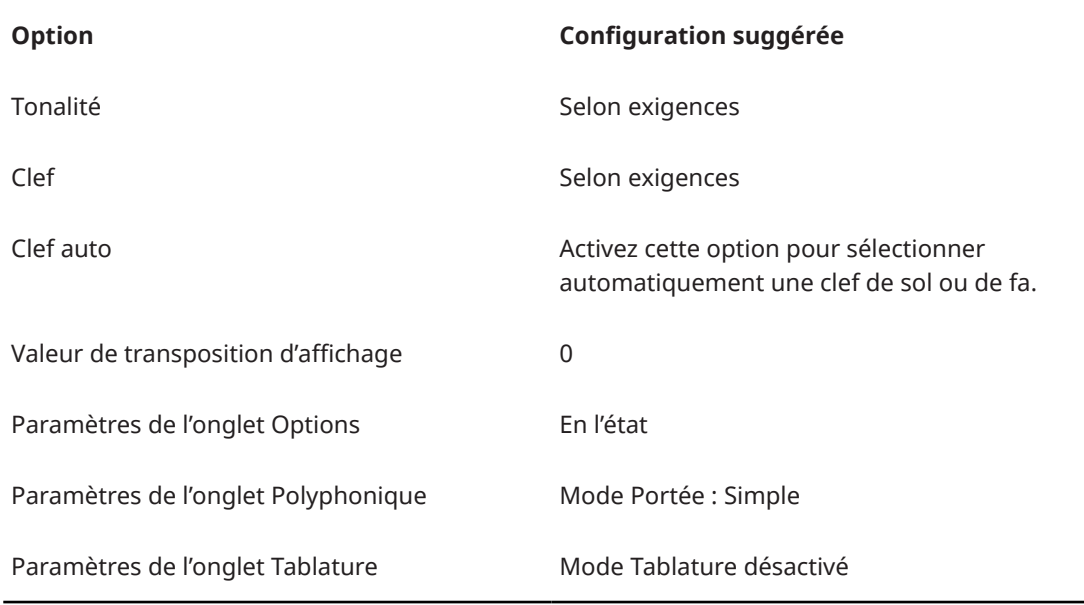

### À NOTER

Si vous configurez des valeurs de **Quant. d'affichage** pour des notes et des silences trop grands, les notes insérées peuvent ne pas apparaître comme prévu.

LIENS ASSOCIÉS [Configurer un système de portées](#page-71-0) à la page 72 [Fondamentaux de l'Éditeur de partitions](#page-26-0) à la page 27 [Portée – Onglet Principal](#page-97-0) à la page 98

# **Positions et valeurs de notes**

Les principaux paramètres de saisie de notes sont la position, la longueur (c'est-à-dire la valeur de note) et l'espacement minimum entre les notes, soit la valeur sélectionnée dans le menu local **Préréglages de quantification**.

LIENS ASSOCIÉS Positions des notes à la page 56 [Sélectionner une valeur de note pour la saisie](#page-56-0) à la page 57 [Sélectionner un préréglage de quantification](#page-57-0) à la page 58

### **Positions des notes**

Vous pouvez utiliser le positionnement graphique dans la partition pour déterminer la position d'une note. Il est toutefois recommandé de vérifier numériquement son positionnement.

La relation entre temps et mesures dépend du chiffrage de mesure : en 4/4 la mesure comprend quatre temps. En 8/8 la mesure comprend huit temps, en 6/8 elle en compte six, etc. Le troisième chiffre est la double croche d'un temps. Le chiffrage de mesure détermine le nombre de doubles croches par temps. Un chiffrage de mesure à la noire (4/4, 2/4, etc.) compte quatre doubles croches par temps, un chiffrage à la croche (3/8, 4/8, etc.) compte deux doubles croches, etc. La dernière valeur est indiquée en tics, avec 480 tics par noire (soit 120 tics par double croche).

Quelques positions de notes et les valeurs de position correspondantes :

### <span id="page-56-0"></span>**Positions des croches**

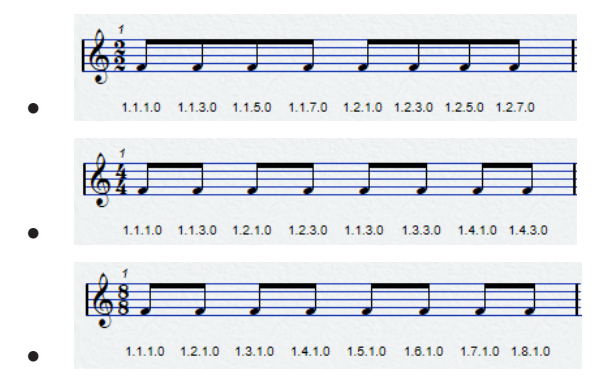

**Positions des croches en triolet**

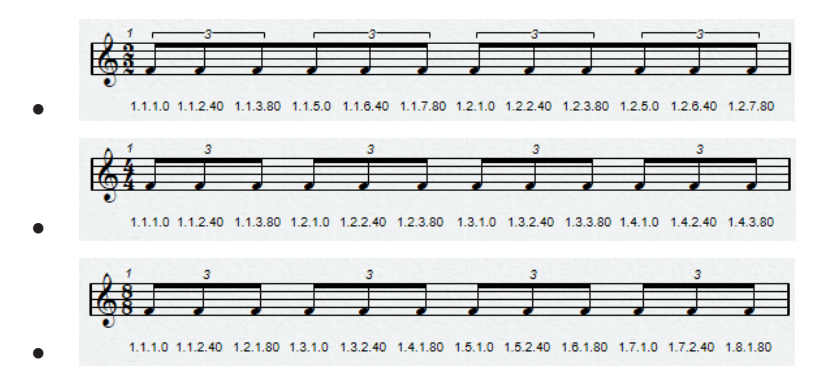

### **Positions des doubles croches**

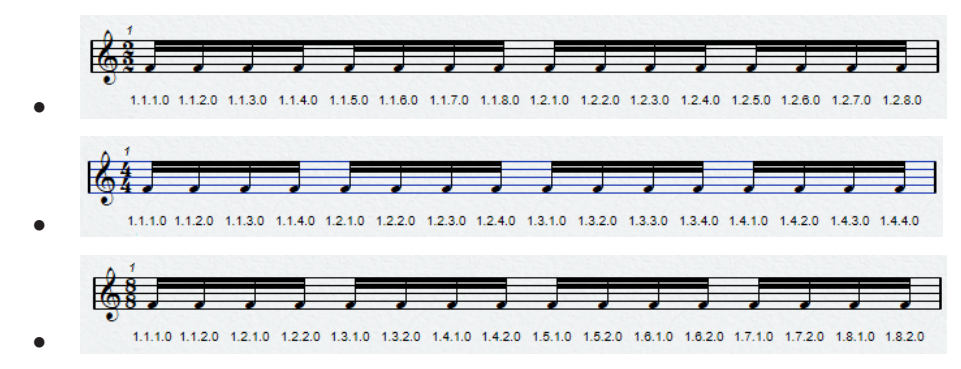

### **Sélectionner une valeur de note pour la saisie**

Vous pouvez sélectionner une valeur pour la saisie de note.

PROCÉDER AINSI

- **●** Procédez de l'une des manières suivantes :
	- Dans la barre d'outils de partition, activez un symbole de note. Vous pouvez activer des valeurs de note pointées, en triolet et comprises entre **1/1** et **1/64**.
	- Dans la barre d'outils, sélectionnez une option dans le menu local **Longueur de quantification**.

### RÉSULTAT

La valeur de note sélectionnée apparaît dans le champ **Longueur de quantification** de la barre d'outils. La forme du curseur de l'outil **Insérer une note** est adaptée en conséquence.

LIENS ASSOCIÉS [Longueur de quantification](#page-10-0) à la page 11 Valeurs de note inhabituelles à la page 58

### <span id="page-57-0"></span>**Valeurs de note inhabituelles**

Certaines valeurs de note inhabituelles ne peuvent pas être sélectionnées directement, par exemple, les notes doublement pointées.

Vous pouvez créer ces notes en modifiant leur longueur. Collez les notes ensemble ou utilisez la fonction **Longueur graphique**.

LIENS ASSOCIÉS [Autres méthodes de configuration de la longueur des notes](#page-68-0) à la page 69 [Éditer la longueur des notes avec l'outil Joindre](#page-69-0) à la page 70 [Éditer la longueur graphique des notes](#page-69-0) à la page 70

### **Sélectionner un préréglage de quantification**

Vous pouvez sélectionner un préréglage de quantification afin de contrôler le positionnement des notes. Par exemple, le fait de sélectionner une valeur de **Préréglage de quantification** de **1/8** permet d'insérer et de déplacer les notes aux positions de croches, noires, demis mesures ou mesures.

PROCÉDER AINSI

- **1.** Dans la barre d'outils, ouvrez le menu local **Préréglages de quantification**.
- **2.** Sélectionnez la plus petite valeur de note du projet.

LIENS ASSOCIÉS [Préréglages de quantification](#page-10-0) à la page 11

# **Insertion de notes**

Il est possible d'afficher la position des temps et des mesures quand vous insérez des notes.

Vous pouvez saisir et modifier des notes avec la souris ou le clavier d'ordinateur.

Quand **Afficher les positions des mesures et des temps lors de l'insertion des notes** est activé dans la boîte de dialogue **Préférences** (page **Partitions—Édition**), les mesures et les temps sont indiqués quand des notes sont insérées. Vous pouvez ainsi déterminer la bonne position.

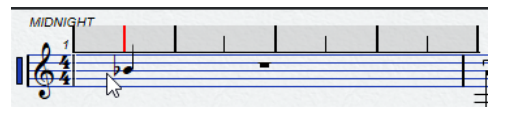

À NOTER

La position se cale sur la grille définie en fonction de la valeur de quantification.

LIENS ASSOCIÉS [Entrer des notes avec le clavier d'ordinateur](#page-58-0) à la page 59 [Insérer des notes avec la souris](#page-58-0) à la page 59 [Calage](#page-52-0) à la page 53

[Retour acoustique](#page-53-0) à la page 54 [Sélectionner un préréglage de quantification](#page-57-0) à la page 58

### <span id="page-58-0"></span>**Entrer des notes avec le clavier d'ordinateur**

Il est possible d'insérer des notes avec le clavier d'ordinateur.

PROCÉDER AINSI

- **1.** Activez un bouton de valeur de note dans la barre d'outils de partition.
- **2.** Dans la barre d'outils **Éditeur de partitions**, activez la section **Entrée MIDI/Pas à pas**.
- **3.** Ouvrez le menu local **Configurer la saisie au clavier d'ordinateur** et configurez les paramètres souhaités.
- **4.** Activez **Entrée au clavier d'ordinateur**.

Une note de la valeur spécifiée apparaît à la position du curseur.

### À NOTER

Si **Afficher les positions des mesures et des temps lors de l'insertion des notes** est activé dans la boîte de dialogue **Préférences** (page **Partitions—Édition**), les positions des mesures et des temps sont indiquées quand vous cliquez et maintenez le bouton de la souris. Vous pouvez ainsi déterminer la bonne position.

- **5.** Procédez de l'une des manières suivantes pour ajuster la hauteur de note :
	- Appuyez sur la touche correspondant à la note sur le clavier d'ordinateur.
	- Utilisez la touche **Flèche montante** / **Flèche descendante** pour transposer la note par demi ton.
	- Utilisez la touche **Page précédente / Page suivante** pour transposer la note par octave.
- **6.** Ajustez la position d'insertion à l'aide des touches **Flèche gauche** et **Flèche droite** . La valeur sélectionnée dans le menu local **Préréglages de quantification** est prise en compte.
- **7.** Maintenez enfoncée la touche **Maj** et utilisez **Flèche gauche** et **Flèche droite** pour ajuster la longueur de note.

La valeur de note est modifée pas à pas.

**8.** Pour insérer des accords, appuyez sur **Maj** - **Entrée** et entrez les accords.

### RÉSULTAT

Les notes sont insérées.

LIENS ASSOCIÉS [Barre d'outils de partition](#page-14-0) à la page 15 [Barre d'outils de l'Éditeur de partitions](#page-6-0) à la page 7

### **Insérer des notes avec la souris**

Vous pouvez insérer des notes avec la souris.

PROCÉDER AINSI

**1.** Activez la portée.

- **2.** Procédez de l'une des manières suivantes :
	- Dans la barre d'outils de partition, cliquez sur un symbole de valeur de note.
	- Dans la barre d'outils, sélectionnez l'outil **Insérer une note**.
- **3.** Dans la barre d'outils, ouvrez le menu local **Préréglages de quantification** et sélectionnez une valeur.

Cette opération détermine l'espacement entre les notes. Si 1/1 est sélectionné, il est uniquement possible d'ajouter des notes sur les temps forts. Si 1/8 est sélectionné, il est uniquement possible d'ajouter des notes sur les croches, etc.

**4.** Cliquez sur la portée et maintenez le bouton de la souris enfoncé.

L'outil **Insérer une note** devient un symbole de note.

**5.** Déplacez la souris verticalement pour modifier la hauteur de la note.

À NOTER

- Si **Utiliser la molette de la souris pour transposer les notes** est activé dans la boîte de dialogue **Préférences** (page **Partitions—Édition**), vous pouvez modifier la hauteur de note avec la molette de la souris.
- Si **Afficher infos sur la note au curseur** est activé dans la boîte de dialogue **Préférences** (page **Partitions—Édition**), la position et la hauteur de note sont également indiquées dans une infobulle près du pointeur lorsque vous cliquez-déplacez.
- **6.** Déplacez la souris horizontalement pour ajuster la position d'insertion.

À NOTER

Si **Afficher les positions des mesures et des temps lors de l'insertion des notes** est activé dans la boîte de dialogue **Préférences** (page **Partitions—Édition**), les positions des mesures et des temps sont indiquées quand vous cliquez et maintenez le bouton de la souris. Vous pouvez ainsi déterminer la bonne position.

- **7.** Pour insérer des accords, entrez les notes de l'accord à la même position d'insertion.
- **8.** Relâchez le bouton de la souris pour insérer la note.

#### RÉSULTAT

La note est insérée.

### IMPORTANT

Si **Afficher la hauteur lors de l'insertion de notes** est activé dans la boîte de dialogue **Préférences** (page **Partitions—Édition**), il n'est pas nécessaire de maintenir le bouton de la souris pour voir la note qui sera insérée dans la partition.

LIENS ASSOCIÉS [Barre d'outils de l'Éditeur de partitions](#page-6-0) à la page 7 [Barre d'outils de partition](#page-14-0) à la page 15 [Activer une portée](#page-28-0) à la page 29 [Sélectionner une valeur de note pour la saisie](#page-56-0) à la page 57 [Superposition lors de l'édition des notes](#page-66-0) à la page 67

# <span id="page-60-0"></span>**Sélection de note**

Plusieurs options sont disponibles pour sélectionner des notes.

```
LIENS ASSOCIÉS
Cliquer pour sélectionner des notes à la page 61
Sélectionner des notes avec l'outil Sélectionner à la page 61
Sélectionner des notes avec les touches fléchées à la page 62
Sélectionner des notes liées à la page 62
```
### **Cliquer pour sélectionner des notes**

Il est possible de sélectionner des notes par simple clic.

PROCÉDER AINSI

- **●** Procédez de l'une des manières suivantes :
	- Cliquez sur une tête de note pour la sélectionner avec l'outil **Sélectionner**.
	- Pour sélectionner plus de notes, maintenez enfoncée la touche **Maj** et cliquez sur leurs têtes de note.
	- Pour sélectionner une note et les suivantes d'une même portée, maintenez enfoncée la touche **Maj** et faites un double-clic sur une tête de note.

#### RÉSULTAT

La tête de note apparaît en surbrillance pour indiquer qu'elle est sélectionnée.

LIENS ASSOCIÉS [Sélectionner](#page-7-0) à la page 8

### **Sélectionner des notes avec l'outil Sélectionner**

Vous pouvez sélectionner des notes avec l'outil **Sélectionner**.

PROCÉDER AINSI

- **1.** Cliquez sur une zone vide de la partition avec l'outil **Sélectionner** et maintenez le bouton de la souris.
- **2.** Délimitez un rectangle pour sélectionner les notes.

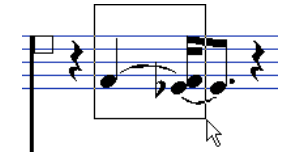

**3.** Relâchez le bouton de la souris.

#### RÉSULTAT

Toutes les notes dont la tête est comprise dans le rectangle sont sélectionnées.

LIENS ASSOCIÉS [Sélectionner](#page-7-0) à la page 8

### <span id="page-61-0"></span>**Sélectionner des notes avec les touches fléchées**

Vous pouvez sélectionner des notes avec le clavier d'ordinateur.

### PROCÉDER AINSI

- **●** Procédez de l'une des manières suivantes :
	- Sélectionnez la note précédente de la portée avec la touche **Flèche gauche** .
	- Sélectionnez la note suivante de la portée avec la touche **Flèche droite** .
	- Maintenez enfoncée la touche **Maj** et utilisez **Flèche gauche** ou **Flèche droite** pour sélectionnez une série de notes.

### RÉSULTAT

Avec les voix de polyphonie, vous parcourez les notes de la piste active. Autrement dit, vous passez d'une portée à l'autre dans un système.

#### À NOTER

Pour modifier les touches de sélection des notes, personnalisez les paramètres dans la boîte de dialogue **Raccourcis clavier** (catégorie **Naviguer**).

### **Sélectionner des notes liées**

Il est possible de sélectionner des notes liées.

### PROCÉDER AINSI

Pour sélectionner toute la note afin de l'éditer, cliquez sur la première tête de note de la note liée à l'aide de l'outil **Sélectionner**.

IMPORTANT

Si vous activez **Notes liées sélectionnées comme une entité** dans la boîte de dialogue **Préférences** (page **Partitions—Édition**), il est également possible de cliquer sur la tête de note de la note liée pour sélectionner l'ensemble de la note.

LIENS ASSOCIÉS [Notes liées](#page-136-0) à la page 137

### **Désélectionner des notes**

Vous pouvez désélectionner des notes.

PROCÉDER AINSI

**●** Cliquez sur une zone vide de la partition avec l'outil **Sélectionner**.

# <span id="page-62-0"></span>**Éditer la position des notes**

Vous pouvez modifier la position temporelle des notes en les faisant glisser, en utilisant la ligne d'infos ou en vous servant des raccourcis clavier.

### PROCÉDER AINSI

**1.** Sur la barre d'outils, ouvrez le menu local **Préréglages de quantification** et sélectionnez un préréglage.

Le déplacement des notes vers telle ou telle position temporelle est facilité.

- **2.** Sélectionnez les notes à déplacer.
- **3.** Procédez de l'une des manières suivantes :
	- Appuyez sur **Ctrl/Cmd** , cliquez sur les notes et déplacez-les horizontalement sur une nouvelle position.

À NOTER

Pour voir la position et la hauteur dans une infobulle pendant le déplacement, activez **Afficher infos sur la note au curseur** dans la boîte de dialogue **Préférences** (page **Partitions—Édition**).

- Sur la ligne d'infos, cliquez sur le champ **Début** et modifiez la valeur pour déplacer la note sur une nouvelle position temporelle.
- Appuyez sur **Ctrl/Cmd Flèche gauche** ou sur **Ctrl/Cmd Flèche droite** .

### LIENS ASSOCIÉS [Sélectionner un préréglage de quantification](#page-57-0) à la page 58

# **Éditer la hauteur des notes**

Pour modifier la hauteur des notes, faites-les glisser ou servez-vous de la ligne d'infos ou des raccourcis clavier.

CONDITION PRÉALABLE

### À NOTER

Pour restreindre le mouvement vertical à la tonalité active, ouvrez le menu local **Restrictions du déplacement des événements** dans la barre d'outils **Éditeur de partitions** et activez l'option **Garder les notes dans la tonalité**.

PROCÉDER AINSI

- **1.** Sélectionnez les notes à déplacer.
- **2.** Procédez de l'une des manières suivantes :
	- Cliquez sur une note sélectionnée et déplacez-la verticalement vers une nouvelle position.

Dans la barre d'état, la **Valeur à la souris** indique la nouvelle hauteur de la note déplacée.

### À NOTER

Pour voir la position et la hauteur dans une infobulle pendant le déplacement, activez l'option **Afficher infos sur la note au curseur** dans la boîte de dialogue **Préférences**  (page **Partitions—Édition**).

● Sur la ligne d'infos, cliquez sur le champ **Hauteur** et modifiez la valeur pour changer la hauteur de la note.

### À NOTER

Si vous modifiez la valeur de **Hauteur** alors que plusieurs notes sont sélectionnées, elles sont toutes décalées d'une valeur équivalente. Pour définir toutes les notes sur une même hauteur, maintenez **Ctrl/Cmd** quand vous modifiez la valeur.

● Assignez des raccourcis clavier aux fonction **Haut** et **Bas** de la catégorie **Décaler** de la boîte de dialogue **Raccourcis clavier** et utilisez-les.

### LIENS ASSOCIÉS

[Configurer les noms des notes](#page-41-0) à la page 42 [Restrictions du déplacement des événements](#page-9-0) à la page 10 [Retour acoustique](#page-53-0) à la page 54 [Sélectionner un préréglage de quantification](#page-57-0) à la page 58 [Superposition lors de l'édition des notes](#page-66-0) à la page 67

### **Éditer la hauteur des notes à l'aide d'un contrôleur MIDI**

Vous pouvez éditer la hauteur des notes à l'aide d'un clavier MIDI.

#### PROCÉDER AINSI

- **1.** Dans la barre d'outils, activez le bouton **Entrée MIDI** et le bouton **Enregistrer hauteur** à droite.
- **2.** Facultatif : Activez les options **Enregistrer vélocité Note On** et **Enregistrer vélocité Note Off** pour modifier également la vélocité note-on et/ou note-off.
- **3.** Sélectionnez la première note à éditer.
- **4.** Appuyez sur une touche du clavier MIDI pour assigner une nouvelle hauteur à la note sélectionnée.

La note prend la hauteur de la touche et la note suivante est sélectionnée automatiquement.

**5.** Facultatif : Appuyez sur les touches **Flèche gauche** et **Flèche droite** pour sélectionner la note précédente ou suivante.

LIENS ASSOCIÉS

[Configurer les noms des notes](#page-41-0) à la page 42 [Barre d'outils de l'Éditeur de partitions](#page-6-0) à la page 7 [Restrictions du déplacement des événements](#page-9-0) à la page 10

### <span id="page-64-0"></span>**Éditer la hauteur des notes à l'aide de la Palette de transposition**

Vous pouvez utilisez la **Palette de transposition** pour transposer les notes sélectionnées.

### PROCÉDER AINSI

- **1.** Faites un clic droit sur la barre d'outils de l'**Éditeur de partitions** et activez **Palette de transposition**.
- **2.** Sélectionnez les notes à transposer.
- **3.** Procédez de l'une des manières suivantes :
	- Pour transposer la note vers le haut par demi-ton, cliquez sur **Monter**.
	- Pour transposer la note vers le bas par demi-ton, cliquez sur **Descendre**.
	- Pour transposer la note vers le haut par octave, cliquez sur **Monter encore**.
	- Pour transposer la note vers le bas par octave, cliquez sur **Descendre encore**.

### LIENS ASSOCIÉS

[Configurer les noms des notes](#page-41-0) à la page 42 [Restrictions du déplacement des événements](#page-9-0) à la page 10 [Barre d'outils de l'Éditeur de partitions](#page-6-0) à la page 7

# **Déplacer des notes entre des portées**

Vous pouvez déplacer des notes d'une portée à l'autre. Cela est utile si vous éditez plusieurs pistes.

PROCÉDER AINSI

**1.** Sur la barre d'outils, ouvrez le menu local **Préréglages de quantification** et sélectionnez un préréglage.

Le déplacement des notes vers telle ou telle position temporelle est facilité.

- **2.** Dans la barre d'outils de partition, assurez-vous que **L** est désactivé.
- **3.** Sélectionnez les notes d'une même portée.
- **4.** Cliquez une note et faites glisser le groupe vers le nouveau système. Le rectangle de portée active indique la portée sur laquelle apparaissent les notes.

Les notes sont déplacées sur l'autre portée.

LIENS ASSOCIÉS [Barre d'outils de partition](#page-14-0) à la page 15 [Sélectionner un préréglage de quantification](#page-57-0) à la page 58

# **Dupliquer des notes**

Il est possible de dupliquer plusieurs notes simultanément, même sur différents systèmes.

PROCÉDER AINSI

**1.** Dans la barre d'outils, ouvrez le menu local **Préréglages de quantification** et sélectionnez un préréglage.

RÉSULTAT

Le déplacement des notes vers telle ou telle position temporelle est facilité.

- <span id="page-65-0"></span>**2.** Sélectionnez les notes à dupliquer.
- **3.** Appuyez sur **Alt/Opt** , cliquez sur les notes et déplacez-les sur une nouvelle position.

### À NOTER

- Pour restreindre les déplacements à une direction, appuyez sur **Ctrl/Cmd** pendant le déplacement.
- Pour limiter le mouvement vertical à la tonalitée active, ouvrez le menu local **Restrictions du déplacement des événements** dans la barre d'outils **Éditeur de partitions** et activez **Garder les notes dans la tonalité**.
- **4.** Relâchez le bouton de la souris.

### RÉSULTAT

Les notes dupliquées sont insérées.

LIENS ASSOCIÉS [Copier des notes et des symboles d'une mesure à une autre](#page-173-0) à la page 174 [Restrictions du déplacement des événements](#page-9-0) à la page 10 [Sélectionner un préréglage de quantification](#page-57-0) à la page 58

# **Couper, copier et coller**

Vous pouvez utiliser les commandes courantes pour couper, copier et coller des notes.

### **Coller des notes depuis le presse-papier**

Vous pouvez coller des notes du presse-papier dans la partition.

PROCÉDER AINSI

- **1.** Activez la portée sur laquelle coller les notes.
- **2.** Maintenez enfoncées les touches **Alt/Opt Maj** et cliquez sur la position de la partition où vous souhaitez voir apparaître la première note.

Le curseur de projet est déplacé à cette position.

**3.** Sélectionnez **Éditer** > **Coller** ou utilisez le raccourci par défaut **Ctrl/Cmd** - **V** .

### RÉSULTAT

Les notes sont collées dans la partition à partir du curseur de projet. Si les notes coupées ou collées proviennent de différentes portées, elles sont également insérées sur différentes portées. Dans le cas contraire, les notes sont insérées sur la portée active. Elles conservent leur hauteur et position relative d'origine.

# <span id="page-66-0"></span>**Superposition lors de l'édition des notes**

La **Superposition d'édition des notes** vous permet de modifier la durée, la position temporelle, la durée graphique et la vélocité des notes en procédant de la même manière que dans l'**Éditeur clavier**.

● Pour afficher la **Superposition d'édition des notes**, activez la section **Superposition d'édition des notes** dans la barre d'outils de l'**Éditeur de partitions**, puis activez l'option **Superposition d'édition des notes activée/désactivée**.

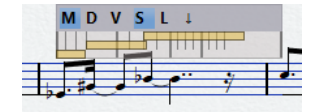

### **Éditer la durée des notes MIDI**

Permet de modifier la durée MIDI des notes et leur position.

### **Éditer la durée graphique**

Permet de modifier la durée graphique des notes.

### **Éditer les vélocités**

Permet de modifier la vélocité des notes.

### **Calage**

Permet de caler les durées et les positions sur les valeurs définies dans le menu local **Préréglages de quantification** de la barre d'outils de l'**Éditeur de partitions**.

### **Verrouiller la superposition**

Permet de verrouiller la superposition sur la position à partir de laquelle vous l'avez ouverte. Quand cette option est désactivée, la superposition suit la souris.

### À NOTER

Quand la superposition est placée sur une autre portée avec la souris, cette portée est automatiquement activée pour l'édition.

### **Afficher au-dessus/en dessous de la portée**

Permet de placer la superposition au-dessus ou en dessous de la portée active.

### **Durée des notes MIDI/Durée graphique/Vélocités**

Dans la superposition, la durée des notes, la durée graphique et les vélocités sont représentées par des rectangles et la durée ou la vélocité de la note sélectionnée est affichée dans la couleur définie pour les **Événements sélectionnés** dans la boîte de dialogue **Préférences** (page **Partitions–Couleurs pour d'autres significations**).

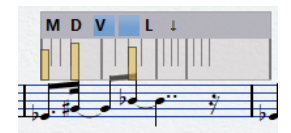

LIENS ASSOCIÉS [Barre d'outils de l'Éditeur de partitions](#page-6-0) à la page 7 [Configurer les notes et les vélocités à l'aide de la superposition](#page-67-0) à la page 68

# <span id="page-67-0"></span>**Configurer les notes et les vélocités à l'aide de la superposition**

Vous pouvez modifier la durée des notes, leur position temporelle, leur durée graphique et leur vélocité dans l'**Éditeur de partitions** en procédant de la même manière que dans l'**Éditeur clavier**.

### PROCÉDER AINSI

- **1.** Dans la barre d'outils, activez l'option **Superposition d'édition des notes activée/ désactivée**.
- **2.** Facultatif : Servez-vous de l'outil **Zoom** ou de la molette de la souris pour zoomer sur la mesure que vous souhaitez éditer.
- **3.** Facultatif : Activez l'option **Verrouiller la superposition** pour verrouiller la superposition sur une position.
- **4.** Procédez de l'une des manières suivantes :
	- Pour éditer la durée réelle des notes dans la superposition, activez l'option **Éditer la durée des notes MIDI** et faites glisser les extrémités des rectangles vers la gauche ou la droite.
	- Pour éditer la durée graphique des notes dans la superposition, activez l'option **Éditer la durée graphique** et faites glisser les extrémités des rectangles vers la gauche ou la droite.
	- Pour éditer la position des notes dans la superposition, activez l'option **Éditer la durée des notes MIDI** et faites glisser les rectangles vers la gauche ou la droite.
	- Pour éditer la vélocité des notes dans la superposition, activez l'option **Éditer les vélocités** et faites glisser les extrémités supérieures des rectangles vers le haut ou le bas.

L'objet qui est sélectionné pour l'édition est affiché dans une couleur différente. Selon les modifications que vous apportez, les champs de valeur **Début**, **Fin**, **Longueur** et **Vélocité** de la ligne d'infos indiquent les valeurs modifiées pendant que vous procédez à vos éditions.

### À NOTER

Servez-vous du menu local **Options** pour changer la couleur des notes et des vélocités de la superposition. Vous pouvez par exemple utiliser la couleur des hauteurs, la couleur des vélocités ou la couleur des canaux.

Il est possible de changer la couleur de la note sélectionnée à partir de la boîte de dialogue **Préférences** (page **Partitions–Couleurs pour d'autres significations**).

**5.** Facultatif : Placez la souris sur une autre mesure et répétez la procédure ci-dessus. Si l'option **Verrouiller la superposition** est activée, vous devez d'abord la désactiver.

Quand vous déplacez la souris, la superposition se déplace aussi. Quand vous déplacez la superposition sur une autre portée, celle-ci est automatiquement activée pour l'édition.

**6.** Quand vous avez terminé, désactivez l'option **Superposition d'édition des notes activée/ désactivée** dans la barre d'outils de l'**Éditeur de partitions**.

LIENS ASSOCIÉS

[Superposition lors de l'édition des notes](#page-66-0) à la page 67 [Options](#page-10-0) à la page 11 [Outil Zoom](#page-24-0) à la page 25 [Zoomer avec la molette de la souris](#page-25-0) à la page 26

# <span id="page-68-0"></span>**Autres méthodes de configuration de la longueur des notes**

Il est possible d'éditer la longueur réelle des notes ou leur longueur graphique.

L'**Éditeur de partitions** a ceci de particulier qu'il n'affiche pas nécessairement la longueur réelle des notes. L'apparence des notes et des silences est déterminée par les paramètres de **Quantification d'affichage** de la boîte de dialogue **Paramètres de partition** (onglet **Portée**). Selon la configuration, les notes peuvent sembler plus longues qu'elles ne le sont réellement.

LIENS ASSOCIÉS

Éditer la longueur des notes avec les boutons de valeur de note à la page 69 [Paramètres de partition – Onglet Portée](#page-95-0) à la page 96 Éditer des longueurs de note à l'aide de la ligne d'infos à la page 69 [Éditer la longueur des notes avec l'outil Joindre](#page-69-0) à la page 70 [Éditer la longueur graphique des notes](#page-69-0) à la page 70

### **Éditer la longueur des notes avec les boutons de valeur de note**

Vous pouvez modifier la longueur d'une ou plusieurs notes sélectionnées à l'aide des boutons de valeur de note de la barre d'outils de partition.

### CONDITION PRÉALABLE

Dans la boîte de dialogue **Paramètres de partition** (onglet **Portée**), les valeurs de **quantification d'affichage** des notes et des silences sont définies de manière à permettre l'affichage des notes de la valeur souhaitée. Selon la configuration, les notes peuvent apparaître plus longues qu'elles ne le sont réellement.

### PROCÉDER AINSI

- **1.** Sélectionnez les notes à modifier.
- **2.** Maintenez enfoncée la touche **Ctrl/Cmd** et cliquez sur un bouton de valeur de note dans la barre d'outils de partition.

### À NOTER

Vous devez sélectionner une valeur de note plus élevée que la valeur actuelle de la note.

### RÉSULTAT

La longueur des notes sélectionnées est modifée conformément au bouton de valeur sur lequel vous avez cliqué.

LIENS ASSOCIÉS [Paramètres de partition – Onglet Portée](#page-95-0) à la page 96

# **Éditer des longueurs de note à l'aide de la ligne d'infos**

Vous pouvez saisir et modifier la longueur des notes dans la ligne d'infos.

### CONDITION PRÉALABLE

Dans la boîte de dialogue **Paramètres de partition** (onglet **Portée**), les valeurs de **quantification d'affichage** des notes et des silences sont définies de manière à permettre l'affichage des notes de la valeur souhaitée. Selon la configuration, les notes peuvent apparaître plus longues qu'elles ne le sont réellement.

<span id="page-69-0"></span>PROCÉDER AINSI

- **1.** Sélectionnez les notes à modifier.
- **2.** Sur la ligne d'infos, cliquez sur le champ **Durée** et modifiez la valeur pour changer la longueur des notes.

RÉSULTAT

La longueur des notes sélectionnées est modifiée en conséquence.

LIENS ASSOCIÉS [Ligne d'infos](#page-14-0) à la page 15

# **Éditer la longueur des notes avec l'outil Joindre**

Vous pouvez éditer les longueurs de notes en collant ensemble les notes de même hauteur.

### CONDITION PRÉALABLE

Dans la boîte de dialogue **Paramètres de partition** (onglet **Portée**), les valeurs de **quantification d'affichage** des notes et des silences sont définies de manière à permettre l'affichage des notes de la valeur souhaitée. Selon la configuration, les notes peuvent apparaître plus longues qu'elles ne le sont réellement.

PROCÉDER AINSI

- **1.** Sélectionnez les notes à joindre.
- **2.** Dans la barre d'outils, sélectionnez l'outil **Joindre**.
- **3.** Cliquez sur la première note.

### RÉSULTAT

Elle se colle à la note suivante de même hauteur. Sa longueur est modifiée en conséquence. Par exemple, le fait de joindre une noire, une croche et une double croche engendre une noire doublement pointée.

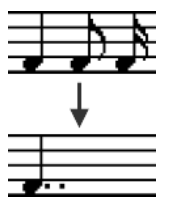

LIENS ASSOCIÉS [Coller ensemble](#page-7-0) à la page 8 [Quant. d'affichage](#page-98-0) à la page 99

# **Éditer la longueur graphique des notes**

Vous pouvez modifier la longueur graphique des notes sans que cela change la manière dont elles sont jouées.

PROCÉDER AINSI

- **●** Procédez de l'une des manières suivantes :
	- Dans la barre d'outils, sélectionnez l'outil **Quant. d'affichage** et cliquez sur la note.
- <span id="page-70-0"></span>● Cliquez sur un événement de note, ouvrez la section **Options supplémentaires** dans la zone droite, puis saisissez une valeur dans le champ **Longueur graph.**.
- Double-cliquez sur un événement de note, puis saisissez une valeur dans le champ **Longueur graph.** de la boîte de dialogue **Définir infos note** et cliquez sur **Appliquer**.

### RÉSULTAT

La note est représentée conformément aux paramètres de longueur graphique définis.

LIENS ASSOCIÉS [Paramètres de partition – Onglet Portée](#page-95-0) à la page 96 [Boîte de dialogue Définir infos note](#page-121-0) à la page 122 [Section Options supplémentaires](#page-125-0) à la page 126 [Boîte de dialogue Quant. d'affichage](#page-48-0) à la page 49 [Insérer des exceptions de quantification](#page-47-0) d'affichage à la page 48

### **Diviser des notes**

Vous pouvez scinder deux notes reliées par une liaison de prolongation.

PROCÉDER AINSI

- **1.** Dans la barre d'outils **Éditeur de partitions** sélectionnez l'outil **Scinder**.
- **2.** Cliquez sur la seconde note, c'est-à-dire, la note liée.

RÉSULTAT

La note est divisée en deux. Les deux longueurs de note sont conservées.

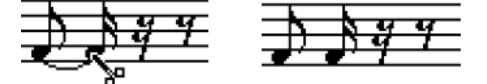

Avant et après scission d'une note liée

LIENS ASSOCIÉS [Barre d'outils de l'Éditeur de partitions](#page-6-0) à la page 7 [Notes liées](#page-136-0) à la page 137

# **Supprimer des notes**

Vous pouvez supprimer des notes.

PROCÉDER AINSI

- **●** Procédez de l'une des manières suivantes :
	- Dans la barre d'outils, sélectionnez l'outil **Effacer** et cliquez sur les notes à supprimer.
	- Dans la barre d'outils, sélectionnez l'outil **Effacer**, dessinez un rectangle de sélection autour des notes à supprimer et cliquez sur une note.
	- Sélectionnez les notes à supprimer et sélectionnez **Éditer** > **Supprimer**.
	- Sélectionnez les notes à supprimer et appuyez sur la touche **Supprimer** ou **Retour arrière** du clavier d'ordinateur.

LIENS ASSOCIÉS [Barre d'outils de l'Éditeur de partitions](#page-6-0) à la page 7

# <span id="page-71-0"></span>**Configurer un système de portées**

Il est possible de configurer un système de portées.

PROCÉDER AINSI

- **1.** Activez la portée.
- **2.** Sélectionnez **Partitions** > **Paramètres**.
- **3.** Sélectionnez l'onglet **Portée** et ouvrez la page **Polyphonique**.
- **4.** Ouvrez le menu local **Mode Portée** et sélectionnez **Scinder**.
- **5.** Définissez une valeur dans le champ **Point de partage**. Les notes sous le point de partage sont déplacées sur la clef inférieure et celles au-dessus, sur la clef supérieur.
- **6.** Cliquez sur **Appliquer**.

RÉSULTAT

La portée est scindée au niveau du Do3.

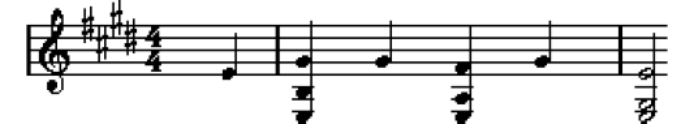

Avant et après avoir configuré une scission au niveau du Do3

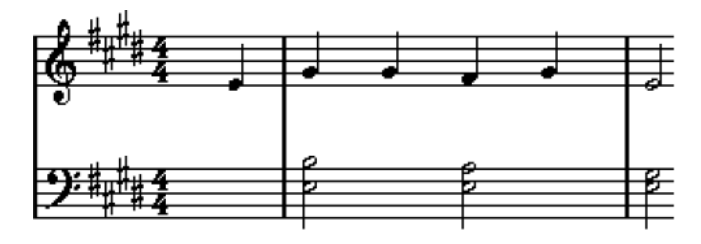

### À LA FIN DE CETTE ÉTAPE

Si la configuration de clef de piano par défaut des portées supérieures et inférieures ne correspond pas à vos attentes, ouvrez l'onglet **Principal** de la boîte de dialogue **Paramètres de partition** et ajustez les paramètres appropriés dans la section **Tonalité/Clef**.

LIENS ASSOCIÉS [Activer une portée](#page-28-0) à la page 29 [Configurer la clef, la tonalité et le chiffrage de mesure initiaux](#page-30-0) à la page 31 [Portée – Onglet Principal](#page-97-0) à la page 98 [Portée – Onglet Polyphonique](#page-104-0) à la page 105
# **Portées multiples**

Quand des parties portant sur plusieurs pistes sont sélectionnées dans la fenêtre **Projet**, elles apparaissent chacune sur une portée distincte dans l'**Éditeur de partitions**. De cette manière, vous pouvez travailler sur plusieurs portées en parallèle.

Les paramètres de la boîte de dialogue **Paramètres de partition** (onglet **Portée**) sont propres à chaque portée. Laissez la boîte de dialogue **Paramètres de partition** ouverte, sélectionnez successivement plusieurs portées, opérez vos configurations et cliquez sur **Appliquer**.

### À NOTER

Si une même configuration s'applique à plusieurs portées, il est judicieux d'enregistrer un préréglage de portée et de l'appliquer aux autres portées simultanément.

Pour sélectionner des notes sur une ou plusieurs portées, utilisez l'une des méthodes de sélection.

Quand vous saisissez ou éditez des notes, utilisez la fonction **Valeur à la souris** de la barre d'état pour déterminer la hauteur. Le paramètre **Point de partage** de la boîte de dialogue **Paramètres de partition** (onglet **Portée**–**Polyphonique**) détermine si une note se termine sur la portée supérieure ou inférieure.

Utilisez le voicing polyphonique pour insérer deux notes de même hauteur sur différentes portées, à différents endroits de la partition.

LIENS ASSOCIÉS [Enregistrer les préréglages de portée](#page-97-0) à la page 98 [Paramètres de partition – Onglet Portée](#page-95-0) à la page 96 [Portée – Onglet Polyphonique](#page-104-0) à la page 105 [Insérer et éditer des notes](#page-52-0) à la page 53 [Voicing polyphonique](#page-110-0) à la page 111

# **Insérer des clefs, tonalités ou chiffrages de mesure**

Vous pouvez insérer des modifications de clef, de tonalité ou de chiffrage de mesure à n'importe quel endroit de la partition.

PROCÉDER AINSI

- **1.** Dans l'onglet **Symboles**, ouvrez la section **Clefs etc.**.
- **2.** Sélectionnez le symbole à insérer.
- **3.** Procédez de l'une des manières suivantes :
	- Pour insérer le symbole sur la portée, cliquez sur la position où l'insérer.
	- Pour insérer le symbole sur toutes les portées, maintenez enfoncée la touche **Alt/Opt**  et cliquez sur la position où l'insérer.

### À NOTER

● Pour déterminer l'emplacement exact, utilisez la fonction **Position temporelle de la souris** de la barre d'état.

Les modifications de chiffrage temporel peuvent uniquement être insérées en début de mesure. Les modifications de chiffrage de mesure sont insérées sur la piste mesure, qui affecte toutes les pistes.

### RÉSULTAT

Si vous insérez un changement de tonalité, **Transposition d'affichage** est pris en compte. Ainsi, si une nouvelle tonalité est définie pour toutes les portées, les portées sur lesquelles **Transposition d'affichage** est activé affichent toujours la bonne tonalité après le changement.

### À NOTER

Quand des portées sont regroupées dans un crochet (crochet droit uniquement) tel que défini dans la boîte de dialogue **Paramètres de partition** (onglet **Disposition**) et que vous ajoutez un symbole sur l'une de ces portées, le symbole est inséré sur toutes les portées du crochet. Les autres portées ne sont pas affectées.

LIENS ASSOCIÉS [Section Clefs](#page-150-0) à la page 151 [Barre d'état](#page-14-0) à la page 15 [Transposition d'affichage](#page-101-0) à la page 102 [Ajouter des crochets et des accolades](#page-229-0) à la page 230

# **Éditer les clefs, les tonalités et les chiffrages de mesure**

Quand vous double-cliquez sur un symbole, une boîte de dialogue dans laquelle vous pouvez configurer des paramètres apparaît.

Pour modifier tous les symboles se trouvant à la même position, maintenez enfoncée la touche **Alt/Opt** et double-cliquez. Pour les tonalités, la valeur de **Transposition d'affichage** est prise en compte.

● La boîte de dialogue **Paramètres de partition** (page **Projet**–**Style de notation**) contient plusieurs options qui permettent de configurer l'apparence des clefs, des tonalités et des changements de chiffrage de mesure.

Vous pouvez également ajuster l'espacement automatique entre ces symboles dans la boîte de dialogue **Paramètres de partition** (page **Projet**–**Espacements**).

LIENS ASSOCIÉS [Projet – Page Style de notation](#page-82-0) à la page 83 [Projet – Page Espacements](#page-90-0) à la page 91

# **Déplacer graphiquement des clefs**

Vous pouvez déplacer graphiquement une clef sans altérer sa relation avec les notes.

CONDITION PRÉALABLE

Le **Mode Page** est activé.

### PROCÉDER AINSI

- **1.** Dans la barre d'outils, sélectionnez l'outil **Disposition**.
- **2.** Cliquez sur la clef et faites-la glisser vers la position souhaitée.

# À NOTER

Quand un changement de clef est inséré dans la partition, il est possible de faire apparaître un symbole de clef de même taille que le premier (par défaut) ou un symbole plus petit. Faites un clic droit sur le symbole et activez/désactivez **Petits changements de clef**.

# À NOTER

Si **Avertissement pour nouvelle clef en début de ligne** est activé dans le menu contextuel **Clef** et que vous insérez un changement de clef sur un saut de ligne, le symbole de changement de clef est inséré dans la dernière mesure avant la fin de la portée. Si cette option est désacivée, le symbole est inséré dans la première mesure de la portée suivante.

LIENS ASSOCIÉS [Mode Page](#page-13-0) à la page 14

# **Résoudre les problèmes d'affichage de note**

**Quand j'insère une note avec telle valeur, la valeur de note qui apparaît est différente.**

- Dans la boîte de dialogue **Paramètres de partition** (onglet **Portée**–**Principal**), réduisez la valeur de **Silences**.
- Dans la boîte de dialogue **Paramètres de partition** (onglet **Portée**–**Principal**), désactivez **Auto quantification**, notamment si vous n'avez pas recours aux triolets ou si vous utilisez exclusivement des triolets.

### **Rien ne se passe quand je modifie la longueur d'une note.**

● Dans la boîte de dialogue **Paramètres de partition** (onglet **Portée**–**Principal**), définissez la valeur de **Notes** sur la plus petite valeur de votre projet.

### **Bien que les paramètres de portée et de quantification d'affichage soient configurés, la valeur des notes affichées reste incorrecte.**

- Insérez des événements de **Quant. d'affichage**.
- Utilisez le voicing polyphonique.
- Sélectionnez **Partitions** > **Fonctions** > **Notes partition -> MIDI**.

### **Les notes sont suivies de plusieurs silences courts.**

- Dans la boîte de dialogue **Paramètres de partition** (onglet **Portée**–**Principal**), augmentez la valeur de **Silences**.
- Dans la boîte de dialogue **Paramètres de partition** (onglet **Portée**–**Principal**), activez **Nettoyer durées**.

### **Rien ne se produit quand je modifie les paramètres de quantification d'affichage sur la page Portée (sous-page Principal) de la boîte de dialogue Paramètres de partition.**

- Cliquez sur **Appliquer**.
- Avez-vous déjà inséré des événements **Quant. d'affichage** dans la partition ? Ces derniers ignorent les paramètres de portée.

### **Une pause indésirable apparaît après une note.**

Rallongez la note physiquement ou graphiquement, ou supprimez-la et ajoutez une nouvelle note avec la valeur souhaitée.

# À NOTER

Si le problème est récurrent dans votre partition, augmentez la valeur **Silences**  dans la section **Quant. d'affichage** de la boîte de dialogue **Paramètres de partition** (onglet **Portée**–**Principal**).

### **Les notes n'apparaissent pas à la bonne position.**

● Dans la boîte de dialogue **Paramètres de partition** (onglet **Portée**–**Principal**), modifiez la valeur **Notes**.

### **Les notes longues apparaissent comme plusieurs notes liées.**

- Configurez le voicing polyphonique si d'autres notes de longueur différentes surviennent à la même position.
- Dans la section **Options d'interprétation** de la boîte de dialogue **Paramètres de partition** (onglet **Portée**–**Principal**), sélectionnez une option de **Syncope** si les notes sont syncopées.

### **Les notes ne sont pas liées comme je le souhaite.**

● Utilisez l'outil **Couper notes**.

### **Quand je sélectionne une note, rien n'apparaît dans la ligne d'infos.**

● La note est probablement liée à une autre note. Cela signifie que la seconde note n'existe pas vraiment, elle indique simplement que la note principale est longue. Sélectionnez la note principale à la place.

# **La note comprend une altération alors qu'elle ne devrait pas, ou inversement.**

● Déplacez la note à la bonne hauteur ou utilisez l'enharmonie.

# LIENS ASSOCIÉS [Quant. d'affichage](#page-98-0) à la page 99 [Options d'interprétation](#page-99-0) à la page 100 [Insérer des exceptions de quantification](#page-47-0) d'affichage à la page 48 [Boutons Enharmonie](#page-15-0) à la page 16 [Couper notes](#page-7-0) à la page 8

# <span id="page-76-0"></span>**Boîte de dialogue Paramètres de partition**

La boîte de dialogue **Paramètres de partition** comprend plusieurs onglets pour configurer la partition.

Procédez de l'une des manières suivantes pour ouvrir la boîte de dialogue **Paramètres de partition** :

- Ouvrez l'**Éditeur de partitions** et sélectionnez **Partitions** > **Paramètres**.
- Dans l'**Éditeur de partitions**, faites un double-clic à gauche d'une portée.

#### À NOTER

Vous devez cliquer sur **Appliquer** pour que les paramètres prennent effet.

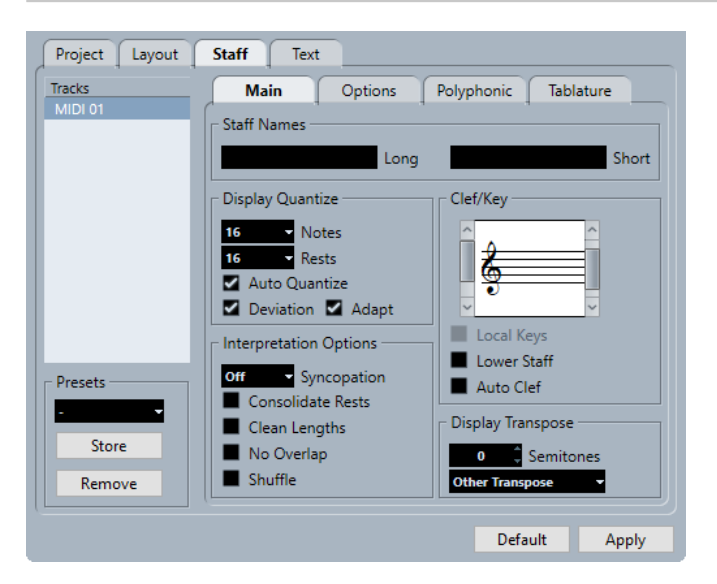

Les **Paramètres de partition** comprennent plusieurs onglets :

### **Projet**

Pour définir la police, le style de notation, les altérations, les symboles d'accords, la bibliothèque de guitare et les espacements de votre projet.

### **Disposition**

Permet de configurer la disposition de votre partition.

### **Portée**

Permet de configurer la portée et l'apparence des notes.

### **Texte**

Permet de configurer les paroles et autres textes.

### LIENS ASSOCIÉS

[Paramètres de partition – Onglet Projet](#page-77-0) à la page 78 [Paramètres de partition – Onglet Disposition](#page-93-0) à la page 94 [Paramètres de partition – Onglet Portée](#page-95-0) à la page 96 [Paramètres de partition – Onglet Texte](#page-107-0) à la page 108

# <span id="page-77-0"></span>**Paramètres de partition – Onglet Projet**

L'onglet **Projet** permet de définir la police et le style utilisé pour divers éléments de la partition.

Procédez de l'une des manières suivantes pour ouvrir l'onglet **Projet** de la boîte de dialogue **Paramètres de partition** :

- Ouvrez l'**Éditeur de partitions**, sélectionnez **Partitions** > **Paramètres** et sélectionnez l'onglet **Projet**.
- Dans l'**Éditeur de partitions**, faites un double-clic à gauche d'une portée et sélectionnez l'onglet **Projet**.

### À NOTER

Vous devez cliquer sur **Appliquer** pour que les paramètres prennent effet.

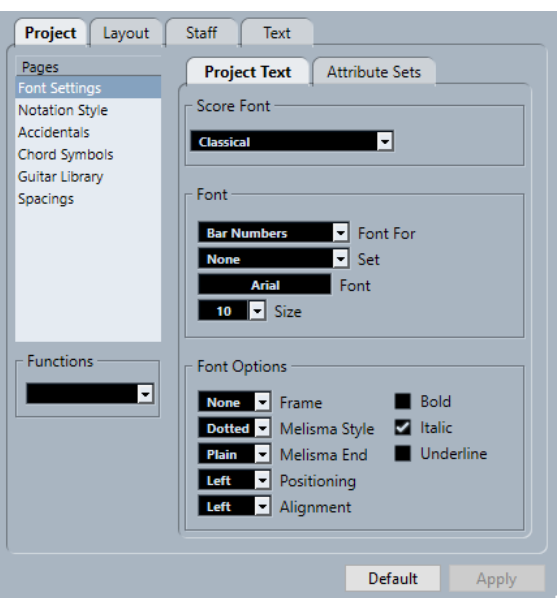

L'onglet **Projet** comprend plusieurs sections :

### **Pages**

Sélectionnez une page pour afficher ses paramètres dans la section droite de la boîte de dialogue.

### **Fonctions**

● **Charger page active**

Permet de charger un fichier XML contenant les paramètres de la page concernée.

● **Charger tout**

Permet de charger un fichier XML contenant les paramètres de toutes les pages.

● **Enregistrer**

Permet d'enregistrer les paramètres de toutes les pages dans un fichier XML.

### **Par défaut**

Permet de charger les paramètres par défaut.

# <span id="page-78-0"></span>**Appliquer**

Permet d'appliquer les paramètres.

LIENS ASSOCIÉS

[Boîte de dialogue Paramètres de partition](#page-76-0) à la page 77 Projet – Page Paramètres de police à la page 79 [Projet – Page Style de notation](#page-82-0) à la page 83 [Projet – Page Altérations](#page-87-0) à la page 88 [Projet – Page Symboles d'accords](#page-88-0) à la page 89 [Projet – Page Bibliothèque de guitare](#page-89-0) à la page 90 [Projet – Page Espacements](#page-90-0) à la page 91

# **Projet – Page Paramètres de police**

La page **Paramètres de police** permet de définir la police et le style utilisé pour divers éléments de la partition.

Procédez de l'une des manières suivantes pour ouvrir la page **Paramètres de police** de la boîte de dialogue **Paramètres de partition** :

- Ouvrez l'**Éditeur de partitions**, sélectionnez **Partitions** > **Paramètres**, sélectionnez l'onglet **Projet** dans la liste des **Pages** et cliquez sur **Paramètres de police**.
- Dans l'**Éditeur de partitions**, faites un double-clic à gauche d'une portée, sélectionnez l'onglet **Projet** et dans la liste **Pages**, cliquez sur **Paramètres de police**.

### À NOTER

Vous devez cliquer sur **Appliquer** pour que les paramètres prennent effet.

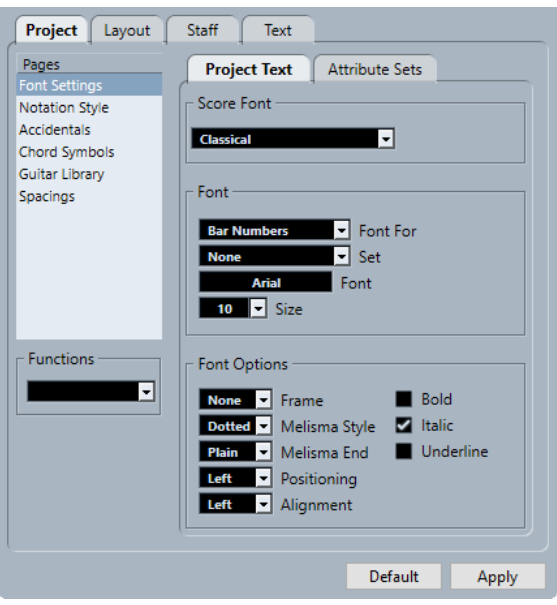

# À NOTER

Quand du texte est sélectionné dans la partition, les options des polices apparaissent également dans la zone droite de l'**Éditeur de partitions**. Ces options ne s'appliquent qu'à l'élément sélectionné.

LIENS ASSOCIÉS [Paramètres de partition – Onglet Projet](#page-77-0) à la page 78 [Créer des ensembles d'attributs textuels](#page-194-0) à la page 195 [Lignes de mélisme](#page-204-0) à la page 205 [Zone droite](#page-19-0) à la page 20

# **Texte de projet**

La page **Paramètres de police** permet de définir la police et le style utilisé pour divers éléments de la partition.

Procédez de l'une des manières suivantes pour ouvrir la page **Paramètres de police** de la boîte de dialogue **Paramètres de partition** :

- Ouvrez l'**Éditeur de partitions**, sélectionnez **Partitions** > **Paramètres**, sélectionnez l'onglet **Projet** dans la liste des **Pages** et cliquez sur **Paramètres de police**.
- Dans l'**Éditeur de partitions**, faites un double-clic à gauche d'une portée, sélectionnez l'onglet **Projet** et dans la liste **Pages**, cliquez sur **Paramètres de police**.

### À NOTER

Vous devez cliquer sur **Appliquer** pour que les paramètres prennent effet.

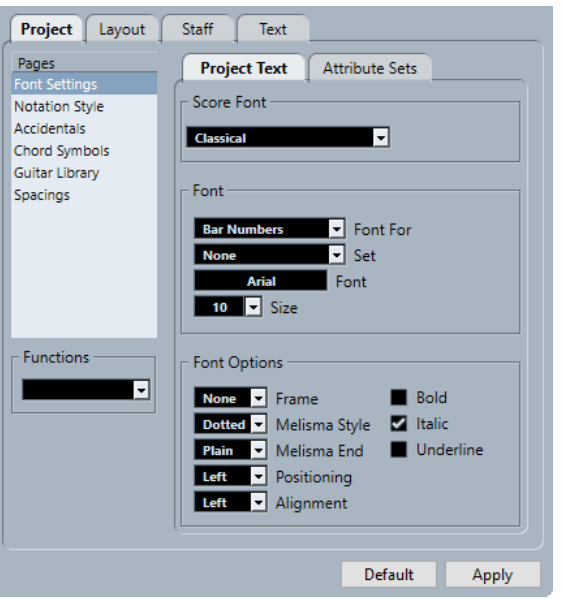

Voici les options disponibles :

# **Police de partition**

### **Police de partition**

Permet de définir une police pour les symboles et les notes de la partition.

### À NOTER

Cubase intègre les polices compatibles SMuFL **Bravura** et **Petaluma**. SMuFL (Standard Music Font Layout) est une disposition de polices qui relie tous les symboles requis pour la notation musicale à une disposition standard. Elle permet d'utiliser un nouveau mappage standard des glyphes pour les symboles musicaux qui est optimisé pour les formats modernes de polices.

# **Police**

### **Police pour**

Permet de sélectionner les éléments auxquels s'applique la police.

### **Ensemble**

Permet de sélectionner un ensemble d'attributs. Vous pouvez définir et enregistrer des ensembles d'attributs dans l'onglet **Ensembles d'attributs**. Pour configurer manuellement les paramètres, sélectionnez **Aucun**.

### **Police**

Permet de choisir la police du texte.

### À NOTER

Les polices **Steinberg** sont des polices spécifiques exploitées par Cubase. Elles ne sont pas adaptées au texte courant.

### **Taille**

Permet de définir la taille du texte.

# **Options de police**

### **Cadre**

Permet d'entourer le texte d'un cadre rectangulaire ou d'un ovale.

### **Style mélisme**

Permet de définir une ligne mélisme en pointillés ou continue.

Les lignes mélisme apparaissent quand vous ajoutez un symbole de texte et que vous déplacez la poignée située en bordure droite du bloc de texte de droite. Elles peuvent servir à indiquer une durée ou des paroles chantées sur plusieurs syllabes, par exemple.

### **Fin mélisme**

Permet de définir comment se termine la ligne mélisme.

### **Positionnement**

Permet de choisir le côté du bloc de texte utilisé pour calculer sa position.

Cette option est efficace quand le bloc de texte est déplacé à l'aide de la fonction **Disposition automatique**.

### **Alignement**

Permet de définir l'alignement du texte.

Ces options fonctionnent uniquement avec les textes de plus d'une ligne.

### **Gras/Italique/Souligné**

Permet d'afficher le texte en gras, italique et/ou souligné.

À NOTER

Pour que les modifications soient effectives, cliquez sur **Appliquer**.

LIENS ASSOCIÉS [Projet – Page Paramètres de police](#page-78-0) à la page 79

# **Ensemble d'attributs**

La page **Paramètres de police** permet de définir la police et le style utilisé pour divers éléments de la partition.

Procédez de l'une des manières suivantes pour ouvrir la page **Paramètres de police** de la boîte de dialogue **Paramètres de partition** :

- Ouvrez l'**Éditeur de partitions**, sélectionnez **Partitions** > **Paramètres**, sélectionnez l'onglet **Projet** dans la liste des **Pages** et cliquez sur **Paramètres de police**.
- Dans l'**Éditeur de partitions**, faites un double-clic à gauche d'une portée, sélectionnez l'onglet **Projet** et dans la liste **Pages**, cliquez sur **Paramètres de police**.

### À NOTER

Vous devez cliquer sur **Appliquer** pour que les paramètres prennent effet.

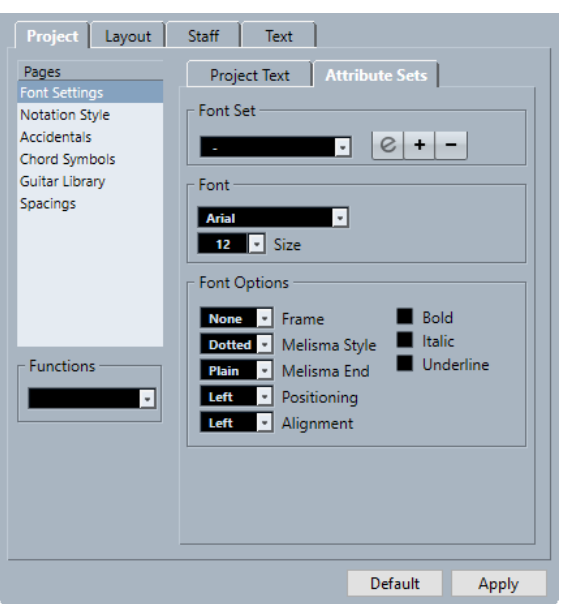

Voici les options disponibles :

# **Jeu de polices**

### **Jeu de polices**

Permet de créer et d'éditer des ensembles d'attributs pour l'apparence du texte. Les ensembles d'attributs sont disponibles dans les sections texte de la boîte de dialogue **Paramètres de partition**.

# **Police**

### **Police**

Permet de choisir la police du texte.

### À NOTER

Les polices **Steinberg** sont des polices spécifiques exploitées par Cubase. Elles ne sont pas adaptées au texte courant.

# <span id="page-82-0"></span>**Taille de police**

Permet de définir la taille du texte.

# **Options de police**

### **Cadre**

Permet d'entourer le texte d'un cadre rectangulaire ou d'un ovale.

### **Style mélisme**

Permet de définir une ligne mélisme en pointillés ou continue.

Les lignes mélisme apparaissent quand vous ajoutez un symbole de texte et que vous déplacez la poignée située en bordure droite du bloc de texte de droite. Elles peuvent servir à indiquer une durée ou des paroles chantées sur plusieurs syllabes, par exemple.

### **Fin mélisme**

Permet de définir comment se termine la ligne mélisme.

### **Positionnement**

Permet de choisir le côté du bloc de texte utilisé pour calculer sa position.

Cette option est efficace quand le bloc de texte est déplacé à l'aide de la fonction **Disposition automatique**.

### **Alignement**

Permet de définir l'alignement du texte.

Ces options fonctionnent uniquement avec les textes de plus d'une ligne.

### **Gras**

Permet d'afficher le texte en gras.

# **Italique**

Permet d'afficher le texte en italique.

### **Souligné**

Permet de souligner le texte.

# À NOTER

Pour que les modifications soient effectives, cliquez sur **Appliquer**.

LIENS ASSOCIÉS [Projet – Page Paramètres de police](#page-78-0) à la page 79 [Créer des ensembles d'attributs textuels](#page-194-0) à la page 195

# **Projet – Page Style de notation**

La page **Style de notation** permet de définir comment la partition est affichée.

Procédez de l'une des manières suivantes pour ouvrir la page **Style de notation** de la boîte de dialogue **Paramètres de partition** :

- Ouvrez l'**Éditeur de partitions**, sélectionnez **Partitions** > **Paramètres**, sélectionnez l'onglet **Projet** et dans la liste **Pages**, cliquez sur **Style de notation**.
- Dans l'**Éditeur de partitions**, faites un double-clic à gauche d'une portée, sélectionnez l'onglet **Projet** et dans la liste **Pages**, cliquez sur **Style de notation**.

# À NOTER

Vous devez cliquer sur **Appliquer** pour que les paramètres prennent effet.

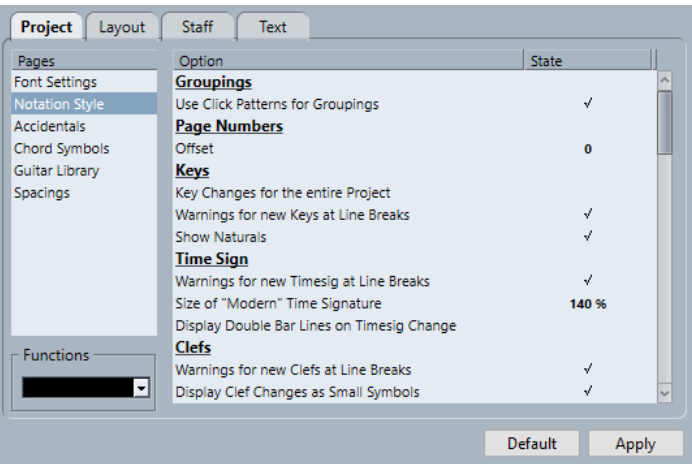

La page **Style de notation** comprend plusieurs catégories :

# **Groupements**

### **Utiliser les patterns de clics pour les groupements**

Permet d'utiliser un pattern de clics pour les groupements et les ligatures.

# **Numéros de page**

### **Décalage**

Permet de décaler la numérotation de page si des numéros de page ont été insérés.

# **Tonalités**

### **Changements de tonalité pour tout le projet**

Permet d'appliquer tous les changements de tonalité à l'ensemble du projet. Quand cette option est activée, il n'est pas possible de définir des tonalités différentes pour les portées du projet.

### **Avertissements pour les nouvelles tonalités en début de ligne**

Permet d'afficher les changements de tonalité à la fin d'une ligne et au début de la ligne suivante.

### **Afficher les bécarres**

Si un changement de tonalité survient, des bécarres sont insérés pour annuler les dièses et les bémols qui correspondent à la tonalité précédente.

### **Mesures**

### **Indiquer les changements de chiffrage en cas de saut de ligne**

Permet d'afficher les changements de chiffrage de mesure à la fin d'une ligne et au début de la ligne suivante.

### **Taille de chiffrage de mesure "Moderne"**

Permet d'ajuster la taille des chiffrages de mesure modernes.

### **Afficher doubles barres mes. aux chgmts de chiffr. mesure**

Permet d'insérer des doubles barres de mesure à chaque changement de chiffrage de la partition.

### **Clef**

### **Avertissements pour les nouvelles clefs en début de ligne**

En cas de saut de ligne, permet d'afficher les changements de clef à la fin d'une ligne et au début de la ligne suivante.

### **Petits changements de clef**

Les changements de clef insérés sont représentés par des symboles plus petits que ceux qui figurent en début de portée.

### **Noms des portées**

# **Afficher les noms de portée à gauche de la portée**

Le nom des portées figure à leur gauche et non au-dessus.

### **Afficher les noms de portée longs sur les nouv. pages**

Permet d'afficher les noms de portée longs sur la première portée de chaque page.

# **Barres de mesures**

### **Barres de mesures des systèmes en style chorale ancien**

Permet d'afficher les barres de mesure des systèmes dans le style chorale, afin qu'elles ne traversent jamais les portées.

### **Scinder les barres de mesures avec des crochets**

Permet de scinder la barre de mesure au-dessus et en dessous des portées regroupées par un crochet afin d'indiquer plus clairement quelles portées sont groupées.

### **Scinder les derniers crochets**

Permet de déterminer si la scission des portées en crochet s'applique aussi à la barre de mesure à la fin de chaque ligne.

### **Masquer la 1ère barre de mesure des parties**

Permet de masquer la première barre de mesure des parties ouvertes dans l'**Éditeur de partitions**.

### **Notation rythmique**

#### **Têtes de notes pleines**

Permet de sélectionner une tête de note pour les noires, croches, doubles croches, etc.

### **Têtes de notes vides**

Permet de sélectionner une tête de note pour les rondes et les blanches.

### **Afficher les liaisons qui traversent les barres de mesures**

Quand cette option est activée, les notes liées à travers les barres de mesure en notation classique apparaissent avec un symbole de liaison en notation rythmique.

# **Paroles**

### **Paroles alignées sur la gauche de la note**

Permet d'aligner les paroles à gauche des notes.

### **Ne pas caler les paroles**

Permet de conserver la position des notes quand des paroles sont insérées.

### **Ne pas centrer traits d'union**

Le placement des traits d'union est adjacent à la syllabe précédente quand les paroles sont divisées par syllabes.

# **Numéros de mesures**

### **Afficher toutes les**

Permet de définir la fréquence d'affichage des numéros de mesures au dessus des mesures.

### **Premier numéro de mesure sur la barre de mesure**

Permet d'afficher le numéro de mesure sur la première mesure de chaque portée.

#### **Afficher section avec silences multimesures**

Permet d'afficher le numéro de mesure sous forme d'intervalle pour un silence multimesure.

### **Sous les barres de mesures**

Permet d'afficher les numéros de mesure sous la portée et non au-dessus.

### **Espace auto**

Permet d'ajuster automatiquement la position verticale des numéros de mesures en fonction de leur contenu.

### **Barres de ligature**

### **Ligatures épaisses**

Les lignes des ligatures sont épaisses.

### **Ligatures horizontales quand l'inclinaison est légère**

Les ligatures sont droites et non plus légèrement inclinées.

### **Ligatures légèrement inclinées**

Les ligatures sont légèrement inclinées même quand il existe une différence de hauteur importante entre les notes situées en dessous.

### **Silences multimesures**

### **Style liturgique**

Les silences multimesures sont affichés dans le style liturgique, c'est-à-dire, avec des barres verticales au lieu des symboles horizontaux classiques.

#### **Numéros au-dessus du symbole**

Les numéros de silences multimesures sont affichés au-dessus du symbole.

### **Caler les silences déplacés avec l'outil Disposition**

Les symboles de silence sont calés verticalement au plus près d'une ligne ou exactement entre deux lignes quand un silence est déplacé avec l'outil **Disposition**.

### **N-olets**

### **Crochets de N-olets**

Permet de déterminer si les crochets autour des groupes de N-olets apparaissent toujours, jamais ou uniquement quand les N-olets se trouvent du côté de la tête de note.

### **Valeurs de N-olet côté ligature**

Les N-olets apparaissent près des ligatures des notes et non du côté de la tête.

### **Supprimer les N-olets récurrents**

S'il existe plusieurs N-olets de même type dans une mesure, une indication numérique est uniquement attribuée au premier groupe.

### **Afficher les crochets de N-olets comme des "Liaisons"**

Les crochets de N-olets prennent la même forme que les liaisons, par opposition aux crochets à angles.

### **Accents**

### **Accents au-dessus des hampes**

L'accent apparaît du côté de la hampe et non du côté de la tête d'une note.

### **Accents au-dessus des portées**

Le symbole d'accent d'une note apparait au-dessus de la portée, quelle que soit la direction de la hampe de la note. Ce paramètre annule **Accents au-dessus des hampes**.

### **Centrer symboles liés aux notes sur les hampes**

Les symboles relatifs aux notes sont centrés sur les hampes et non sur les têtes de notes.

### **Autres**

### **L'outil Quant. d'affichage affecte toutes les voix**

Les modifications effectuées à l'aide de l'outil **Quant. d'affichage** sont appliquées à toutes les voix de la portée.

### **Masquer les marques de pédale**

Masque les marques des messages MIDI de pédale de sustain enregistrés à partir de la partition.

### **Masquer les symboles Expression Map**

Les symboles Expression Map sont masqués dans la partition.

### **Simulations : Ignorer "J"**

La lettre **j** est ignorée quand des lettres de simulation sont utilisées dans la partition.

### **Signes de pédales forte**

Spécifiez ici si les combinaisons haut/bas de pédale prennent la forme de deux symboles, d'un symbole et d'un crochet ou de deux crochets.

# **Mode H. W. Henze**

### **Hampes centrées**

Les têtes de notes sont centrées au-dessus des hampes.

### **Liaisons plates**

Les liaisons sont représentées sous la forme de lignes plates et non incurvées.

#### **Crochets comme ligatures**

Les crochets sont représentés sous la forme de lignes verticales.

### **Crochets inclinés**

Les crochets sont inclinés vers le bas.

### <span id="page-87-0"></span>**Altération pour chaque note**

Les altérations sont représentées pour les deux notes d'une paire liée.

### **Accolades spéciales**

Les accolades sont simplifiées.

### **Silences avec ligature**

Les silences sont représentés avec des ligatures.

### À NOTER

Pour que les modifications soient effectives, cliquez sur **Appliquer**.

### LIENS ASSOCIÉS

[Paramètres de partition – Onglet Projet](#page-77-0) à la page 78

# **Projet – Page Altérations**

La page **Altérations** permet de définir comment les altérations apparaissent dans la partition.

Procédez de l'une des manières suivantes pour ouvrir la page **Altérations** de la boîte de dialogue **Paramètres de partition** :

- Ouvrez l'**Éditeur de partitions**, sélectionnez **Partitions** > **Paramètres**, sélectionnez l'onglet **Projet** et dans la lsite **Pages**, cliquez sur **Altérations**.
- Dans l'**Éditeur de partitions**, faites un double-clic à gauche d'une portée, sélectionnez l'onglet **Projet** et dans la liste **Pages**, cliquez sur **Altérations**.

### À NOTER

Vous devez cliquer sur **Appliquer** pour que les paramètres prennent effet.

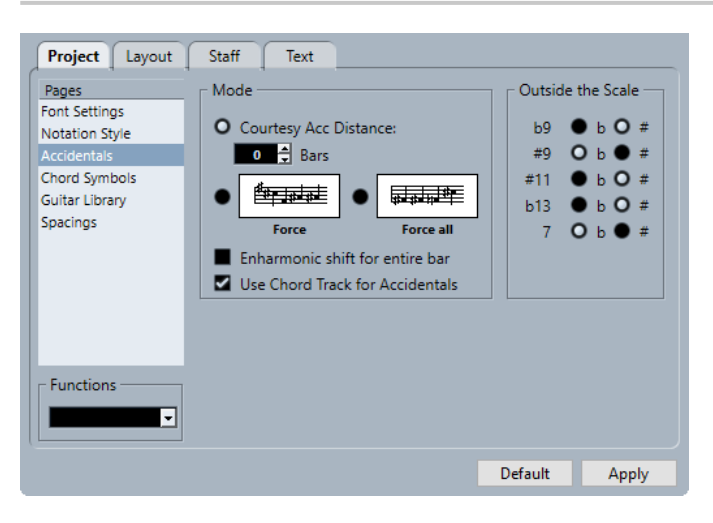

La page **Altérations** comporte plusieurs sections :

# **Mode**

### **Distance alt. de précaution**

Permet d'afficher des altérations pour les notes qui ne sont pas dans la tonalité. Utilisez le champ de valeurs **Mesures** pour définir après combien de mesures afficher

les altérations de précaution. À 0, aucune altération de précaution n'apparaît.

### <span id="page-88-0"></span>**Forcer**

Les altérations sont affichées pour toutes les notes qui ne sont pas dans la tonalité et répétées même à l'intérieur d'une même mesure.

### **Forcer toutes**

Les altérations sont affichées pour chaque note de la partition.

### **Enharmonie pour la mesure entière**

L'enharmonie est appliquée sur toutes les mesures.

### **Utiliser piste d'Accords pour les altérations**

Les altérations de la partition sont déterminées à partir de la piste d'Accords.

### **Hors gamme**

### **Boutons d'intervalle**

Affiche les intervalles les plus courants en tant que dièses ou bémols.

```
LIENS ASSOCIÉS
Paramètres de partition – Onglet Projet à la page 78
```
# **Projet – Page Symboles d'accords**

La page **Symboles d'accords** permet de définir l'apparence des symboles d'accord dans la partition.

Procédez de l'une des manières suivantes pour ouvrir la page **Symboles d'accords** de la boîte de dialogue **Paramètres de partition** :

- Ouvrez l'**Éditeur de partitions**, sélectionnez **Partitions** > **Paramètres**, sélectionnez l'onglet **Projet** et dans la liste **Pages**, cliquez sur **Symboles d'accords**.
- Dans l'**Éditeur de partitions**, faites un double-clic à gauche d'une portée, sélectionnez l'onglet **Projet** et dans la liste **Pages**, cliquez sur **Symbole d'accord**.

# À NOTER

Vous devez cliquer sur **Appliquer** pour que les paramètres prennent effet.

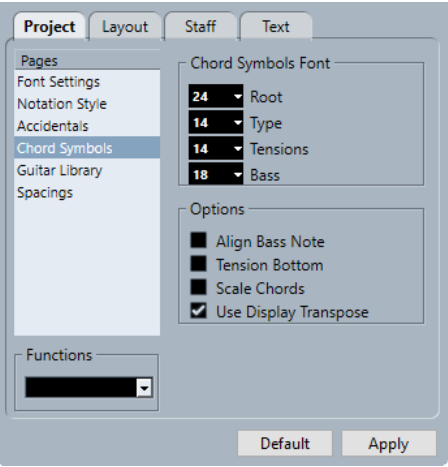

La page **Symboles d'accords** comprend plusieurs sections :

# <span id="page-89-0"></span>**Police des symboles d'accord**

### **Fondamentale**

Permet de définir la taille de la police de la fondamentale de l'accord.

### **Type**

Permet de définir la taille de police des lettres qui indiquent le type d'accord.

### **Tensions**

Permet de définir la taille de police pour les tensions de symboles d'accords.

### **Basse**

Permet de définir la taille de police pour la lettre qui indique la note de basse d'un accord.

# **Options**

### **Aligner la note grave**

Permet d'afficher les notes de basse sur la même verticale que les autres caractères.

### **Tensions bas**

Permet d'afficher les tensions sur la même verticale que les autres caractères.

### **Dimensionner accords**

Adapte la taille des accords sur celle du système.

### **Utiliser Transposition d'affichage**

Si **Transposition d'affichage** est activée dans la boîte de dialogue **Paramètres de partition** (onglet **Portée**–**Principal**), les symboles d'accords changent en conséquence.

### LIENS ASSOCIÉS

[Paramètres de partition – Onglet Projet](#page-77-0) à la page 78 [Configurer les noms des notes](#page-41-0) à la page 42

# **Projet – Page Bibliothèque de guitare**

La page **Bibliothèque de guitare** permet de définir des symboles de guitare pour tous les accords courants. Ces symboles sont utilisés dans la boîte de dialogue **Symbole de guitare** ou quand vous utilisez la fonction **Définir symboles d'accords**.

Procédez de l'une des manières suivantes pour ouvrir la page **Bibliothèque de guitare** de la boîte de dialogue **Paramètres de partition** :

- Ouvrez l'**Éditeur de partitions**, sélectionnez **Partitions** > **Paramètres**, sélectionnez l'onglet **Projet** et dans la liste **Pages**, cliquez sur **Bibliothèque de guitare**.
- Dans l'**Éditeur de partitions**, faites un double-clic à gauche d'une portée, sélectionnez l'onglet **Projet** et dans la liste **Pages**, cliquez sur **Bibliothèque de guitare**.

### À NOTER

Vous devez cliquer sur **Appliquer** pour que les paramètres prennent effet.

<span id="page-90-0"></span>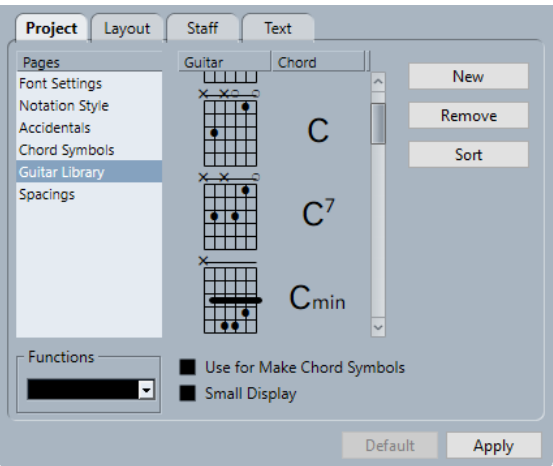

Les options suivantes sont disponibles sur la page **Bibliothèque de guitare** :

### **Guitare**

Présente tous les symboles de guitare définis. Faites un double-clic sur un symbole pour ouvrir la boîte de dialogue **Symbole de guitare** et éditer le symbole.

### **Accord**

Permet d'afficher le symbole d'accord pour le symbole de guitare. Faites un double-clic sur un symbole pour ouvrir la boîte de dialogue **Nouveau symbole d'accord** et éditer le symbole.

### **Nouveau**

Permet d'ajouter un symbole de guitare vide sous le symbole sélectionné.

### **Supprimer**

Permet de supprimer le symbole de guitare sélectionné.

### **Trier**

Permet de trier les symboles de guitare de haut en bas selon leur gamme, avec en haut les accords en Do et en bas, ceux en Si.

### **Utiliser pour 'Définir symboles d'accords'**

Si vous utilisez **Définir symboles d'accords**, cette fonction insert les symboles de guitare avec les accords courants, s'il existe des accords de guitare correspondants. Si plusieurs accords de guitare sont disponibles pour un accord, le premier est utilisé.

### **Affichage en petit**

Les accords de guitare de la liste apparaissent avec la même taille que dans la partition.

# LIENS ASSOCIÉS

[Paramètres de partition – Onglet Projet](#page-77-0) à la page 78 [Configurer les noms des notes](#page-41-0) à la page 42

# **Projet – Page Espacements**

La page **Espacements** permet de définir l'espacement et d'autres aspects de disposition relatifs aux objets de la partition.

Procédez de l'une des manières suivantes pour ouvrir la page **Espacements** de la boîte de dialogue **Paramètres de partition** :

- Ouvrez l'**Éditeur de partitions**, sélectionnez **Partitions** > **Paramètres**, sélectionnez l'onglet **Projet** et dans la liste **Pages**, cliquez sur **Espacements**.
- Dans l'**Éditeur de partitions**, faites un double-clic à gauche d'une portée, sélectionnez l'onglet **Projet** et dans la liste **Pages**, cliquez sur **Espacements**.

### À NOTER

Vous devez cliquer sur **Appliquer** pour que les paramètres prennent effet.

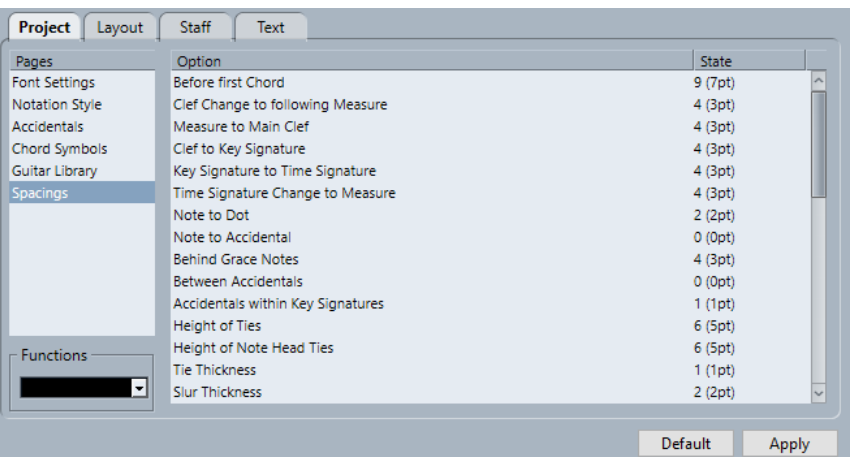

La page **Espacements** comprend les options suivantes :

### **Avant 1er accord**

Distance entre la barre de mesure et la première note de chaque mesure.

### **Changement de clef -> mesure suivante**

Distance entre une clef insérée au début d'une mesure et la barre de mesure suivante.

### **Barre de mesure -> Clef principale**

Distance entre le début d'une portée et la première clef.

#### **Clef -> Armure**

Distance entre le symbole de clef et celui d'armure au début d'une portée.

### **Armure -> Chiffrage de mesure**

Distance entre le symbole d'armure et celui de chiffrage de mesure au début d'une portée.

### **Changement de chiffrage -> Barre de mesure**

Distance entre un symbole de chiffrage de mesure inséré et la barre de mesure suivante.

### **Note -> Point**

Distance entre les notes et leurs points.

### **Note -> Altération**

Distance entre les notes et leurs altérations.

### **Après les notes d'agrément**

Espacement entre les notes d'agrément d'une même note et espacement par rapport à la note mère.

### **Entre altérations**

Distance verticale entre les altérations d'un accord.

### **Altérations dans les armures**

Espacement entre chaque symbole d'altération du groupe d'altérations affiché au début de chaque portée.

### **Hauteur des liaisons**

Détermine la hauteur des liaisons.

### **Hauteur des liaisons de têtes de notes**

Détermine la hauteur des arcs haut/bas.

### **Épaisseur des liaisons de prolongation**

Détermine l'épaisseur des liaisons de prolongation.

### **Épaisseur des liaisons d'expression**

Détermine l'épaisseur des liaisons d'expression.

### **Épaisseur Bézier**

Détermine l'épaisseur des courbes de Bézier.

### **Distance extrémités liaison -> Têtes de notes**

Permet de définir la distance entre les extrémités des liaisons et les têtes de note auxquelles elles appartiennent.

### **Distance mi-liaison -> Têtes de notes**

Permet de définir la position verticale de la partie centrale des liaisons.

### **1er N° mesure - Décalage horizontal**

Permet de définir, pour la première mesure de chaque portée, la distance horizontale entre numéro et barre de mesure.

### **1er N° mesure - Décalage vertical**

Permet de définir, pour la première mesure de chaque portée, la distance verticale entre numéro et barre de mesure.

#### **Autres N° mesure - Décalage horizontal**

Permet de définir, pour toutes les autres mesures, la distance horizontale entre numéro et barre de mesure.

### **Autres N° mesure - Décalage vertical**

Permet de définir, pour toutes les autres mesures, la distance verticale entre numéro et barre de mesure.

### **Séparation portées - Décalage horizontal**

Permet de mettre en retrait les séparations de portée par rapport à la marge de gauche.

### **Séparation portées - Décalage vertical**

Permet de déplacer verticalement toutes les séparations de portée.

### **Nom de piste - Décalage horizontal**

Distance horizontale entre le nom de la piste et le début de la portée.

#### **Nom de piste - Décalage vertical**

Distance verticale entre le nom de la piste et la portée.

#### **Nom de piste court - Décalage horizontal**

Permet de définir la distance horizontale entre les portées et leur nom de piste court.

### **Nom de piste court - Décalage vertical**

Permet de définir la distance verticale entre les portées et leur nom de piste court.

### <span id="page-93-0"></span>**Hauteur des silences multimesures**

Permet de définir la hauteur des symboles de silences multimesures.

### **Largeur des silences multimesures**

Permet de définir la largeur des symboles de silences multimesures.

#### **Densité du placement des notes**

Distance minimale entre accords/notes dans une mesure. Les valeurs élevées élargissent les mesures.

### **Densité du placement des paroles**

Distance minimale entre les syllabes des paroles. Les valeurs élevées écartent l'espacement des paroles.

### **Espace auto/Mode Édition**

Augmentez cette valeur pour réduire le nombre de mesures sur la page en **Mode Édition**.

# **Largeur de ligne par défaut**

Épaisseur de toutes les lignes sans paramétrage de largeur propre.

### **Largeur de ligne [pour option]**

Permet de modifier la largeur de ligne de divers éléments dans la partition.

### LIENS ASSOCIÉS

[Paramètres de partition – Onglet Projet](#page-77-0) à la page 78

# **Paramètres de partition – Onglet Disposition**

L'onglet **Disposition** permet de paramétrer différentes dispositions.

Procédez de l'une des manières suivantes pour ouvrir la boîte de dialogue **Paramètres de partition** :

- Ouvrez l'**Éditeur de partitions** et sélectionnez **Partitions** > **Paramètres**.
- Dans l'**Éditeur de partitions**, faites un double-clic à gauche d'une portée.

### À NOTER

Vous devez cliquer sur **Appliquer** pour que les paramètres prennent effet.

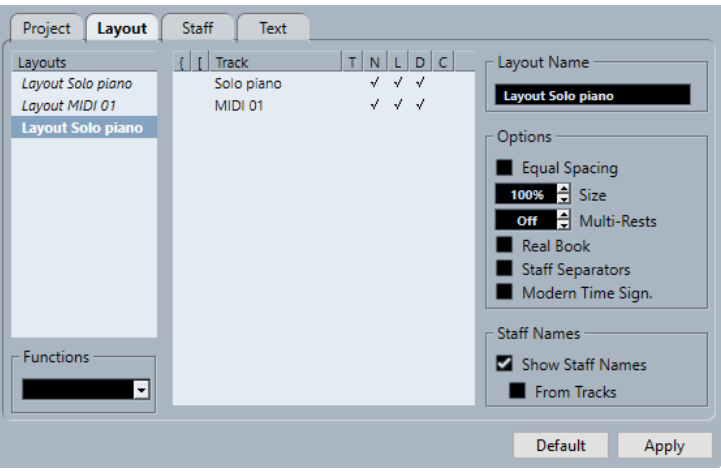

Voici les sections disponibles :

# **Dispositions**

# **Liste de dispositions**

Répertorie toutes les dispositions du projet. La disposition active apparaît en surbrillance.

# **Fonctions**

# **Menu Fonctions**

Permet de supprimer, nettoyer, copier, exporter ou importer la disposition active.

# **Piste**

# **Liste des pistes**

Permet d'afficher/masquer les éléments suivants pour la piste sélectionnée :

● **Accolades**

Il s'agit des accolades qui entournent les portées. Pour modifier les accolades, cliquez sur l'extrémité d'un indicateur et déplacez-le. Pour supprimer une accolade, cliquez sur l'indicateur.

● **Crochets**

Il s'agit des crochets qui entournent les portées. Pour modifier les crochets, cliquez sur l'extrémité d'un indicateur et déplacez-le. Pour supprimer un crochet, cliquez sur l'indicateur.

● **Piste**

Nom de la piste MIDI.

● **T**

Symbole du chiffrage de mesure. Il apparaît uniquement si **Chiffr. mesure moderne** est activé dans la section **Options** de droite.

● **N**

Nom de la portée.

● **L**

Symboles de disposition tels que les repères.

● **D**

Transposition d'affichage.

● **C**

Symboles de la piste d'Accords. Ils apparaissent sur une portée uniquement.

# **Nom de la disposition**

# **Nom de la disposition**

Il s'agit du nom de la disposition. Par défaut, il correspond au nom de la piste MIDI.

# **Options**

# **Options**

● **Espacement égal**

L'espace occupé par les notes dépend de leur valeur.

● **Taille**

Permet de définir la taille d'une portée en pourcentage de la taille normale.

# <span id="page-95-0"></span>● **Silences multimesures**

Permet de définir le nombre de mesures vides avant que les silences plus longs qu'une mesure ne soient remplacés par un symbole de silence multimesure.

### ● **Real Book**

Les symboles de clef apparaissent sur la première portée de chaque page uniquement.

### ● **Séparateurs portées**

Des symboles séparateurs sont insérés au début de chaque système.

**103** 叱

# ● **Chiffr. mesure moderne**

Le chiffrage de mesure apparaît au-dessus des portées et non à l'intérieur. La taille du chiffrage de mesure moderne est configurable dans la boîte de dialogue **Paramètres de partition** (page **Projet**–**Style de notation**). Utilisez la colonne **T**  dans la liste des pistes pour indiquer pour quelles pistes les chiffrages de mesures sont affichés.

# **Noms des portées**

# **Afficher les noms des portées pour cette portée**

Détermine si le nom des portées apparaît ou non.

### À NOTER

Vous pouvez utiliser la colonne **N** dans la liste des pistes de la boîte de dialogue **Paramètres de partition** (onglet **Disposition**) pour masquer ou afficher les noms des portées pour des pistes spécifiques de la disposition.

### **Depuis les pistes**

Les noms de pistes sont utilisés comme noms de portées. Si cette fonction est désactivée, les noms spécifiés pour chaque portée dans la boîte de dialogue **Paramètres de partition** (onglet **Portée**–**Principal**) sont utilisés.

### LIENS ASSOCIÉS

[Boîte de dialogue Paramètres de partition](#page-76-0) à la page 77 [Ajouter des crochets et des accolades](#page-229-0) à la page 230 [Afficher les symboles d'accords de la piste d'Accords](#page-184-0) à la page 185 [Silences multimesures](#page-234-0) à la page 235 [Projet – Page Style de notation](#page-82-0) à la page 83

# **Paramètres de partition – Onglet Portée**

L'onglet **Portée** affiche les paramètres de la portée active.

Procédez de l'une des manières suivantes pour ouvrir la boîte de dialogue **Paramètres de partition** :

- Ouvrez l'**Éditeur de partitions** et sélectionnez **Partitions** > **Paramètres**.
- Dans l'**Éditeur de partitions**, faites un double-clic à gauche d'une portée.

# À NOTER

Vous devez cliquer sur **Appliquer** pour que les paramètres prennent effet.

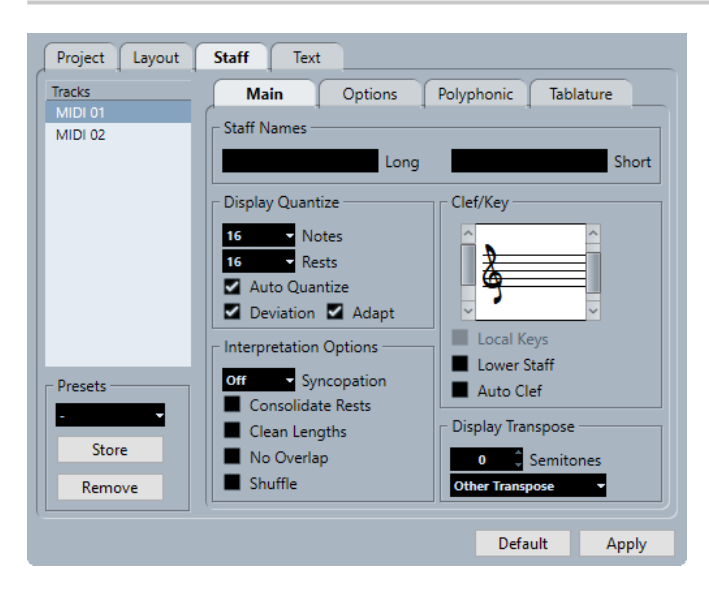

L'onglet **Portée** comprend plusieurs onglets secondaires :

### **Principal**

Permet d'afficher les paramètres pour la portée active.

### **Options**

Paramètres supplémentaires pour la portée active.

#### **Polyphonique**

Permet d'afficher les paramètres pour les voix de polyphonie ou les portées scindées.

#### **Tablature**

Paramètres des tablatures.

# **Paramètres communs à tous les onglets**

### **Pistes**

Sélectionnez une piste pour afficher ses paramètres dans la section droite de la boîte de dialogue.

# **Préréglages**

Sélectionnez un préréglage de portée dans le menu local pour l'appliquer.

Le programme est muni de plusieurs préréglages de portée adaptés à divers instruments.

Cliquez sur **Enregistrer** pour enregistrer les paramètres actifs en tant que préréglage. Cliquez sur **Supprimer** pour supprimer le préréglage sélectionné.

LIENS ASSOCIÉS

[Boîte de dialogue Paramètres de partition](#page-76-0) à la page 77 [Enregistrer les préréglages de portée](#page-97-0) à la page 98 [Portée – Onglet Principal](#page-97-0) à la page 98 [Portée – Onglet Options](#page-102-0) à la page 103 [Portée – Onglet Polyphonique](#page-104-0) à la page 105

# <span id="page-97-0"></span>**Enregistrer les préréglages de portée**

Vous pouvez enregistrer et charger des préréglages de portée si vous travaillez sur des projets similaires. Cela peut s'avérer utile, la configuration des portées étant parfois chronophage.

CONDITION PRÉALABLE

Vous avez configuré la portée à votre convenance.

### À NOTER

Plusieurs préréglages de portée sont disponibles, pour divers instruments notamment. Si vous sélectionnez un préréglage, les paramètres correspondants sont chargés. Pour appliquer les paramètres à une portée, cliquez sur **Appliquer**.

PROCÉDER AINSI

- **1.** Ouvrez la boîte de dialogue **Paramètres de partition** (onglet **Portée**).
- **2.** Dans la section **Préréglages**, cliquez sur **Enregistrer**.
- **3.** Dans la boîte de dialogue, saisissez un nom pour le préréglage et cliquez sur **OK**.

### RÉSULTAT

Le préréglage est désormais disponible dans le menu local **Préréglages** de tous les projets. Il intègre tous les paramètres de l'onglet **Portée**.

Les préréglages de portée sont enregistrés en tant que fichiers individuels dans le dossier **Préréglages de portée** du dossier **Préréglages** du dossier de programme Cubase.

LIENS ASSOCIÉS

[Paramètres de partition – Onglet Portée](#page-95-0) à la page 96

# **Portée – Onglet Principal**

L'onglet **Principal** affiche les paramètres de la portée active.

Procédez de l'une des manières suivantes pour ouvrir la boîte de dialogue **Paramètres de partition** :

- Ouvrez l'**Éditeur de partitions** et sélectionnez **Partitions** > **Paramètres**.
- Dans l'**Éditeur de partitions**, faites un double-clic à gauche d'une portée.

### À NOTER

Vous devez cliquer sur **Appliquer** pour que les paramètres prennent effet.

<span id="page-98-0"></span>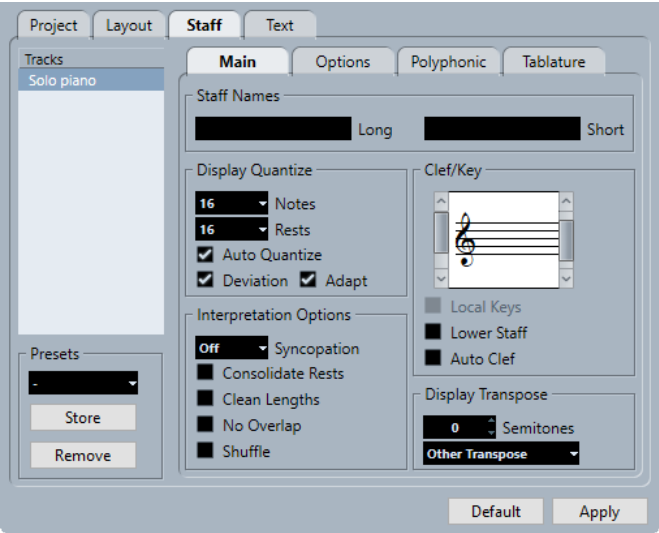

L'onglet **Principal** comprend plusieurs sections :

# **Noms des portées**

### **Long**

Permet de définir un nom de portée qui apparaît dans le tout premier système de la partition.

### À NOTER

Pour que la forme longue du nom figure au début de chaque page, activez l'option **Afficher les noms de portée longs sur les nouv. pages** dans la boîte de dialogue **Paramètres de partition** (page **Projet**–**Style de notation**).

Vous pouvez activer/désactiver l'affichage de ces noms dans l'onglet **Disposition** de la boîte de dialogue **Paramètres de partition**. Dans cet onglet, vous pouvez également choisir d'afficher à la place les noms des pistes MIDI éditées.

### **Court**

Permet de définir un nom de portée qui apparaît dans tous les systèmes de la partition.

Pour ne pas que le nom apparaisse sur chaque système de la partition, supprimez le nom court.

# **Quant. d'affichage**

**Quant. d'affichage** permet de définir comment sont interprétées les notes MIDI et aide à rendre votre musique aussi lisible que possible.

### À NOTER

Pour un paramétrage type, configurez **Notes** sur 16 (doubles croches) et **Silences** sur 4 (noires).

### **Notes**

Configurez cette valeur en fonction de la plus petite position de note à afficher dans la partition. Si la partition contient uniquement ou principalement des triolets, sélectionnez l'une des options relatives aux triolets.

Ce paramètre est en partie annulé par l'**Auto quantification**.

### <span id="page-99-0"></span>**Silences**

Configurez cette valeur en fonction de la plus petite valeur de silence à afficher dans la partition. Si la partition contient uniquement ou principalement des triolets, sélectionnez l'une des options relatives aux triolets.

Cela détermine également l'affichage de la longueur des notes. Configurez cette valeur fonction de la plus petite valeur de note à afficher pour une note unique, positionnée sur un temps.

### **Auto quantification**

Activez cette option si votre morceau contient des triolets et des rondes. Dans le cas contraire, assurez-vous qu'elle est désactivée.

### À NOTER

La fonction **Auto quantification** utilise la valeur de **Quant. d'affichage**. En l'absence de valeur de note appropriée pour une note ou un groupe de notes, la valeur du paramètre **Quantifier** est utilisée pour l'affichage.

# **Déviation**

Activez cette option pour détecter automatiquement les rondes ou les triolets, même s'ils ne sont pas exactement sur le temps. Désactivez-la si vous êtes certains que rondes et triolets ont été enregistrés avec précision.

### À NOTER

Cette option est uniquement disponible quand **Auto quantification** est activé.

### **Adapter**

Activez cette option pour que le programme détermine la présence d'autres triolets à proximité quand un triolet est détecté.

À NOTER

Cette option est uniquement disponible quand **Auto quantification** est activé.

# **Options d'interprétation**

Ces paramètres permettent de déterminer comment les notes sont interprétées.

### **Syncope**

Voici les options disponibles :

● **Relaxé**

Permet d'ajouter des liaisons de prolongation aux notes longues. On rencontre toutefois des exceptions, comme les blanches positionnées sur le second temps d'une mesure en 4/4. Elles apparaissent toujours comme des blanches et non comme deux noires liées.

● **Tout**

Permet d'activer la syncope.

● **Éteint**

Permet de désactiver la syncope, sans exception.

# À NOTER

Il est possible d'insérer des exceptions au paramètre **Syncope** à l'aide de l'outil **Quant. d'affichage**. Il est également possible de créer des notes liées selon diverses combinaisons à l'aide de l'outil **Couper notes**.

### **Réunir les silences**

Permet de réunir plusieurs silences consécutifs pour en former un seul, par exemple, un silence d'une croche et un silence d'une double croche forment un silence équivalent à une croche pointée.

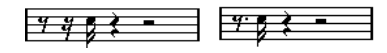

Réunir les silences désactivé et activé

### **Nettoyer longueurs**

Les notes détectées en tant qu'accords sont affichées avec des durées identiques. Pour ce faire, les notes les plus longues apparaissent plus courtes qu'elles ne le sont réellement. Les notes qui se chevauchent légèrement sont coupées.

Quand une note est trop courte, sa longueur graphique est étendue jusqu'au début de la note suivante ou jusqu'à la position de quantification d'affichage du silence suivant.

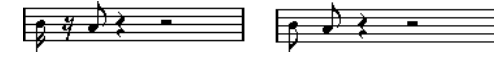

Une croche légèrement plus courte, avec et sans nettoyage des durées

Si **Nettoyer durées** n'est pas efficace, redimensionnez manuellement les notes ou utilisez l'outil **Quant. d'affichage**.

### **Sans chevauchements**

Quand cette option est activée, les chevauchements de notes (en termes de durée) n'apparaissent plus. Ainsi, les notes longues et courtes qui démarrent au même moment peuvent être affichées sans liaisons de prolongation : les notes longues sont coupées dans l'affichage. La partition y gagne en lisibilité.

Il est possible d'insérer des exceptions à l'aide de l'outil **Quant. d'affichage**.

### IMPORTANT

Il peut arriver qu'aucune de ces alternatives soit idéale. Dans ce cas, la solution réside peut-être dans le voicing polyphonique.

### **Shuffle**

Activez cette fonction si vous avez joué avec un groove, shuffle ou swing, (croches ou doubles croches, avec une note sur deux jouée avec un retard) et que vous souhaitez afficher les notes sur le temps (par de triolets). C'est un procédé d'écriture courant dans le Jazz.

臣

Sans Shuffle et avec

# **Clef/Tonalité**

Ces paramètres permettent de définir et d'éditer la clef de votre portée. Utilisez la barre de défilement pour sélectionner une option de clef.

### <span id="page-101-0"></span>**Tonalités locales**

Permet d'insérer une tonalité différente pour la portée sélectionnée. Activez cette option pour utiliser un symbole de tonalité différent, par exemple pour un cor d'harmonie.

#### **Portée inf.**

Permet d'insérer la clef de la portée inférieure. Cette option est uniquement disponible pour les systèmes de portées (piano) et les voicings polyphoniques. Sur les systèmes, il est possible d'utiliser des clefs différentes sur la portée supérieure et sur la portée inférieure.

#### **Clef auto**

Activez cette option si vous souhaitez que la clef adéquate (de sol ou de fa) soit automatiquement sélectionnée en fonction de la tessiture des notes de la partie.

# **Transposition d'affichage**

**Transposition d'affichage** permet de préparer des parties pour les instruments dont la tonalité n'est pas celle de référence.

#### À NOTER

**Transposition d'affichage** n'affecte pas la lecture ou la hauteur réelle des notes. L'incidence de cette fonction porte uniquement sur l'affichage et l'impression.

### À NOTER

La **Transposition d'affichage** peut également être modifiée n'importe où dans la partition par insertion d'un symbole de changement de tonalité et à l'aide du paramètre **Transpose** de la boîte de dialogue **Éditer la tonalité**.

### **Demi-tons**

Permet de définir la valeur de transposition d'affichage en demi-tons. Si le menu local **Transposer** ne répertorie pas votre instrument, utilisez ce champ de valeur pour définir la transposition souhaitée.

#### **Menu local Transposer**

Ce menu permet de sélectionner un instrument transpositeur dans le menu local. La valeur **Demi-tons** est ajustée en conséquence.

### LIENS ASSOCIÉS

[Paramètres de partition – Onglet Portée](#page-95-0) à la page 96 [Paramètres de partition – Onglet Disposition](#page-93-0) à la page 94 [Projet – Page Style de notation](#page-82-0) à la page 83 [Voicing polyphonique](#page-110-0) à la page 111 [Insérer des exceptions de quantification](#page-47-0) d'affichage à la page 48 [Exceptions de quantification](#page-47-0) d'affichage à la page 48 [Configurer une valeur de note pour quantifier](#page-27-0) l'affichage à la page 28 [Boîte de dialogue Éditer la tonalité](#page-36-0) à la page 37 [Projet – Page Symboles d'accords](#page-88-0) à la page 89 [Barre d'outils de l'Éditeur de partitions](#page-6-0) à la page 7 [Instruments transpositeurs](#page-42-0) à la page 43

# <span id="page-102-0"></span>**Portée – Onglet Options**

L'onglet **Options** offre des paramètres supplémentaires pour la portée active.

Procédez de l'une des manières suivantes pour ouvrir la boîte de dialogue **Paramètres de partition** :

- Ouvrez l'**Éditeur de partitions** et sélectionnez **Partitions** > **Paramètres**.
- Dans l'**Éditeur de partitions**, faites un double-clic à gauche d'une portée.

### À NOTER

Vous devez cliquer sur **Appliquer** pour que les paramètres prennent effet.

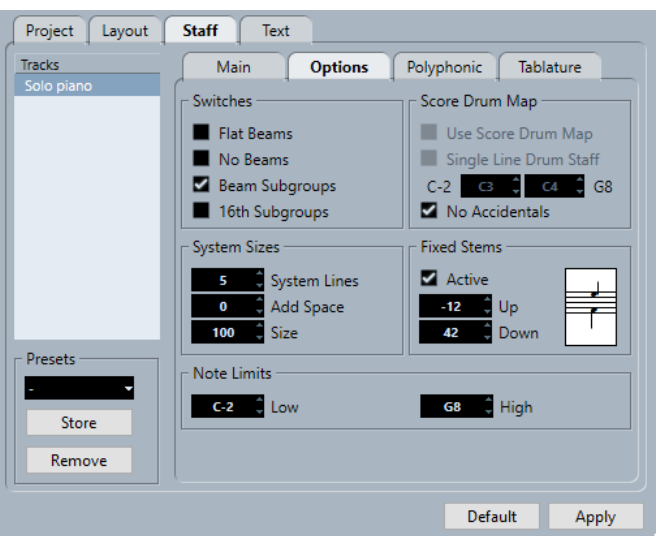

L'onglet **Options** comprend plusieurs sections :

### **Commutateurs**

### **Ligatures horizontales**

Les ligatures ne sont plus représentées inclinées sur les notes, mais plates.

### **Sans ligatures**

Aucune ligature n'apparaît sur la portée. Cet affichage est adapté à l'écriture de partitions vocales.

### **Lig. avec sous-groupes**

Les doubles croches situées sous une ligature sont représentées sous la forme de groupes de quatre notes.

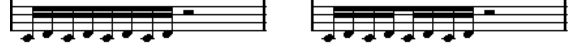

Avec et sans la fonction **Lig. avec sous-groupes**

### **S-groupes/D.croche**

Affiche de plus petits sous-groupes de doubles croches. Ce paramètre n'agit pas si **Lig. avec sous-groupes** est désactivé.

Erseses –

Comme **Lig. avec sous-groupes**, mais avec l'option **S-groupes/D.croche** activée

# **Taille du système**

### **Lignes du système**

Permet de définir le nombre de lignes du système. Paramétrez cette valeur sur 5 pour une configuration classique.

Une valeur **Lignes du système** de 0 convient particulièrement aux lead sheets.

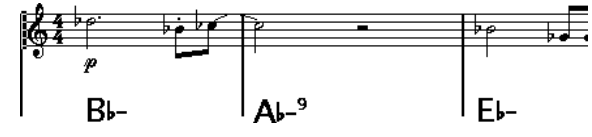

### **Ajouter espace**

Permet de configurer l'espacement entre les lignes du système.

### **Taille**

Permet de définir la taille des systèmes, en pourcentage, 100 % étant la valeur par défaut. Concrètement, cette configuration oriente la partition verticalement.

# **Drum Map de partition**

Il est possible d'assigner une tête de note à chaque hauteur pour rédiger des partitions rythmiques. Vous pouvez également configurer des têtes de notes distinctes selon les valeurs de notes.

### **Utiliser Drum Map de partition**

L'affichage des notes dépend de la Drum Map assignée à la piste.

### **Portée rythm. à 1 ligne**

Toutes les notes apparaissent sur une seule ligne.

### **Tessiture**

Permet de configurer la tessiture. Les notes comprises dans la fourchette définie apparaissent sur une seule ligne, les notes plus basses et plus hautes apparaissent sous la ligne ou au-dessous.

### **Pas d'altérations**

Les notes rythmiques sont représentées sans altérations.

# **Hampes fixes**

### **Actif**

Toutes les hampes se terminent sur la même verticale. Cette fonction est particulièrement adaptée aux partitions rythmiques.

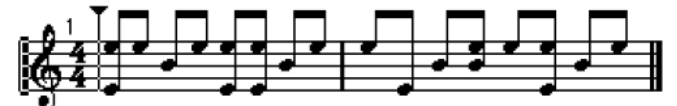

Motif rythmique avec **Hampes fixes** activé

Utilisez les champs de valeur **Haut** et **Bas** pour définir la position des hampes hautes et basses par rapport au haut de la portée, respectivement.

# **Limites de note**

La section **Limites de note** permet de définir une tessiture. Les notes hors de cette fourchette apparaissent dans une autre couleur sur la portée active. Ainsi, vous ciblez facilement les notes hors de la tessiture de l'instrument pour lequel vous écrivez la partition.

### <span id="page-104-0"></span>**Basse**

Permet de définir la limite basse des notes.

Pour attribuer une couleur aux notes hors de la plage sur la portée active, ouvrez la boîte de dialogue **Préférences** (**Partitions**–**Couleurs pour d'autres significations**).

Pour masquer les notes hors de la plage, activez **Masquer les notes hors des limites**  dans la boîte de dialogue **Préférences** (page **Partitions**–**Édition**).

### **Haute**

Permet de définir la limite haute des notes.

LIENS ASSOCIÉS [Paramètres de partition – Onglet Portée](#page-95-0) à la page 96 [Configurer une portée pour une partition rythmique](#page-242-0) à la page 243 [Désactiver les ligatures](#page-131-0) à la page 132 [Configurer les Drum Maps](#page-239-0) à la page 240

# **Portée – Onglet Polyphonique**

L'onglet **Polyphonique** comprend les paramètres pour les voix de polyphonie ou les portées scindées.

Procédez de l'une des manières suivantes pour ouvrir la boîte de dialogue **Paramètres de partition** :

- Ouvrez l'**Éditeur de partitions** et sélectionnez **Partitions** > **Paramètres**.
- Dans l'**Éditeur de partitions**, faites un double-clic à gauche d'une portée.

À NOTER

Vous devez cliquer sur **Appliquer** pour que les paramètres prennent effet.

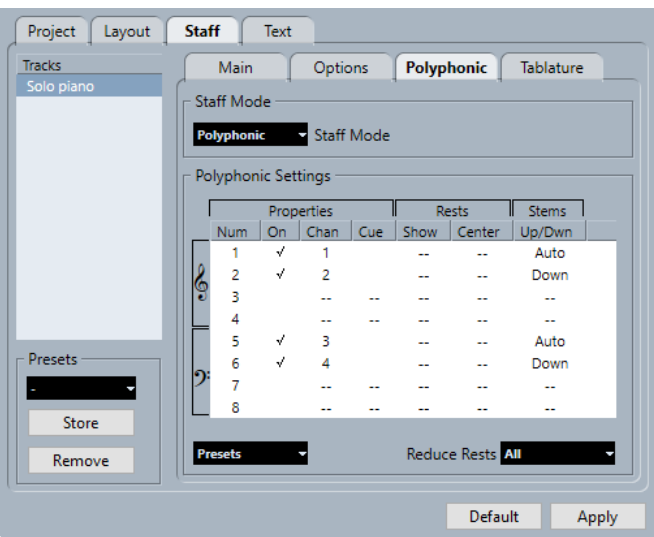

Voici les options disponibles :

# **Mode Portée**

**Mode Portée**

● **Unique**

Toutes les notes apparaissent sur une seule portée.

### ● **Scinder**

Permet d'afficher une portée scindée dont le point de partage se trouve à droite. Les notes sous le point de partage sont déplacées sur la portée inférieure.

### ● **Polyphonique**

Permet d'afficher une portée avec un maximum de huit voix distinctes. Les éléments de la liste ci-dessous permettent de configurer les voix.

### **Point de partage**

À NOTER

Uniquement disponible si la portée est en mode **Scinder**.

Permet de définir un point de partage. Les notes sous ce point sont déplacées sur la portée inférieure.

# **Paramètres de polyphonie**

# À NOTER

Uniquement disponible si la portée est en mode **Polyphonique**.

La liste présente les huit voix disponibles. Les quatre premières voix apparaissent sur la portée supérieure et les quatre dernières, sur la portée inférieure.

### **Liste des voix de polyphonie**

- **Propriétés–Nbr.**
	- Le nombre de voix.
- **Propriétés–Actif**

Permet d'activer une voix.

● **Propriétés–Can.**

Permet de définir le canal MIDI d'une voix. Cubase attribut automatiquement un canal MIDI à chaque voix. Ne modifiez pas ce paramètre si la configuration de base vous satisfait.

### À NOTER

- Si vous assignez une note à une autre voix, vous modifiez également le canal MIDI de la voix. Le paramètre **Can.** n'affecte pas le canal MIDI de la note. Si vous avez assigné des notes à des voix, ne modifiez ce paramètre qu'en connaissance de cause.
- Si deux voix occupent le même canal MIDI, la plus basse est considérée comme inactive.

### ● **Propriétés–Réplique**

Permet de définir la voix pour les répliques et de réduire la taille des notes.

● **Silences–Afficher**

Les silences de la voix sont affichés.

- **Silences–Centrer** Les silences affichés sur la portée sont centrés verticalement.
- **Hampes–Haut/Bas**

Permet de définir l'orientation des hampes de la voix. Si **Auto** est sélectionné, Cubase configure automatiquement cette orientation.

### IMPORTANT

La voix 1 offre une fonction spécifique pour les hampes : sur **Auto**, l'orientation de la hampe dépend de la hauteur de note. Cependant, si la mesure comprend des notes pour la voix 2, les hampes de la voix 1 sont automatiquement définies sur **Haut**.

### **Préréglages**

Permet de créer des préréglages ou d'utiliser l'un des préréglages suivants :

**Système variable** 

Deux voix sont configurées sur des portées distinctes, avec orientation automatique des hampes. Cette configuration convient particulièrement aux portées de piano, quand le mode **Scinder** n'est pas suffisant.

● **Optimiser 2 voix**

Permet d'activer les voix 1 et 2 de sorte que la première voix se comporte comme en mode de portée unique. Si la seconde voix comporte des notes, les hampes de la première voix sont définies sur **Haut**.

● **Optimiser 4 voix**

Les voix 5 et 6 sont activées avec les mêmes paramètres que les voix 1 et 2. Cette configuration est recommandée pour les partitions de piano.

### **Réduire les silences**

● **Éteint**

Tous les silences sont affichés. Pour choisir les voix pour lesquelles afficher les silences, cliquez sur la colonne **Afficher**.

● **Tout**

Les silences sont masqués sur les mesures vides.

● **Pauses uniquement**

Seuls les silences entiers sont masqués.

LIENS ASSOCIÉS [Paramètres de partition – Onglet Portée](#page-95-0) à la page 96 [Voicing polyphonique](#page-110-0) à la page 111

# **Portée – Onglet Tablature**

L'onglet **Tablature** comprend les paramètres de tablature.

Procédez de l'une des manières suivantes pour ouvrir la boîte de dialogue **Paramètres de partition** :

- Ouvrez l'**Éditeur de partitions** et sélectionnez **Partitions** > **Paramètres**.
- Dans l'**Éditeur de partitions**, faites un double-clic à gauche d'une portée.

À NOTER

Vous devez cliquer sur **Appliquer** pour que les paramètres prennent effet.

<span id="page-107-0"></span>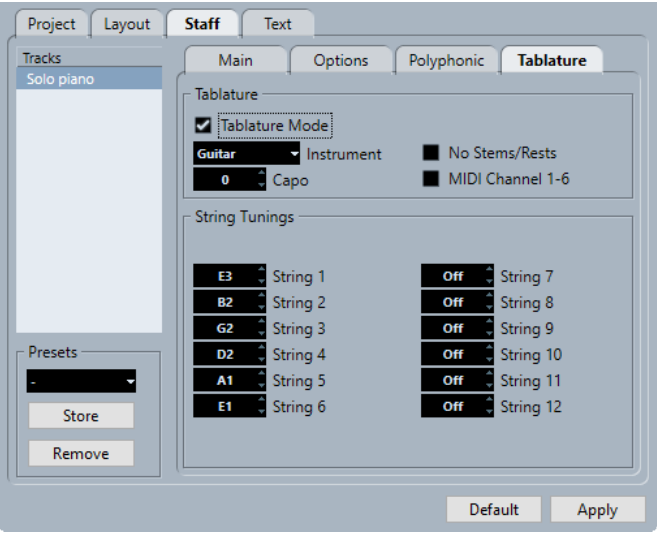

Voici les options disponibles :

# **Tablature**

# **Mode Tablature**

Permet d'activer le mode Tablature.

# **Instrument**

Permet de sélectionner un instrument prédéfini.

### **Capo**

Pour ajouter un numéro de capodastre.

### **Masquer les hampes/silences**

Pour masquer les hampes et les silences de la partition.

### **Canal MIDI 1-6**

Permet d'afficher les notes sur différentes cordes en fonction de leur valeur de canal MIDI.

# **Accordage des cordes**

### **Champs de valeur des cordes**

Permet d'accorder chaque corde.

### LIENS ASSOCIÉS

[Paramètres de partition – Onglet Portée](#page-95-0) à la page 96

# **Paramètres de partition – Onglet Texte**

L'onglet **Texte** permet de définir le texte de la partition.

Procédez de l'une des manières suivantes pour ouvrir la boîte de dialogue **Paramètres de partition** :

- Ouvrez l'**Éditeur de partitions** et sélectionnez **Partitions** > **Paramètres**.
- Dans l'**Éditeur de partitions**, faites un double-clic à gauche d'une portée.
#### À NOTER

Vous devez cliquer sur **Appliquer** pour que les paramètres prennent effet.

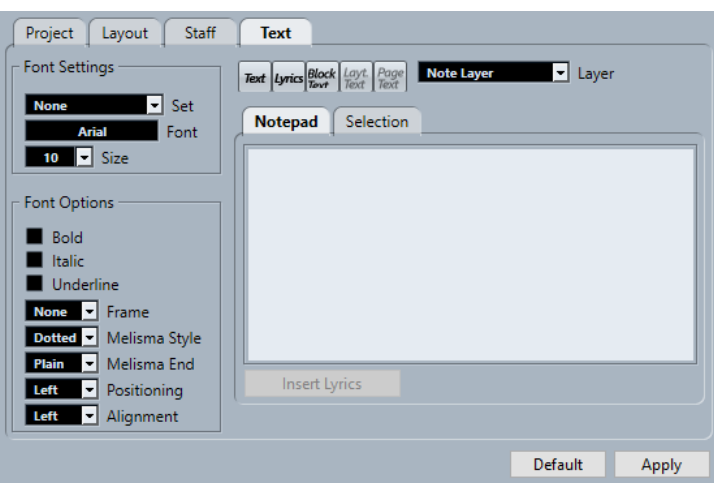

L'onglet **Texte** comprend plusieurs catégories :

#### **Paramètres de police**

#### **Ensemble**

Cette option permet de sélectionner un ensemble d'attributs relatifs à l'apparence du texte. Elle désactive les autres paramètres de la boîte de dialogue. Sélectionnez **Aucun**  pour définir manuellement les paramètres.

Vous pouvez définir les ensembles dans la boîte de dialogue **Paramètres de partition**  (page **Projet**–**Paramètres de police**) ou faire un clic droit sur un objet de texte et sélectionner un attribut dans le menu contextuel.

#### **Police**

Permet de choisir la police du texte. Seules les polices installées sur votre ordinateur sont disponibles.

#### **Taille**

Permet de définir la taille du texte.

#### **Options de police**

#### **Gras**

Permet d'afficher le texte en gras.

#### **Italique**

Permet d'afficher le texte en italique.

#### **Souligné**

Permet de souligner le texte.

#### **Cadre**

Permet d'entourer le texte d'un cadre rectangulaire ou d'un ovale.

#### **Style mélisme**

Permet de définir une ligne mélisme en pointillés ou continue. Les lignes mélisme apparaissent quand vous ajoutez un symbole de texte et que vous déplacez la poignée située en bordure droite du bloc de texte de droite. Elles permettent notamment de définir une durée, d'indiquer les paroles chantées sur plusieurs syllabes, etc.

#### **Fin mélisme**

Permet de définir comment se termine la ligne mélisme.

#### **Positionnement**

Permet de choisir le côté du bloc de texte utilisé pour calculer sa position. Cette option est efficace quand le bloc de texte est déplacé à l'aide de la fonction **Disposition automatique**.

#### **Alignement**

Permet de définir l'alignement du texte. Ces options fonctionnent uniquement avec les textes de plus d'une ligne.

#### **Niveau**

#### **Boutons relatifs au texte**

Ces boutons correspondent à ceux de la section **Autres** de l'onglet **Symboles**.

Activez l'un des symboles de texte disponible pour le niveau sélectionné pour l'utiliser dans la partition. Le fonctionnement des symboles de texte de cette boîte de dialogue est identique à celui de l'**Inspecteur** ou d'une palette de symboles. Ainsi, quand vous sélectionnez un symbole de texte dans cette boîte de dialogue et que vous déplacez le pointeur de la souris sur la partition, il se change en crayon afin que vous puissiez saisir du texte à l'endroit où vous cliquez.

#### **Niveau**

Cette option permet de choisir le niveau sur lequel sera inséré le texte.

#### **Bloc-notes**

Pour saisir des passages de texte longs. Séléctionnez le texte, sélectionnez une note dans la partition et cliquez sur **Insérer paroles** pour insérer le texte à partir de la note sélectionnée.

#### **Sélection**

Permet d'afficher le texte sélectionné dans la partition et de l'éditer.

LIENS ASSOCIÉS [Paramètres de partition – Onglet Portée](#page-95-0) à la page 96 [Boîte de dialogue Paramètres de partition](#page-76-0) à la page 77 [Lignes de mélisme](#page-204-0) à la page 205 [Configurer la police de caractères](#page-196-0) à la page 197

# <span id="page-110-0"></span>**Voicing polyphonique**

Cubase permet de configurer jusqu'à huit voix de polyphonie. Le voicing polyphonique permet d'améliorer la clarté et la lisibilité des partitions qui comportent plusieurs voix.

La configuration de voix de polyphonie consiste notamment à assigner des voix à la clef supérieure ou à la clef inférieure, à afficher ou masquer des silences dans certaines voix, etc.

#### IMPORTANT

Toutes les voix sont polyphoniques, ce qui veut dire que chaque voix peut contenir des accords.

Le voicing polyphonique est utile dans les situations suivantes :

Quand des notes commencent à la même position mais ont des durées différentes. Avec le voicing polyphonique, vous évitez les liaisons de prolongation inutiles.

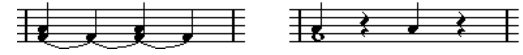

Sans et avec voicing polyphonique

Quand vous écrivez des partitions pour des parties de voix. Le voicing polyphonique permet d'assigner une direction de hampe différente à chaque voix, de gérer les silences de façon différente, etc.

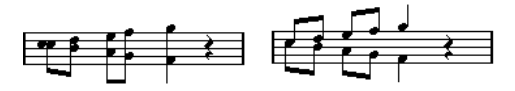

Sans et avec voicing polyphonique

Quand vous devez utiliser des systèmes compliqués pour des partitions de piano. Avec le voicing polyphonique, vous pouvez configurer un point de partage flottant. Cubase peut même placer automatiquement les notes graves sur la clef inférieure.

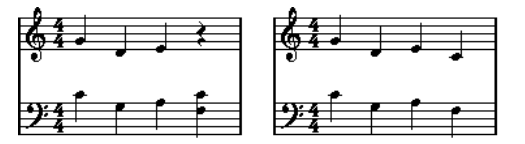

Système classique et système avec voicing polyphonique

Quand vous travaillez sur un conducteur dans lequel plusieurs instruments partagent une même portée. Même si ces instruments jouent les mêmes notes, vous pouvez insérer des notes pour les deux instruments. Le fait de procéder facilite grandement l'extraction des différentes parties par la suite (avec la commande **Extraire voix**).

LIENS ASSOCIÉS [Portée – Onglet Polyphonique](#page-104-0) à la page 105 [Insertion de notes](#page-57-0) à la page 58 [Convertir des voix en pistes – Extraire voix](#page-117-0) à la page 118

# <span id="page-111-0"></span>**Configurer des voix de polyphonie**

Vous pouvez configurer votre partition en utilisant le voicing polyphonique.

CONDITION PRÉALABLE

La portée est active.

PROCÉDER AINSI

- **1.** Sélectionnez **Partitions** > **Paramètres**.
- **2.** Sélectionnez l'onglet **Portée** et ouvrez l'onglet **Polyphonique**.
- **3.** Ouvrez le menu local **Mode Portée** et sélectionnez **Polyphonique**.

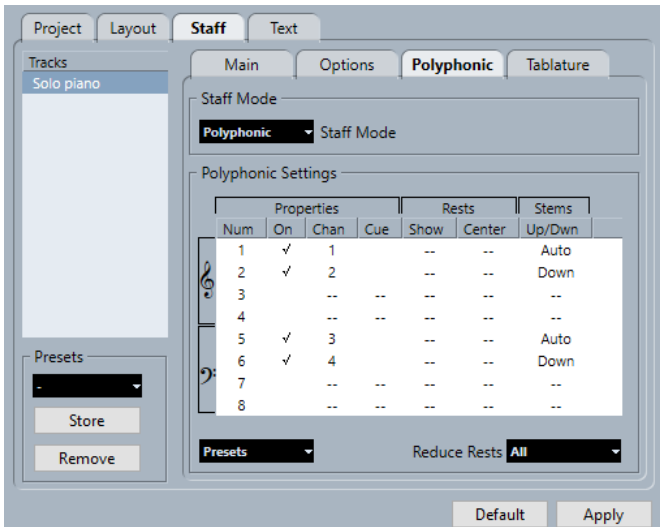

**4.** Activez les voix en activant l'option **Actif** dans la colonne **Propriétés**. Chaque portée compte quatre voix.

#### À NOTER

Veillez dans un premier temps à toujours utiliser les voix 1 et 2 sur la portée du haut et les voix 5 et 6 sur la portée inférieure. Ces voix permettent d'éviter la collision entre des éléments, ce qui peut arriver, par exemple, quand des notes ont des intervalles très courts ou quand des altérations sont trop proches. Dans les autres voix, servez-vous de l'outil **Disposition** pour déplacer manuellement les notes.

- Pour un système de piano à deux portées, activez une voix pour la portée du haut et une autre pour la portée du bas.
- Pour les parties de voix, activez une voix pour chaque chanteur.
- Quand des notes se superposent, activez autant de voix qu'il y a de notes superposées.
- **5.** Configurez les paramètres dans les colonnes **Propriétés**, **Silences** et **Hampes** en fonction de vos besoins.
- **6.** Cliquez sur **Appliquer**.

#### RÉSULTAT

La portée est configurée pour le voicing polyphonique et Cubase répartit les notes entre les voix en fonction de leurs canaux MIDI.

<span id="page-112-0"></span>À LA FIN DE CETTE ÉTAPE

Servez-vous de la fonction **Éclatement** pour placer automatiquement les notes dans les voix adéquates.

#### À NOTER

Si votre portée contient des notes dont les paramètres de canaux MIDI ne correspondent à aucune des voix actives, il se peut qu'un message d'avertissement apparaisse. Cliquez sur **Corriger** pour placer ces notes dans des voix actives ou sur **Ignorer** pour les laisser là où elles sont et masquer certaines notes. Ces notes peuvent être affichées dans tous les autres éditeurs. Si vous modifiez les paramètres de canaux des notes ou des voix, activez des voix supplémentaires etc., elles peuvent être à nouveau affichées dans l'**Éditeur de partitions**.

LIENS ASSOCIÉS [Portée – Onglet Polyphonique](#page-104-0) à la page 105 [Disposition](#page-7-0) à la page 8 [Afficher des notes dans une voix de réplique](#page-139-0) à la page 140 [Inverser les hampes de notes groupées](#page-119-0) à la page 120 [Déplacer des notes dans des voix à l'aide de la boîte de dialogue Éclatement](#page-113-0) à la page 114

# **Activer les voix et saisir des notes**

Vous pouvez saisir des notes directement dans la voix active.

CONDITION PRÉALABLE

Vous avez configuré des voix de polyphonie dans la section **Paramètres de polyphonie** de la boîte de dialogue **Paramètres de partition** (onglet **Portée**–**Polyphonique**).

PROCÉDER AINSI

- **1.** Dans la barre d'outils de partition, cliquez sur l'un des boutons **Insérer** pour activer la voix de polyphonie correspondante.
- **2.** Insérez les notes en procédant de la manière habituelle.

À NOTER

Pour passer d'une note à l'autre dans une même voix, servez-vous des touches **Flèche gauche** / **Flèche droite** .

**3.** Facultatif : Cliquez sur une clef, puis cliquez sur le bouton **Insérer** d'une voix pour insérer des notes dans une voix sur l'autre clef.

LIENS ASSOCIÉS [Configurer des voix de polyphonie](#page-111-0) à la page 112 [Barre d'outils de partition](#page-14-0) à la page 15 [Insertion de notes](#page-57-0) à la page 58

### **Déplacer manuellement des notes dans des voix**

Il est possible de déplacer manuellement des notes dans une autre voix.

CONDITION PRÉALABLE

La voix dans laquelle vous souhaitez déplacer les notes est activée.

<span id="page-113-0"></span>PROCÉDER AINSI

- **1.** Sélectionnez les notes que vous souhaitez déplacer dans une voix en particulier.
- **2.** Procédez de l'une des manières suivantes :
	- Faites un clic droit sur l'une des notes, sélectionnez Déplacer vers voix dans le menu contextuel, puis dans le sous-menu, sélectionnez la voix dans laquelle vous souhaitez déplacer les notes.

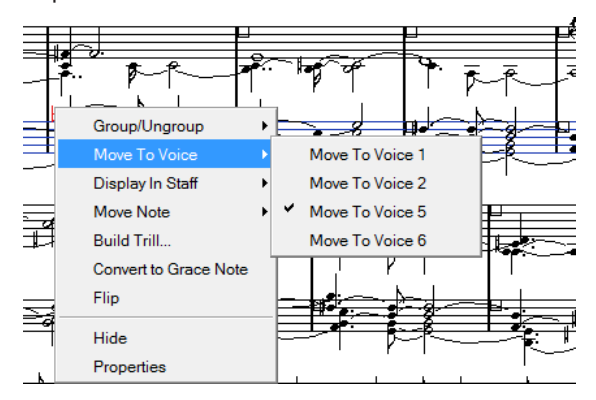

● Appuyez sur **Ctrl/Cmd** et activez l'un des boutons **Insérer** dans la barre d'outils de partition.

LIENS ASSOCIÉS [Activer les voix et saisir des notes](#page-112-0) à la page 113 [Barre d'outils de partition](#page-14-0) à la page 15

### **Déplacer des notes dans des voix à l'aide de la boîte de dialogue Éclatement**

Vous pouvez utiliser la boîte de dialogue **Éclatement** pour répartir les notes dans des voix de polyphonie.

PROCÉDER AINSI

- **1.** Sélectionnez **Partitions** > **Fonctions** > **Éclatement**.
- **2.** Dans la boîte de dialogue **Éclatement**, activez l'option **Vers voix de polyphonie**.
- **3.** Utilisez les options qui se trouvent dans la partie inférieure de la boîte de dialogue pour configurer les critères qui déterminent comment les notes seront réparties.
- **4.** Cliquez sur **OK**.

#### RÉSULTAT

Les notes sont réparties sur des voix différentes.

LIENS ASSOCIÉS [Boîte de dialogue Éclatement](#page-49-0) à la page 50 [Résoudre les parties qui contiennent des notes mixtes et des triolets](#page-49-0) à la page 50

### **Autres méthodes d'utilisation des voix**

Si vous avez une bonne compréhension de la relation entre les voix et les canaux MIDI, vous pouvez également recourir à des méthodes plus poussées pour répartir les notes entre les voix.

- L'**Éditeur logique** permet de placer les notes dans les voix en fonction d'autres critères plus complexes, tels que leur hauteur ou leur longueur. Vous devez alors configurer l'**Éditeur logique** de manière à faire en sorte que le canal MIDI des notes qui remplissent les critères soit celui de la voix correspondante.
- Si vous saisissez des notes en **Entrée pas à pas**, vous pouvez configurer le canal MIDI de votre périphérique d'entrée pour directement enregistrer les notes dans des voix séparées.
- Si vous configurez le canal MIDI de la piste sur **Quelconque**, chaque voix sera lue sur un canal MIDI différent. Vous pouvez ainsi écouter chaque voix séparément.
- Il est possible d'utiliser le *Transformateur d'entrée* pour assigner des plages de touches à des canaux MIDI spécifiques et ainsi faire en sorte que les notes soient automatiquement placées dans les voix appropriées pendant l'enregistrement.
- Pour les cuivres et les parties de voix, vous pouvez enregistrer chaque voix sur une piste distincte et utiliser la fonction **Fusionner toutes les portées** pour copier automatiquement chaque enregistrement dans une voix séparée sur une nouvelle piste.
- Quand vous avez assigné des parties à des voix, vous pouvez utiliser la fonction **Extraire voix** pour créer une piste à partir de chacune des voix.

LIENS ASSOCIÉS [Fusionner des voix de polyphonie](#page-116-0) à la page 117 [Convertir des voix en pistes – Extraire voix](#page-117-0) à la page 118

# **Insérer des changements de quantification d'affichage pour les voix actives**

Il est possible d'appliquer des changements de **Quantification d'affichage** au voix actives.

#### CONDITION PRÉALABLE

Vous avez désactivé l'option **L'outil Quant. d'affichage affecte toutes les voix** dans la catégorie **Autres** de la boîte de dialogue **Paramètres de partition** (page **Projet**–**Style de notation**).

#### PROCÉDER AINSI

- **1.** Sélectionnez l'outil **Quant. d'affichage**.
- **2.** Cliquez au début de la portée d'une voix individuelle pour insérer le changement de **Quantification d'affichage**.
- **3.** Dans la boîte de dialogue **Quant. d'affichage**, apportez les modifications souhaitées.
- **4.** Cliquez sur **Appliquer**.

#### RÉSULTAT

Des paramètres de **Quantification d'affichage** individuels sont appliqués à une seule voix.

#### À LA FIN DE CETTE ÉTAPE

Dans la barre d'outils de partition, cliquez sur le bouton de voix correspondant pour sélectionner une autre voix, puis insérez des changements de **Quantification d'affichage** pour cette voix.

#### LIENS ASSOCIÉS

[Boîte de dialogue Quant. d'affichage](#page-48-0) à la page 49 [Projet – Page Style de notation](#page-82-0) à la page 83 [Barre d'outils de l'Éditeur de partitions](#page-6-0) à la page 7 [Insérer des exceptions de quantification](#page-47-0) d'affichage à la page 48 [Portée – Onglet Principal](#page-97-0) à la page 98

# **Créer des voicings croisés**

Il est possible de créer des voicings croisés, pour des parties de voix, par exemple. Les voicings croisés vous permettent de configurer la direction des hampes et d'autres propriétés des notes. Il est parfois nécessaire d'éditer manuellement cette répartition automatique.

CONDITION PRÉALABLE

Vous avez saisi quelques notes sans recourir au voicing polyphonique.

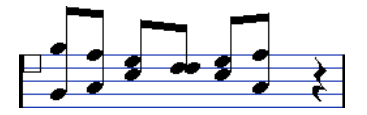

● Vous avez activé des voix de polyphonie dans la section **Mode Portée** de la boîte de dialogue **Paramètres de partition** (onglet **Portée**–**Polyphonique**) et activé les voix 1 et 2. Toutes les notes se trouvent dans la même voix.

#### PROCÉDER AINSI

- **1.** Sélectionnez **Partitions** > **Fonctions** > **Éclatement**.
- **2.** Activez l'option **Vers voix de polyphonie**.
- **3.** Activez l'option **Lignes/Pistes**.
- **4.** Cliquez sur **OK**.

Les notes sont réparties sur deux lignes, une pour chaque voix.

**5.** Facultatif : Si les notes ne sont pas dans la bonne voix, sélectionnez les deux notes que vous souhaitez déplacer de la voix 1 à la voix 2.

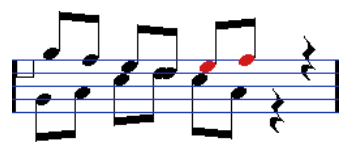

**6.** Appuyez sur **Ctrl/Cmd** et cliquez sur le bouton **2** de la voix dans la barre d'outils de partition pour déplacer les notes dans la voix 2.

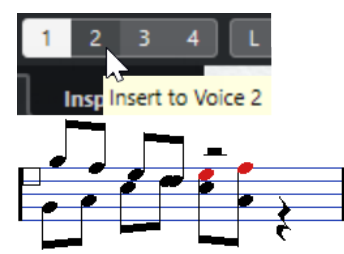

**7.** Sélectionnez les deux notes que vous souhaitez placer dans la voix 1 et déplacez-les également.

<span id="page-116-0"></span>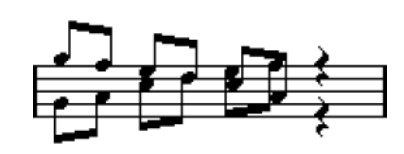

#### RÉSULTAT

Les directions des hampes indiquent que le voicing est maintenant correct. Il est néanmoins nécessaire d'éditer manuellement les positions graphiques de certaines notes et l'affichage des hampes et des barres de ligature.

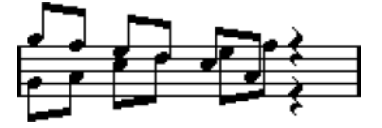

LIENS ASSOCIÉS [Barre d'outils de partition](#page-14-0) à la page 15 [Configurer des voix de polyphonie](#page-111-0) à la page 112 [Boîte de dialogue Éclatement](#page-49-0) à la page 50 [Ajuster l'inclinaison des barres de ligature](#page-136-0) à la page 137

# **Fusionner des voix de polyphonie**

Vous pouvez combiner jusqu'à quatre pistes dans une seule piste qui contient des voix de polyphonie.

PROCÉDER AINSI

**1.** Ouvrez les pistes dans l'**Éditeur de partitions**.

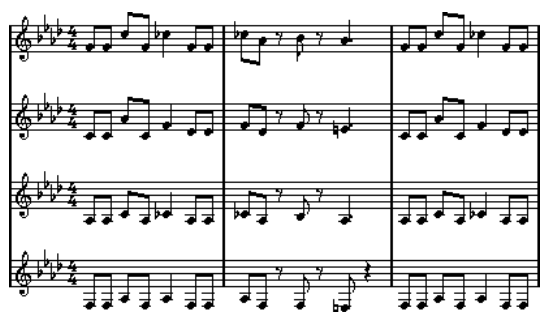

**2.** Sélectionnez **Partitions** > **Fonctions** > **Fusionner toutes les portées**.

RÉSULTAT

La nouvelle piste créée apparaît sur la partition. Les voix de polyphonie sont activées sur cette piste et les quatre pistes d'origine sont chacune assignées à une voix (les voix 1, 2, 5 et 6).

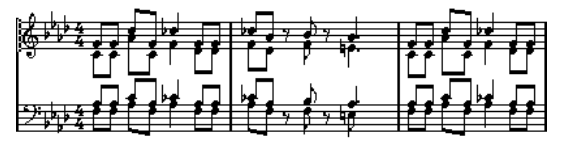

Par ailleurs, tous les symboles non liés de la portée qui devient la première voix de polyphonie sont copiés dans la portée fusionnée. Ils sont placés aux mêmes positions qu'à l'origine.

#### <span id="page-117-0"></span>IMPORTANT

Quand vous lisez la musique par la suite, il vous faut rendre muettes les quatre pistes d'origine, faute de quoi les notes seront doublées.

LIENS ASSOCIÉS [Portée – Onglet Polyphonique](#page-104-0) à la page 105

# **Convertir des voix en pistes – Extraire voix**

Vous pouvez extraire les voix de polyphonie d'une piste et les placer dans de nouvelles pistes qui correspondent aux différentes voix.

PROCÉDER AINSI

- **1.** Dans l'**Éditeur de partitions**, ouvrez une piste qui contient deux à huit voix de polyphonie.
- **2.** Sélectionnez **Partitions** > **Fonctions** > **Extraire voix**.

RÉSULTAT

Plusieurs nouvelles pistes sont créées et ajoutées dans l'affichage de l'**Éditeur de partitions**. Chaque piste contient les notes d'une voix de polyphonie. Si la piste d'origine contenait des symboles non liés, ces symboles sont copiés dans chacune des nouvelles pistes.

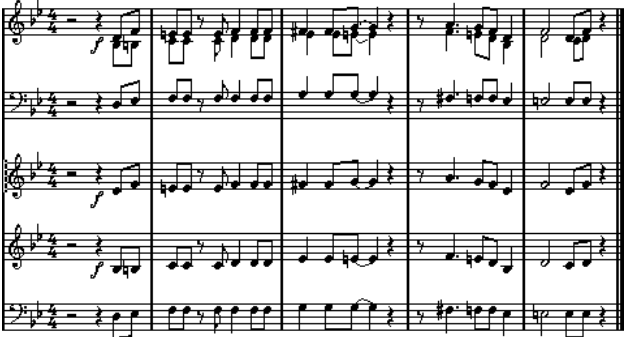

À LA FIN DE CETTE ÉTAPE

#### IMPORTANT

Quand vous lisez la musique plus tard, vous devez rendre muette la piste d'origine (celle qui contient les voix de polyphonie), faute de quoi les notes seront doublées.

LIENS ASSOCIÉS [Portée – Onglet Polyphonique](#page-104-0) à la page 105

# **Formatage avancé des notes et des silences**

Cubase intègre des options avancées pour le formatage des notes et des silences.

LIENS ASSOCIÉS Hampes des notes à la page 119 [Configurer les options des altérations](#page-127-0) à la page 128 [Modifier la désignation enharmonique](#page-128-0) à la page 129 [Modifier la forme des têtes de notes](#page-129-0) à la page 130 [Colorer les têtes de notes](#page-129-0) à la page 130 [Barres de ligature](#page-130-0) à la page 131 [Notes liées](#page-136-0) à la page 137 [Déplacer graphiquement des notes](#page-138-0) à la page 139 [Déplacer des silences](#page-139-0) à la page 140 [Convertir des notes en notes de répliques](#page-139-0) à la page 140 [Éditer des notes d'agrément](#page-141-0) à la page 142 [Convertir des notes d'agrément en notes normales](#page-141-0) à la page 142 Quantifier [l'affichage pour les N-olets](#page-142-0) à la page 143

## **Hampes des notes**

Vous pouvez inverser la direction des hampes des notes et modifier leur longueur.

La direction des hampes dépend de différents facteurs et de la priorité des paramètres. En cas de conflit, le groupement sous les barres de ligature bénéficie de la priorité la plus élevée et les paramètres de l'onglet **Polyphonique** ont la plus basse priorité. Les paramètres suivants entrent en compte :

- Le groupement des notes sous les barres de ligature
- Le fait que les barres de ligature aient été déplacées manuellement
- **La fonction Inverser hampes**
- La configuration des informations de chaque note
- La configuration du **Mode Portée** sur les voix de polyphonie dans la boîte de dialogue **Paramètres de partition** (onglet **Portée**–**Polyphonique**)

#### À NOTER

Avant toute chose, veillez à inverser la hampe si nécessaire. Si vous ajustez la longueur de la hampe d'une note et l'inversez par la suite, la hampe retrouvera sa longueur par défaut.

#### IMPORTANT

Quand l'option **Actif** est activée dans la section **Hampes fixes** de la boîte de dialogue **Paramètres de partition** (onglet **Portée**–**Options**), de nombreux paramètres de longueur automatique des hampes sont ignorés. Vous pouvez néanmoins modifier la longueur des hampes et leur direction pour des notes individuelles.

<span id="page-119-0"></span>LIENS ASSOCIÉS [Portée – Onglet Options](#page-102-0) à la page 103 Inverser les hampes des notes à la page 120 Inverser les hampes de notes groupées à la page 120 [Ajuster la longueur des hampes](#page-120-0) à la page 121 [Portée – Onglet Polyphonique](#page-104-0) à la page 105

### **Inverser les hampes des notes**

Il est possible d'inverser la direction des hampes des notes sélectionnées.

#### PROCÉDER AINSI

- **1.** Sélectionnez les notes dont vous souhaitez inverser les hampes.
- **2.** Procédez de l'une des manières suivantes :
	- Dans la barre d'outils de partition, cliquez sur **Inverser**.
	- Double-cliquez sur une tête de note, puis dans la boîte de dialogue **Définir infos note**, sélectionnez une option dans le menu local **Hampe** et cliquez sur **Appliquer**.

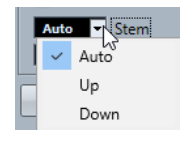

#### RÉSULTAT

La direction des hampes des notes sélectionnées est inversée, ce qui signifie que les hampes qui étaient orientées vers le haut sont orientées vers le bas et vice versa.

#### CONSEIL

Vous pouvez également utiliser les options de la section **Événements de notes** de la zone droite pour arriver au même résultat.

LIENS ASSOCIÉS [Boîte de dialogue Définir infos note](#page-121-0) à la page 122 [Section Événements de notes](#page-124-0) à la page 125

### **Inverser les hampes de notes groupées**

Vous pouvez inverser les hampes de notes groupées.

#### CONDITION PRÉALABLE

Si vous avez ajusté l'inclinaison de la barre de ligature en la faisant glisser, vous devez d'abord réinitialiser la barre de ligature.

#### PROCÉDER AINSI

- **1.** Sélectionnez l'une des notes du groupe.
- **2.** Procédez de l'une des manières suivantes :
	- Dans la barre d'outils de partition, cliquez sur **Inverser**.
	- Double-cliquez sur une tête de note, puis dans la boîte de dialogue **Définir infos note**, sélectionnez une option dans le menu local **Hampe** et cliquez sur **Appliquer**.

<span id="page-120-0"></span>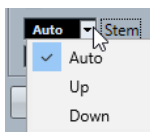

#### RÉSULTAT

Les hampes du groupe sont inversées.

#### CONSEIL

Vous pouvez également utiliser les options de la section **Événements de notes** de la zone droite pour arriver au même résultat.

LIENS ASSOCIÉS

Configurer des directions de hampes indépendantes pour des notes groupées à la page 121 [Boîte de dialogue Définir infos note](#page-121-0) à la page 122 [Section Événements de notes](#page-124-0) à la page 125

#### **Configurer des directions de hampes indépendantes pour des notes groupées**

Il est possible de configurer les hampes rattachées à une même barre de ligature de manière à les orienter dans des directions différentes.

CONDITION PRÉALABLE

Le **Mode Page** est activé.

PROCÉDER AINSI

Faites glisser les points de départ et de fin de la barre de ligature.

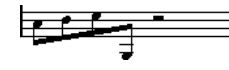

Directions de hampes indépendantes sous une barre de ligature

```
LIENS ASSOCIÉS
Ajuster l'inclinaison des barres de ligature à la page 137
```
### **Ajuster la longueur des hampes**

Vous pouvez ajuster la longueur des hampes.

CONDITION PRÉALABLE

Le **Mode Page** est activé.

À NOTER

Veillez à inverser la hampe auparavant au besoin. Si vous ajustez la longueur de la hampe d'une note et l'inversez par la suite, la hampe retrouvera sa longueur par défaut.

#### PROCÉDER AINSI

**1.** Cliquez sur l'extrémité de la hampe de manière à afficher sa poignée.

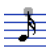

- <span id="page-121-0"></span>**2.** Facultatif : Si vous souhaitez modifier la longueur de plusieurs hampes à la fois, maintenez enfoncée la touche **Maj** et sélectionnez les autres hampes.
- **3.** Faites glisser les poignées des hampes vers le haut ou le bas.

#### RÉSULTAT

Toutes les hampes sélectionnées sont allongées ou raccourcies de la même longueur.

### **Réinitialiser la longueur des hampes et l'inclinaison des barres de ligature**

Vous pouvez réinitialiser la longueur des hampes et l'inclinaison des barres de ligature.

CONDITION PRÉALABLE

L'option **Hampes/Ligatures** est activée dans la barre de filtrage et dans la partition, et l'indication **Hampe** est affichée sous les notes dont vous avez ajusté manuellement les hampes ou l'inclinaison des barres.

PROCÉDER AINSI

- **1.** Sur la partition, cliquez sur **Hampe**.
- **2.** Appuyez sur **Retour arrière** ou sur **Supprimer** pour supprimer l'indication.

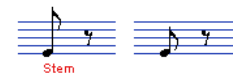

### **Boîte de dialogue Définir infos note**

La boîte de dialogue **Définir infos note** permet de modifier les propriétés de chacune des notes individuellement.

● Pour ouvrir la boîte de dialogue **Définir infos note**, double-cliquez sur une tête de note.

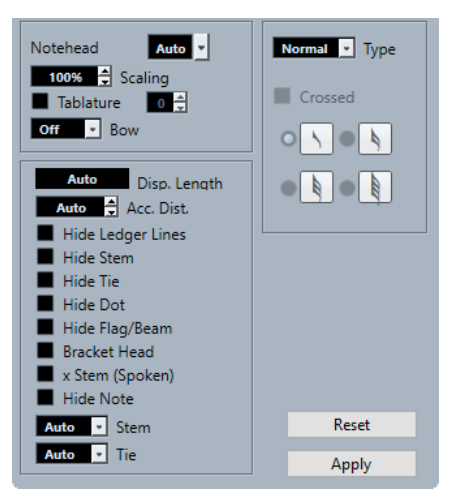

Voici les options disponibles :

#### **Tête de note**

Permet de sélectionner le symbole de tête de note. Sélectionnez **Auto** pour utiliser une tête de note par défaut.

#### **Échelle**

Permet de changer la taille des têtes de notes.

#### **Tablature**

Permet de convertir une note classique en note de tablature. Vous pouvez définir un numéro de frette pour la tête de note.

#### **Archet**

Permet de sélectionner une articulation d'archet poussé/tiré ou de ne sélectionner aucune articulation.

主专

Archet poussé et archet tiré

#### **Longueur graphique**

Permet d'ajuster la longueur graphique des notes sans que cela ait d'effet en lecture. Pour afficher des notes en fonction de leur valeur réelle, configurez ce paramètre sur **Auto** en faisant défiler la valeur jusqu'à zéro.

À NOTER

Les paramètres de quantification d'affichage sont quand même pris en compte.

#### **Distance des altérations**

Permet de définir la distance horizontale qui sépare les altérations des notes. Plus cette valeur est élevée, plus la distance est importante.

#### **Masquer les lignes supplémentaires**

Permet de supprimer les lignes supplémentaires des notes de hauteur élevée ou basse.

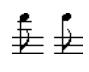

Avec et sans lignes supplémentaires

#### **Masquer la hampe**

Permet de masquer la hampe des notes.

#### **Masquer la liaison**

Permet de masquer la liaison.

#### **Masquer le point**

Permet de masquer le point de prolongation d'une note pointée.

#### **Masquer le crochet/la ligature**

Permet de masquer les crochets et les barres de ligature des notes sélectionnées.

#### **Tête entre parenthèses**

Permet d'afficher les notes entre parenthèses.

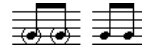

Avec et sans l'option **Tête entre parenthèses**

#### **Hampe avec x (parlé)**

Permet d'afficher un x sur la hampe de la note. Ce symbole correspond aux mots parlés.

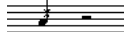

#### **Masquer la note**

Permet de masquer les notes sélectionnées.

#### **Hampe**

Détermine la direction de la hampe.

#### **Liaison**

Détermine la direction des liaisons de prolongation. Quand ce paramètre est configuré sur **Auto**, la direction des liaisons de prolongation est automatiquement définie en fonction de la direction de hampe des notes liées.

#### **Type**

Permet de définir le type de la note.

● **Normal**

Affichage habituel des notes.

● **Agrément**

Les notes sont affichées sous la forme de notes d'agrément.

● **Réplique**

Les notes sont affichées sous la forme de notes de réplique, c'est-à-dire qu'elles sont plus petites. Les répliques sont souvent utilisées pour aider le musicien à se repérer.

● **Graphique**

Permet d'afficher des notes spéciales, par exemple pour la guitare (pull-offs) et les trilles (pour indiquer les notes d'alternance du trille). Il peut être utile d'activer l'option **Masquer la hampe**.

Les notes graphiques ne sont pas incluses dans le découpage automatisé. Elles sont placées après les notes auxquelles elles sont associées.

#### **Barrée**

Quand l'option **Agrément** est activée, la hampe est traversée par une barre oblique qui indique que la note est une note d'agrément.

#### **Option des notes d'agrément**

Quand l'option **Agrément** est activée, ces options permettent de sélectionner une valeur de note pour la note d'agrément.

#### **Réinitialiser**

Permet de réinitialiser tous les paramètres à leurs valeurs par défaut.

#### **Appliquer**

Permet d'appliquer les paramètres.

LIENS ASSOCIÉS

[Section Événements de notes](#page-124-0) à la page 125 [Section Tête de note](#page-125-0) à la page 126 [Section Options supplémentaires](#page-125-0) à la page 126 [Modifier la forme des têtes de notes](#page-129-0) à la page 130 [Tablature](#page-244-0) à la page 245 [Portée – Onglet Principal](#page-97-0) à la page 98 [Inverser les hampes des notes](#page-119-0) à la page 120 [Éditer des notes d'agrément](#page-141-0) à la page 142 [Afficher des notes dans une voix de réplique](#page-139-0) à la page 140 [Couper manuellement les notes](#page-137-0) à la page 138 [Zone droite](#page-19-0) à la page 20

[Section Expression Map](#page-154-0) à la page 155 [Section Favoris](#page-148-0) à la page 149 [Définir des favoris](#page-148-0) à la page 149

# <span id="page-124-0"></span>**Propriétés des événements de notes**

L'onglet **Propriétés** des événements de notes qui se trouve dans la zone droite de l'**Éditeur de partitions** vous permet de configurer les propriétés de l'événement de note sélectionné.

● Pour ouvrir l'onglet **Propriétés** des événements de notes dans la zone droite, sélectionnez une tête de note dans la partition.

#### **Properties** Note Events Reset To Default Sten Auto Tie  $100%$   $\approx$ Scaling Normal **v** Type

#### **Section Événements de notes**

Voici les options qui s'appliquent à l'élément sélectionné :

#### **Rétablir les paramètres par défaut**

Permet de réinitialiser tous les paramètres à leurs valeurs par défaut.

#### **Hampe**

Détermine la direction de la hampe.

#### **Liaison**

Détermine la direction des liaisons de prolongation. Quand ce paramètre est configuré sur **Auto**, la direction des liaisons de prolongation est automatiquement définie en fonction de la direction de hampe des notes liées.

#### **Échelle**

Permet de changer la taille des têtes de notes.

#### **Type**

Permet de définir le type de la note.

● **Normal**

Affichage habituel des notes.

● **Agrément**

Les notes sont affichées sous la forme de notes d'agrément.

● **Réplique**

Les notes sont affichées sous la forme de notes de réplique, c'est-à-dire qu'elles sont plus petites. Les répliques sont souvent utilisées pour aider le musicien à se repérer.

● **Graphique**

Permet d'afficher des notes spéciales, par exemple pour la guitare (pull-offs) et les trilles (pour indiquer les notes d'alternance du trille). Il peut être utile d'activer l'option **Masquer la hampe**.

Les notes graphiques ne sont pas incluses dans le découpage automatisé. Elles sont placées après les notes auxquelles elles sont associées.

#### <span id="page-125-0"></span>**Option des notes d'agrément**

Quand l'option **Agrément** est activée, ces options permettent de sélectionner une valeur de note pour la note d'agrément.

#### **Barrée**

Quand l'option **Agrément** est activée, la hampe est traversée par une barre oblique qui indique que la note est une note d'agrément.

#### **Section Tête de note**

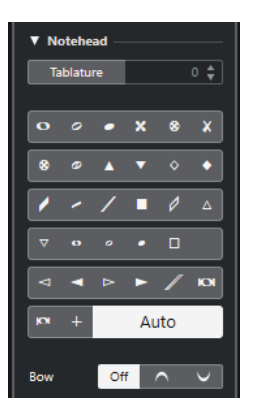

Voici les options qui s'appliquent à l'élément sélectionné :

#### **Tablature**

Permet de convertir une note classique en note de tablature. Vous pouvez définir un numéro de frette pour la tête de note.

#### **Tête de note**

Permet de sélectionner le symbole de tête de note. Sélectionnez **Auto** pour utiliser une tête de note par défaut.

#### **Archet**

Permet de sélectionner une articulation d'archet poussé/tiré ou de ne sélectionner aucune articulation.

```
手手
```
Archet poussé et archet tiré

#### **Section Options supplémentaires**

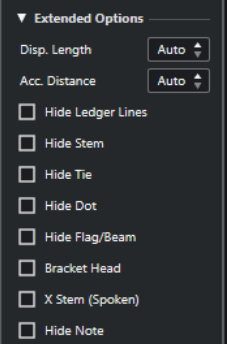

Voici les options qui s'appliquent à l'élément sélectionné :

#### **Longueur graphique**

Permet d'ajuster la longueur graphique des notes sans que cela ait d'effet en lecture. Pour afficher des notes en fonction de leur valeur réelle, configurez ce paramètre sur **Auto** en faisant défiler la valeur jusqu'à zéro.

#### À NOTER

Les paramètres de quantification d'affichage sont quand même pris en compte.

#### **Distance des altérations**

Permet de définir la distance horizontale qui sépare les altérations des notes. Plus cette valeur est élevée, plus la distance est importante.

#### **Masquer les lignes supplémentaires**

Permet de supprimer les lignes supplémentaires des notes de hauteur élevée ou basse.

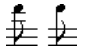

Avec et sans lignes supplémentaires

#### **Masquer la hampe**

Permet de masquer la hampe des notes.

#### **Masquer la liaison**

Permet de masquer la liaison.

#### **Masquer le point**

Permet de masquer le point de prolongation d'une note pointée.

#### **Masquer le crochet/la ligature**

Permet de masquer les crochets et les barres de ligature des notes sélectionnées.

#### **Tête entre parenthèses**

Permet d'afficher les notes entre parenthèses.

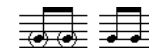

Avec et sans l'option **Tête entre parenthèses**

#### **Hampe avec x (parlé)**

Permet d'afficher un x sur la hampe de la note. Ce symbole correspond aux mots parlés.

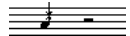

#### **Masquer la note**

Permet de masquer les notes sélectionnées.

#### **Section Symboles de notes**

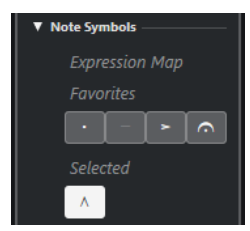

La section **Symboles de notes** comprend les sous-sections suivantes :

#### <span id="page-127-0"></span>● **Expression Map**

Cette section contient les symboles associés aux notes de l'Expression Map actuelle.

● **Favoris**

Cette section contient les symboles associés aux notes de la zone gauche (onglet **Symboles**– section **Favoris**).

#### ● **Sélection**

Cette section contient les symboles associés aux notes de la note sélectionnée.

#### À NOTER

Vous pouvez cliquer sur les boutons pour ajouter/supprimer les symboles associés aux notes correspondants.

LIENS ASSOCIÉS [Boîte de dialogue Définir infos note](#page-121-0) à la page 122 [Modifier la forme des têtes de notes](#page-129-0) à la page 130 [Tablature](#page-244-0) à la page 245 [Portée – Onglet Principal](#page-97-0) à la page 98 [Inverser les hampes des notes](#page-119-0) à la page 120 [Éditer des notes d'agrément](#page-141-0) à la page 142 [Afficher des notes dans une voix de réplique](#page-139-0) à la page 140 [Couper manuellement les notes](#page-137-0) à la page 138 [Zone droite](#page-19-0) à la page 20 [Section Expression Map](#page-154-0) à la page 155 [Section Favoris](#page-148-0) à la page 149 [Définir des favoris](#page-148-0) à la page 149

# **Configurer les options des altérations**

Vous pouvez configurer l'affichage des altérations sur toutes les pistes du projet.

PROCÉDER AINSI

**1.** Ouvrez la boîte de dialogue **Paramètres de partition** (onglet **Projet**) et sélectionnez **Altérations** dans la liste **Pages**.

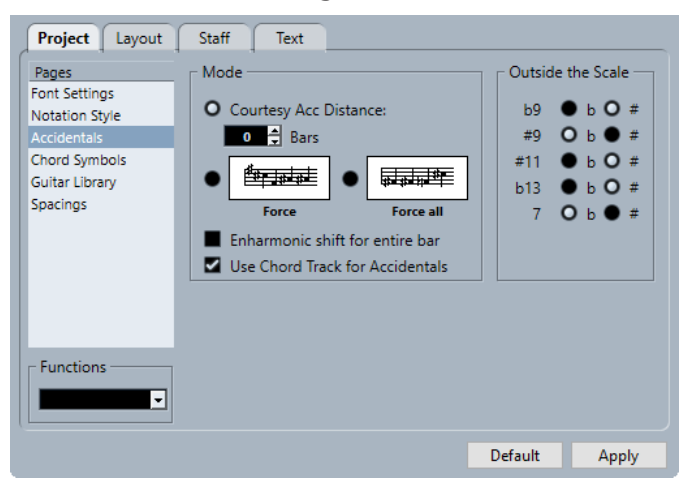

**2.** Dans la section **Mode**, configurez les paramètres souhaités.

<span id="page-128-0"></span>**3.** Facultatif : Pour afficher toutes les notes avec des altérations, ouvrez la page **Projet**, sélectionnez **Style de notation** dans la liste **Pages**, puis dans la catégorie **Mode H. W. Henze**, activez **Altération pour chaque note**.

LIENS ASSOCIÉS [Projet – Page Altérations](#page-87-0) à la page 88 [Projet – Page Style de notation](#page-82-0) à la page 83

# **Modifier la désignation enharmonique**

Vous pouvez utiliser l'**Enharmonie** pour modifier la désignation enharmonique des notes si une ou plusieurs notes ne sont pas accompagnées des altérations souhaitées.

PROCÉDER AINSI

- **1.** Sélectionnez les notes pour lesquelles vous souhaitez utiliser l'enharmonie.
- **2.** Cliquez sur l'option souhaitée dans la barre d'outils de partition.

#### À NOTER

Si vous souhaitez que l'enharmonie se répète dans toute la mesure, activez l'option **Enharmonie pour la mesure entière** dans la boîte de dialogue **Paramètres de partition**  (page **Projet**–**Altérations**).

LIENS ASSOCIÉS [Boutons Enharmonie](#page-15-0) à la page 16 [Projet – Page Altérations](#page-87-0) à la page 88

### **Section Enharmonie**

Les boutons **Enharmonie** vous permettent de changer la désignation enharmonique de la note sélectionnée.

Activez l'un de ces boutons pour appliquer une enharmonie normale.

 $of f$ 

Activez ce bouton pour désactiver l'enharmonie pour les notes.

 $n<sub>o</sub>$ 

Activez ce bouton pour masquer entièrement l'altération.

#### $\overline{?}$

Activez ce bouton pour créer une altération de précaution uniquement pour les notes sélectionnées.

 $\alpha$ 

Activez ce bouton pour mettre l'altération entre parenthèses. Pour supprimer les parenthèses, sélectionnez **off**.

#### LIENS ASSOCIÉS

[Barre d'outils de partition](#page-14-0) à la page 15

# <span id="page-129-0"></span>**Modifier la forme des têtes de notes**

Il est possible de modifier la forme des têtes de notes.

PROCÉDER AINSI

- **1.** Sélectionnez les têtes de notes dont vous souhaitez modifier la forme.
- **2.** Procédez de l'une des manières suivantes :
	- Dans la barre d'outils de partition, cliquez sur **Afficher info.**.
	- Double-cliquez sur une tête de note.
- **3.** Dans la boîte de dialogue **Définir infos note**, ouvrez le menu local **Tête de note**.
- **4.** Sélectionnez une tête de note.
- **5.** Cliquez sur **Appliquer**.

#### RÉSULTAT

Les paramètres sont appliqués aux notes sélectionnées.

#### CONSEIL

Vous pouvez également utiliser les options de la section **Tête de note** de la zone droite pour arriver au même résultat.

LIENS ASSOCIÉS [Boîte de dialogue Définir infos note](#page-121-0) à la page 122 [Section Tête de note](#page-125-0) à la page 126

### **Colorer les têtes de notes**

Il est possible d'attribuer des couleurs aux têtes de notes.

```
CONDITION PRÉALABLE
```
Dans la barre d'outils, la section **Couleurs des événements** est activée.

#### PROCÉDER AINSI

- **1.** Sélectionnez les notes que vous souhaitez colorer.
- **2.** Dans la barre d'outils, ouvrez le menu local **Couleurs des événements** et choisissez une couleur.

#### RÉSULTAT

Les têtes de notes sont colorées. La couleur n'est visible que quand les notes ne sont pas sélectionnées. Pour masquer provisoirement les couleurs, vous pouvez activer l'option **Ne pas utiliser les couleurs**.

LIENS ASSOCIÉS [Couleurs des événements](#page-11-0) à la page 12

# <span id="page-130-0"></span>**Copier les paramètres d'une note à une autre**

Vous pouvez copier les attributs et les paramètres d'une note pour les appliquer à d'autres notes.

#### PROCÉDER AINSI

**1.** Configurez une note.

Vous pouvez configurer les paramètres de la boîte de dialogue **Définir infos note**, mais aussi les symboles associés aux notes tels que les accents, le staccato, les articulations, etc.

- **2.** Sélectionnez la note, puis sélectionnez **Édition** > **Copier**.
- **3.** Sélectionnez les notes sur lesquelles vous souhaitez copier les attributs.
- **4.** Faites un clic droit sur les notes sur lesquelles vous souhaitez copier les attributs, puis sélectionnez **Coller attributs**.

#### RÉSULTAT

Les notes sélectionnées reçoivent les attributs de la première note, mais leur hauteur et leur valeur de note ne change pas.

LIENS ASSOCIÉS [Boîte de dialogue Définir infos note](#page-121-0) à la page 122 [Détails des symboles](#page-147-0) à la page 148 [Section Symboles de notes](#page-156-0) à la page 157

### **Barres de ligature**

Cubase groupe automatiquement les notes sous des barres de ligature. Vous pouvez paramétrer le groupement des notes.

Vous pouvez faire en sorte que des sous-groupes soient affichés à partir de quatre doubles croches sous une barre de ligature en activant la fonction **Lig. avec sous-groupes** dans la boîte de dialogue **Paramètres de partition** (onglet **Portée**–**Options**).

77777

Quand la fonction **Lig. avec sous-groupes** est désactivée

Quand la fonction **Lig. avec sous-groupes** est activée

Si vous activez également la fonction **S-groupes/D.croche**, des sous-groupes seront créés à partir de deux doubles croches.

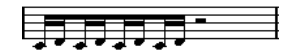

Fonction **Lig. avec sous-groupes** quand l'option **S-groupes/D.croche** est activée

Dans la boîte de dialogue **Paramètres de partition** (page **Projet**–**Style de notation**), les options de configuration de l'apparence des barres de ligature se trouvent dans la catégorie **Ligatures**. Ces paramètres s'appliquent à toutes les portées.

LIENS ASSOCIÉS [Projet – Page Style de notation](#page-82-0) à la page 83

### <span id="page-131-0"></span>**Activer le groupement automatique**

Vous pouvez faire en sorte que les notes soient automatiquement groupées sous des barres de ligature dans certaines parties.

#### PROCÉDER AINSI

- **1.** Sélectionnez les notes que vous souhaitez grouper.
- **2.** Faites un clic droit sur l'une des notes et sélectionnez **Grouper/Dégrouper** > **Groupe auto. des notes** dans le menu contextuel.

#### RÉSULTAT

Dans une mesure en 4/4, vous obtiendrez par exemple deux groupes de croches par mesure, dans une mesure en 3/4 un groupe par mesure, etc.

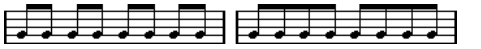

Avant et après un groupement automatique dans une mesure en 4/4

### **Désactiver les ligatures**

Vous pouvez activer/désactiver les ligatures indépendamment sur chaque portée.

#### PROCÉDER AINSI

- **1.** Ouvrez la boîte de dialogue **Paramètres de partition** (onglet **Portée**–**Options**).
- **2.** Activez l'option **Sans ligatures**.
- **3.** Cliquez sur **Appliquer**.

#### RÉSULTAT

Les barres de ligature sont désactivées. Même quand la ligature est désactivée sur une portée, il reste possible de grouper manuellement des notes sous des barres.

LIENS ASSOCIÉS [Portée – Onglet Options](#page-102-0) à la page 103

### **Grouper les notes dans les ligatures en utilisant des chiffrages de mesure à numérateurs multiples**

Vous pouvez créer des chiffrages de mesure à numérateurs multiples uniquement pour le groupement des notes sous les barres de ligature.

PROCÉDER AINSI

- **1.** Double-cliquez sur le symbole de chiffrage de mesure de la portée pour ouvrir la boîte de dialogue **Édition de la mesure**.
- **2.** Définissez le numérateur qui correspond au groupement souhaité.

Si vous souhaitez que les croches soient réparties en deux groupes de trois croches et un groupe de deux croches, par exemple, saisissez 3+3+2.

- **3.** Définissez le dénominateur si nécessaire.
- **4.** Activez l'option **Uniquement pour le groupement**.

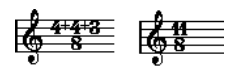

#### **5.** Cliquez sur **OK**.

#### RÉSULTAT

Les notes sont groupées sous les barres de ligature conformément au chiffrage.

#### À NOTER

L'option **Uniquement pour le groupement** détermine comment le numérateur est divisé. Toute modification que vous apportez à la somme des chiffres du numérateur ou au dénominateur engendre un changement du chiffrage de mesure du projet. Si vous souhaitez paramétrer un groupement qui ne peut pas être saisi dans le chiffrage de mesure actuel, vous devez grouper les notes manuellement.

LIENS ASSOCIÉS [Boîte de dialogue Édition de la mesure](#page-31-0) à la page 32

### **Grouper des notes sous des barres de ligature en utilisant des patterns de clic**

Vous pouvez grouper des notes sous des barres de ligature en définissant et en appliquant des patterns de clic.

PROCÉDER AINSI

- **1.** Dans la boîte de dialogue **Paramètres de partition**, ouvrez l'onglet **Projet**.
- **2.** Ouvrez la page **Style de notation**, puis dans la catégorie **Groupements**, activez l'option **Utiliser les patterns de clics pour les groupements**.
- **3.** Cliquez sur **Appliquer**.
- **4.** Sélectionnez **Projet** > **Ajouter une piste** > **Mesure** pour ajouter une piste Mesure.
- **5.** Double-cliquez sur le signe plus ou sur le pattern situé à droite de la valeur de mesure afin d'ouvrir l'**Éditeur de patterns de clic**.
- **6.** Servez-vous du paramètre **Clics** pour définir le nombre de clics que vous souhaitez entendre, puis cliquez dans l'affichage des événements pour configurer un nouveau pattern de clic.
- **7.** Quand vous avez terminé, cliquez en dehors de l'**Éditeur de patterns de clic** pour le fermer.

#### RÉSULTAT

Les groupements et les ligatures s'alignent sur le pattern de clic.

LIENS ASSOCIÉS [Projet – Page Style de notation](#page-82-0) à la page 83

### **Grouper des notes sous des barres de ligature grâce à la fonction Grouper notes**

Vous pouvez grouper n'importe quelle sélection de croches ou de notes plus courtes sous une barre de ligature en utilisant la fonction **Grouper notes**.

PROCÉDER AINSI

**1.** Sélectionnez au moins les notes situées au début et à la fin de la barre de ligature souhaitée.

**2.** Dans la section **Fonctions** de la barre d'outils de partition, cliquez sur **Grouper notes**.

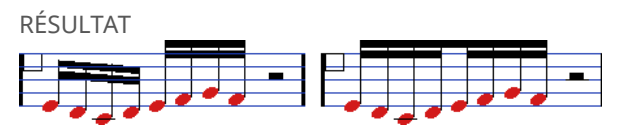

Notes avant et après un groupement

Quand vous groupez des noires, des blanches et d'autres notes qui ne sont normalement pas affichées sous des barres de ligature, vous obtenez un symbole qu'on appelle **Brillenbass** et qui est souvent utilisé pour indiquer les motifs d'accompagnement répétés.

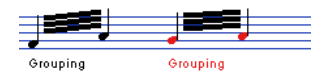

LIENS ASSOCIÉS [Boutons Fonctions](#page-15-0) à la page 16

### **Grouper les notes dans les ligatures en utilisant des répétitions**

Vous pouvez répéter les notes groupées.

#### PROCÉDER AINSI

- **1.** Cliquez sur **Configurer disposition de fenêtre** dans la barre d'outils, puis activez l'option **Filtres** pour afficher les filtres dans l'**Éditeur de partitions**.
- **2.** Dans la barre **Filtres**, activez l'option **Groupement**.

Toutes les notes groupées de la partition sont maintenant accompagnées de l'indication **Groupement**.

- **3.** Sélectionnez les notes groupées que vous souhaitez répéter.
- **4.** Faites un clic droit sur l'une des notes et, dans le sous-menu **Grouper/Dégrouper**, sélectionnez **Répéter**.

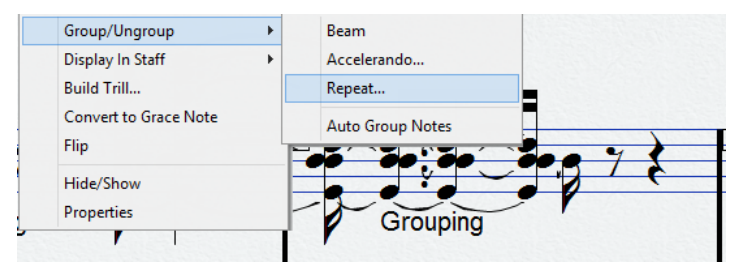

- **5.** Dans la boîte de dialogue **Groupement**, sélectionnez une valeur de note pour les répétitions.
- **6.** Cliquez sur **OK**.

#### RÉSULTAT

Dans cet exemple, la fonction **Répéter** est utilisée pour afficher deux paires de doubles croches sous la forme de deux croches avec des barres de répétition. La deuxième et la quatrième double croche ont simplement été masquées. La lecture n'est pas affectée.

 $\overline{1}$ 

LIENS ASSOCIÉS [Filtres](#page-16-0) à la page 17

### **Supprimer des groupements**

Il est possible de supprimer le groupement de notes groupées.

#### PROCÉDER AINSI

- **1.** Cliquez sur **Configurer disposition de fenêtre** dans la barre d'outils, puis activez l'option **Filtres** pour afficher les filtres dans l'**Éditeur de partitions**.
- **2.** Dans la barre **Filtres**, activez l'option **Groupement**.

Toutes les notes groupées de la partition sont maintenant accompagnées de l'indication **Groupement**.

- **3.** Sélectionnez un groupe en cliquant sur l'indication **Groupement**.
- **4.** Appuyez sur **Retour arrière** ou sur **Supprimer** .

Vous pouvez supprimer tous les groupes de la partition en maintenant enfoncée la touche **Maj** , en double-cliquant sur la première indication **Groupement** et en appuyant sur **Retour arrière** ou sur **Supprimer** .

#### RÉSULTAT

Le groupement est supprimé.

$$
\frac{1}{\sqrt{1-\frac{1}{2}}\cdot\frac{1}{\sqrt{1-\frac{1}{2}}\cdot\frac{1
$$

LIENS ASSOCIÉS [Filtres](#page-16-0) à la page 17

### **Retirer des notes de groupes**

Vous pouvez retirer des notes de groupes.

PROCÉDER AINSI

Sélectionnez la note que vous souhaitez retirer du groupe, faites un clic droit dessus, puis sélectionnez **Grouper/Dégrouper** > **Ligatures**.

#### RÉSULTAT

La note est retirée du groupe.

Si vous avez sélectionné des notes situées au milieu d'une ligature et que vous les groupez par la suite, de nouveaux groupes sont constitués.

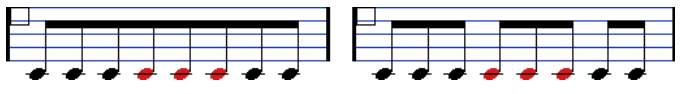

Avant et après un groupement

# **Créer des barres de ligature en soufflet**

Vous pouvez créer des barres de ligature en soufflet pour un accelerando ou un ritardando, par exemple.

PROCÉDER AINSI

**1.** Sélectionnez les notes pour lesquelles vous souhaitez créer une barre de ligature en soufflet.

- **2.** Faites un clic droit sur l'une des notes et, dans le sous-menu **Grouper/Dégrouper**, sélectionnez **Accelerando**.
- **3.** Activez une option de valeur de note pour définir un accelerando ou un ritardando.
- **4.** Cliquez sur **OK**.

#### RÉSULTAT

Une barre de ligature convergente/divergente est créée pour indiquer que les notes doivent être jouées en accelerando ou en ritardando.

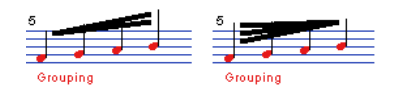

Exemple d'accelerando (à gauche) et de ritardando (à droite)

### **Créer des barres de ligature inter-portées**

Vous pouvez créer une barre de ligature qui s'étend sur deux portées.

#### CONDITION PRÉALABLE

Vous avez configuré un système de plusieurs portées ou de voicing polyphonique ou ouvert l'**Éditeur de partitions** pour plus d'une piste.

#### PROCÉDER AINSI

- **1.** Sélectionnez au moins les notes situées au début et à la fin de la barre de ligature souhaitée.
- **2.** Dans la section **Fonctions** de la barre d'outils de partition, cliquez sur **Grouper notes**.
- **3.** Ajustez la hauteur des notes en faisant en sorte qu'elle soit correcte même si certaines des notes ne sont pas sur la bonne portée.

Servez-vous de la ligne d'infos pour modifier les hauteurs si les notes sont très hautes ou très basses.

- **4.** Sélectionnez les notes que vous souhaitez afficher sur l'autre portée et faites un clic droit dessus.
- **5.** Dans le menu contextuel, sélectionnez **Afficher dans portée**, puis sélectionnez une portée dans le sous-menu.

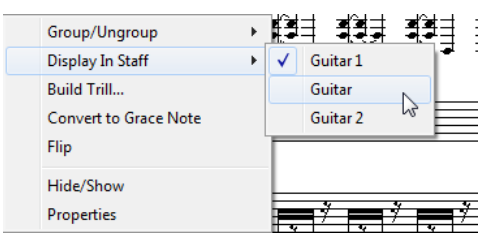

Les notes sont déplacées graphiquement sur le système sélectionné mais elles conservent leur hauteur.

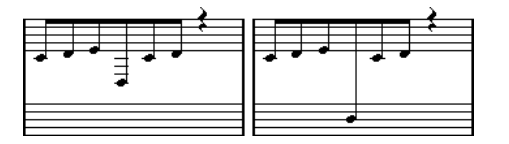

Avant et après déplacement d'une note sur la portée du bas

**6.** Au besoin, ajustez l'apparence de la barre de ligature.

<span id="page-136-0"></span>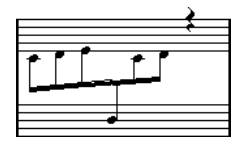

Ligature inter-portées dont la barre se trouve au milieu

Les notes déplacées ne passent pas sur une autre piste, elles sont simplement affichées sur l'autre portée.

LIENS ASSOCIÉS Ajuster l'inclinaison des barres de ligature à la page 137

### **Ajuster l'inclinaison des barres de ligature**

Vous pouvez manuellement ajuster l'inclinaison des barres de ligature.

CONDITION PRÉALABLE

Vous avez groupé des notes et ajusté les paramètres des barres de ligature de manière à ce qu'elles soient à peu près placées comme vous le souhaitez.

#### PROCÉDER AINSI

**1.** Cliquez sur la jonction entre la barre de ligature et la hampe. Une poignée apparaît.

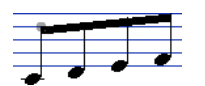

Poignée de barre de ligature

**2.** Faites glisser la poignée vers le haut ou le bas pour modifier l'inclinaison de la barre.

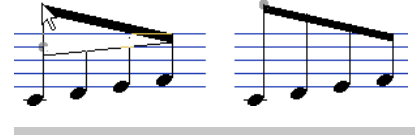

À NOTER

Il est possible de modifier la distance entre les notes et leur barre de ligature sans modifier l'inclinaison de la barre. Sélectionnez les deux poignées de la barre de ligature (en appuyant sur la touche **Maj** au moment où vous sélectionnez la seconde poignée), puis faites glisser l'une des poignées vers le haut ou le bas.

**3.** Faites glisser les poignées de la barre de ligature de manière à placer celle-ci entre les têtes de notes si vous souhaitez que les hampes soient orientées dans les deux directions.

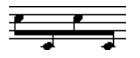

Barre de ligature placée entre les notes

# **Notes liées**

On parle de notes liées quand au moins deux notes sont liées par une liaison de prolongation.

Les notes liées sont affichées dans les cas suivants :

- <span id="page-137-0"></span>Quand une note est d'une longueur irrégulière et ne peut être affichée sans être liée à deux ou plusieurs notes de différentes valeurs de note.
- Quand une note est à cheval sur une barre de mesure.
- Quand une note est à cheval sur une ligne de groupe dans une mesure.
	- Cubase lie automatiquement les notes en fonction de leur longueur et de leur position. Par exemple, une noire est coupée en deux et liée quand elle traverse un temps d'une blanche et une croche est coupée en deux et liée quand elle traverse un temps d'une noire.

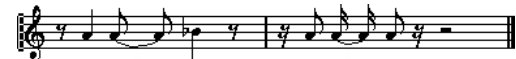

Quand vous activez l'une des options de **Syncope** de la boîte de dialogue **Paramètres de partition** (onglet **Portée**–**Configuration**), Cubase a tendance à moins couper et lier les notes. Par exemple, sur la figure, la deuxième noire n'aurait pas été coupée si la syncope avait été activée. Le paramètre **Syncope** s'applique à toute la piste, mais vous pouvez également configurer des paramètres de syncope pour des sections particulières de la partition en insérant des événements de quantification d'affichage.

Vous pouvez changer la méthode de division des notes en insérant des changements de chiffrage de mesure.

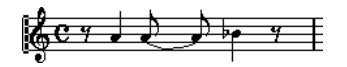

Avec un chiffrage de mesure régulier en 4/4

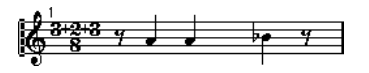

Avec un chiffrage de mesure à numérateur multiple (3+2+3 croches)

Vous pouvez configurer manuellement la direction de la liaison de prolongation à partir de la boîte de dialogue **Définir infos note** ou de la section **Événements de notes** de la zone droite.

Vous pouvez également définir la forme des liaisons de prolongation. Pour afficher les liaisons de prolongation sous la forme de lignes droites au lieu des courbes habituelles, activez l'option **Liaisons plates** dans la catégorie **Mode H. W. Henze** de la boîte de dialogue **Paramètres de partition** (page **Projet**–**Style de notation**).

LIENS ASSOCIÉS [Section Événements de notes](#page-124-0) à la page 125 [Sélectionner des notes liées](#page-61-0) à la page 62 [Grouper les notes dans les ligatures en utilisant des chiffrages de mesure à numérateurs](#page-131-0)  [multiples](#page-131-0) à la page 132 Couper manuellement les notes à la page 138 [Insérer des exceptions de quantification](#page-47-0) d'affichage à la page 48 [Boîte de dialogue Définir infos note](#page-121-0) à la page 122 [Projet – Page Style de notation](#page-82-0) à la page 83 [Diviser des notes](#page-70-0) à la page 71

### **Couper manuellement les notes**

Vous pouvez désactiver le mécanisme de répartition automatique des liaisons de prolongation dans une mesure et insérer des coupures manuelles à une position donnée de la partition.

PROCÉDER AINSI

**1.** Sélectionnez l'outil **Couper notes**.

- <span id="page-138-0"></span>**2.** Ouvrez le menu local **Préréglages de quantification** et sélectionnez une valeur de quantification.
- **3.** Facultatif : Sélectionnez la voix dont vous souhaitez configurer les paramètres.
- **4.** Cliquez sur les notes dont vous souhaitez modifier la répartition des valeurs de notes. Un événement cutflag est inséré afin d'indiquer que le mécanisme de répartition automatique a été modifié manuellement.

#### À NOTER

Pour insérer un événement cutflag pour toutes les voix sur une portée polyphonique, maintenez enfoncée la touche **Alt/Opt** .

#### RÉSULTAT

Un événement cutflag est inséré dans la mesure à la position à laquelle vous avez cliqué et le mécanisme de découpage habituel est désactivé. Quand une mesure contient un événement cutflag, le mécanisme de découpage automatique est désactivé dans cette mesure. Toutes les notes ou tous les silences qui commencent avant et se terminent après un événement cutflag sont coupés à la position de l'événement. Pour que vous puissiez voir les événements cutflag, il faut que l'option **Cutflag** soit activée dans la barre des filtres.

#### À LA FIN DE CETTE ÉTAPE

Pour supprimer un événement cutflag, vous pouvez à nouveau cliquer dessus à la même position avec l'outil **Couper notes** ou le sélectionner et appuyer sur **Retour arrière** ou sur **Supprimer** .

LIENS ASSOCIÉS [Couper notes](#page-7-0) à la page 8 [Préréglages de quantification](#page-10-0) à la page 11 [Filtres](#page-16-0) à la page 17

# **Déplacer graphiquement des notes**

Il est possible de déplacer graphiquement des notes afin de modifier la disposition sans affecter la partition ou le son en lecture.

#### PROCÉDER AINSI

- **1.** Sélectionnez l'outil **Disposition/Déplacer un seul objet**.
- **2.** Cliquez à nouveau sur le bouton de l'outil pour sélectionner l'une des opérations suivantes :
	- Pour modifier la position d'une seule note sur la partition, sélectionnez **Déplacer un seul objet**.
	- Pour déplacer d'autres objets de la partition en même temps que la note, sélectionnez **Déplacer notes et contexte**.
- **3.** Cliquez sur la note et déplacez-la sur la position souhaitée. Les déplacements sont restreints au sens horizontal.

#### À NOTER

Vous pouvez également sélectionner toutes les notes d'un accord en maintenant enfoncée la touche **Alt/Opt** et en cliquant sur l'une des notes avec l'outil **Disposition**.

<span id="page-139-0"></span>RÉSULTAT Les notes sont déplacées graphiquement.

LIENS ASSOCIÉS [Disposition](#page-7-0) à la page 8

# **Déplacer des silences**

Vous pouvez déplacer manuellement des silences.

CONDITION PRÉALABLE

Le **Mode Page** est activé.

PROCÉDER AINSI

- **1.** Facultatif : Ouvrez le menu local **Restrictions du déplacement des événements** dans la barre d'outils de l'**Éditeur de partitions** et activez l'option **Caler verticalement les silences et les reprises** pour restreindre le déplacement des silences au sens vertical sur les lignes des systèmes.
- **2.** Activez l'outil **Sélectionner** et déplacez les silences vers le haut/bas ou latéralement.

```
LIENS ASSOCIÉS
Restrictions du déplacement des événements à la page 10
```
# **Afficher des notes dans une voix de réplique**

Vous pouvez configurer les voix de manière à ce qu'elles soient utilisées pour les répliques.

PROCÉDER AINSI

- **1.** Ouvrez la boîte de dialogue **Paramètres de partition** (onglet **Portée**–**Polyphonique**).
- **2.** Activez la colonne **Réplique** pour la voix.
- **3.** Ouvrez le menu local **Réduire les silences** et configurez la gestion des silences pour la voix.
- **4.** Cliquez sur **Appliquer**.
- **5.** Sur la partition, déplacez les notes dans la voix de réplique.

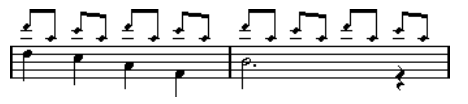

LIENS ASSOCIÉS [Configurer des voix de polyphonie](#page-111-0) à la page 112 [Voicing polyphonique](#page-110-0) à la page 111

# **Convertir des notes en notes de répliques**

Vous pouvez convertir des notes normales en notes de répliques.

PROCÉDER AINSI

**1.** Double-cliquez sur une note.

**2.** Dans la boîte de dialogue **Définir infos note**, ouvrez le menu local **Type** et sélectionnez **Réplique**.

#### **3.** Cliquez sur **Appliquer**.

RÉSULTAT

Les paramètres sont appliqués aux notes sélectionnées.

#### CONSEIL

Vous pouvez également utiliser les options de la section **Événements de notes** de la zone droite pour arriver au même résultat.

LIENS ASSOCIÉS [Section Événements de notes](#page-124-0) à la page 125 [Boîte de dialogue Définir infos note](#page-121-0) à la page 122

# **Créer des notes d'agrément**

Vous pouvez créer des notes d'agrément en convertissant des notes normales. Les notes d'agrément n'affectent pas l'apparence du reste de la partition.

#### PROCÉDER AINSI

- **1.** Choisissez la note à laquelle vous souhaitez ajouter une note d'agrément.
- **2.** Insérez une ou plusieurs nouvelles notes juste avant cette note.
- **3.** Procédez de l'une des manières suivantes :
	- Double-cliquez sur une tête de note pour ouvrir la boîte de dialogue **Définir infos note**  et, dans le menu local **Type**, sélectionnez **Agrément**.
	- Faites un clic droit sur l'une des notes et sélectionnez **Convertir en note d'agrément**  dans le menu contextuel.

#### RÉSULTAT

La note d'agrément est positionnée juste avant la note suivante sur la portée.

- Quand deux notes d'agrément se trouvent à la même position, elles sont placées sur la même hampe, comme pour un accord.
- Quand plusieurs notes d'agrément se trouvant devant la même note sont placées sur des positions différentes, elles sont groupées sous une barre de ligature et leur ordre sous cette barre est déterminé par leur ordre sur la piste.
- Si vous placez une note d'agrément un tic avant la note d'agrément suivante, ces notes sont disposées dans le même ordre sous la barre de ligature.

Initialement, les notes d'agrément sont intégrées à une ligature de triples croches. Vous pouvez changer cette valeur en double-cliquant sur la note et en modifiant le type de crochet dans la boîte de dialogue **Définir infos note**.

<del>∢.</del>  $\overline{\phantom{a}}$ 

Notes d'agrément complexes

LIENS ASSOCIÉS [Boîte de dialogue Définir infos note](#page-121-0) à la page 122

# <span id="page-141-0"></span>**Éditer des notes d'agrément**

Il est possible d'éditer les notes d'agrément.

PROCÉDER AINSI

- **1.** Sélectionnez une ou plusieurs notes d'agrément.
- **2.** Double-cliquez sur l'une des notes sélectionnées.
- **3.** Dans la boîte de dialogue **Définir infos note**, ouvrez le menu local **Type** et sélectionnez **Agrément**.

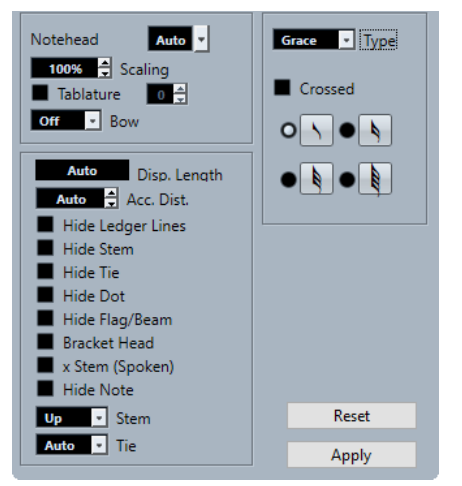

- **4.** Sélectionnez une valeur de note pour la hampe.
- **5.** Facultatif : Pour que la hampe soit traversée par une barre inclinée, activez **Barrée**.
- **6.** Cliquez sur **Appliquer**.

#### RÉSULTAT

Les paramètres sont appliqués aux notes sélectionnées.

#### CONSEIL

Vous pouvez également utiliser les options de la section **Événements de notes** de la zone droite pour arriver au même résultat.

LIENS ASSOCIÉS [Boîte de dialogue Définir infos note](#page-121-0) à la page 122 [Section Événements de notes](#page-124-0) à la page 125

### **Convertir des notes d'agrément en notes normales**

Il est possible de convertir des notes d'agrément en notes normales.

PROCÉDER AINSI

- **1.** Sélectionnez les notes d'agrément que vous souhaitez convertir.
- **2.** Procédez de l'une des manières suivantes :
- <span id="page-142-0"></span>● Dans la zone droite, ouvrez la section **Événements de notes**, puis dans le menu local **Type**, sélectionnez l'option **Normal**.
- Ouvrez la boîte de dialogue **Définir infos note** en double-cliquant sur l'une des notes sélectionnées, puis dans le menu local **Type**, sélectionnez l'option **Normal** et cliquez sur **Appliquer**.

LIENS ASSOCIÉS [Section Événements de notes](#page-124-0) à la page 125 [Boîte de dialogue Définir infos note](#page-121-0) à la page 122

# **Constituer des N-olets**

Vous pouvez constituer des N-olets en modifiant définitivement les données MIDI des notes.

PROCÉDER AINSI

- **1.** Insérez le nombre de notes que vous souhaitez intégrer dans le N-olet.
- **2.** Sélectionnez les notes.
- **3.** Sélectionnez **Partitions** > **Définir N-olet**.
- **4.** Dans la boîte de dialogue **N-olets**, apportez les modifications souhaitées.
- **5.** Cliquez sur **Définir**.

#### RÉSULTAT

Le N-olet est constitué.

#### À NOTER

Quand le N-olet dure une noire ou moins, les notes sont automatiquement groupées sous une barre de ligature. Quand il est plus long, vous devez grouper manuellement les notes.

Dans la boîte de dialogue **Paramètres de partition** (page **Projet**–**Style de notation**), les paramètres des N-olets se trouvent dans la catégorie **N-olets**.

LIENS ASSOCIÉS [Boîte de dialogue N-olets](#page-143-0) à la page 144 [Projet – Page Style de notation](#page-82-0) à la page 83 [Barres de ligature](#page-130-0) à la page 131

# **Quantifier l'affichage pour les N-olets**

Si vous avez enregistré un N-olet et qu'il est lu comme vous le souhaitez mais n'est pas affiché correctement, vous pouvez quantifier l'affichage.

PROCÉDER AINSI

- **1.** Sélectionnez les notes groupées dans le N-olet.
- **2.** Sélectionnez **Partitions** > **Définir N-olet**.
- **3.** Dans la boîte de dialogue **N-olets**, apportez les modifications souhaitées.

#### <span id="page-143-0"></span>À NOTER

Vous ne pouvez pas utiliser les options de **Quant. d'affichage** normales car elles ne s'appliquent à aucune autre division que les triolets.

#### **4.** Cliquez sur **Quantifier**.

RÉSULTAT

Le N-olet est correctement affiché.

LIENS ASSOCIÉS Boîte de dialogue N-olets à la page 144

# **Boîte de dialogue N-olets**

La boîte de dialogue **N-olets** permet de configurer les N-olets, les triolets, etc.

● Pour ouvrir la boîte de dialogue **N-olets**, sélectionnez les notes, puis sélectionnez **Partitions** > **Définir N-olet**.

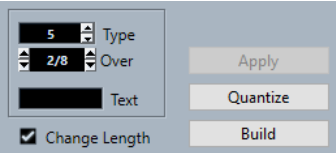

#### **Type**

Permet de saisir une valeur pour le type de N-olet. Saisissez 3 pour un triolet, 4 pour un quartolet, 5 pour un quintolet, etc.

#### **Sur**

Permet de déterminer la durée du N-olet.

#### **Texte**

Permet de saisir un mot qui figurera à la place du chiffre.

#### **Changer durée**

Permet de modifier la longueur de toutes les notes de sorte qu'elles correspondent à la durée du N-olet.

#### **Appliquer**

Permet d'appliquer les modifications.

#### **Quantifier**

Permet de constituer le N-olet en appliquant la **Quant. d'affichage**, sans que cela modifie la position des notes.

#### **Définir**

Permet de placer les notes sur les positions qui correspondent au N-olet et d'appliquer la **Quant. d'affichage**.
# <span id="page-144-0"></span>**Utilisation des symboles**

Cubase intègre un onglet **Symboles** qui contient les symboles que vous pouvez insérer sur la partition.

Quand vous sélectionnez un symbole, l'outil **Dessiner** est automatiquement sélectionné.

Si vous avez activé l'option **Double-cliquer sur un symbole pour activer l'outil Dessiner** dans la boîte de dialogue **Préférences** (page **Partitions**—**Édition**), vous devrez double-cliquer sur un symbole pour activer l'outil **Dessiner**.

Si vous avez activé l'option **Outil Sélectionner après insertion du symbole** dans la boîte de dialogue **Préférences** (page **Partitions**—**Édition**), l'outil **Sélectionner** sera automatiquement activé après l'insertion d'un symbole. Désactivez cette option si vous souhaitez insérer plusieurs symboles à l'aide de l'outil **Dessiner**.

Vous pouvez supprimer des symboles en procédant de la même manière qu'avec les autres objets, en utilisant l'outil **Effacer** ou en le sélectionnant et en appuyant sur **Supprimer** ou sur **Retour arrière** .

Vous pouvez copier et coller des notes et des symboles au niveau note. Quand vous collez des symboles associés à des notes, ils deviennent indépendants et ne sont plus liés à aucune note.

LIENS ASSOCIÉS Niveaux à la page 145 [Détails des symboles](#page-147-0) à la page 148 [Insérer des symboles de notes](#page-171-0) à la page 172 [Insérer des symboles associés aux notes](#page-171-0) à la page 172 [Poignées des symboles](#page-172-0) à la page 173 [Déplacer des notes et des symboles](#page-172-0) à la page 173 [Copier des notes et des symboles d'une mesure à une autre](#page-173-0) à la page 174 [Redimensionner des symboles](#page-176-0) à la page 177 [Aligner des symboles](#page-177-0) à la page 178

## **Niveaux**

Dans Cubase, une page de partition comprend toujours plusieurs niveaux : le niveau note, le niveau disposition et le niveau projet. Tout symbole ajouté dans la partition appartient à l'un de ces niveaux, selon le type du symbole.

### **Symboles de niveau note**

Les symboles suivants appartiennent toujours au niveau note :

- **Notes**
- Symboles de notes (tels que les accents et les paroles) et symboles associés aux notes (tels que les lignes d'arpèges)

Ces symboles sont liés aux notes. Quand vous déplacez, coupez ou collez la note, le symbole de la note est également déplacé, coupé ou collé.

● Autres symboles de niveau note, tels que le tempo, les nuances et les accords

Quand vous éditez les notes, ces symboles ne sont pas affectés. La position de ces symboles reste fixe au sein d'une mesure. Quand vous modifiez l'espacement des mesures sur la page, la position des symboles change également.

Par défaut, les symboles de niveau note appartiennent au **Niveau 1**. Vous pouvez les assigner au **Niveau 2** ou au **Niveau 3** si nécessaire.

Les symboles de niveau note appartiennent à la voix dans laquelle vous les insérez. Par conséquent, veillez à bien activer la voix appropriée.

### **Symboles de niveau disposition**

Les symboles de niveau disposition font partie intégrante de la disposition enregistrée pour une combinaison de pistes spécifique. Les symboles de disposition et les textes insérés sont automatiquement affichés sur toutes les pistes de cette combinaison.

#### À NOTER

En désactivant la colonne **L** pour des pistes spécifiques dans la boîte de dialogue **Paramètres de partition** (onglet **Disposition**), vous pouvez masquer les symboles de disposition de ces pistes.

Il est possible d'insérer des symboles des sections **Assignations des nuances**, **Nuances**, **Lignes/ Trilles**, **Autres** et **Symboles formels** au niveau disposition.

#### **Symboles de niveau projet**

Les symboles de niveau projet sont des symboles de disposition qui sont affichés pour toutes les dispositions d'une partition.

Vous pouvez insérer les symboles des sections **Assignations des nuances**, **Nuances**, **Lignes/ Trilles**, **Autres** et **Symboles formels**, ainsi que les types de barres de mesures et les décalages de numéros de mesures au niveau projet.

#### À NOTER

Quand vous insérez des reprises, des da capos et des finals en tant que symboles de niveau projet et que vous activez le mode **Arrangeur**, ces symboles ont un effet en lecture.

LIENS ASSOCIÉS [Boutons de niveau](#page-15-0) à la page 16 [Activer les voix et saisir des notes](#page-112-0) à la page 113 [Activer une portée](#page-28-0) à la page 29 [Utiliser des dispositions](#page-209-0) à la page 210 Assigner des symboles de niveau note à des niveaux à la page 146 [Activer les niveaux](#page-146-0) à la page 147 [Lire des reprises et des symboles de projet](#page-253-0) à la page 254 [Paramètres de partition – Onglet Disposition](#page-93-0) à la page 94 [Importer des symboles à partir d'une autre disposition](#page-211-0) à la page 212

### **Assigner des symboles de niveau note à des niveaux**

Les notes, les symboles de notes et les symboles associés aux notes sont automatiquement assignés au **Niveau 1** de note. Cependant, vous pouvez assigner ces symboles au **Niveau 2** ou <span id="page-146-0"></span>au **Niveau 3** afin, par exemple, de verrouiller certains niveaux pour éviter de sélectionner ou de supprimer involontairement ces objets dans la partition.

CONDITION PRÉALABLE

Le **Mode Page** est activé.

PROCÉDER AINSI

- **1.** Dans la barre d'outils de partition, ouvrez le menu **Configurer les niveaux de verrouillage de la partition**.
- **2.** Dans le menu, activez les types d'événements que vous souhaitez assigner à ce niveau.

CONSEIL

Activez des niveaux différents aux types de symboles qui pourraient empiéter graphiquement les uns sur les autres, par exemple les numéros de mesures et les symboles de notes.

#### RÉSULTAT

Les types de symboles sont assignés au niveau souhaité.

À NOTER

Vous pouvez également éditer les niveaux dans la boîte de dialogue **Préférences** (page **Partitions**–**Niveau note**).

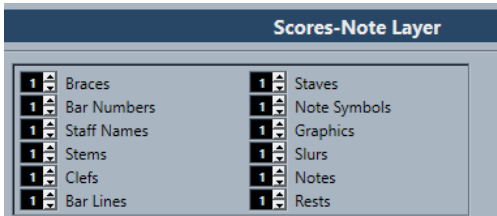

LIENS ASSOCIÉS [Barre d'outils de partition](#page-14-0) à la page 15 [Niveaux](#page-144-0) à la page 145

### **Activer les niveaux**

Vous pouvez activer les niveaux auxquels vous souhaitez apporter des modifications. Les niveaux qui ne sont pas activés sont verrouillés et il n'est pas possible d'éditer leurs éléments.

CONDITION PRÉALABLE

Le **Mode Page** est activé.

PROCÉDER AINSI

**●** Dans la barre d'outils de partition, activez le bouton du niveau que vous souhaitez activer.

#### RÉSULTAT

Le bouton du niveau est en surbrillance et les symboles de ce niveau peuvent alors être édités. Les symboles d'un niveau désactivé sont grisés. Vous pouvez ainsi voir à quels niveaux <span id="page-147-0"></span>appartiennent les différents symboles, ce qui est particulièrement utile pour les niveaux disposition et projet.

#### À NOTER

Quand l'option **Colorer niveau** est activée dans la barre d'outils de partition, les symboles sont colorés en fonction de leur niveau.

À LA FIN DE CETTE ÉTAPE

Désactivez tous les niveaux que vous ne souhaitez pas éditer en désactivant les boutons correspondants.

LIENS ASSOCIÉS [Barre d'outils de partition](#page-14-0) à la page 15 [Niveaux](#page-144-0) à la page 145

## **Insérer des symboles à certains niveaux**

Vous pouvez insérer des symboles à des niveaux particuliers. Certains symboles appartiennent au niveau projet ou au niveau disposition.

#### PROCÉDER AINSI

- **1.** Procédez de l'une des manières suivantes :
	- Pour insérer un symbole au niveau projet, c'est-à-dire pour toutes les dispositions de la partition, activez ce symbole, faites un clic droit dessus, puis sélectionnez **Insérer au niveau projet** dans le menu contextuel.
	- Pour insérer un symbole au niveau disposition, c'est-à-dire pour une combinaison de pistes, activez ce symbole, faites un clic droit dessus, puis sélectionnez **Insérer au niveau disposition** dans le menu contextuel.
- **2.** Cliquez sur la partition à l'endroit où vous souhaitez insérer le symbole.

LIENS ASSOCIÉS [Niveaux](#page-144-0) à la page 145

## **Détails des symboles**

L'onglet **Symboles** contient les symboles qu'il est possible de créer sur la partition. Ces symboles sont répartis dans différentes sections.

- Pour insérer un symbole dans la partition, ouvrez une section, activez un symbole et cliquez sur la partition.
- Pour ouvrir une boîte de dialogue permettant de modifier un symbole, double-cliquez sur ce symbole.
- Pour modifier le symbole dans un menu contextuel, faites un clic droit sur le symbole.

LIENS ASSOCIÉS [Section Favoris](#page-148-0) à la page 149 [Section Tonalités](#page-149-0) à la page 150 [Section Clefs](#page-150-0) à la page 151 [Section Chiffrages de mesure](#page-150-0) à la page 151 [Section Symboles d'accords](#page-151-0) à la page 152

<span id="page-148-0"></span>[Section Symboles de guitare](#page-152-0) à la page 153 [Section Expression Map](#page-154-0) à la page 155 [Section Assignations des nuances](#page-155-0) à la page 156 [Section Clefs etc.](#page-156-0) à la page 157 [Section Symboles de notes](#page-156-0) à la page 157 [Section Nuances](#page-157-0) à la page 158 [Section Lignes/Trilles](#page-161-0) à la page 162 [Section Autres](#page-163-0) à la page 164 [Section Symboles formels](#page-166-0) à la page 167 [Section Mots](#page-167-0) à la page 168 [Section Symboles utilisateur](#page-167-0) à la page 168 [Palettes de symboles](#page-18-0) à la page 19

## **Section Favoris**

La section **Favoris** est une section dans laquelle vous pouvez insérer les symboles que vous utilisez le plus souvent.

Par défaut, cette section est vide.

LIENS ASSOCIÉS Définir des favoris à la page 149

### **Définir des favoris**

Vous pouvez ajouter les symboles que vous utilisez souvent dans la section **Favoris**.

PROCÉDER AINSI

- **1.** Ouvrez la section à partir de laquelle vous souhaitez copier un symbole.
- **2.** Procédez de l'une des manières suivantes :
	- Faites un clic droit sur le symbole que vous souhaitez ajouter aux **Favoris**, puis sélectionnez **Ajouter aux favoris** dans le menu contextuel.
	- Faites un **Alt/Opt**-clic sur le symbole que vous souhaitez ajouter à la section **Favoris**.

#### À NOTER

Tous les symboles ne peuvent pas être ajoutés à la section **Favoris**.

#### RÉSULTAT

Le symbole est ajouté à la section **Favoris**.

#### À LA FIN DE CETTE ÉTAPE

Pour retirer un symbole de la section **Favoris**, faites un clic droit dessus dans la section **Favoris**  et sélectionnez **Supprimer** dans le menu contextuel.

LIENS ASSOCIÉS Section Favoris à la page 149

## <span id="page-149-0"></span>**Section Tonalités**

La section **Tonalités** contient des raccourcis qui permettent d'insérer des symboles de tonalité au début d'un système. Les symboles d'armure peuvent être utilisés pour indiquer la tonalité de la musique.

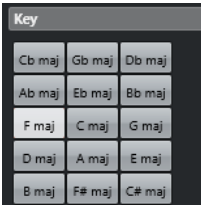

Voici les symboles disponibles :

#### **Dob maj/Lab min**

Permet d'insérer les sept bémols de la tonalité, à savoir Si♭, Mi♭, La♭, Ré♭, Sol♭, Do♭ et Fa♭.

#### **Solb maj/Sib min**

Permet d'insérer les six bémols de la tonalité, à savoir Si♭, Mi♭, La♭, Ré♭, Sol♭ et Do♭.

#### **Reb maj/Sib min**

Permet d'insérer les cinq bémols de la tonalité, à savoir Si♭, Mi♭, La♭, Ré♭ et Sol♭.

#### **Lab maj/Fa min**

Permet d'insérer les quatre bémols de la tonalité, à savoir Si♭, Mi♭, La♭ et Ré♭.

#### **Mib maj/Do min**

Permet d'insérer les trois bémols de la tonalité, à savoir Si♭, Mi♭ et La♭.

#### **Sib maj/Sol min**

Permet d'insérer les deux bémols de la tonalité, à savoir Si♭ et Mi♭.

#### **Fa maj/Ré min**

Permet d'insérer le bémol de la tonalité, à savoir le Si♭.

#### **Do maj/La min**

Aucun dièse ni bémol n'est inséré.

#### **Sol maj/Mi min**

Permet d'insérer le dièse de la tonalité, à savoir le Fa♯.

#### **Ré maj/Si min**

Permet d'insérer les deux dièses de la tonalité, à savoir Fa♯ et Do♯.

#### **La maj/Fa# min**

Permet d'insérer les trois dièses de la tonalité, à savoir Fa#, Do# et Sol#.

#### **Mi maj/Do# min**

Permet d'insérer les quatre dièses de la tonalité, à savoir Fa♯, Do♯, Sol♯ et Ré♯.

#### **Si maj/Sol# min**

Permet d'insérer les cinq dièses de la tonalité, à savoir Fa♯, Do♯, Sol♯, Ré♯ et La♯.

#### **Fa# maj/Ré# min**

Permet d'insérer les six dièses de la tonalité, à savoir Fa♯, Do♯, Sol♯, Ré♯, La♯ et Mi♯.

#### <span id="page-150-0"></span>**Do# maj/La# min**

Permet d'insérer les sept dièses de la tonalité, à savoir Fa♯, Do♯, Sol♯, Ré♯, La♯, Mi♯ et Si♯.

LIENS ASSOCIÉS [Boîte de dialogue Éditer la tonalité](#page-36-0) à la page 37 [Configurer la clef, la tonalité et le chiffrage de mesure initiaux](#page-30-0) à la page 31 [Insérer des clefs, tonalités ou chiffrages de mesure](#page-72-0) à la page 73 [Paramètres des clefs, des tonalités et des chiffrages de mesure](#page-29-0) à la page 30 [Configurer la tonalité](#page-36-0) à la page 37

## **Section Clefs**

La section **Clefs** contient des raccourcis qui vous permettent d'insérer les clefs les plus courantes au début de chaque système. Les clefs déterminent le nom et la hauteur des notes sur chaque ligne de la portée.

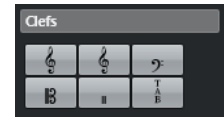

Voici les symboles disponibles :

**Sol**

Permet d'insérer une clef de sol.

#### **Sol 8a**

Permet d'insérer une clef de sol une octave plus haut.

#### **Fa**

Permet d'insérer une clef de fa.

#### **Ut 3e**

Permet d'insérer une clef d'ut 3e.

#### **Percussion**

Permet d'insérer un symbole indiquant qu'il s'agit d'une portée de percussions.

#### **Tablature/TAB**

Permet d'insérer un signe TAB pour les tablatures.

#### LIENS ASSOCIÉS

[Boîte de dialogue Éditer la clef](#page-32-0) à la page 33 [Insérer des clefs, tonalités ou chiffrages de mesure](#page-72-0) à la page 73 [Configurer la clef, la tonalité et le chiffrage de mesure initiaux](#page-30-0) à la page 31 [Paramètres des clefs, des tonalités et des chiffrages de mesure](#page-29-0) à la page 30 [Configurer la clef](#page-32-0) à la page 33

## **Section Chiffrages de mesure**

La section **Chiffrages de mesure** contient des raccourcis qui vous permettent d'insérer la plupart des chiffrages de mesure habituels dans votre partition afin d'indiquer la mesure de la musique.

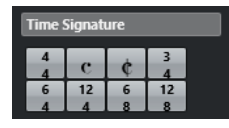

<span id="page-151-0"></span>Voici les symboles disponibles :

#### **4/4**

Mesure en **4/4**.

#### **Tempo ordinario**

Mesure Tempo ordinario  $C$  en 4/4.

#### **Alla breve**

Mesure Alla breve c en 2/2.

#### **3/4**

Mesure en **3/4**.

#### **6/4**

Mesure en **6/4**.

#### **12/4**

Mesure en **12/4**.

#### **6/8**

Mesure en **6/8**.

#### **12/8**

Mesure en **12/8**.

#### LIENS ASSOCIÉS

[Boîte de dialogue Édition de la mesure](#page-31-0) à la page 32 [Insérer des clefs, tonalités ou chiffrages de mesure](#page-72-0) à la page 73 [Paramètres des clefs, des tonalités et des chiffrages de mesure](#page-29-0) à la page 30 [Configurer le chiffrage de mesure](#page-30-0) à la page 31

## **Section Symboles d'accords**

La section **Symboles d'accords** contient des raccourcis qui permettent d'insérer certains symboles d'accords courants dans la partition. Les symboles d'accords indiquent l'harmonie verticale de la musique à une position spécifique.

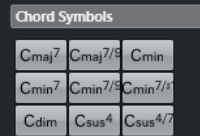

Voici les symboles disponibles :

#### **Do maj7**

Permet d'insérer un symbole d'accord de **Do maj7**.

#### **Do maj7/9**

Permet d'insérer un symbole d'accord de **Do maj7/9**.

#### **Do min**

Permet d'insérer un symbole d'accord de **Do min**.

#### **Do min7**

Permet d'insérer un symbole d'accord de **Do min7**.

#### **Do min7/9**

Permet d'insérer un symbole d'accord de **Do min7/9**.

#### <span id="page-152-0"></span>**Do min7/#11**

Permet d'insérer un symbole d'accord de **Do min7/#11**.

#### **Do dim**

Permet d'insérer un symbole d'accord de **Do dim**.

#### **Do sus4**

Permet d'insérer un symbole d'accord de **Do sus4**.

#### **Do sus4/7**

Permet d'insérer un symbole d'accord de **Do sus4/7**.

#### À NOTER

- Pour éditer l'accord inséré, double-cliquez sur le symbole d'accord et modifiez les paramètres dans la boîte de dialogue **Éditer symbole d'accord**.
- Quand l'option **Transposition d'affichage** est activée dans la boîte de dialogue **Paramètres de partition** (onglet **Portée**–**Configuration**), les symboles d'accords changent en conséquence.

#### LIENS ASSOCIÉS

[Configurer les noms des notes](#page-41-0) à la page 42 [Projet – Page Symboles d'accords](#page-88-0) à la page 89 [Boîte de dialogue Éditer symbole d'accord](#page-181-0) à la page 182 [Insérer des symboles d'accords](#page-179-0) à la page 180

## **Section Symboles de guitare**

La section **Symboles de guitare** contient des raccourcis qui vous permettent d'insérer certains schémas de manche courants dans votre partition.

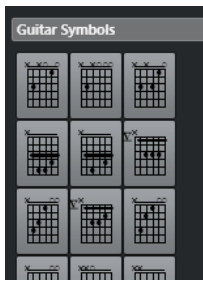

LIENS ASSOCIÉS [Boîte de dialogue Symbole de guitare](#page-153-0) à la page 154 Ajouter des symboles à la bibliothèque de guitare à la page 153 [Projet – Page Bibliothèque de guitare](#page-89-0) à la page 90 [Section Autres](#page-163-0) à la page 164

### **Ajouter des symboles à la bibliothèque de guitare**

Il est possible d'ajouter des symboles de guitare à la bibliothèque de guitare. La page **Bibliothèque de guitare** de la boîte de dialogue **Paramètres de partition** permet de définir des symboles de guitare correspondant à tous les accords courants.

PROCÉDER AINSI

**1.** Ouvrez la boîte de dialogue **Paramètres de partition** (page **Projet**–**Bibliothèque de guitare**).

- <span id="page-153-0"></span>**2.** Cliquez sur **Nouveau** pour ajouter un symbole de guitare à la bibliothèque.
- **3.** Double-cliquez sur le symbole de guitare pour ouvrir la boîte de dialogue **Symbole de guitare** et éditer le symbole.

#### RÉSULTAT

Le symbole que vous créez est interprété et son nom est indiqué à droite du symbole de manche.

À LA FIN DE CETTE ÉTAPE

Enregistrez la bibliothèque de guitare dans un fichier distinct en ouvrant le menu local **Fonctions**  et en sélectionnant **Enregistrer**.

Vous pourrez le charger plus tard en sélectionnant **Charger configuration actuelle** dans le menu local **Fonctions**.

#### IMPORTANT

Quand vous chargez une bibliothèque de guitare, celle-ci remplace la bibliothèque qui était chargée auparavant.

LIENS ASSOCIÉS [Section Symboles de guitare](#page-152-0) à la page 153 [Projet – Page Bibliothèque de guitare](#page-89-0) à la page 90 [Créer des symboles d'accords à partir d'un enregistrement](#page-183-0) à la page 184

### **Boîte de dialogue Symbole de guitare**

La boîte de dialogue **Symbole de guitare** permet de configurer les schémas de manche de guitare.

● Pour ouvrir la boîte de dialogue **Symbole de guitare**, double-cliquez sur un symbole de guitare dans la partition.

#### À NOTER

Vous pouvez insérer des symboles de guitare en sélectionnant **Symbole de guitare** dans la section **Autres** ou dans la section **Symboles de guitare** de l'onglet **Symboles** et en cliquant dans la partition.

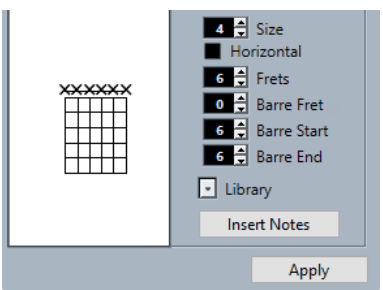

Pour insérer un point sur une frette et sur une corde, cliquez à l'endroit où vous souhaitez le placer.

Pour le supprimer, cliquez dessus à nouveau.

Pour ajouter un symbole juste au-dessus de la corde, en dehors du manche, cliquez à cet endroit.

En cliquant de façon répétée, vous pouvez alterner entre un cercle vide (corde à vide), une croix (corde non jouée) et un vide.

<span id="page-154-0"></span>● Pour ajouter un chiffre de capodastre, cliquez à gauche du symbole. En cliquant à plusieurs reprises, vous pouvez alterner entre les différentes possibilités.

#### **Taille**

Permet d'ajuster la taille du symbole.

#### **Horizontal**

Permet d'afficher le symbole dans le sens horizontal.

#### **Frettes**

Permet de définir le nombre de frettes affichées.

#### **Frette du barré**

Permet de sélectionner une frette pour le barré.

#### **Début du barré**

Permet de définir la corde à laquelle commence le barré.

#### **Fin du barré**

Permet de définir la corde à laquelle se termine le barré.

#### **Bibliothèque**

Permet de sélectionner les symboles d'accords de guitare définis dans la bibliothèque de guitare.

#### **Insérer notes**

Permet d'insérer les notes elles-mêmes sur la partition.

#### À NOTER

Si vous souhaitez insérer de nombreux symboles d'accords ou si vous utilisez les mêmes symboles d'accords dans de nombreuses partitions, vous pouvez regrouper tous vos symboles d'accords au sein d'une bibliothèque de guitare. Cela vous évite d'avoir à recréer sans cesse les mêmes symboles d'accords.

LIENS ASSOCIÉS [Section Symboles de guitare](#page-152-0) à la page 153 [Projet – Page Bibliothèque de guitare](#page-89-0) à la page 90

## **Section Expression Map**

La section **Expression Map** contient des raccourcis qui permettent d'insérer les articulations intégrées à l'**Expression Map** chargée sur la piste MIDI ou d'Instrument.

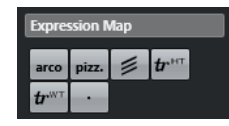

LIENS ASSOCIÉS [Insérer des articulations](#page-155-0) à la page 156

### <span id="page-155-0"></span>**Insérer des articulations**

Vous pouvez ajouter des articulations provenant d'Expression Maps à une ou plusieurs notes sélectionnées.

PROCÉDER AINSI

- **1.** Dans l'onglet **Symboles**, ouvrez la section **Expression Map**.
- **2.** Activez le symbole d'articulation, puis cliquez à la position souhaitée dans l'affichage des notes.

À NOTER

Si vous maintenez enfoncée la touche **Alt/Opt** pendant que vous insérez un symbole sur une portée faisant partie d'un système de portées, ce symbole sera inséré à la position correspondante sur toutes les portées.

#### RÉSULTAT

Les symboles d'articulations insérés dans l'affichage des notes apparaissent dans une autre couleur afin que vous puissiez les distinguer des autres symboles de la partition.

#### À NOTER

- Vous pouvez afficher et modifier les couleurs dans la boîte de dialogue **Préférences** (page **Partition–Couleurs pour d'autres significations**).
- Il est possible de masquer les symboles d'articulations de la partition en ouvrant la boîte de dialogue **Paramètres de partition** (page **Projet**–**Style de notation**) et en activant l'option **Masquer les symboles Expression Map** dans la catégorie **Autres**.

LIENS ASSOCIÉS [Section Expression Map](#page-154-0) à la page 155 [Projet – Page Style de notation](#page-82-0) à la page 83

## **Section Assignations des nuances**

La section **Assignations des nuances** contient des raccourcis de symboles de nuances pouvant être interprétées en MIDI. Quand ces symboles sont lus, des messages de contrôleur ou des contrôleurs génériques supplémentaires correspondant à un pourcentage de la valeur de vélocité sont transmis.

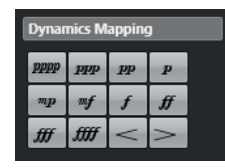

LIENS ASSOCIÉS [Insérer des symboles de nuances](#page-255-0) à la page 256 [Boîte de dialogue Configurer les assignations des nuances](#page-254-0) à la page 255 [Nuances attribuées](#page-253-0) à la page 254

## <span id="page-156-0"></span>**Section Clefs etc.**

La section **Clefs etc.** contient des raccourcis qui permettent d'insérer une clef, une tonalité ou un symbole de chiffrage de mesure. En activant l'un de ces symboles et en cliquant dans la partition, vous pouvez éditer le symbole inséré.

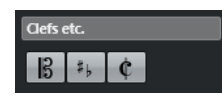

Voici les symboles disponibles :

#### **Clef**

Permet d'ouvrir la boîte de dialogue **Éditer la clef** pour modifier la clef.

#### **Tonalité**

Permet d'ouvrir la boîte de dialogue **Éditer la tonalité** pour modifier la tonalité et insérer des changements de **Transposition d'affichage**.

#### **Chiffrage de mesure**

Permet d'ouvrir la boîte de dialogue **Édition de la mesure** pour modifier le chiffrage de mesure.

#### LIENS ASSOCIÉS

[Boîte de dialogue Éditer la clef](#page-32-0) à la page 33 [Boîte de dialogue Éditer la tonalité](#page-36-0) à la page 37 [Boîte de dialogue Édition de la mesure](#page-31-0) à la page 32 [Projet – Page Paramètres de police](#page-78-0) à la page 79 [Insérer des clefs, tonalités ou chiffrages de mesure](#page-72-0) à la page 73 [Paramètres des clefs, des tonalités et des chiffrages de mesure](#page-29-0) à la page 30 [Configurer la tonalité](#page-36-0) à la page 37 [Configurer la clef](#page-32-0) à la page 33 [Configurer le chiffrage de mesure](#page-30-0) à la page 31

## **Section Symboles de notes**

La section **Symboles de notes** contient des articulations et d'autres symboles que vous pouvez insérer au-dessus ou en dessous des notes afin d'indiquer comment elles doivent être jouées.

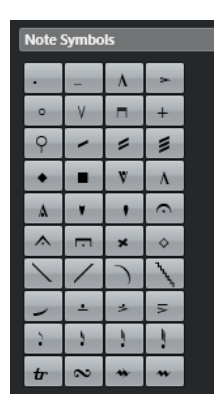

LIENS ASSOCIÉS [Projet – Page Style de notation](#page-82-0) à la page 83

## <span id="page-157-0"></span>**Section Nuances**

La section **Nuances** permet d'insérer des symboles de nuances qui indiquent à quelle puissance la musique doit être jouée.

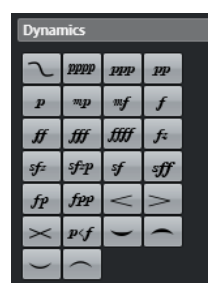

● En sélectionnant un symbole de nuance et en cliquant sur **Plus grand** et **Plus petit** dans la barre d'outils de partition, il est possible de modifier les nuances sur la partition.

#### À NOTER

Dans la section **Lignes/Trilles**, vous pouvez trouver le symbole de ligne qui permet de créer des nuances progressives .

LIENS ASSOCIÉS [Section Lignes/Trilles](#page-161-0) à la page 162 [Propriétés des nuances progressives](#page-160-0) à la page 161

### **Insérer des symboles de crescendo et de diminuendo**

Il est possible d'insérer des symboles de crescendo, des symboles de diminuendo et des doubles symboles de diminuendo–crescendo sur la partition.

PROCÉDER AINSI

**1.** Facultatif : Ouvrez le menu local **Restrictions du déplacement des événements** dans la barre d'outils et activez l'option **Symboles de crescendo restent horizontaux**.

Cette option empêche tout déplacement involontaire d'une extrémité vers le haut ou le bas quand le symbole est déplacé.

- **2.** Dans l'onglet **Symboles**, ouvrez la section **Nuances**.
- **3.** Procédez de l'une des manières suivantes :
	- Pour insérer un crescendo, activez <, cliquez dans la partition et faites glisser le pointeur de gauche à droite.

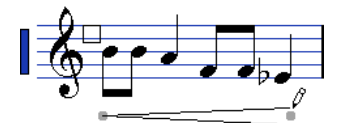

- Pour insérer un crescendo-diminuendo dynamique qui affecte la vélocité des notes lors de la lecture, activez ro, cliquez dans la partition et faites glisser le pointeur de gauche à droite.
- Pour insérer un diminuendo, activez >, cliquez dans la partition et faites glisser le pointeur de gauche à droite.
- Pour insérer un crescendo-diminuendo, activez  $\sim$ , cliquez dans la partition et faites glisser le pointeur de gauche à droite.

● Pour insérer un diminuendo-crescendo, activez  $\times$ , cliquez dans la partition et faites glisser le pointeur de droite à gauche.

LIENS ASSOCIÉS [Propriétés des nuances progressives](#page-160-0) à la page 161 [Boîte de dialogue Configurer les assignations des nuances](#page-254-0) à la page 255 [Insérer des symboles de nuances](#page-255-0) à la page 256 [Barre d'outils de l'Éditeur de partitions](#page-6-0) à la page 7 [Redimensionner les symboles de notes et les nuances](#page-176-0) à la page 177

### **Insérer des liaisons d'expression**

Vous pouvez insérer des liaisons d'expression entre des notes afin d'indiquer qu'elles doivent être jouées legato ou en phrasé.

Bien que les liaisons d'expression et les liaisons de prolongation se ressemblent, elles n'ont pas la même signification. En général, Cubase crée automatiquement des liaisons de prolongation pour joindre des notes de même hauteur et indiquer qu'elles doivent être jouées comme une seule note. Les liaisons de prolongation font partie de la notation rythmique. Vous pouvez néanmoins les insérer également en tant que symboles graphiques.

#### CONDITION PRÉALABLE

Le paramètre **Préréglages de quantification** est configuré sur la valeur de note qui correspond aux positions des notes que doit joindre la liaison d'expression.

#### À NOTER

Si vous souhaitez que les extrémités des liaisons d'expression se calent exactement sur les positions des notes, ouvrez le menu local **Restrictions du déplacement des événements** dans la barre d'outils de l'**Éditeur de partitions** et activez l'option **Caler les liaisons sur les notes**.

PROCÉDER AINSI

- **●** Procédez de l'une des manières suivantes :
	- Cliquez sur la liaison d'expression dans l'onglet **Symboles**, cliquez à côté de la première note, puis faites glisser le pointeur sur une position proche de la seconde note.
	- Maintenez enfoncées les touches **Ctrl/Cmd Maj** et cliquez sur une note.
	- Sélectionnez au moins deux notes, puis sélectionnez **Partitions** > **Insérer liaison d'expression**.

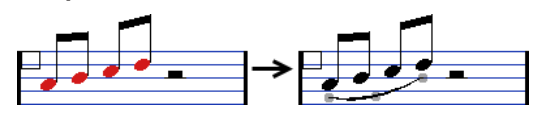

RÉSULTAT Une liaison d'expression est insérée.

LIENS ASSOCIÉS [Section Symboles utilisateur](#page-167-0) à la page 168 [Restrictions du déplacement des événements](#page-9-0) à la page 10 [Notes liées](#page-136-0) à la page 137 [Boîte de dialogue Quant. d'affichage](#page-48-0) à la page 49

### **Modifier la forme des liaisons d'expression**

Vous pouvez modifier la forme des liaisons d'expression, par exemple pour laisser de la place à d'autres symboles de notes.

#### PROCÉDER AINSI

- **●** Procédez de l'une des manières suivantes :
	- Pour modifier la forme d'une liaison d'expression, faites glisser la poignée du milieu vers le haut ou le bas et vers la gauche ou la droite.

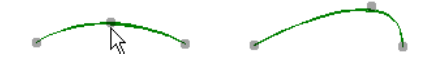

Pour modifier la forme de la liaison d'expression sans modifier sa relation aux notes, faites glisser les poignées situées à ses extrémités.

La liaison d'expression reste ainsi à la même distance de la note quand cette dernière est déplacée avec l'outil **Disposition** ou quand la largeur des mesures est modifiée.

Pour changer la direction et le positionnement de la liaison d'expression, sélectionnez-la, puis cliquez sur **Inverser** dans la barre d'outils de partition.

#### À NOTER

Il existe trois modes pour les liaisons d'expression. Pour passer d'un mode à l'autre, cliquez sur **Inverser**.

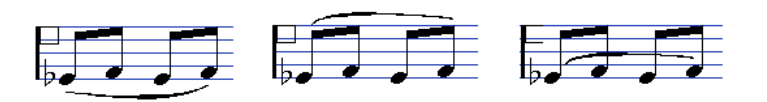

- Pour détacher une liaison d'expression des notes auxquelles elle est associée, maintenez enfoncée la touche **Ctrl/Cmd** et faites glisser les extrémités de la liaison.
- Pour réinitialiser la forme d'une liaison d'expression, faites un clic droit dessus et sélectionnez **Position par défaut** dans le menu contextuel.
- Pour modifier la forme et l'espacement par défaut de toutes les liaisons d'expression qui seront créées et de celles dont vous n'avez pas manuellement modifié la forme, ouvrez la boîte de dialogue **Paramètres de partition** (page **Projet**–**Espacements**) et modifiez les paramètres **Distance extrémités liaison -> têtes de notes** et **Distance mi-liaison -> têtes de notes**.

#### LIENS ASSOCIÉS

[Barre d'outils de partition](#page-14-0) à la page 15 [Projet – Page Espacements](#page-90-0) à la page 91 Insérer des courbes de Bézier à la page 160 [Déplacer des notes et des symboles](#page-172-0) à la page 173

### **Insérer des courbes de Bézier**

Vous pouvez insérer des courbes de Bézier. Celles-ci peuvent être modifiées avec une plus grande précision.

#### PROCÉDER AINSI

- **1.** Dans l'onglet **Symboles**, ouvrez la section **Nuances** et cliquez sur **Courbe de Bézier**.
- **2.** Procédez de l'une des manières suivantes :

<span id="page-160-0"></span>Pour insérer une courbe de Bézier dont la longueur et la forme sont celles par défaut, cliquez dans la partition.

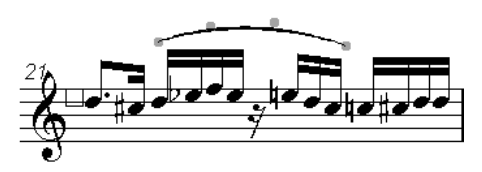

Courbe de Bézier par défaut avec ses quatre points

Pour insérer une courbe de Bézier se présentant sous la forme d'une ligne droite, cliquez dans la partition et faites glisser le pointeur.

#### RÉSULTAT

La courbe de Bézier est insérée.

#### À LA FIN DE CETTE ÉTAPE

Vous pouvez ajouter des points sur la courbe afin de créer des liaisons d'expression de formes plus complexes en faisant un clic droit sur la courbe et en sélectionnant **Ajouter points** dans le menu contextuel.

Vous pouvez modifier l'épaisseur de la liaison d'expression en faisant un clic droit sur un point de la courbe et en sélectionnant **Ajouter épaisseur/Réduire épaisseur** dans le menu contextuel.

Vous pouvez masquer le symbole de liaison d'expression en faisant un clic droit sur un point de la courbe et en sélectionnant **Masquer/Afficher** dans le menu contextuel.

LIENS ASSOCIÉS [Masquer des objets](#page-233-0) à la page 234

### **Propriétés des nuances progressives**

L'onglet **Propriétés** des nuances progressives qui se trouve dans la zone droite de l'**Éditeur de partitions** vous permet de modifier les nuances progressives.

● Pour ouvrir l'onglet **Propriétés** des nuances progressives dans la zone droite, sélectionnez un symbole de nuance progressive  $pp$  ———————— $ff$  dans la partition.

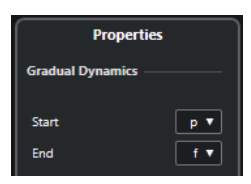

Voici les options qui s'appliquent à l'élément sélectionné :

#### **Nuances progressives**

#### **Début**

Permet de sélectionner le volume de début du symbole de nuance progressive.

**Fin**

Permet de sélectionner le volume de fin du symbole de nuance progressive.

LIENS ASSOCIÉS [Section Nuances](#page-157-0) à la page 158 [Zone droite](#page-19-0) à la page 20 [Insérer des symboles de crescendo et de diminuendo](#page-157-0) à la page 158

## <span id="page-161-0"></span>**Section Lignes/Trilles**

La section **Lignes/Trilles** contient des trilles, des lignes, et des crochets que vous pouvez insérer dans la partition.

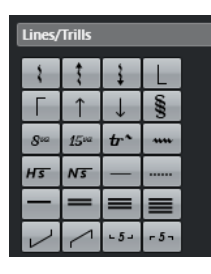

**Arpège**

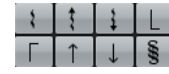

Ces symboles ne sont pas associés aux notes et ils doivent être insérés devant une note.

#### **Ottava/Quindicesima**

 $8^{\circ}$  15 $^{\circ}$ 

Ces symboles indiquent localement la transposition des notes situées sous la ligne en pointillés. Ils permettent de décaler l'affichage de la partition une ou deux octaves plus bas. Pour définir exactement quelles notes sont affectées, faites glisser l'extrémité de la ligne en pointillés ou faites un clic droit sur le symbole et sélectionnez **Étendre (+)** ou **Réduire (-)**.

#### **Trille**

#### $tr^{\lambda}$   $m \overline{H5}$   $N\overline{5}$

Ces symboles permettent d'insérer un symbole de trille.

#### **Ligne**

 $-$ 

Ces symboles permettent d'insérer une ligne continue ou en pointillés.

### **Barre de ligature**

----

Ces symboles permettent d'insérer différents types de barres de ligature.

#### **Crochet/N-olet**

### $-5 - 5 -$

Ces symboles de N-olets sont graphiques, contrairement au N-olets réels, qui ont eux un effet en lecture. Pour éditer un groupe de N-olet, double-cliquez sur son chiffre et saisissez un nombre compris entre 2 et 32. Pour étendre le groupe jusqu'à l'accord suivant ou le réduire, faites un clic droit sur le symbole de groupe de N-olet et sélectionnez **Étendre (+)** ou **Réduire (-)**.

#### À NOTER

● La boîte de dialogue **Paramètres de partition** (page **Projet**–**Style de notation**) permet de paramétrer l'affichage global des N-olets. À la page **Projet**–**Paramètres de police**, vous pouvez sélectionner la police et la taille des chiffres des N-olets.

LIENS ASSOCIÉS [Instruments transpositeurs](#page-42-0) à la page 43 <span id="page-162-0"></span>[Projet – Page Style de notation](#page-82-0) à la page 83 [Projet – Page Paramètres de police](#page-78-0) à la page 79 [Niveaux](#page-144-0) à la page 145 [Éditer des notes d'agrément](#page-141-0) à la page 142

### **Définir des trilles**

Quand vous enregistrez ou saisissez un trille, Cubase peut vous aider à configurer sa présentation.

#### PROCÉDER AINSI

- **1.** Sélectionnez les notes du trille.
- **2.** Faites un clic droit sur l'une des notes et, dans le menu contextuel, sélectionnez **Définir trille**.
- **3.** Dans la boîte de dialogue **Définir trille**, apportez les modifications souhaitées.
- **4.** Cliquez sur **OK**.

#### RÉSULTAT

Toutes les notes à l'exception de la première et de la seconde (s'il y en a une) sont masquées. La première note prend automatiquement la longueur graphique que dure tout le trille. Si vous aviez ajouté une note guide, cette seconde note indiquant l'intervalle du trille est convertie en note graphique sans hampe et entre parenthèses. Dans le cas contraire, la seconde note est également masquée. Les symboles de trilles sont insérés.<br>  $\mathbf{t}$ 

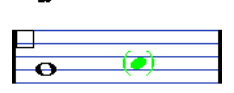

LIENS ASSOCIÉS Boîte de dialogue Définir trille à la page 163 [Section Lignes/Trilles](#page-161-0) à la page 162

### **Boîte de dialogue Définir trille**

La boîte de dialogue **Définir trille** permet de représenter les notes d'un trille enregistré sous la forme d'une longue note accompagnée d'un symbole de trille.

● Pour ouvrir la boîte de dialogue **Définir trille**, faites un clic droit sur les notes et sélectionnez **Définir trille**.

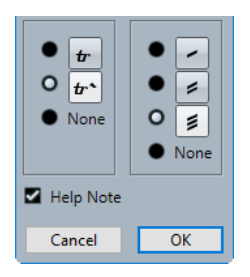

#### **Options des trilles**

Dans la partie gauche de la boîte de dialogue, vous avez le choix entre un trille seul et un trille accompagné d'une ligne d'extension. Quand vous sélectionnez **Aucun**, aucun symbole de trille n'est affiché.

#### <span id="page-163-0"></span>**Options des trémolos**

Dans la partie droite de la boîte de dialogue, vous pouvez sélectionner la durée du trémolo. Quand vous sélectionnez **Aucun**, aucun symbole de trémolo n'est affiché.

#### **Note guide**

Permet d'afficher une note supplémentaire indiquant l'intervalle du trille.

LIENS ASSOCIÉS [Définir des trilles](#page-162-0) à la page 163 [Section Lignes/Trilles](#page-161-0) à la page 162

### **Section Autres**

La section **Autres** permet d'insérer des paroles, du texte et d'autres symboles dans la partition.

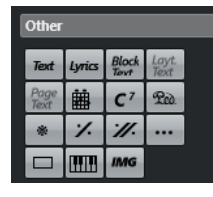

**Pédale forte**

 $200$  \*

Permet d'insérer un événement MIDI de pédale forte (Control Change 64).

#### À NOTER

- Vous pouvez insérer des combinaisons de symboles de pédales baissées/levées et les afficher sous plusieurs formes : **Deux symboles**, **"Péd." + crochet** ou **Crochet seul**. Pour choisir, faites un clic droit sur le symbole de pédale et sélectionnez l'option correspondante dans le menu contextuel.
- Si vous avez enregistré un grand nombre de messages de pédale forte mais ne souhaitez pas qu'ils figurent sur la partition, activez l'option **Masquer les marques de pédale** dans la catégorie **Autres** de la boîte de dialogue **Paramètres de partition** (page **Projet**–**Style de notation**).

#### **Reprendre la mesure précédente/Reprendre les deux mesures précédentes**

#### $\mathcal{U}$

Si vous maintenez enfoncée les touches **Ctrl/Cmd** – **Maj** quand vous insérez l'un de ces symboles, les notes seront masquées dans les mesures.

#### À NOTER

Vous pouvez restreindre le déplacement vertical des reprises en ouvrant le menu local **Restrictions du déplacement des événements** dans la barre d'outils de l'**Éditeur de partitions** et en activant **Caler verticalement les silences et les reprises**.

#### **Autre symbole**

#### $\cdots$

Permet d'ouvrir la boîte de dialogue **Sélectionner un symbole** pour sélectionner des têtes de notes, des altérations et des silences en tant qu'éléments graphiques au lieu d'insérer des données de notes sur la piste ou d'affecter la lecture MIDI.

#### **Symbole de cadre**

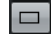

Permet d'insérer un symbole de cadre générique qui peut avoir différents usages. Double-cliquez sur le cadre pour ouvrir une boîte de dialogue dans laquelle vous pourrez configurer les options d'affichage du cadre.

#### **Symbole de clavier**

Permet d'insérer un symbole de clavier de piano qui peut être utilisé dans un but éducatif. Pour redimensionner le symbole, faites glisser ses poignées.

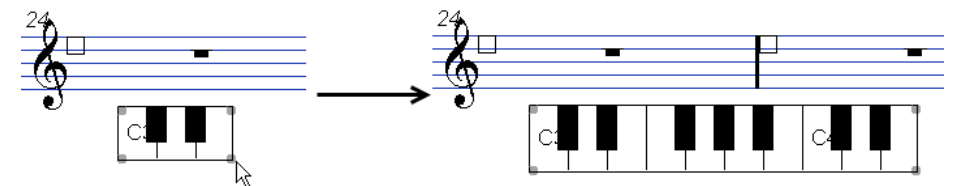

LIENS ASSOCIÉS [Projet – Page Style de notation](#page-82-0) à la page 83 [Masquer des objets](#page-233-0) à la page 234 [Remplacer la notation par des signes de mesure de reprise](#page-252-0) à la page 253 Boîte de dialogue Éditer symbole de clavier à la page 165 [Utiliser du texte](#page-185-0) à la page 186 [Insérer des symboles d'accords](#page-179-0) à la page 180 [Boîte de dialogue Symbole de guitare](#page-153-0) à la page 154

### **Boîte de dialogue Éditer symbole de clavier**

La boîte de dialogue **Éditer symbole de clavier** permet de configurer les symboles de clavier.

Pour ouvrir la boîte de dialogue **Éditer symbole de clavier**, procédez de l'une des manières suivantes :

- Faites un clic droit sur un symbole de clavier inséré et sélectionnez **Propriétés** dans le menu contextuel.
- Double-cliquez sur un symbole de clavier inséré.

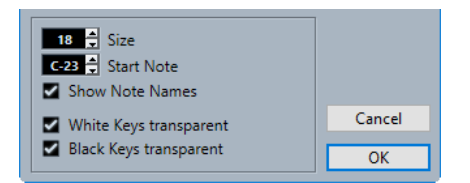

Voici les options disponibles :

#### **Taille**

Largeur des touches.

#### **Note début**

Note la plus à gauche du symbole de clavier.

#### **Afficher noms des notes**

Permet d'indiquer un Do et une octave (Do1, Do2, etc.) sur chaque touche de Do.

#### **Touches blanches transparentes/Touches noires transparentes**

Permet de faire en sorte que les touches blanches et/ou noires soient transparentes.

LIENS ASSOCIÉS [Section Autres](#page-163-0) à la page 164 [Configurer les noms des notes](#page-41-0) à la page 42

### <span id="page-165-0"></span>**Boîte de dialogue Éditer rectangle**

La boîte de dialogue **Éditer rectangle** permet de configurer les paramètres d'un symbole de cadre inséré à l'aide de la section **Autres**.

● Pour ouvrir la boîte de dialogue **Éditer rectangle**, faites un clic droit sur un symbole de cadre dans la partition et sélectionnez **Propriétés**.

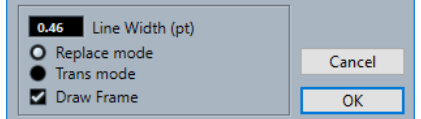

#### **Largeur de ligne**

Permet de définir la largeur des lignes de la bordure du rectangle.

#### **Mode Remplacer**

Permet d'afficher un rectangle qui cache les éléments de la partition sur lesquels il se trouve.

#### **Mode Trans**

Permet d'afficher un rectangle transparent qui permet de voir les éléments de la partition sur lesquels il se trouve.

#### **Dessiner cadre**

Permet d'afficher les bordures du rectangle.

LIENS ASSOCIÉS [Section Autres](#page-163-0) à la page 164

### **Insérer des fichiers image**

Vous pouvez insérer des fichiers image, tels que des logos, des symboles de copyright ou des schémas de placement des doigts au trois niveaux de la partition.

#### PROCÉDER AINSI

- **1.** Dans l'onglet **Symboles**, ouvrez la section **Autres**.
- **2.** Activez l'option **Fichier image** et cliquez sur la partition à la position où vous souhaitez insérer le fichier.
- **3.** Dans l'Explorateur de fichiers/Finder macOS, sélectionnez le fichier image souhaité.
- **4.** Cliquez sur **Ouvrir**.

#### RÉSULTAT

Le fichier image est inséré. Vous pouvez modifier la taille de l'image en faisant glisser ses poignées.

#### À NOTER

Pour réinitialiser la taille de l'image, faites un clic droit dessus pour ouvrir le menu contextuel et sélectionnez **Adapter à la résolution de l'imprimante**.

<span id="page-166-0"></span>LIENS ASSOCIÉS Boîte de dialogue Propriétés d'image à la page 167 [Niveaux](#page-144-0) à la page 145 [Section Autres](#page-163-0) à la page 164

### **Boîte de dialogue Propriétés d'image**

La boîte de dialogue **Propriétés d'image** permet de configurer les propriétés des fichiers image insérés dans la partition.

Pour ouvrir la boîte de dialogue **Propriétés d'image**, faites un clic droit sur une image dans la partition et sélectionnez **Propriétés**.

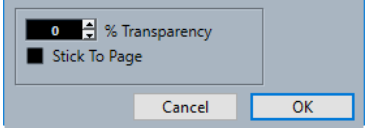

#### **% de transparence**

Permet de configurer la transparence de l'image.

#### **À position fixe**

Permet de faire en sorte que l'image reste à une position fixe sur la portée, même quand vous modifiez la partition (en ajoutant des portées, par exemple).

#### LIENS ASSOCIÉS

[Insérer des fichiers image](#page-165-0) à la page 166

## **Section Symboles formels**

La section **Symboles formels** contient des marqueurs de reprise et d'autres symboles formels que vous pouvez insérer dans la partition.

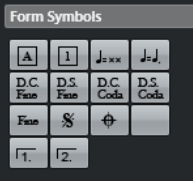

#### **Repères**

#### $\boxed{A}$  $\boxed{1}$

Vous pouvez insérer des repères sous forme de chiffres et de lettres.

#### À NOTER

La police et la taille des repères peuvent être sélectionnées dans la boîte de dialogue **Paramètres de partition** (page **Projet**–**Paramètres de police**). Utilisez l'option **Cadre**  pour entourer le repère d'un ovale ou d'un rectangle.

### **Indicateur de tempo**

 ${\bf J}_{\rm max}$ 

Permet d'insérer le tempo défini par la piste Tempo en temps (noires) par minute.

#### **Changement de tempo conformément aux valeurs de note**

 $\mathbf{J}\cdot \mathbf{J}$ 

<span id="page-167-0"></span>Permet de définir un changement de tempo en tant que changement d'une valeur de note à une autre.

#### **Symboles Da Capo et Dal Segno**

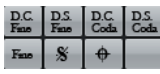

Ces symboles textuels vous permettent d'insérer des indications de jeu dans la partition.

#### À NOTER

- Pour que ces symboles s'appliquent en lecture, insérez-les au niveau **Projet** et utilisez le mode **Arrangeur**.
- Pour modifier la police, ouvrez la boîte de dialogue **Paramètres de partition**  (page **Projet**–**Paramètres de police**).

#### **Finals**

#### $\sqrt{1}$   $\sqrt{2}$

Permet d'insérer des fins ouvertes ou fermées. Faites glisser les poignées pour les redimensionner. Double-cliquez sur le chiffre ou faites un clic droit dessus pour saisir un texte personnalisé.

#### LIENS ASSOCIÉS

[Projet – Page Paramètres de police](#page-78-0) à la page 79 [Configurer la police d'autres éléments](#page-197-0) à la page 198 [Lire des reprises et des symboles de projet](#page-253-0) à la page 254 [Afficher les marqueurs dans les dispositions](#page-212-0) à la page 213

### **Section Mots**

La section **Mots** permet d'enregistrer des mots personnalisés afin de les utiliser dans la partition.

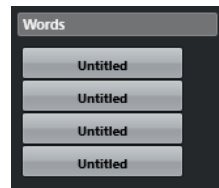

LIENS ASSOCIÉS [Mots](#page-192-0) à la page 193

## **Section Symboles utilisateur**

La section **Symboles utilisateur** vous permet de créer vos propres symboles graphiques et de les utiliser dans la partition.

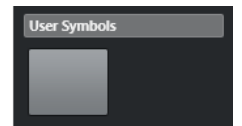

Au départ, la section **Symboles utilisateur** est vide. Vous pouvez créer des symboles utilisateur à l'aide de l'éditeur de **Symboles utilisateur**.

LIENS ASSOCIÉS [Créer des symboles utilisateur](#page-170-0) à la page 171

### <span id="page-168-0"></span>**Éditeur de symboles utilisateur**

L'**Éditeur de symboles utilisateur** vous permet de créer vos propres symboles graphiques et de les utiliser dans la partition.

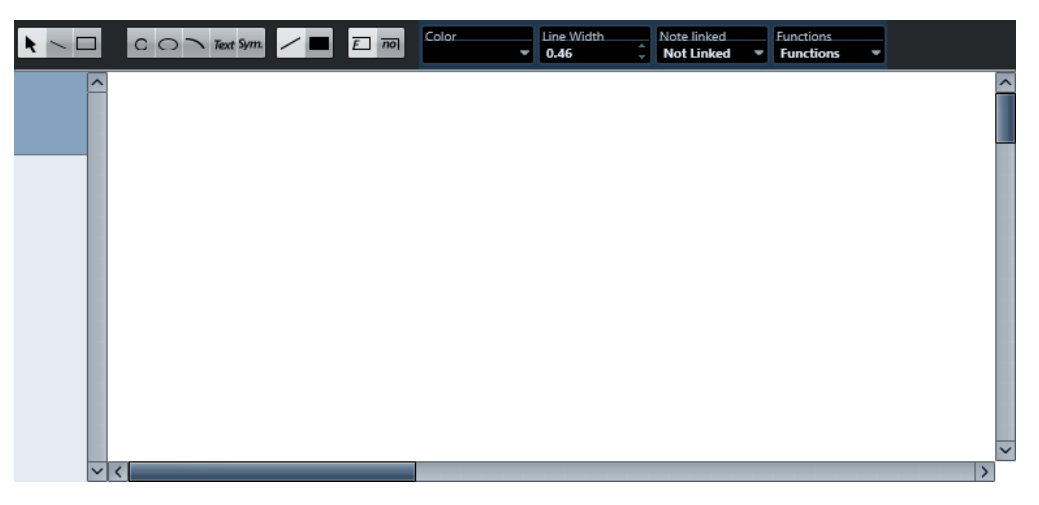

### **Barre d'outils**

La barre d'outils regroupe les outils et paramètres suivants :

#### **Sélectionner**

● Cliquez pour sélectionner des objets.

Pour supprimer un objet, sélectionnez-le et appuyez sur **Retour arrière** ou sur **Supprimer** .

Cliquez sur les objets et faites-les glisser pour les déplacer.

Maintenez enfoncée la touche **Ctrl/Cmd** pour restreindre le déplacement au sens vertical ou horizontal. Maintenez enfoncée la touche **Alt/Opt** pour copier les objets.

#### **Dessiner ligne**

Permet de tracer une ligne droite.

#### **Dessiner rectangle**

Permet de tracer un rectangle.

#### **Dessiner cercle**

Permet de tracer un cercle.

#### **Dessiner ellipse**

Permet de tracer une ellipse.

#### **Dessiner arc**

Permet de tracer un arc de cercle.

#### **Insérer texte**

Permet d'insérer des objets texte.

#### **Insérer symbole de partition**

Permet de sélectionner un symbole de partition dans une boîte de dialogue.

#### **Définir couleur de cadre**

Activez cette option si vous souhaitez sélectionner la couleur du cadre de l'objet dans le menu local **Couleur**.

#### **Définir couleur de remplissage**

Activez cette option si vous souhaitez sélectionner la couleur de remplissage des objets dans le menu local **Couleur**.

#### **Remplir**

Activez cette option pour remplir les objets.

#### **Ne pas remplir**

Activez cette option pour ne pas remplir les objets.

#### **Couleur**

Permet de sélectionner la couleur du cadre ou du remplissage des objets.

#### **Largeur de ligne**

Permet de modifier la largeur de la ligne de l'objet sélectionné.

#### **Menu Note liée**

Ce menu vous permet de créer des symboles qui ne sont pas liés à des positions de notes. Les options sélectionnées s'appliquent à tout le symbole, et non à un objet graphique sélectionné.

#### **Pas lié**

Le symbole n'est pas lié à des notes.

#### **Lié/gauche**

Le symbole est lié à une note et il est placé à sa gauche.

#### **Lié/centre**

Le symbole est lié à une note et centré par rapport à cette note.

#### **Lié/droite**

Le symbole est lié à une note et il est placé à sa droite.

Le menu local **Fonctions** contient les options suivantes :

#### **Nouveau symbole**

Permet d'ajouter un nouveau symbole vide dans la section et dans la liste de symboles située à gauche de l'éditeur.

#### **Supprimer symbole**

Permet de supprimer le symbole actuel de la section.

#### **Exporter symboles utilisateur/Importer symboles utilisateur**

Permet d'enregistrer la section actuelle avec tous les symboles qu'elle contient dans un fichier séparé. Quand vous importez des symboles utilisateur, les paramètres de toute une section sont chargés. À noter que les paramètres actuels sont alors remplacés.

#### **Exporter symbole/Importer symbole**

Permet d'enregistrer ou de charger des symboles individuels. Quand un symbole est importé, le symbole actuel dans la section est remplacé.

#### **Supprimer**

Permet de supprimer l'objet sélectionné.

#### **Tout sélectionner**

Permet de sélectionner tous les objets que contient le symbole actuel.

#### <span id="page-170-0"></span>**Transformer – Symétrie horizontale/Symétrie verticale**

Permet de reproduire à l'inverse l'objet sélectionné de l'autre côté de l'axe horizontal ou vertical.

#### **Transformer – Pivoter +90/-90**

Permet de faire pivoter l'objet sélectionné de + ou – 90 degrés.

#### **Dessiner – Grouper**

Permet de grouper les objets sélectionnés de sorte qu'ils soient traités ensemble.

#### **Dessiner – Dégrouper**

Permet de dissoudre le groupe sélectionné.

#### **Dessiner – En avant/En arrière**

Ces options vous permettent d'organiser les objets en les faisant passer à l'avant ou à l'arrière-plan.

#### **Alignement gauche/droit/haut/bas/vertical centré/horizontal centré**

Permet d'aligner les objets sélectionnés les uns par rapport aux autres.

#### **Affichage**

Permet de définir le facteur de zoom de la zone de dessin.

#### LIENS ASSOCIÉS

[Section Symboles utilisateur](#page-167-0) à la page 168 Créer des symboles utilisateur à la page 171

#### **Créer des symboles utilisateur**

Vous pouvez créer vos propres symboles graphiques pour les utiliser dans la partition.

PROCÉDER AINSI

- **1.** Dans l'onglet **Symboles**, ouvrez la section **Symboles utilisateur**.
- **2.** Double-cliquez sur le symbole.
- **3.** Facultatif : Dans l'éditeur de **Symboles utilisateur**, ouvrez le menu local **Fonctions** et sélectionnez un facteur de zoom dans le sous-menu **Afficher**.
- **4.** Servez-vous des outils et fonctions pour créer votre symbole.
- **5.** Sélectionnez le symbole et cliquez à la position où vous souhaitez l'insérer dans la partition.
- **6.** Fermez l'éditeur en fermant la fenêtre.

#### RÉSULTAT

Les symboles sont automatiquement affichés dans la section **Symboles utilisateur**.

LIENS ASSOCIÉS [Éditeur de symboles utilisateur](#page-168-0) à la page 169 [Section Symboles utilisateur](#page-167-0) à la page 168

## <span id="page-171-0"></span>**Insérer des symboles de notes**

Vous pouvez ajouter des symboles de notes, tels que des articulations et des ornements, à une ou plusieurs notes sélectionnées.

#### PROCÉDER AINSI

- **1.** Dans l'onglet **Symboles**, ouvrez la section **Symboles de notes**.
- **2.** Facultatif : Sur la partition, sélectionnez les notes auxquelles vous souhaitez ajouter un même symbole de note.
- **3.** Dans la section **Symboles de notes**, activez un symbole de note.
- **4.** Sur la partition, cliquez sur l'une des notes.

#### À NOTER

Si vous maintenez enfoncée la touche **Alt/Opt** pendant que vous insérez un symbole sur une portée faisant partie d'un système de portées, ce symbole sera inséré à la position correspondante sur toutes les portées.

#### RÉSULTAT

Le symbole est ajouté à toutes les notes sélectionnées, desquelles il est séparé d'une distance prédéfinie.

LIENS ASSOCIÉS [Section Symboles de notes](#page-156-0) à la page 157 [Projet – Page Style de notation](#page-82-0) à la page 83 [Niveaux](#page-144-0) à la page 145

## **Insérer des symboles associés aux notes**

Vous pouvez ajouter des symboles associés aux notes (par exemples des arpèges ou des indications du sens dans lequel les cordes doivent être grattées) à des notes particulières ou les insérer librement.

PROCÉDER AINSI

- **1.** Activez la portée sur laquelle vous souhaitez insérer le symbole.
- **2.** Dans l'onglet **Symboles**, ouvrez la section qui contient le symbole.
- **3.** Activez le symbole.
- **4.** Procédez de l'une des manières suivantes :
	- Pour insérer le symbole associé à une note, cliquez devant cette note.
	- Pour insérer le symbole à une autre position, maintenez enfoncée la touche **Ctrl/Cmd**  et cliquez sur la partition à l'endroit où vous souhaitez insérer le symbole. Vous pouvez ainsi insérer un point d'orgue associé à un symbole de silence, par exemple.

#### À NOTER

Si vous maintenez enfoncée la touche **Alt/Opt** pendant que vous insérez un symbole sur une portée faisant partie d'un système de portées, ce symbole sera inséré à la position correspondante sur toutes les portées.

LIENS ASSOCIÉS [Section Symboles de notes](#page-156-0) à la page 157 [Niveaux](#page-144-0) à la page 145

## <span id="page-172-0"></span>**Poignées des symboles**

Les symboles qui possèdent une longueur ou une taille, tels que le crescendo/diminuendo, les liaisons d'expression/de prolongation, les fichiers image ou les mesures, sont dotés de poignées qui vous permettent de les redimensionner ou de les éditer.

#### À NOTER

N'essayez pas de déplacer des symboles en faisant glisser leurs poignées car cela modifierait leur forme ou leur taille au lieu de les déplacer.

Vous pouvez sélectionner ces symboles en cliquant dessus.

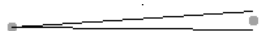

Crescendo sélectionné

Pour sélectionner des liaisons d'expression et des liaisons de prolongation, cliquez sur leurs extrémités ou délimitez un rectangle de sélection.

LIENS ASSOCIÉS [Redimensionner les symboles de notes et les nuances](#page-176-0) à la page 177 [Section Nuances](#page-157-0) à la page 158 [Section Autres](#page-163-0) à la page 164 [Section Symboles formels](#page-166-0) à la page 167

## **Déplacer des notes et des symboles**

Vous pouvez déplacer des notes et des symboles en choisissant si ce déplacement aura ou non un effet en lecture.

#### PROCÉDER AINSI

- **1.** Procédez de l'une des manières suivantes :
	- Pour déplacer graphiquement une note, c'est-à-dire sans que cela ait d'effet en lecture, sélectionnez l'outil **Disposition** dans la barre d'outils de l'**Éditeur de partitions**.

#### À NOTER

Dans la catégorie **Décaler** de la boîte de dialogue **Raccourcis clavier**, vous pouvez assigner des raccourcis clavier aux fonctions **Graphiquement à gauche**, **Graphiquement à droite**, **Graphiquement en montant** et **Graphiquement en descendant** afin de déplacer graphiquement les symboles, les notes ou les silences.

- Pour déplacer une note en faisant en sorte que ce déplacement ait un effet en lecture, sélectionnez l'outil **Sélectionner** dans la barre d'outils de l'**Éditeur de partitions**.
- Pour dupliquer une note ou un symbole, maintenez enfoncée la touche **Alt/Opt** et faites-le glisser sur une nouvelle position.

#### <span id="page-173-0"></span>À NOTER

Cette procédure ne fonctionne ni pour les liaisons d'expression, ni pour les liaisons de prolongation, ni pour les barres de mesures.

#### À NOTER

D'autres symboles comme les accolades ou les crochets ne peuvent être déplacés qu'horizontalement.

- **2.** Facultatif : Maintenez enfoncée la touche **Ctrl/Cmd** pour restreindre le déplacement au sens horizontal ou vertical.
- **3.** Sur la partition, sélectionnez la note ou le symbole que vous souhaitez déplacer et faites-le glisser à un autre endroit.

#### À NOTER

Il est recommandé d'utiliser les règles et la fenêtre **Info position** pour positionner correctement les symboles et les autres objets de la partition.

#### RÉSULTAT

Quand vous déplacez des notes, leurs symboles de notes et les symboles associés aux notes se déplacent également.

#### À NOTER

Les symboles de notes, les liaisons d'expression et les liaisons de prolongation sont tous placés à une distance verticale par défaut des têtes de notes. Vous pouvez ajuster leur position verticalement, mais si vous déplacez ou transposez leurs notes, la position des symboles sera automatiquement réinitialisée à la position par défaut.

LIENS ASSOCIÉS [Sélectionner](#page-7-0) à la page 8 [Disposition](#page-7-0) à la page 8 [Niveaux](#page-144-0) à la page 145 [Règle](#page-22-0) à la page 23 [Fenêtre Info position](#page-22-0) à la page 23 [Déplacer graphiquement des notes](#page-138-0) à la page 139

## **Copier des notes et des symboles d'une mesure à une autre**

Vous pouvez déplacer ou copier des notes et des symboles d'une mesure à une ou plusieurs autres mesures.

#### PROCÉDER AINSI

**1.** Dans la barre des filtres, activez l'option **Poignées de mesure**.

Une poignée apparaît dans le coin supérieur gauche de toutes les mesures de la partition.

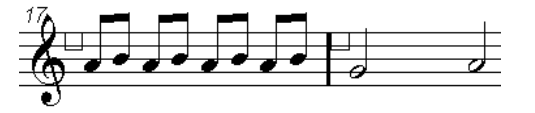

<span id="page-174-0"></span>**2.** Double-cliquez sur la poignée de la mesure à partir de laquelle vous souhaitez copier ou déplacer des symboles.

#### À NOTER

Pour sélectionner deux mesures, maintenez enfoncée la touche **Maj** et double-cliquez sur une poignée de mesure.

- **3.** Dans la boîte de dialogue **Copier mesure**, apportez les modifications souhaitées.
- **4.** Cliquez sur **OK**.
- **5.** Procédez de l'une des manières suivantes :
	- Pour déplacer les types d'événements, faites glisser la poignée de la première mesure jusqu'à la mesure de destination.
	- Pour dupliquer les types d'événements définis dans une autre mesure, maintenez enfoncée la touche **Alt/Opt** , cliquez sur la poignée de la première mesure et faites-la glisser jusqu'à la mesure de destination.

#### RÉSULTAT

Les objets définis sont collés sur les notes aux mêmes positions dans la mesure de destination.

#### CONSEIL

Vous pouvez également utiliser les options de la section **Poignées de mesure** de la zone droite pour ce faire.

#### À NOTER

Ce sont les positions réelles des notes qui sont utilisées pour cette opération, et non leurs positions graphiques.

LIENS ASSOCIÉS [Filtres](#page-16-0) à la page 17 Boîte de dialogue Copier mesure à la page 175 [Section Poignées de mesure](#page-175-0) à la page 176

### **Boîte de dialogue Copier mesure**

La boîte de dialogue **Copier mesure** permet de définir quels éléments des mesures vont être déplacés ou copiés. Quand vous déplacez ou copiez des mesures en cliquant sur leurs poignées et en les faisant glisser, les paramètres de cette boîte de dialogue déterminent le résultat obtenu.

● Pour ouvrir la boîte de dialogue **Copier mesure**, double-cliquez sur la poignée de la mesure à partir de laquelle vous souhaitez copier ou déplacer des éléments.

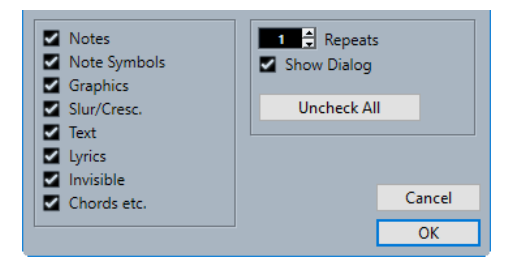

#### <span id="page-175-0"></span>**Options**

Activez une option pour copier/déplacer l'élément correspondant.

#### **Répétitions**

Permet de définir combien de fois les éléments activés doivent être copiés.

À NOTER

Si vous ne souhaitez copier des symboles que d'une mesure à une autre, ce paramètre doit être configuré sur 1. Cette option est disponible pour la copie mais pas pour le déplacement.

#### **Afficher boîte de dialogue**

Permet de faire en sorte que la boîte de dialogue s'affiche chaque fois que vous déplacez des mesures en faisant glisser leurs poignées.

#### **Tout décocher**

Permet de désactiver toutes les options de la boîte de dialogue.

LIENS ASSOCIÉS Section Poignées de mesure à la page 176 [Copier des notes et des symboles d'une mesure à une autre](#page-173-0) à la page 174 [Filtres](#page-16-0) à la page 17 [Insérer des symboles de notes](#page-171-0) à la page 172 [Insérer des symboles associés aux notes](#page-171-0) à la page 172

## **Propriétés des poignées de mesure**

L'onglet **Propriétés** des poignées de mesure qui se trouve dans la zone droite de l'**Éditeur de partitions** vous permet de copier ou de déplacer des éléments spécifiques d'une mesure.

● Pour ouvrir l'onglet **Propriétés** des poignées de mesure dans la zone droite, sélectionnez une poignée de mesure dans la partition.

#### À NOTER

Pour afficher les poignées de mesure dans la partition, vous devez activer l'option **Poignées de mesure** dans la barre des filtres.

#### **Section Poignées de mesure**

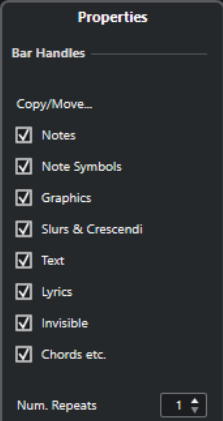

Voici les options qui s'appliquent à l'élément sélectionné :

#### <span id="page-176-0"></span>**Options de copie/déplacement**

Activez une option pour copier/déplacer l'élément correspondant.

#### **Nbr. reprises**

Permet de définir combien de fois les éléments activés doivent être copiés.

#### À NOTER

Si vous ne souhaitez copier des éléments que d'une mesure à une autre, ce paramètre doit être configuré sur 1. Cette option est disponible pour la copie mais pas pour le déplacement.

LIENS ASSOCIÉS [Zone droite](#page-19-0) à la page 20 [Copier des notes et des symboles d'une mesure à une autre](#page-173-0) à la page 174 [Filtres](#page-16-0) à la page 17 [Boîte de dialogue Copier mesure](#page-174-0) à la page 175 [Insérer des symboles associés aux notes](#page-171-0) à la page 172 [Insérer des symboles de notes](#page-171-0) à la page 172

## **Redimensionner des symboles**

Vous pouvez redimensionner des symboles.

PROCÉDER AINSI

л

**1.** Sélectionnez le symbole.

Deux poignées apparaissent sur les symboles qui possèdent une longueur quand ils sont sélectionnés.

**2.** Faites glisser l'une des poignées.

Selon le type de symbole, il se peut que les poignées ne puissent être déplacées que dans le sens vertical ou horizontal.

IMPORTANT

Si vous souhaitez que les symboles de crescendo et de diminuendo soient toujours horizontaux, ouvrez le menu local **Restrictions du déplacement des événements** dans la barre d'outils et activez l'option **Symboles de crescendo restent horizontaux**.

LIENS ASSOCIÉS [Poignées des symboles](#page-172-0) à la page 173 [Barre d'outils de l'Éditeur de partitions](#page-6-0) à la page 7

## **Redimensionner les symboles de notes et les nuances**

Vous pouvez redimensionner les symboles de notes et les nuances.

PROCÉDER AINSI

- **1.** Faites un clic droit sur une nuance ou un symbole de note.
- **2.** Sélectionnez une option dans le menu local **Taille**.

<span id="page-177-0"></span>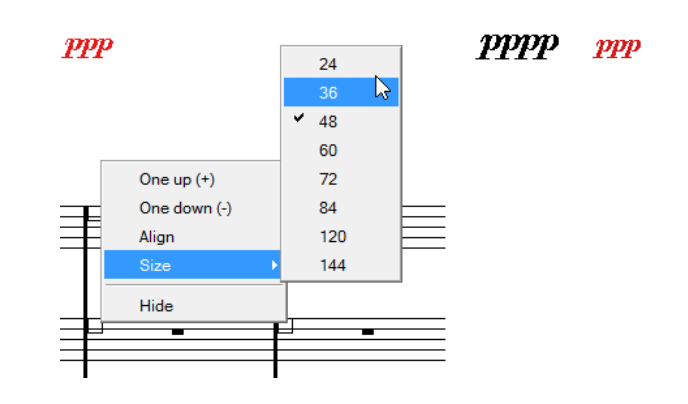

#### RÉSULTAT

La taille du symbole change.

## **Aligner des symboles**

Vous pouvez aligner horizontalement des symboles.

PROCÉDER AINSI

- **1.** Sélectionnez tous les symboles que vous souhaitez aligner.
- **2.** Sélectionnez **Partitions** > **Aligner éléments**, puis sélectionnez une option dans le sousmenu.

IMPORTANT

Des symboles de notes tels que le staccato et les accents ne peuvent être alignés qu'horizontalement.

#### LIENS ASSOCIÉS Aligner des nuances à la page 178

## **Aligner des nuances**

Vous pouvez aligner horizontalement des symboles de nuances.

PROCÉDER AINSI

- **1.** Dans la partition, sélectionnez les symboles de nuances que vous souhaitez aligner.
- **2.** Procédez de l'une des manières suivantes :
	- Faites un clic droit sur l'un des symboles sélectionnés, puis sélectionnez Aligner dans le menu contextuel.
	- Sélectionnez **Partitions** > **Aligner éléments** > **Nuances**.

#### RÉSULTAT

Toutes les nuances sélectionnées sont alignées horizontalement, à l'exception des liaisons d'expression et des courbes de Bézier. Quand les nuances sont alignées, la ligne de base des lettres des nuances est prise en compte et les lettres sont alignées comme du texte plutôt que comme des symboles graphiques.

LIENS ASSOCIÉS [Aligner des symboles](#page-177-0) à la page 178

# <span id="page-179-0"></span>**Utiliser les symboles d'accords**

Vous pouvez insérer des symboles d'accords dans votre partition ou laisser Cubase analyser les notes sélectionnées et créer automatiquement des symboles d'accords.

La boîte de dialogue **Paramètres de partition** (page **Projet**–**Symboles d'accords**) contient plusieurs paramètres globaux qui permettent de configurer la présentation des accords. Ces paramètres s'appliquent à tous les accords du projet.

#### À NOTER

La boîte de dialogue **Préférences** (**Affichage d'événements—Accords & Hauteurs**) contient également plusieurs options qui concernent la présentation des accords.

#### LIENS ASSOCIÉS

Insérer des symboles d'accords à la page 180 [Créer des symboles d'accords à partir d'un enregistrement](#page-183-0) à la page 184 [Afficher les symboles d'accords de la piste d'Accords](#page-184-0) à la page 185 [Projet – Page Symboles d'accords](#page-88-0) à la page 89 [Configurer les noms des notes](#page-41-0) à la page 42

## **Insérer des symboles d'accords**

Vous pouvez insérer manuellement des symboles d'accords dans votre partition.

PROCÉDER AINSI

- **1.** Procédez de l'une des manières suivantes :
	- Ouvrez la section **Autres** dans l'onglet **Symboles** et sélectionnez **Symbole d'accord**.
	- Ouvrez la section **Symboles d'accords** dans l'onglet **Symboles** et sélectionnez un symbole.
- **2.** Cliquez sur la partition à la position où vous souhaitez insérer le symbole d'accord.
- **3.** Dans la boîte de dialogue **Éditer symbole d'accord**, apportez les modifications souhaitées et cliquez sur **Appliquer**.

#### RÉSULTAT

Le symbole d'accord est affiché sur la partition.

#### CONSEIL

Vous pouvez également utiliser les options de la section **Symboles d'accords** de la zone droite pour arriver au même résultat.

LIENS ASSOCIÉS [Boîte de dialogue Éditer symbole d'accord](#page-181-0) à la page 182 [Section Symboles d'accords](#page-180-0) à la page 181 [Section Autres](#page-163-0) à la page 164 [Section Symboles d'accords](#page-151-0) à la page 152
#### [Configurer les noms des notes](#page-41-0) à la page 42

### <span id="page-180-0"></span>**Propriétés des symboles d'accords**

L'onglet **Propriétés** des symboles d'accords qui se trouve dans la zone droite de l'**Éditeur de partitions** vous permet de modifier le symbole d'accord sélectionné.

● Pour ouvrir l'onglet **Propriétés** des symboles d'accords dans la zone droite, sélectionnez un symbole d'accord dans la partition.

#### **Section Symboles d'accords**

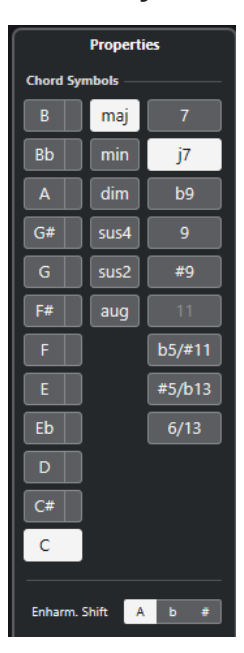

Voici les options qui s'appliquent à l'élément sélectionné :

#### **Fondamentale**

Détermine la fondamentale de l'accord, par exemple un Do pour un accord de Do majeur.

#### **Note grave**

Permet de définir une note grave différente de la fondamentale. Avec un accord de Do majeur, par exemple, quand vous configurez la note grave sur Ré, vous définissez un Do plutôt qu'un Ré.

#### **Type d'accord**

Permet de sélectionner le type de base de l'accord.

#### **Tensions**

Permet d'ajouter des tensions dans les accords. Vous pouvez ajouter autant de tensions que vous le souhaitez dans un accord.

#### À NOTER

Certaines options d'affichage spéciales ne sont accessibles que quand vous saisissez le texte exact du symbole d'accord. Vous pouvez également insérer des indications textuelles telles que **pas de tierce**.

#### <span id="page-181-0"></span>**Enharmonie**

Permet d'activer l'équivalence enharmonique de l'accord, par exemple pour transformer un Do dièse en Ré bémol.

LIENS ASSOCIÉS [Zone droite](#page-19-0) à la page 20 Boîte de dialogue Éditer symbole d'accord à la page 182 [Projet – Page Symboles d'accords](#page-88-0) à la page 89 [Tensions](#page-182-0) à la page 183 [Insérer des symboles d'accords](#page-179-0) à la page 180 [Configurer les noms des notes](#page-41-0) à la page 42

### **Boîte de dialogue Éditer symbole d'accord**

La boîte de dialogue **Éditer symbole d'accord** vous indique la configuration des accords que vous sélectionnez dans la partition.

● Pour ouvrir la boîte de dialogue **Éditer symbole d'accord**, double-cliquez sur un symbole d'accord dans la partition.

#### À NOTER

Vous pouvez insérer des symboles d'accords en sélectionnant un symbole d'accord dans la section **Symboles d'accords** de l'onglet **Symboles** et en cliquant sur la partition.

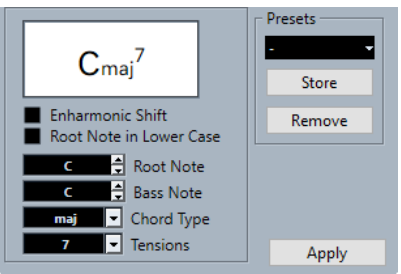

Voici les options disponibles :

#### **Accord**

Montre l'accord tel qu'il est affiché sur la partition.

#### **Enharmonie**

Permet d'activer l'équivalence enharmonique de l'accord, par exemple pour transformer un Do dièse en Ré bémol.

#### **Fondamentale en minuscules**

Permet d'utiliser une lettre en minuscule pour la fondamentale du symbole d'accord.

#### **Fondamentale**

Détermine la fondamentale de l'accord, par exemple un Do pour un accord de Do majeur.

#### **Note grave**

Permet de définir une note grave différente de la fondamentale. Avec un accord de Do majeur, par exemple, quand vous configurez la note grave sur Ré, vous définissez un Do plutôt qu'un Ré.

#### **Type d'accord**

Permet de sélectionner le type de base de l'accord.

#### <span id="page-182-0"></span>**Tensions**

Permet d'ajouter des tensions dans les accords. Vous pouvez ajouter autant de tensions que vous le souhaitez dans un accord.

#### À NOTER

Certaines options d'affichage spéciales ne sont accessibles que quand vous saisissez le texte exact du symbole d'accord. Vous pouvez également insérer des indications textuelles telles que **pas de tierce**.

#### **Appliquer**

Permet d'appliquer les modifications.

#### **Préréglages**

Permet de créer un préréglage.

#### À NOTER

La page **Symboles d'accords** de la boîte de dialogue **Paramètres de partition** contient d'autres paramètres relatifs aux symboles d'accords.

#### LIENS ASSOCIÉS

[Section Symboles d'accords](#page-180-0) à la page 181 [Projet – Page Symboles d'accords](#page-88-0) à la page 89 Tensions à la page 183 [Insérer des symboles d'accords](#page-179-0) à la page 180 [Configurer les noms des notes](#page-41-0) à la page 42

### **Tensions**

Le champ de valeur **Tensions** vous permet d'ajouter autant de tensions que vous le souhaitez à un accord. Certaines options d'affichage spéciales ne sont accessibles que quand vous saisissez le texte exact du symbole d'accord. Vous pouvez également insérer des indications textuelles telles que **pas de tierce**.

#### **()**

Les tensions sont indiquées entre parenthèses.

#### **/**

Les tensions sont séparées par une barre oblique.

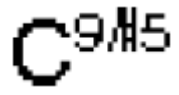

**|**

Les tensions sont placées les unes au-dessus des autres.

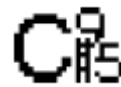

#### **Combinaisons**

Il est également possible de combiner plusieurs options.

# C保)

LIENS ASSOCIÉS [Insérer des symboles d'accords](#page-179-0) à la page 180 [Boîte de dialogue Éditer symbole d'accord](#page-181-0) à la page 182

# **Créer des symboles d'accords à partir d'un enregistrement**

Si vous avez déjà enregistré des accords dans le projet, Cubase peut les analyser et créer des symboles d'accords.

PROCÉDER AINSI

**1.** Ouvrez l'enregistrement dans l'**Éditeur de partitions**.

Si vous souhaitez que les accords soient insérés sur une autre piste, vous pouvez créer un conteneur vide sur cette piste et l'ouvrir en même temps que l'enregistrement.

**2.** Facultatif : Dans la boîte de dialogue **Paramètres de partition** (page **Projet**–**Symboles d'accords**), configurez les paramètres d'affichage des accords.

Vous pouvez également modifier ces paramètres après avoir inséré les accords.

- **3.** Sélectionnez les notes pour lesquelles vous souhaitez créer des symboles d'accords.
- **4.** Utilisez les touches **Flèche montante** / **Flèche descendante** pour activer la portée souhaitée.
- **5.** Procédez de l'une des manières suivantes :
	- Sélectionnez **Partitions** > **Définir symboles d'accords**.
	- Cliquez sur **Définir symboles d'accords** dans la barre d'outils de partition.

#### RÉSULTAT

Les accords sont affichés. Vous pouvez les déplacer, les dupliquer et les supprimer comme tout autre symbole. Vous pouvez également double-cliquer sur un symbole d'accord pour ouvrir la boîte de dialogue **Éditer symbole d'accord**.

LIENS ASSOCIÉS

[Boîte de dialogue Éditer symbole d'accord](#page-181-0) à la page 182 [Section Symboles d'accords](#page-180-0) à la page 181 [Projet – Page Symboles d'accords](#page-88-0) à la page 89 [Barre d'outils de partition](#page-14-0) à la page 15 [Boîte de dialogue Symbole de guitare](#page-153-0) à la page 154

### **Analyse des accords**

L'analyse et la création des accords dans Cubase est basée sur plusieurs principes.

Les accords MIDI sont interprétés dans leur renversement le plus basique. Quand le renversement n'est pas le plus basique, une note grave est ajoutée. Par exemple, les notes Do Mi Sol sont interprétées comme un Do majeur, mais les notes Sol Do Mi sont interprétées comme un Do majeur avec un Sol grave.

Si vous ne souhaitez pas que le renversement soit interprété, ce qui veut dire qu'aucune note grave ne sera ajoutée, maintenez enfoncée la touche **Ctrl/Cmd** quand vous sélectionnez la fonction **Définir symboles d'accords**.

- Toutes les notes sélectionnées sur l'ensemble des portées sont prises en compte. Quand des modifications sont apportées à une ou plusieurs portées, les notes sont réinterprétées et un nouveau symbole d'accord est créé. Par conséquent, il est préférable de ne pas ouvrir la piste de mélodie dans l'**Éditeur de partitions** au moment d'utiliser la fonction **Définir symboles d'accords** car vous risqueriez d'obtenir des accords inattendus, avec des tensions inhabituelles.
- La valeur du paramètre **Quantifier** est prise en compte. Il peut y avoir au maximum un nouvel accord à chaque position de quantification.
- Il doit y avoir au moins trois notes sur une position pour que le programme interprète ces notes comme un accord. Quand le programme ne parvient pas à interpréter une combinaison de notes, il ne produit pas d'accord.
- Un même ensemble de notes peut être interprété de différentes façons en fonction du contexte. Par conséquent, il est parfois nécessaire d'apporter des modifications aux accords. Si vous enregistrez la piste uniquement dans le but de créer automatiquement des accords, jouez des accords aussi simples que possible, dans le renversement adéquat, sans ajouter d'octaves, etc.

LIENS ASSOCIÉS [Barre d'état](#page-14-0) à la page 15

# **Afficher les symboles d'accords de la piste d'Accords**

Vous pouvez afficher les symboles d'accords de la piste d'Accords. Les symboles d'accords peuvent être visualisés, édités et imprimés en **Mode Page**.

PROCÉDER AINSI

**1.** Sélectionnez **Partitions** > **Fonctions disposition avancées** et activez la fonction **Afficher piste d'Accords**.

Dans la boîte de dialogue **Paramètres de partition** (onglet **Disposition**) vous pouvez choisir sur quelle portée la piste d'Accords doit être affichée.

**2.** Pour éditer un symbole d'accord, double-cliquez dessus.

À NOTER

Quand vous déplacez des symboles d'accords sur la portée, seul leur affichage est affecté. La position des accords sur la piste d'Accords reste inchangée.

LIENS ASSOCIÉS [Paramètres de partition – Onglet Disposition](#page-93-0) à la page 94 [Mode Page](#page-13-0) à la page 14 [Configurer les noms des notes](#page-41-0) à la page 42

# <span id="page-185-0"></span>**Utiliser du texte**

Vous pouvez insérer des paroles et d'autres types de textes dans la partition.

LIENS ASSOCIÉS Texte à la page 186 [Paroles](#page-186-0) à la page 187 [Bloc de texte](#page-188-0) à la page 189 [Texte de disposition](#page-190-0) à la page 191 [Texte de page](#page-190-0) à la page 191

### **Texte**

Le **Texte** est lié aux mesures et aux positions sur la portée, ce qui veut dire que si vous déplacez une mesure ou tout une portée, il se déplace également.

Le **Texte** se trouve dans la section **Autres** de l'onglet **Symboles**. Vous pouvez insérer ce type de texte à tous les niveaux.

LIENS ASSOCIÉS Insérer du texte à la page 186 [Section Autres](#page-163-0) à la page 164

### **Insérer du texte**

Vous pouvez insérer un texte qui sera lié aux mesures et aux positions sur la portée.

PROCÉDER AINSI

- **1.** Dans l'onglet **Symboles**, ouvrez la section **Autres**.
- **2.** Faites un clic droit sur **Texte**, puis dans le menu contextuel, sélectionnez le niveau auquel vous souhaitez insérer le texte.

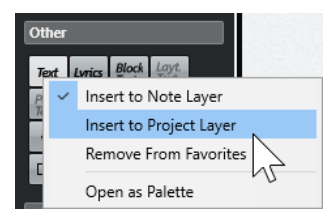

- **3.** Cliquez sur **Texte**, puis cliquez à l'endroit où vous souhaitez insérer le texte sur la partition.
- **4.** Saisissez le texte.
- **5.** Appuyez sur **Entrée** .

RÉSULTAT

Le texte est inséré.

#### <span id="page-186-0"></span>À LA FIN DE CETTE ÉTAPE

Vous pouvez déplacer, dupliquer ou supprimer le texte en procédant comme avec les autres éléments. Vous pouvez changer la police, la taille et le style du texte à partir de la boîte de dialogue **Paramètres de partition** (onglet **Texte**).

#### LIENS ASSOCIÉS

[Paramètres de partition – Onglet Texte](#page-107-0) à la page 108 [Configurer la police de caractères](#page-196-0) à la page 197 [Section Autres](#page-163-0) à la page 164 [Niveaux](#page-144-0) à la page 145 [Options du menu contextuel](#page-195-0) à la page 196

### **Paroles**

Les paroles sont liées aux positions des notes. Quand vous déplacez les notes, le texte se déplace également. L'espacement entre les notes s'ajuste de manière à laisser suffisamment de place pour les paroles.

Les **Paroles** se trouvent dans la section **Autres** de l'onglet **Symboles**. Vous ne pouvez insérer ce type de texte qu'au niveau note.

Il est possible d'importer des paroles à partir de fichiers MIDI de karaoké et de les modifier ensuite. Pour que cela fonctionne, l'option **Importer les paroles de karaoké en tant que texte**  doit être activée dans la boîte de dialogue **Préférences** (page **MIDI**—**Fichier MIDI**).

LIENS ASSOCIÉS [Section Autres](#page-163-0) à la page 164 [Niveaux](#page-144-0) à la page 145

### **Insérer des paroles**

Vous pouvez insérer des paroles associées aux positions des notes.

PROCÉDER AINSI

- **1.** Dans l'onglet **Symboles**, ouvrez la section **Autres** et cliquez sur **Paroles**.
- **2.** Cliquez en dessous ou au-dessus de la première note.

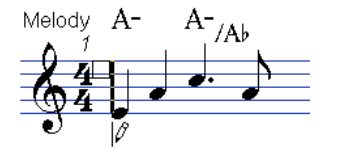

- **3.** Saisissez le ou les mots associés à cette note.
- **4.** Appuyez sur **Tabulation** pour passer à la note suivante.

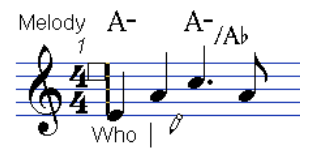

**5.** Quand vous avez terminé, appuyez sur **Entrée** ou cliquez en dehors du cadre de texte.

#### RÉSULTAT

Les paroles sont insérées et centrées horizontalement par rapport à la note. Verticalement, elles sont positionnées à l'endroit où vous avez cliquez.

#### À LA FIN DE CETTE ÉTAPE

Vous pouvez déplacer, dupliquer ou supprimer des paroles en procédant comme avec les autres éléments. Il est possible de changer la police, la taille et le style du texte à partir de la boîte de dialogue **Paramètres de partition** (onglet **Texte**).

La position des notes est automatiquement ajustée de telle sorte qu'aucun bloc de paroles n'empiète sur un autre. Si ce n'est pas ce que vous souhaitez, activez l'option **Ne pas caler les paroles** dans la catégorie **Paroles** de la boîte de dialogue **Paramètres de partition** (page **Projet**–**Style de notation**). De cette manière, la position des notes ne sera pas affectée.

Pour insérer des mots comportant plusieurs syllabes, on sépare normalement les syllabes par des tirets. Par défaut, les signes de tirets sont automatiquement centrés entre les syllabes. Si ce n'est pas ce que vous souhaitez, activez l'option **Ne pas centrer traits d'union** dans la catégorie **Paroles** de la boîte de dialogue **Paramètres de partition** (page **Projet**–**Style de notation**).

Quand vous saisissez les paroles au départ, il se peut que les mots prennent plus de place que les notes. Pour que la largeur des mesures soit ajustée automatiquement, servez-vous de la fonction **Disposition automatique**.

LIENS ASSOCIÉS [Projet – Page Style de notation](#page-82-0) à la page 83 [Boîte de dialogue Disposition automatique](#page-219-0) à la page 220 [Paramètres de partition – Onglet Texte](#page-107-0) à la page 108 [Options du menu contextuel](#page-195-0) à la page 196

### **Déplacer des paroles dans un autre couplet**

Vous pouvez déplacer les paroles d'un couplet à un autre.

PROCÉDER AINSI

**1.** Sélectionnez les paroles que vous souhaitez placer dans un autre couplet.

Pour sélectionner toutes les paroles d'un seul couplet, appuyez sur **Maj** et double-cliquez sur le premier mot de ce couplet.

**2.** Faites un clic droit sur les paroles sélectionnées, puis dans le sous-menu **Vers couplet**, sélectionnez le couplet souhaité.

#### RÉSULTAT

Les paroles sont assignées au couplet sélectionné. Les mots qui appartiennent à un autre couplet sont automatiquement affichés dans une autre couleur. Néanmoins, quand vous les imprimez, tous les couplets sont en noir.

### **Insérer des paroles dans des voix**

Quand un arrangement vocal comporte plusieurs voix, vous pouvez ajouter des paroles individuellement dans chaque voix.

PROCÉDER AINSI

- **1.** Dans la barre d'outils de partition, sélectionnez la voix.
- **2.** Dans l'onglet **Symboles**, ouvrez la section **Autres** et cliquez sur **Paroles**.
- **3.** Cliquez sur la première note de la voix sélectionnée.
- <span id="page-188-0"></span>**4.** Saisissez les paroles pour cette voix et utilisez la touche **Tabulation** pour passer d'une note à l'autre.
- **5.** Facultatif : Ajustez la position des paroles dans chaque voix.

LIENS ASSOCIÉS [Barre d'outils de partition](#page-14-0) à la page 15 [Activer les voix et saisir des notes](#page-112-0) à la page 113

# **Déplacer verticalement des paroles**

Vous pouvez déplacer des paroles vers le haut ou le bas, par exemple afin de laisser de la place pour un deuxième couplet.

PROCÉDER AINSI

- **1.** Maintenez enfoncée la touche **Maj** et double-cliquez sur le premier mot des paroles.
- **2.** Faites glisser les paroles vers le haut ou le bas et relâchez le bouton de la souris.

# **Importer des paroles**

Vous pouvez importer dans un projet Cubase des paroles préparées dans un autre programme.

CONDITION PRÉALABLE

Vous avez créé des paroles dans un autre programme et séparé les mots par des espaces et les syllabes des mots par des tirets.

PROCÉDER AINSI

- **1.** Dans l'autre programme, copiez le texte.
- **2.** Dans Cubase, sélectionnez la note à laquelle commencent les paroles.
- **3.** Sélectionnez **Partitions** > **Fonctions** > **Paroles du presse-papiers**.

#### RÉSULTAT

Les paroles sont ajoutées et commencent à la note sélectionnée.

### **Bloc de texte**

Le **Bloc de texte** est un texte que vous pouvez coller à partir du presse-papiers ou importer à partir d'un fichier texte.

Le **Bloc de texte** peut être inséré au **Niveau projet**, au **Niveau disposition** ou au **Niveau note**.

LIENS ASSOCIÉS [Section Autres](#page-163-0) à la page 164 [Niveaux](#page-144-0) à la page 145 [Insérer un bloc de texte à partir d'un fichier texte](#page-189-0) à la page 190

### <span id="page-189-0"></span>**Insérer un bloc de texte à partir d'un fichier texte**

Vous pouvez insérer le texte d'un fichier texte en tant que **Bloc de texte**.

#### PROCÉDER AINSI

- **1.** Dans l'onglet **Symboles**, ouvrez la section **Autres** et cliquez sur **Bloc de texte**.
- **2.** Cliquez à l'endroit où vous souhaitez insérer le texte dans la partition.
- **3.** Dans le sélecteur de fichier, sélectionnez le fichier texte qui contient le texte que vous souhaitez insérer.
- **4.** Cliquez sur **Ouvrir**.

#### RÉSULTAT

Le texte est inséré dans la partition.

LIENS ASSOCIÉS [Section Autres](#page-163-0) à la page 164 [Niveaux](#page-144-0) à la page 145 [Bloc de texte](#page-188-0) à la page 189 [Options du menu contextuel](#page-195-0) à la page 196

### **Boîte de dialogue Paramètres RTF**

La boîte de dialogue **Paramètres RTF** permet de configurer les paramètres du **Bloc de texte**.

Pour ouvrir la boîte de dialogue **Paramètres RTF**, double-cliquez sur le bloc de texte que vous avez inséré dans la partition.

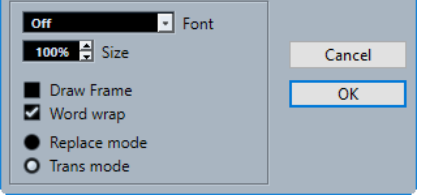

#### **Police**

Permet de sélectionner la police du bloc de texte.

#### **Taille**

Permet de modifier la taille du texte (qui est exprimée en pourcentage).

#### **Dessiner cadre**

Permet d'afficher un cadre autour du bloc de texte.

#### **Retour à la ligne**

Permet d'adapter le texte à la taille du bloc en affichant le texte sur plusieurs lignes.

#### **Mode Remplacer**

Permet de faire en sorte que le bloc de texte soit opaque et couvre la partition.

#### **Mode Trans**

Permet de faire en sorte que le bloc de texte soit transparent.

LIENS ASSOCIÉS [Bloc de texte](#page-188-0) à la page 189

# <span id="page-190-0"></span>**Texte de disposition**

Le texte inséré au niveau disposition est appelé **Texte de disposition**. Vous pouvez l'insérer pour plusieurs portées. Le **Texte de disposition** est lié aux mesures et à la position sur la portée.

Dans la boîte de dialogue **Paramètres de partition** (onglet **Disposition**), vous pouvez masquer ou afficher le texte inséré pour les différentes portées de la disposition en activant/désactivant les pistes correspondantes dans la colonne **L**. Le texte de disposition apparaît sur toutes les portées pour lesquelles vous avez activé la colonne **L**.

LIENS ASSOCIÉS [Paramètres de partition – Onglet Disposition](#page-93-0) à la page 94 [Niveaux](#page-144-0) à la page 145

### **Insérer du texte de disposition**

Vous pouvez insérer du texte de disposition pour plusieurs portées au niveau disposition.

PROCÉDER AINSI

- **1.** Dans la fenêtre **Projet**, sélectionnez les pistes pour lesquelles vous souhaitez saisir du texte.
- **2.** Ouvrez l'**Éditeur de partitions**.
- **3.** Dans l'onglet **Symboles**, ouvrez la section **Autres** et cliquez sur **Texte de disposition**.
- **4.** Cliquez sur la partition à l'endroit où vous souhaitez insérer le texte.
- **5.** Saisissez le texte.

LIENS ASSOCIÉS [Texte](#page-185-0) à la page 186

# **Texte de page**

Le **Texte de page** est un texte que vous pouvez insérer au **Niveau disposition** ou au **Niveau projet**. Le **Texte de page** que vous insérez au **Niveau projet** fait partie de la disposition du projet et il figure dans toutes les dispositions.

La position du texte de page n'est pas liée aux notes, ni aux mesures ou aux positions de la portée. Par conséquent, quand vous déplacez d'autres objets sur la page, le texte de page reste à la position où vous l'avez inséré. On utilise généralement le texte de page pour le titre de la partition, les numéros de pages, les informations de copyright et d'autres éléments textuels qui doivent figurer sur toutes les parties et sur toutes les pages.

LIENS ASSOCIÉS [Boîte de dialogue Texte de page](#page-191-0) à la page 192 [Insérer du texte de page](#page-192-0) à la page 193 [Niveaux](#page-144-0) à la page 145 [Section Autres](#page-163-0) à la page 164

### <span id="page-191-0"></span>**Boîte de dialogue Texte de page**

La boîte de dialogue **Texte de page** permet de configurer des éléments textuels tels que le titre de la partition, les numéros de pages et les informations de copyright, qui sont affichés au **Niveau disposition** ou au **Niveau projet**.

● Pour ouvrir la boîte de dialogue **Texte de page**, ouvrez la section **Autres** dans l'onglet **Symboles**, activez l'option **Texte de page**, puis cliquez n'importe où sur la partition.

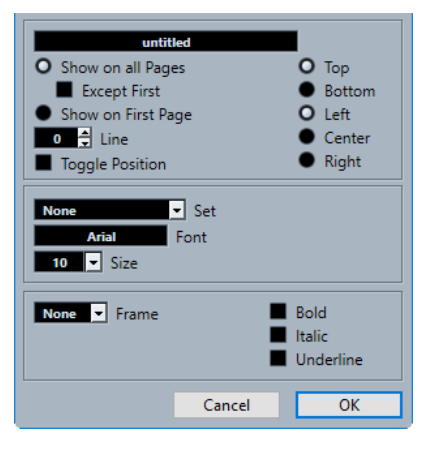

#### **Zone de texte**

Permet de saisir du texte. Vous pouvez également insérer des caractères spéciaux pour différents attributs. Les variables disponibles sont les suivantes :

● **%p**

Numéro de la page actuelle.

● **%l (L minuscule)**

Forme longue du nom de portée.

● **%s**

Forme abrégée du nom de portée.

● **%r**

Nom du projet.

#### **Afficher sur toutes les pages**

Permet d'afficher le texte sur toutes les pages. Activez l'option **Sauf première** si vous souhaitez exclure la toute première page.

#### **Afficher sur 1ère page**

Permet de n'afficher le texte que sur la première page.

#### **Ligne**

Permet d'aligner le texte.

#### **Inverser position**

Permet de faire en sorte que le texte alterne entre alignement gauche et alignement droit sur les pages paires et impaires.

#### **Boutons de positions**

Déterminent l'alignement du texte.

#### **Ensemble**

Permet de sélectionner un ensemble d'attributs textuels défini dans la boîte de dialogue **Paramètres de partition** (page **Projet**–**Paramètres de police**). Pour configurer manuellement les paramètres, sélectionnez **Aucun** dans ce menu local.

#### <span id="page-192-0"></span>**Police/Taille**

Permet de sélectionner la police et la taille du texte.

#### **Cadre**

Permet d'entourer le texte d'un cadre rectangulaire ou d'un ovale.

#### **Gras/Italique/Souligné**

Permet d'afficher le texte en caractères gras, italiques et/ou soulignés.

LIENS ASSOCIÉS [Texte de page](#page-190-0) à la page 191 Insérer du texte de page à la page 193 [Niveaux](#page-144-0) à la page 145 [Section Autres](#page-163-0) à la page 164

### **Insérer du texte de page**

Vous pouvez insérer du texte de page au **Niveau disposition** ou au **Niveau projet**. Le **Texte de page** que vous insérez au **Niveau projet** fait partie de la disposition du projet et il apparaît dans toutes les dispositions.

#### PROCÉDER AINSI

- **1.** Ouvrez la section **Autres** dans l'onglet **Symboles**.
- **2.** Cliquez sur le symbole **Texte de page**, puis cliquez n'importe où dans la partition.
- **3.** Saisissez le texte que vous souhaitez afficher dans le champ situé en haut de la boîte de dialogue.
- **4.** Configurez les paramètres souhaités pour le texte.
- **5.** Cliquez sur **OK**.

#### RÉSULTAT

Le texte est inséré. Vous pouvez ajuster son positionnement en faisant glisser le bloc de texte.

LIENS ASSOCIÉS [Boîte de dialogue Texte de page](#page-191-0) à la page 192 [Niveaux](#page-144-0) à la page 145 [Section Autres](#page-163-0) à la page 164 [Texte de page](#page-190-0) à la page 191

### **Mots**

Vous pouvez enregistrer les mots que vous utilisez fréquemment sous forme de symboles dans la section **Mots**, afin de ne plus avoir à les taper sans cesse.

Les mots de la section **Mots** s'insèrent de la même manière que les symboles classiques, en sélectionnant le mot souhaité et en cliquant dans la partition. Vous pouvez modifier le mot après l'avoir inséré.

LIENS ASSOCIÉS [Section Mots](#page-167-0) à la page 168 [Éditeur de texte](#page-193-0) à la page 194 [Enregistrer des mots](#page-194-0) à la page 195

### <span id="page-193-0"></span>**Éditeur de texte**

L'**Éditeur de texte** vous permet de convertir des mots que vous utilisez souvent en tant que symboles.

● Pour ouvrir la boîte de dialogue **Éditeur de texte**, double-cliquez sur l'un des boutons de modèle dans la section **Mots** de l'onglet **Symboles**.

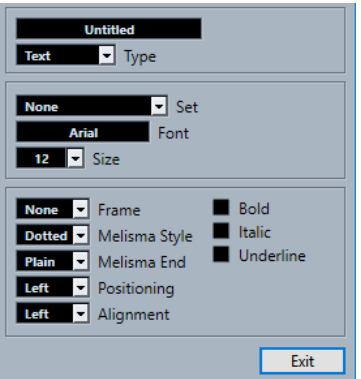

#### **Zone de texte**

Permet de saisir le texte de votre symbole.

#### **Type**

Permet de déterminer si le symbole doit être constitué de texte normal ou de paroles.

#### **Ensemble**

Permet de sélectionner un ensemble d'attributs textuels défini dans la boîte de dialogue **Paramètres de partition** (page **Projet**–**Paramètres de police**). Pour configurer manuellement les paramètres, sélectionnez **Aucun**.

#### **Police**

Police du texte.

#### **Taille**

Taille du texte.

#### **Cadre**

Permet d'entourer le texte d'un cadre rectangulaire ou d'un ovale.

#### **Style mélisme**

Vous pouvez faire glisser la poignée de la bordure droite du symbole vers la droite pour étendre une ligne de mélisme. Ce menu local permet de sélectionner au choix une ligne de mélisme continue ou en pointillés.

#### **Fin mélisme**

Permet de définir le style de l'extrémité de la ligne de mélisme.

#### **Positionnement**

Permet de calculer la position par rapport au côté gauche ou droit du bloc de texte. Ce positionnement est utilisé dans les cas où le bloc de texte est déplacé automatiquement.

#### **Alignement**

Permet de configurer l'alignement du texte quand il comporte plus d'une ligne.

#### **Gras/Italique/Souligné**

Permet d'afficher le texte en caractères gras, italiques et/ou soulignés.

<span id="page-194-0"></span>LIENS ASSOCIÉS [Mots](#page-192-0) à la page 193 [Section Mots](#page-167-0) à la page 168 Enregistrer des mots à la page 195

### **Enregistrer des mots**

Vous pouvez enregistrer les mots que vous utilisez fréquemment sous forme de symboles.

PROCÉDER AINSI

- **1.** Ouvrez la section **Mots**.
- **2.** Double-cliquez sur une zone de texte.
- **3.** Dans l'**Éditeur de texte**, saisissez les mots souhaités dans la zone de texte située en haut de la boîte de dialogue.
- **4.** Configurez les paramètres à votre convenance et cliquez sur **Quitter**.

#### RÉSULTAT

Les mots que vous avez saisis sont affichés dans la section **Mots**.

LIENS ASSOCIÉS [Éditeur de texte](#page-193-0) à la page 194 [Mots](#page-192-0) à la page 193 [Section Mots](#page-167-0) à la page 168 [Options du menu contextuel](#page-195-0) à la page 196

# **Ensemble d'attributs textuels**

Les ensembles d'attributs textuels sont des préréglages qui intègrent tous les paramètres de police, de taille et de style d'un texte. En créant des ensembles d'attributs textuels pour les paramètres que vous utilisez le plus souvent, vous pouvez gagner beaucoup de temps.

LIENS ASSOCIÉS Créer des ensembles d'attributs textuels à la page 195 [Appliquer des ensembles d'attributs textuels](#page-195-0) à la page 196

### **Créer des ensembles d'attributs textuels**

Vous pouvez créer des ensembles d'attributs textuels qui intègrent tous les paramètres de police, de taille et de style d'un texte.

#### PROCÉDER AINSI

- **1.** Dans la boîte de dialogue **Paramètres de partition** (page **Projet**–**Paramètres de police**), ouvrez l'onglet **Ensembles d'attributs**.
- **2.** Dans la section **Jeu de polices**, cliquez sur **Créer un nouveau jeu de polices**.
- **3.** Sélectionnez une police, définissez une taille et configurez les options de style.
- **4.** Sélectionnez le nouveau jeu de polices dans le menu local, cliquez sur **Renommer le nouveau jeu de polices** et saisissez un nouveau nom.
- **5.** Cliquez sur **Appliquer** pour enregistrer le nouvel ensemble d'attributs textuels.

<span id="page-195-0"></span>LIENS ASSOCIÉS [Ensemble d'attributs textuels](#page-194-0) à la page 195 [Paramètres de partition – Onglet Texte](#page-107-0) à la page 108 [Projet – Page Paramètres de police](#page-78-0) à la page 79

### **Appliquer des ensembles d'attributs textuels**

Vous pouvez appliquer les paramètres d'un ensemble d'attributs textuels à un texte.

#### PROCÉDER AINSI

- **1.** Dans la partition, sélectionnez le texte auquel vous souhaitez appliquer les paramètres. Si vous ne sélectionnez pas de texte, les paramètres de la partition s'appliqueront la prochaine fois que vous insèrerez du texte.
- **2.** Faites un clic droit sur le texte et sélectionnez l'ensemble d'attributs dans la section **Ensembles d'attributs**.

#### RÉSULTAT

L'ensemble d'attributs est appliqué au texte. Toute modification apportée à l'ensemble d'attributs affecte tous les textes qui utilisent cet ensemble.

#### À NOTER

Vous pouvez toujours modifier les paramètres de la police à partir de la boîte de dialogue **Paramètres de partition** (page **Projet**–**Paramètres de police**), mais le lien avec l'ensemble d'attributs disparaîtra.

```
LIENS ASSOCIÉS
Ensemble d'attributs textuels à la page 195
Paramètres de partition – Onglet Texte à la page 108
Projet – Page Paramètres de police à la page 79
```
# **Options du menu contextuel**

Le menu contextuel du texte contient plusieurs options.

Pour ouvrir le menu contextuel, faites un clic droit sur le texte dans la partition.

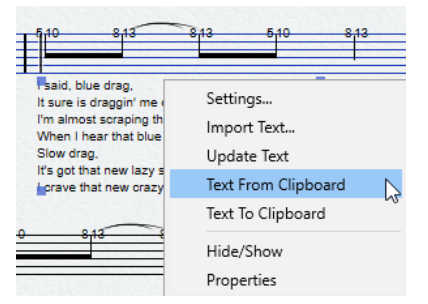

#### **Paramètres (Bloc de texte uniquement)**

Permet d'ouvrir la boîte de dialogue **Paramètres RTF**. Vous pouvez également l'ouvrir en double-cliquant sur le bloc de texte.

#### **Importer texte (Bloc de texte uniquement)**

Permet d'importer du texte à partir d'un fichier TXT ou RTF. Le texte importé remplace tout texte inséré à la position du bloc de texte.

#### <span id="page-196-0"></span>**Actualiser texte (Bloc de texte uniquement)**

Permet de recharger le texte à partir du fichier.

#### **Vers couplet (Paroles uniquement)**

Permet de déplacer les paroles dans le couplet sélectionné.

#### **Texte du presse-papiers**

Permet de coller le texte du presse-papiers dans le bloc de texte.

#### **Texte vers presse-papiers**

Permet de copier le bloc de texte dans le presse-papiers.

#### **Masquer/Afficher**

Permet de masquer ou d'afficher l'élément sélectionné. Pour afficher à nouveau le texte masquée, cochez la case **Masquer** dans la barre de filtrage et sélectionnez **Masquer/Afficher** dans le menu contextuel.

#### **Configurer police (non disponible pour le Bloc de texte)**

Permet d'ouvrir la boîte de dialogue **Paramètres de partition** (onglet **Texte**).

#### LIENS ASSOCIÉS

[Texte](#page-185-0) à la page 186 [Paroles](#page-186-0) à la page 187 [Bloc de texte](#page-188-0) à la page 189 [Mots](#page-192-0) à la page 193

# **Configurer la police de caractères**

Vous pouvez configurer la police de caractères du texte sélectionné ou de tout le texte de la partition.

#### PROCÉDER AINSI

**1.** Facultatif : Sélectionnez le texte dont vous souhaitez configurer la police.

Si vous ne sélectionnez pas de texte, les paramètres que vous configurez deviendront les paramètres par défaut. La prochaine fois que vous insèrerez du texte, ce sont ces paramètres qui seront utilisés.

- **2.** Sélectionnez **Partitions** > **Paramètres**.
- **3.** Ouvrez l'onglet **Texte**.
- **4.** Ouvrez le menu local **Police** et sélectionnez une police.

Le nombre de polices proposées dépend des polices de caractères installées sur votre ordinateur.

#### IMPORTANT

Pour le texte normal, il est recommandé d'éviter les polices **Steinberg**. Ces polices sont utilisées par Cubase pour tous les symboles de partition, etc.

- **5.** Ouvrez le menu local **Taille** et sélectionnez la taille souhaitée pour le texte.
- **6.** Facultatif : Activez les options de votre choix dans la section **Options de police**.
- **7.** Cliquez sur **Appliquer** pour appliquer les paramètres au texte sélectionné.

À noter qu'il est possible de sélectionner d'autres blocs de texte pendant que la boîte de dialogue est ouverte. La boîte de dialogue s'actualise en fonction du texte sélectionné.

**8.** Fermez la boîte de dialogue **Paramètres de partition**.

LIENS ASSOCIÉS [Paramètres de partition – Onglet Texte](#page-107-0) à la page 108

# **Configurer la police d'autres éléments**

Vous pouvez configurer les paramètres de pratiquement tous les textes et chiffres qui figurent sur la partition.

PROCÉDER AINSI

- **1.** Ouvrez la boîte de dialogue **Paramètres de partition** (page **Projet**–**Paramètres de police**).
- **2.** Ouvrez l'onglet **Texte de projet**.
- **3.** Dans le menu local **Police pour**, sélectionnez le type de texte que vous souhaitez configurer.

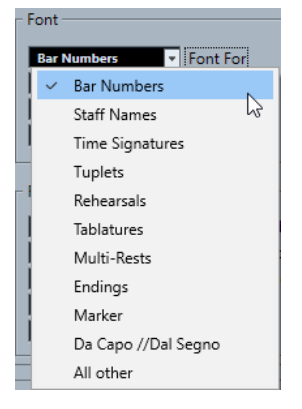

- **4.** Servez-vous des options de la boîte de dialogue pour configurer les paramètres.
- **5.** Cliquez sur **Appliquer** pour appliquer les paramètres à tous les éléments du type sélectionné.

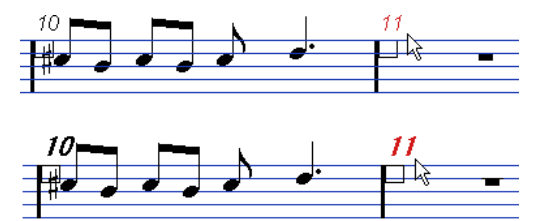

Numéros de mesures avant et après modification des paramètres de la police

#### RÉSULTAT

La police change en fonction des paramètres que vous avez configurés.

#### À NOTER

- Il est également possible de définir des ensembles d'attributs textuels à la page **Paramètres de police** pour modifier rapidement du texte.
- Vous pouvez sélectionner un ensemble d'attributs défini dans le menu contextuel qui s'ouvre quand vous faites un clic droit sur un élément de texte.

LIENS ASSOCIÉS

[Projet – Page Paramètres de police](#page-78-0) à la page 79

#### [Ensemble d'attributs textuels](#page-194-0) à la page 195

# **Rechercher et remplacer du texte**

Vous pouvez remplacer toutes les occurrences d'un mot ou d'un groupe de mots par un autre mot ou groupe de mots, quel que soit leur police, leur taille ou leur style.

PROCÉDER AINSI

- **1.** Sélectionnez **Partitions** > **Fonctions** > **Rechercher et remplacer**.
- **2.** Dans la boîte de dialogue **Rechercher et remplacer**, apportez les modifications souhaitées.
- **3.** Cliquez sur **OK**.

LIENS ASSOCIÉS Boîte de dialogue Rechercher et remplacer à la page 199

### **Boîte de dialogue Rechercher et remplacer**

La boîte de dialogue **Rechercher et remplacer** permet de remplacer toutes les occurrences d'un mot ou d'un groupe de mots par un autre mot ou groupe de mots. Avec cette fonction, tous les types de symboles textuels, quels que soient leur police, leur taille ou leur style, sont remplacés.

● Pour ouvrir la boîte de dialogue **Rechercher et remplacer**, sélectionnez **Partitions** > **Fonctions** > **Rechercher et remplacer**.

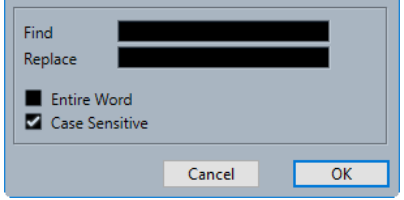

#### **Rechercher**

Saisissez le mot que vous souhaitez rechercher.

#### **Remplacer**

Saisissez le mot par lequel vous souhaitez remplacer le mot recherché.

#### **Mot entier**

Permet de restreindre la recherche aux mots entiers.

#### **Sensible à la casse**

Activez cette option si vous souhaitez que les recherches se fassent en tenant compte de la casse des mots.

LIENS ASSOCIÉS Rechercher et remplacer du texte à la page 199

# <span id="page-199-0"></span>**Éditer les noms des portées**

Vous pouvez configurer les noms des portées dans la boîte de dialogue **Paramètres de partition**.

#### PROCÉDER AINSI

- **1.** Sélectionnez **Partitions** > **Paramètres**.
- **2.** Ouvrez l'onglet **Disposition** et dans la section **Noms des portées**, activez **Afficher noms portées**.
- **3.** Cliquez sur **Appliquer**. Le nom de la piste est affiché en tant que nom de portée sur la partition.
- **4.** Procédez de l'une des manières suivantes :
	- Ouvrez l'onglet **Configuration** à l'onglet **Portée**. Dans la section **Noms des portées**, saisissez un nouveau nom dans les champs de valeur **Long** et **Court**, puis cliquez sur **Appliquer**.
	- Double-cliquez sur le nom de la portée dans la partition, puis dans la boîte de dialogue **Éditer nom de portée**, saisissez un nouveau nom dans les champs de valeur **Long** et **Court** et cliquez sur **OK**.

#### RÉSULTAT

Les noms de portées modifiés sont affichés sur la partition.

#### CONSEIL

Vous pouvez également utiliser les options de la section **Nom des portées** de la zone droite pour arriver au même résultat.

#### À LA FIN DE CETTE ÉTAPE

Pour que ces noms figurent à gauche des portées et non au-dessus, activez l'option **Afficher les noms de portée à gauche de la portée** dans l'onglet **Projet** (page **Style de notation**) à la catégorie **Noms des portées** de la boîte de dialogue **Paramètres de partition**. Pour ajuster le positionnement vertical et horizontal des noms de portées, configurez les options de la boîte de dialogue **Paramètres de partition** (page **Projet**–**Espacements**).

LIENS ASSOCIÉS [Paramètres de partition – Onglet Disposition](#page-93-0) à la page 94 [Projet – Page Style de notation](#page-82-0) à la page 83 [Projet – Page Espacements](#page-90-0) à la page 91 Boîte de dialogue Éditer nom de portée à la page 200 [Section Noms des portées](#page-201-0) à la page 202

### **Boîte de dialogue Éditer nom de portée**

La boîte de dialogue **Éditer nom de portée** permet d'éditer les noms des portées de la partition.

● Pour ouvrir la boîte de dialogue **Éditer nom de portée**, double-cliquez sur le nom d'une portée dans la partition.

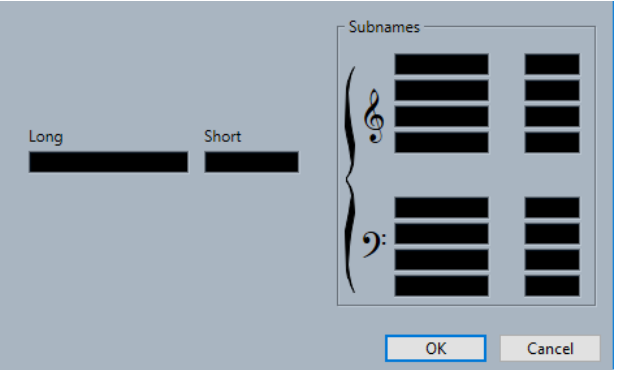

#### **Long**

Permet de saisir la forme longue du nom de portée, qui figure uniquement sur le premier système.

IMPORTANT

Si vous souhaitez que la forme longue du nom figure sur chaque page, activez l'option **Afficher les noms de portée longs sur les nouv. pages** dans la catégorie **Noms des portées** de la boîte de dialogue **Paramètres de partition** (page **Projet**–**Style de notation**).

#### **Court**

Permet de saisir la forme abrégée du nom de portée, qui figure sur les systèmes suivants.

#### **Sous-noms**

Permet de définir des sous-noms séparés pour les systèmes normaux ou polyphoniques.

LIENS ASSOCIÉS

[Section Noms des portées](#page-201-0) à la page 202 [Projet – Page Style de notation](#page-82-0) à la page 83 [Noms des portées](#page-84-0) à la page 85 [Police](#page-80-0) à la page 81 [Options de police](#page-80-0) à la page 81 [Texte de projet](#page-79-0) à la page 80 [Paramètres de partition – Onglet Disposition](#page-93-0) à la page 94 [Noms des portées](#page-95-0) à la page 96 [Mode Page](#page-13-0) à la page 14

### **Propriétés des noms de portées**

L'onglet **Propriétés** des noms de portées qui se trouve dans la zone droite de l'**Éditeur de partitions** vous permet de configurer les propriétés du nom de portée sélectionné.

● Pour ouvrir l'onglet **Propriétés** des noms de portées dans la zone droite, sélectionnez un nom de portée dans la partition.

#### <span id="page-201-0"></span>**Section Noms des portées**

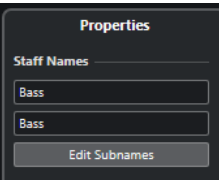

Voici les options qui s'appliquent à l'élément sélectionné :

#### **Nom complet**

Permet de saisir la forme longue du nom de portée, qui figure uniquement sur le premier système.

#### **Nom abrégé**

Permet de saisir la forme abrégée du nom de portée, qui figure sur les systèmes suivants.

#### **Éditer les sous-noms**

Permet de définir des sous-noms séparés pour les systèmes normaux ou polyphoniques.

#### **Section Paramètres du projet**

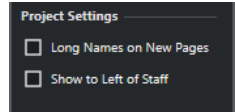

Les options de la section **Paramètres du projet** de la zone droite s'appliquent à tout le projet.

#### **Noms complets sur les nouvelles pages**

Permet d'afficher les noms de portée longs sur la première portée de chaque page.

#### **Afficher à gauche de la portée**

Le nom des portées figure à leur gauche et non au-dessus.

#### **Section Paramètres de police**

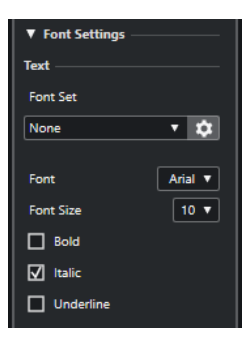

Les options de la section **Paramètres de police** de la zone droite s'appliquent à tout le projet.

Voici les options disponibles dans la section **Texte** :

#### **Jeu de polices**

Permet de créer et d'éditer des ensembles d'attributs pour l'apparence du texte. Les ensembles d'attributs sont disponibles dans les sections texte de la boîte de dialogue **Paramètres de partition**.

#### **Police**

Permet de choisir la police du texte.

#### À NOTER

Les polices **Steinberg** sont des polices spécifiques exploitées par Cubase. Elles ne sont pas adaptées au texte courant.

#### **Taille de police**

Permet de définir la taille du texte.

#### **Gras**

Permet d'afficher le texte en gras.

#### **Italique**

Permet d'afficher le texte en italique.

#### **Souligné**

Permet de souligner le texte.

#### **Section Options de police**

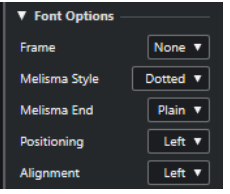

Les options de la section **Options de police** de la zone droite s'appliquent à tout le projet.

Voici les options disponibles dans la section **Options** :

#### **Cadre**

Permet d'entourer le texte d'un cadre rectangulaire ou d'un ovale.

#### **Style mélisme**

Permet de définir une ligne mélisme en pointillés ou continue.

Les lignes mélisme apparaissent quand vous ajoutez un symbole de texte et que vous déplacez la poignée située en bordure droite du bloc de texte de droite. Elles peuvent servir à indiquer une durée ou des paroles chantées sur plusieurs syllabes, par exemple.

#### **Fin mélisme**

Permet de définir comment se termine la ligne mélisme.

#### **Positionnement**

Permet de choisir le côté du bloc de texte utilisé pour calculer sa position.

Cette option est efficace quand le bloc de texte est déplacé à l'aide de la fonction **Disposition automatique**.

#### **Alignement**

Permet de définir l'alignement du texte.

Ces options fonctionnent uniquement avec les textes de plus d'une ligne.

### **Section Options de la disposition**

**Layout Options** Show Staff Names

Les options de la section **Options de la disposition** qui se trouvent dans la zone droite s'appliquent à tout le projet.

#### **Afficher noms portées**

Détermine si le nom des portées apparaît ou non.

À NOTER

Vous pouvez utiliser la colonne **N** dans la liste des pistes de la boîte de dialogue **Paramètres de partition** (onglet **Disposition**) pour masquer ou afficher les noms des portées pour des pistes spécifiques de la disposition.

LIENS ASSOCIÉS [Boîte de dialogue Éditer nom de portée](#page-199-0) à la page 200 [Projet – Page Style de notation](#page-82-0) à la page 83 [Noms des portées](#page-84-0) à la page 85 [Police](#page-80-0) à la page 81 [Options de police](#page-80-0) à la page 81 [Texte de projet](#page-79-0) à la page 80 [Paramètres de partition – Onglet Disposition](#page-93-0) à la page 94 [Noms des portées](#page-95-0) à la page 96 [Mode Page](#page-13-0) à la page 14

### **Sélectionner la police des noms de portées**

Vous pouvez sélectionner la police des noms de portées.

PROCÉDER AINSI

- **1.** Ouvrez la boîte de dialogue **Paramètres de partition** (page **Projet**–**Paramètres de police**).
- **2.** Ouvrez l'onglet **Texte de projet**.
- **3.** Dans le menu local **Police pour**, sélectionnez **Noms des portées**.
- **4.** Sélectionnez la police, la taille et le style des noms de portées ou sélectionnez un ensemble d'attributs textuels.
- **5.** Cliquez sur **Appliquer**.

LIENS ASSOCIÉS [Projet – Page Paramètres de police](#page-78-0) à la page 79 [Section Noms des portées](#page-201-0) à la page 202

# **Lignes de mélisme**

Les lignes de mélisme partent des paroles et indiquent qu'une syllabe doit être chantée sur plusieurs notes, par exemple. Vous pouvez également utiliser des lignes de mélisme afin d'indiquer que des articulations ou un style de jeu s'appliquent à une phrase musicale.

Quand vous sélectionnez du texte ou des paroles, une poignée apparaît sur la bordure droite. Vous pouvez faire glisser cette poignée vers la droite pour étendre la ligne du mélisme à partir du texte.

Lignes de mélisme pour des paroles

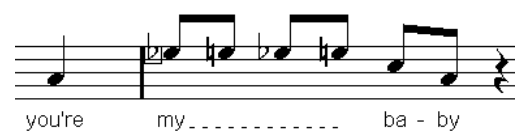

Lignes de mélisme pour du texte

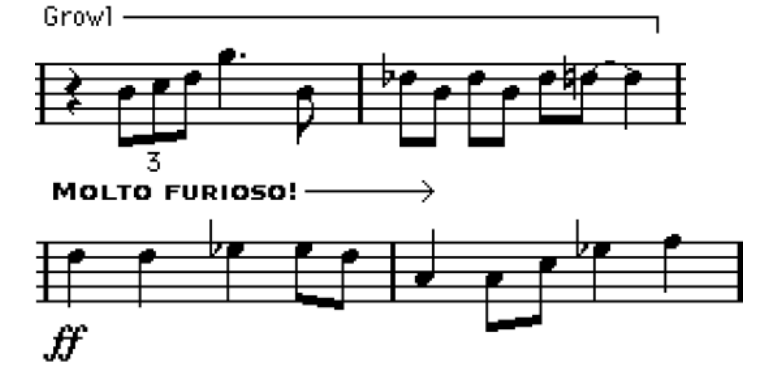

Vous pouvez configurer l'apparence des lignes de mélisme dans la boîte de dialogue **Paramètres de partition** (onglet **Texte**).

LIENS ASSOCIÉS [Paramètres de partition – Onglet Texte](#page-107-0) à la page 108 [Insérer du texte](#page-185-0) à la page 186 [Insérer des paroles](#page-186-0) à la page 187

# **Configurer les numéros de mesures**

Vous pouvez configurer l'aspect des numéros de mesures.

PROCÉDER AINSI

- **1.** Ouvrez la boîte de dialogue **Paramètres de partition** (page **Projet**–**Style de notation**).
- **2.** Dans la catégorie **N° de mesure**, servez-vous du paramètre **Afficher toutes les** pour définir la fréquence à laquelle les numéros de mesures sont indiqués.
- **3.** Facultatif : Activez l'option **Afficher section avec silences multimesures**.
- **4.** Facultatif : Activez **Sous les barres de mesures**.
- **5.** Cliquez sur **Appliquer**.

#### <span id="page-205-0"></span>À NOTER

Vous pouvez sélectionner la police, la taille et le style des numéros de mesures dans la boîte de dialogue **Paramètres de partition** (page **Projet**–**Paramètres de police**).

RÉSULTAT

#### CONSEIL

Vous pouvez également utiliser les options de la section **N° de mesure** de la zone droite pour arriver au même résultat.

LIENS ASSOCIÉS [Projet – Page Style de notation](#page-82-0) à la page 83 Boîte de dialogue Décalage N° mesure à la page 206 [Section N° de mesure](#page-206-0) à la page 207

### **Boîte de dialogue Décalage N° mesure**

La boîte de dialogue **Décalage N° mesure** permet de sauter un numéro de mesure dans la suite de numéros de mesures. Cette option s'avère utile quand la partition comporte des mesures de reprise ou une anacrouse (auquel cas il est préférable que la numérotation ne commence pas à l'anacrouse mais à la mesure qui suit). Les décalages de numéros de mesures s'appliquent à toutes les pistes.

#### À NOTER

Les décalages de numéros de mesures appartiennent au niveau **Projet** et s'appliquent à toutes les pistes et à toutes les dispositions.

● Pour ouvrir la boîte de dialogue **Décalage N° mesure**, double-cliquez sur un numéro de mesure sur la portée.

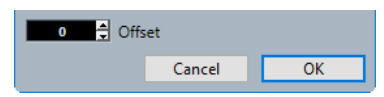

#### **Décalage**

Détermine de combien de mesures le numéro de mesure est décalé.

#### LIENS ASSOCIÉS

[Section N° de mesure](#page-206-0) à la page 207 [Numéros de mesures](#page-85-0) à la page 86 [Projet – Page Style de notation](#page-82-0) à la page 83 [Police](#page-80-0) à la page 81 [Options de police](#page-80-0) à la page 81 [Texte de projet](#page-79-0) à la page 80 [Projet – Page Espacements](#page-90-0) à la page 91 [Zone droite](#page-19-0) à la page 20

### <span id="page-206-0"></span>**Propriétés des numéros de mesures**

L'onglet **Propriétés** des numéros de mesures qui se trouve dans la zone droite de l'**Éditeur de partitions** vous permet de configurer les paramètres des numéros de mesures de votre partition.

● Pour ouvrir l'onglet **Propriétés** des numéros de mesures dans la zone droite, sélectionnez un numéro de mesure dans la partition.

#### **Section N° de mesure**

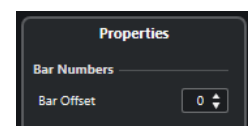

Voici les options qui s'appliquent à l'élément sélectionné :

#### **Décalage de mesure**

Détermine de combien de mesures le numéro de mesure est décalé.

#### **Section Paramètres du projet**

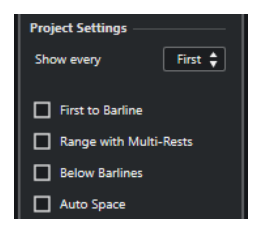

Les options de la section **Paramètres du projet** de la zone droite s'appliquent à tout le projet.

#### **Afficher toutes les**

Permet de définir la fréquence d'affichage des numéros de mesures au dessus des mesures.

#### **Premier numéro de mesure sur la barre de mesure**

Permet d'afficher le numéro de mesure sur la première mesure de chaque portée.

#### **Afficher section avec silences multimesures**

Permet d'afficher le numéro de mesure sous forme d'intervalle pour un silence multimesure.

#### **Sous les barres de mesures**

Permet d'afficher les numéros de mesure sous la portée et non au-dessus.

#### **Espace auto**

Permet d'ajuster automatiquement la position verticale des numéros de mesures en fonction de leur contenu.

### **Section Paramètres de police**

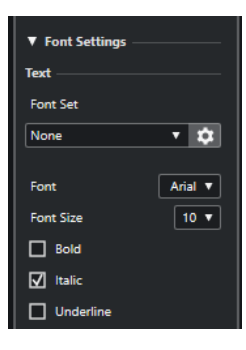

Les options de la section **Paramètres de police** de la zone droite s'appliquent à tout le projet.

Voici les options disponibles dans la section **Texte** :

#### **Jeu de polices**

Permet de créer et d'éditer des ensembles d'attributs pour l'apparence du texte. Les ensembles d'attributs sont disponibles dans les sections texte de la boîte de dialogue **Paramètres de partition**.

#### **Police**

Permet de choisir la police du texte.

#### À NOTER

Les polices **Steinberg** sont des polices spécifiques exploitées par Cubase. Elles ne sont pas adaptées au texte courant.

#### **Taille de police**

Permet de définir la taille du texte.

#### **Gras**

Permet d'afficher le texte en gras.

#### **Italique**

Permet d'afficher le texte en italique.

#### **Souligné**

Permet de souligner le texte.

#### **Section Options de police**

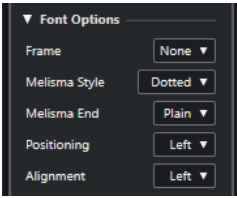

Les options de la section **Options de police** de la zone droite s'appliquent à tout le projet.

#### **Cadre**

Permet d'entourer le texte d'un cadre rectangulaire ou d'un ovale.

#### **Style mélisme**

Permet de définir une ligne mélisme en pointillés ou continue.

Les lignes mélisme apparaissent quand vous ajoutez un symbole de texte et que vous déplacez la poignée située en bordure droite du bloc de texte de droite. Elles peuvent servir à indiquer une durée ou des paroles chantées sur plusieurs syllabes, par exemple.

#### **Fin mélisme**

Permet de définir comment se termine la ligne mélisme.

#### **Positionnement**

Permet de choisir le côté du bloc de texte utilisé pour calculer sa position. Cette option est efficace quand le bloc de texte est déplacé à l'aide de la fonction **Disposition automatique**.

#### **Alignement**

Permet de définir l'alignement du texte.

Ces options fonctionnent uniquement avec les textes de plus d'une ligne.

#### LIENS ASSOCIÉS

[Boîte de dialogue Décalage N° mesure](#page-205-0) à la page 206 [Numéros de mesures](#page-85-0) à la page 86 [Projet – Page Style de notation](#page-82-0) à la page 83 [Zone droite](#page-19-0) à la page 20 [Ensemble d'attributs](#page-81-0) à la page 82

# <span id="page-209-0"></span>**Utiliser des dispositions**

Cubase crée automatiquement des dispositions quand vous éditez une piste unique ou une combinaison de pistes. Les dispositions sont des préréglages qui intègrent des paramètres de niveau disposition. Elles font partie intégrante d'une combinaison de pistes définie.

Vous pouvez enregistrer la présentation d'une même piste ou d'un même ensemble de pistes dans différentes dispositions qui pourront être utilisées pour imprimer toute la partition ou simplement extraire une partie musicale d'un conducteur.

Les dispositions vous permettent d'ouvrir une autre combinaison de pistes dans l'**Éditeur de partitions** en sélectionnant des dispositions dans la liste **Dispositions** de la boîte de dialogue **Paramètres de partition** (onglet **Disposition**).

Les dispositions intègrent les propriétés et éléments suivants :

- Les symboles de disposition insérés
- Tous les paramètres de la page **Disposition** de la boîte de dialogue **Paramètres de partition**
- L'espacement vertical des portées
- L'espacement des barres de mesures
- Les barres de mesures scindées

#### À NOTER

Les symboles de projet, les types de barres de mesures et les décalages des numéros de mesures s'appliquent au niveau du **Projet**. Ils s'appliquent à toutes les dispositions.

Les noms des dispositions sont automatiquement attribués d'après les noms des pistes. À la page **Disposition** de la boîte de dialogue **Paramètres de partition**, vous pouvez renommer les dispositions dans le champ **Nom de la disposition**.

LIENS ASSOCIÉS Extraire des parties musicales à partir d'un conducteur à la page 210 [Boîte de dialogue Ouvrir disposition](#page-210-0) à la page 211 [Importer des symboles à partir d'une autre disposition](#page-211-0) à la page 212 [Retirer des dispositions](#page-211-0) à la page 212 [Afficher les marqueurs dans les dispositions](#page-212-0) à la page 213 [Exporter des dispositions](#page-212-0) à la page 213 [Paramètres de partition – Onglet Disposition](#page-93-0) à la page 94 [Niveaux](#page-144-0) à la page 145 [Boîte de dialogue Disposition automatique](#page-219-0) à la page 220

# **Extraire des parties musicales à partir d'un conducteur**

Vous pouvez extraire une partie musicale d'un conducteur.

#### CONDITION PRÉALABLE

Vous avez préparé et formaté la partition, inséré un bloc de texte de niveau projet pour le titre de la partition, défini le type des barres de mesures, etc.

#### <span id="page-210-0"></span>PROCÉDER AINSI

**1.** Sélectionnez les pistes dont vous souhaitez extraire les données musicales et ouvrez-les dans l'**Éditeur de partitions**.

L'ordre des pistes n'a d'importance que pour l'espacement des portées dans la disposition.

- **2.** Sélectionnez **Partitions** > **Paramètres**.
- **3.** Ouvrez l'onglet **Disposition**.

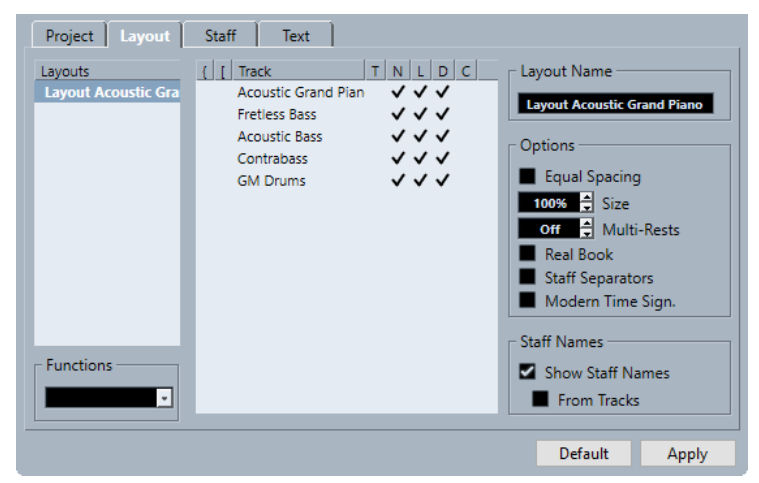

- **4.** Dans le champ **Nom de la disposition**, saisissez un nom pour le conducteur.
- **5.** Fermez l'**Éditeur de partitions**.
- **6.** Sélectionnez une seule piste et ouvrez-la dans l'**Éditeur de partitions**.

Les paramètres de niveau projet sont automatiquement affichés dans la nouvelle disposition de piste unique.

**7.** Préparez une disposition pour la piste.

Vous pouvez par exemple déplacer les barres de mesures, ajouter des finals, activer les silences multimesures, etc.

- **8.** Dans le champ **Nom de la disposition**, saisissez un nom pour la nouvelle disposition.
- **9.** Cliquez sur **Appliquer**.

LIENS ASSOCIÉS [Paramètres de partition – Onglet Disposition](#page-93-0) à la page 94

[Importer des symboles à partir d'une autre disposition](#page-211-0) à la page 212

# **Boîte de dialogue Ouvrir disposition**

La boîte de dialogue **Ouvrir disposition** contient une liste de toutes les dispositions du projet. Elle vous permet de modifier les différentes combinaisons de pistes.

● Pour ouvrir la boîte de dialogue **Ouvrir disposition**, sélectionnez **Partitions** > **Ouvrir disposition**.

<span id="page-211-0"></span>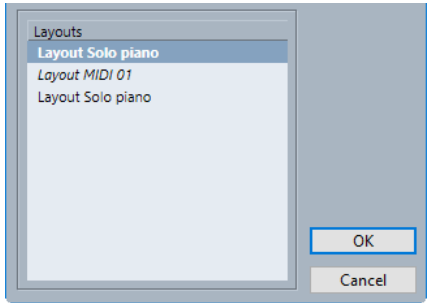

#### **Liste de dispositions**

Sélectionnez une disposition dans la liste pour ouvrir les pistes correspondantes et les éditer.

À NOTER

Vous pouvez laisser la boîte de dialogue **Ouvrir disposition** ouverte.

```
LIENS ASSOCIÉS
Utiliser des dispositions à la page 210
```
# **Importer des symboles à partir d'une autre disposition**

Vous pouvez importer tous les symboles d'une disposition sélectionnée dans la disposition actuelle.

PROCÉDER AINSI

- **1.** Sélectionnez **Partitions** > **Paramètres**.
- **2.** Ouvrez l'onglet **Disposition**.
- **3.** Dans la liste **Dispositions**, sélectionnez la disposition que vous souhaitez utiliser pour l'importation.
- **4.** Ouvrez le menu local **Fonctions** et sélectionnez la fonction **Récup. format**.

#### RÉSULTAT

Tous les symboles de la disposition sélectionnée sont importés dans la disposition actuelle.

LIENS ASSOCIÉS [Utiliser des dispositions](#page-209-0) à la page 210

# **Retirer des dispositions**

Vous pouvez retirer de la liste les dispositions dont vous n'avez plus besoin.

PROCÉDER AINSI

- **1.** Sélectionnez **Partitions** > **Paramètres**.
- **2.** Ouvrez l'onglet **Disposition**.
- **3.** Dans la liste **Dispositions**, sélectionnez la disposition que vous souhaitez retirer.
- **4.** Ouvrez le menu local **Fonctions** et sélectionnez la fonction **Supprimer**.

#### <span id="page-212-0"></span>À NOTER

Pour retirer toutes les dispositions pour lesquelles il n'y a plus de combinaisons de pistes, ouvrez le menu local **Fonctions** et sélectionnez la fonction **Nettoyer**.

LIENS ASSOCIÉS [Utiliser des dispositions](#page-209-0) à la page 210 [Paramètres de partition – Onglet Disposition](#page-93-0) à la page 94

### **Afficher les marqueurs dans les dispositions**

Vous pouvez afficher les marqueurs que vous avez créés dans la fenêtre **Projet** dans la disposition qui est ouverte dans l'**Éditeur de partitions**.

CONDITION PRÉALABLE

Vous avez créé des marqueurs qui correspondent aux différentes parties de votre projet.

PROCÉDER AINSI

- **1.** Activez la piste Marqueur que vous souhaitez utiliser.
- **2.** Sélectionnez **Partitions** > **Fonctions disposition avancées** > **Piste Marqueur -> Forme**.
- **3.** Facultatif : Sélectionnez **Partitions** > **Fonctions disposition avancées** > **Afficher les marqueurs**.

Les noms des marqueurs sont affichés.

#### RÉSULTAT

Des repères et des doubles barres de mesures sont insérés dans la partition à la position de chaque marqueur.

LIENS ASSOCIÉS [Section Autres](#page-163-0) à la page 164

### **Exporter des dispositions**

Vous pouvez exporter des dispositions qui intègrent tous les paramètres des portées pour pouvoir les importer dans d'autres projets.

PROCÉDER AINSI

- **1.** Sélectionnez **Partitions** > **Paramètres**.
- **2.** Ouvrez l'onglet **Disposition**.
- **3.** Dans la liste **Dispositions**, sélectionnez la disposition que vous souhaitez exporter.
- **4.** Ouvrez le menu local **Fonctions** et sélectionnez la fonction **Exporter**.
- **5.** Dans le sélecteur de fichier, sélectionnez un emplacement de fichier et un nom.
- **6.** Cliquez sur **Enregistrer**.

#### RÉSULTAT

La disposition est exportée avec tous les paramètres des portées.

LIENS ASSOCIÉS [Paramètres de partition – Onglet Disposition](#page-93-0) à la page 94

# **Travailler avec le format MusicXML**

Cubase permet d'importer et d'exporter des fichiers MusicXML.

Le format MusicXML a été conçu en 2000 par Recordare LLC pour la notation musicale. Il permet de présenter les partitions selon la représentation symbolique de la notation musicale occidentale, qui est utilisée depuis le XVIIe siècle.

Avec Cubase, vous pouvez importer et exporter des fichiers MusicXML créés dès la version 1.1 du programme. Il est donc possible de partager et d'échanger des partitions avec des utilisateurs de programmes de notation tels que Dorico de Steinberg, mais aussi Finale ou Sibelius.

#### À NOTER

Comme les différents programmes n'interprètent pas les fichiers MusicXML exactement de la même façon, il est généralement nécessaire de procéder manuellement à quelques ajustements.

Le format MusicXML vous permet d'enregistrer la disposition de la notation musicale et sa représentation graphique, c'est-à-dire la présentation globale d'une partition.

Le format de fichier MusicXML peut être utilisé pour :

- Représenter et imprimer des partitions
- Échanger des partitions entre différents programmes de notation
- Envoyer des partitions musicales par voie électronique
- Enregistrer et archiver des partitions au format électronique

Les données MusicXML intègrent également des éléments qui déterminent le son d'une pièce de musique.

LIENS ASSOCIÉS MusicXML et MIDI à la page 215 Travailler avec le format MusicXML à la page 215

### **MusicXML et MIDI**

La représentation des notes et des sons n'est pas la même dans les formats MusicXML et MIDI.

#### **Avantages du format MusicXML**

Les pistes MIDI intègrent des notes MIDI et d'autres données MIDI. Une note MIDI dans Cubase est uniquement définie par sa position, sa longueur, sa hauteur et sa vélocité. Ces informations sont insuffisantes pour déterminer comment les notes doivent être représentées sur une partition. Pour une représentation adéquate, Cubase doit également recevoir les informations suivantes :

- La direction des hampes et la configuration des barres de ligature
- Les marques d'expression (staccato, accent, liaisons de prolongation et liaisons d'expression)
- Les informations sur l'instrument joué
- La tonalité et le rythme de base de la pièce
- Le groupement des notes

Le format MusicXML permet d'enregistrer en grande partie ces informations. Cependant, il est nécessaire d'ajuster la partition à l'aide des outils de l'**Éditeur de partitions**.

#### **Avantages du format MIDI**

Bien que le format MusicXML bénéficie d'avantages certains pour la représentation des partitions musicales, il est soumis à plusieurs restrictions en ce qui concerne le son lui-même. En effet, ce format a été conçu pour la représentation graphique des notes et l'échange de partitions, et non pour le son à proprement parler.

Quand des fichiers MusicXML sont lus dans Cubase, les paramètres suivants (entre autres) ne sont pas pris en compte :

- Les vélocités On et Off
- Les nuances
- Les données de contrôleur
- Les messages SysEx
- Les méta-événements des fichiers MIDI standard
- Le signal audio
- L'ensemble des données spécifiques à Cubase, telles que les automatisations, les effets MIDI, le **Transformateur d'entrée**, etc.

# **Paramètres importés/exportés**

Cubase permet d'importer et d'exporter des fichiers MusicXML, c'est-à-dire qu'il prend en charge l'échange de partitions musicales avec des applications compatibles avec ce format de fichier. Il existe néanmoins certaines restrictions aux paramètres pris en charge par Cubase.

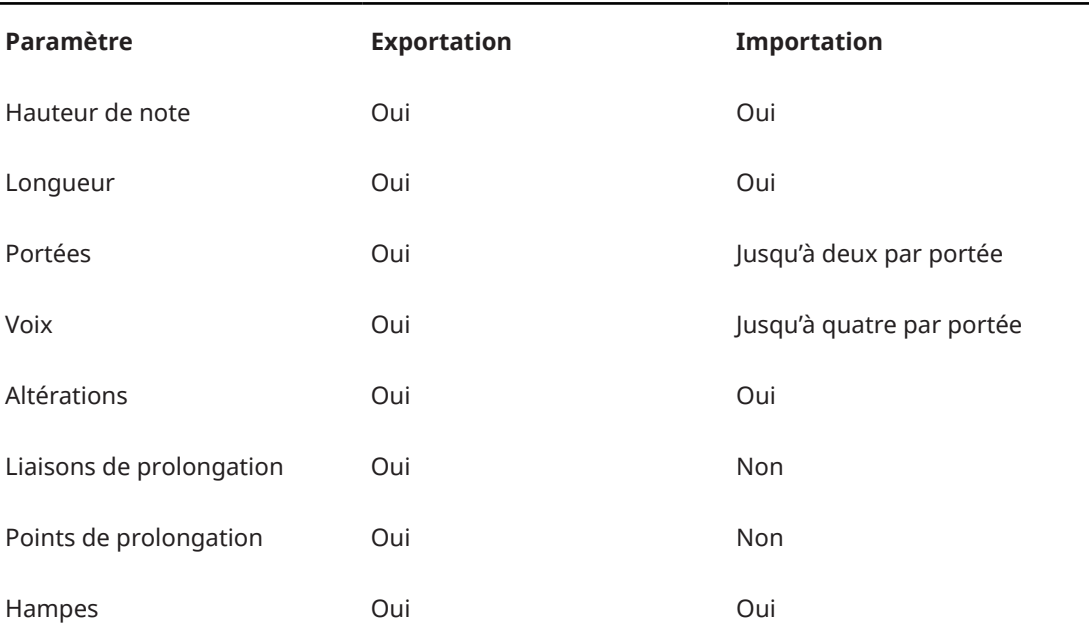

#### **Notes importées/exportées**
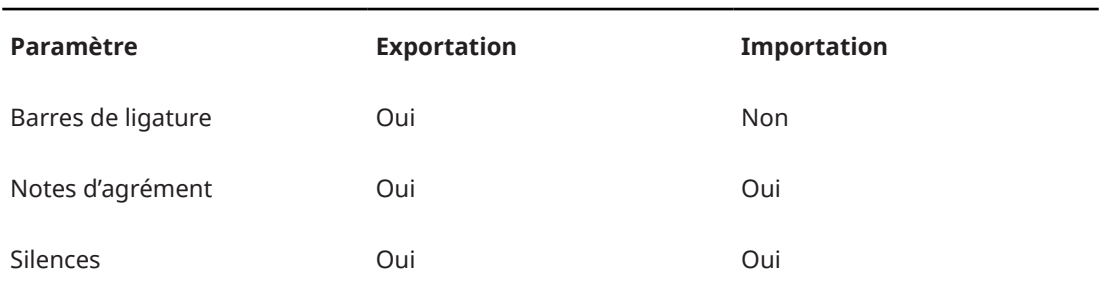

# **Dispositions importées/exportées**

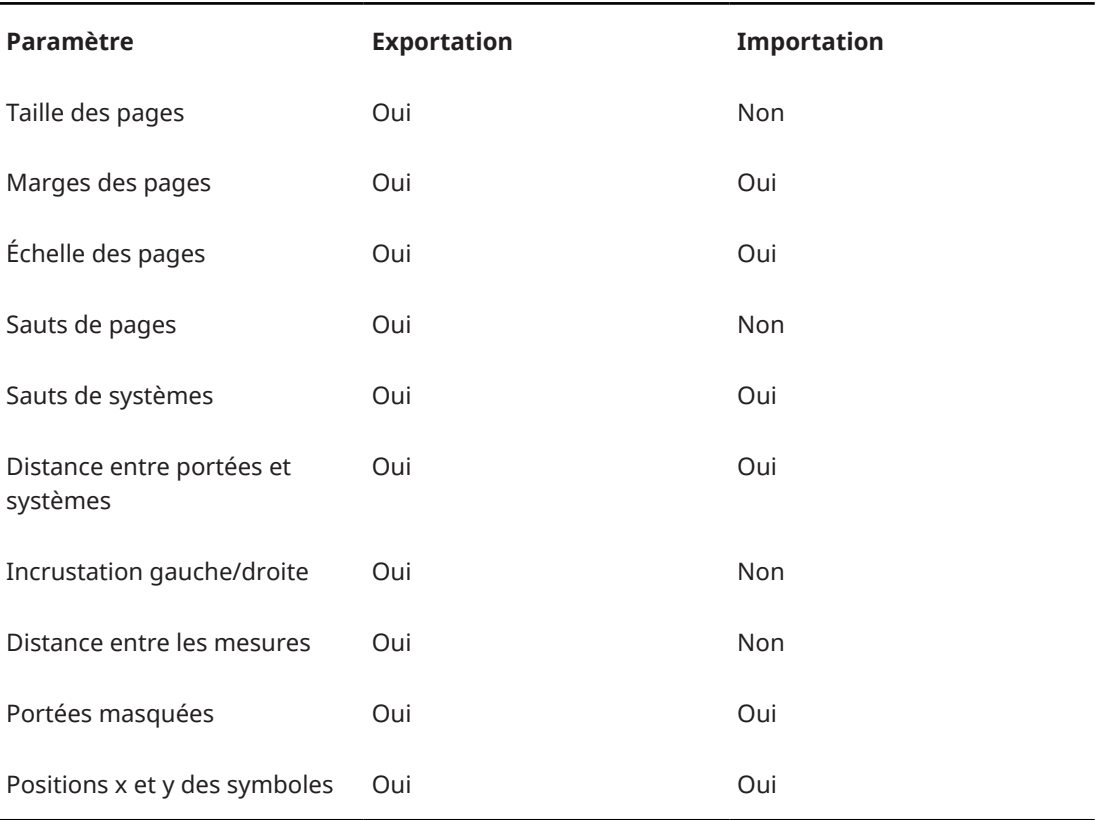

# **Symboles importés/exportés**

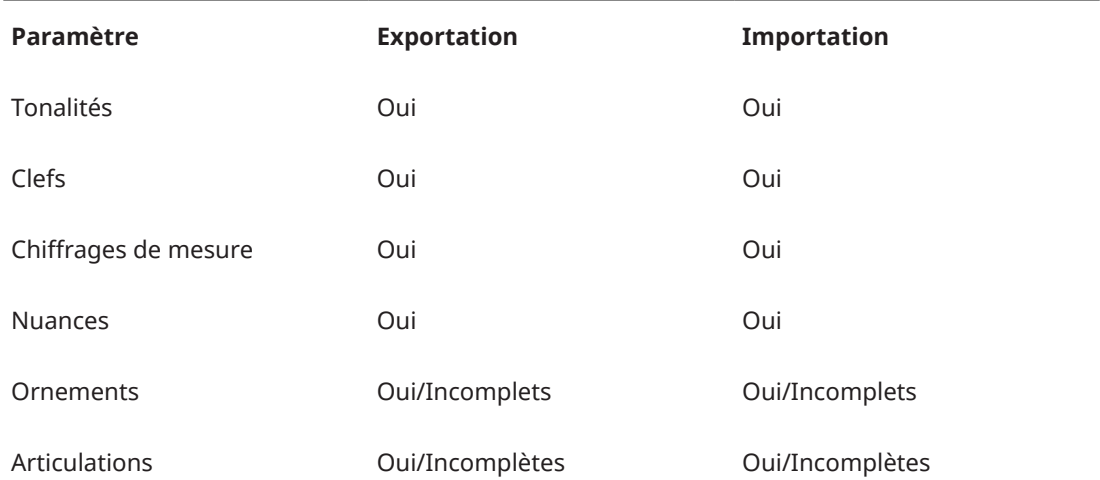

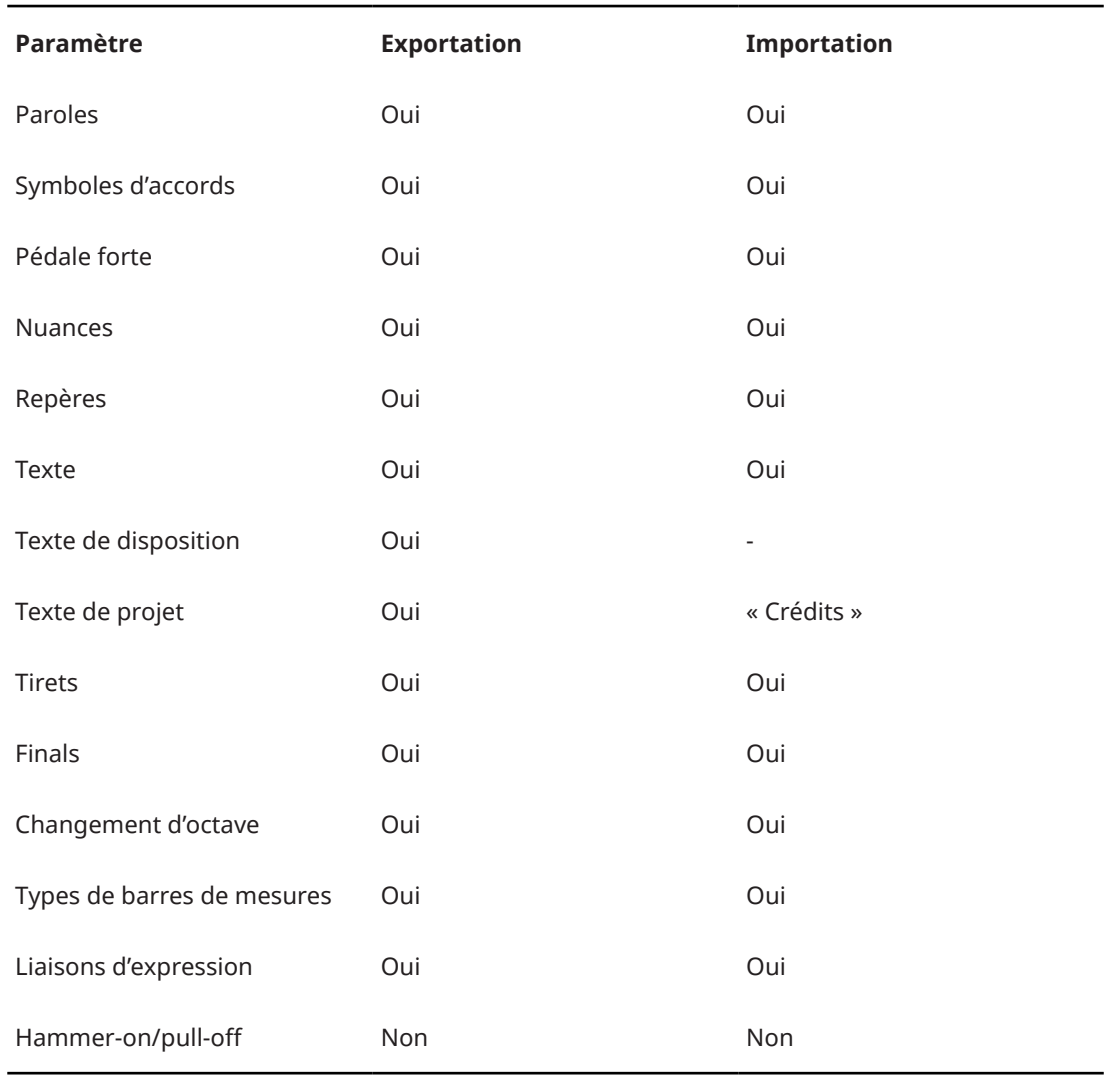

# **Formats importés/exportés**

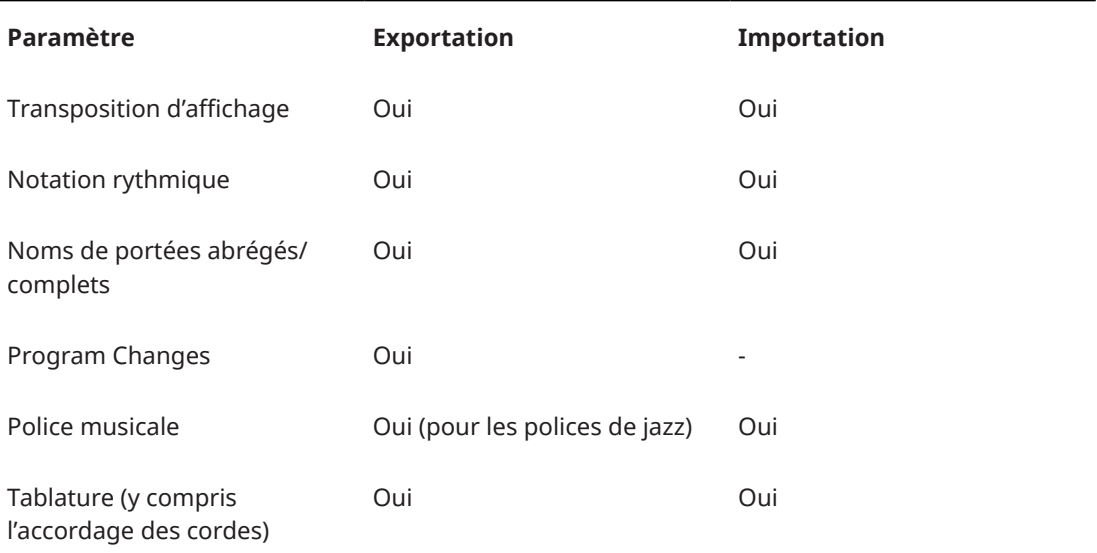

LIENS ASSOCIÉS

[Importer des fichiers MusicXML](#page-218-0) à la page 219

# Exporter des fichiers MusicXML à la page 219

# <span id="page-218-0"></span>**Importer des fichiers MusicXML**

Vous pouvez importer des fichiers MusicXML dans Cubase.

PROCÉDER AINSI

- **1.** Sélectionnez **Fichier** > **Importer**.
- **2.** Sélectionnez **MusicXML**.
- **3.** Dans l'Explorateur de fichiers/Finder macOS, sélectionnez le fichier MusicXML de votre choix et cliquez sur **Ouvrir**.
- **4.** Sélectionnez un dossier pour le nouveau projet.

RÉSULTAT

Un nouveau projet portant le nom du fichier MusicXML est créé.

LIENS ASSOCIÉS [Paramètres importés/exportés](#page-215-0) à la page 216

# **Exporter des fichiers MusicXML**

Il est possible d'exporter une partition sous forme de fichier MusicXML.

CONDITION PRÉALABLE

Vous avez configuré la partition dans l'**Éditeur de partitions**. L'**Éditeur de partitions** est ouvert.

# PROCÉDER AINSI

- **1.** Sélectionnez **Fichier** > **Exporter**.
- **2.** Sélectionnez **MusicXML**.
- **3.** Dans l'Explorateur de fichiers/Finder macOS, sélectionnez un dossier.
- **4.** Définissez un nom de fichier et cliquez sur **Enregistrer**.

## RÉSULTAT

Le fichier MusicXML est enregistré avec l'extension **.xml**.

LIENS ASSOCIÉS [Paramètres importés/exportés](#page-215-0) à la page 216

# <span id="page-219-0"></span>**Techniques supplémentaires de configuration de la partition**

Cubase intègre des options avancées de configuration des partitions.

Le programme offre les possibilités suivantes :

- Ajustement et réinitialisation de la mise en page
- Ajustement de la taille des portées
- Modification des barres de mesures
- Configuration de l'espacement des mesures et du nombre de mesures sur la page
- Configuration de l'espacement des portées et des systèmes de portées
- Séparation des barres de mesures
- Création de silences multimesures
- Création d'anacrouses

#### IMPORTANT

Avant de commencer à configurer la mise en page de la partition, sélectionnez **Fichier** > **Mise en page** et configurez le format de papier, l'échelle d'impression et les marges.

#### LIENS ASSOCIÉS

Boîte de dialogue Disposition automatique à la page 220 [Boîte de dialogue Initialiser disposition](#page-221-0) à la page 222 [Ajuster la taille des portées](#page-222-0) à la page 223 [Configurer la taille de toutes les portées](#page-223-0) à la page 224 [Modifier les barres de mesures](#page-226-0) à la page 227 [Déplacer des barres de mesures](#page-226-0) à la page 227 [Scinder des barres de mesures](#page-227-0) à la page 228 [Ajouter des crochets et des accolades](#page-229-0) à la page 230 [Définir le nombre de mesures par défaut des portées](#page-229-0) à la page 230 [Configurer la distance entre les portées](#page-231-0) à la page 232 [Insérer des sauts de pages](#page-232-0) à la page 233 [Objets masqués](#page-232-0) à la page 233 [Silences multimesures](#page-234-0) à la page 235 [Créer des anacrouses](#page-237-0) à la page 238 [Créer des anacrouses en masquant des silences](#page-238-0) à la page 239

# **Boîte de dialogue Disposition automatique**

La boîte de dialogue **Disposition automatique** contient des paramètres d'ajustement automatique des dispositions. Elle permet également de définir plusieurs valeurs pour les fonctions des dispositions.

Pour ouvrir la boîte de dialogue **Disposition automatique**, procédez de l'une des manières suivantes :

● Sélectionnez **Partitions** > **Disposition automatique**.

● Cliquez sur **Disposition automatique** dans la barre d'outils de partition.

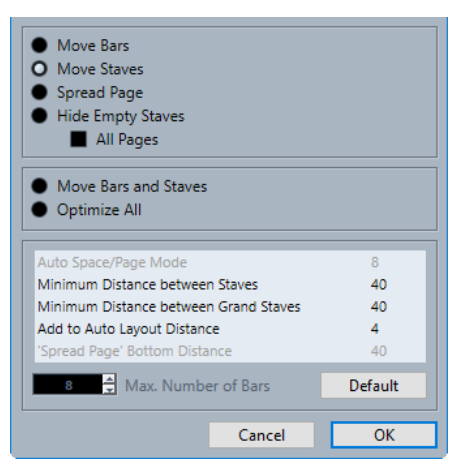

## **Déplacer les mesures**

Ajustez la largeur des mesures du système de portées actif de manière à faire en sorte que toutes les notes et tous les symboles aient autant d'espace que possible. Le nombre de mesures sur la portée ne change pas. Vous pouvez utiliser cette fonction pour paramétrer plusieurs portées sélectionnées à la fois.

# **Déplacer les portées**

Permet de modifier la largeur des mesures et la distance verticale des portées pour la portée active ainsi que pour toutes les portées suivantes.

# **Développer la page**

Permet de corriger la disposition verticale des portées sur la page en cours.

# **Masquer les portées vides**

Permet de masquer toutes les portées vides à partir de la portée active et jusqu'à la fin de la partition.

# À NOTER

- Les portées polyphoniques/de système sont traitées comme un tout si la clef du système du haut est différente de celle du système du bas. Ainsi, pour qu'un système de piano soit considéré comme étant vide, il faut qu'il n'y ait de notes sur aucune des portées du système.
- Quand l'option **Disposition automatique : Ne pas masquer la 1ère portée**  est activée dans la boîte de dialogue **Préférences** (page **Partitions–Édition**), les portées ne sont pas masquées, même si elles sont vides. Ainsi, quand vous créez une partition d'orchestre, vous pouvez afficher la disposition de tout l'orchestre sur la première page de la partition.
- Quand l'option **Masquer** est activée dans la barre des filtres, un marqueur indique quelles portées sont masquées. Pour afficher une portée masquée, supprimez ce marqueur.

Activez l'option **Toutes les pages** si vous souhaitez appliquer les options à la portée active et aux suivantes.

## **Déplacer mesures et portées**

Permet d'optimiser le nombre de mesures sur la page pour chaque portée comportant le nombre maximal de mesures, tel qu'il a été configuré dans la boîte de dialogue. Cette fonction combine les options **Déplacer les mesures**, **Déplacer les portées** et **Toutes les pages**, et calcule automatiquement le nombre de mesures sur la page.

# <span id="page-221-0"></span>**Optimiser tout**

Permet d'appliquer à la fois toutes les options et fonctions susmentionnées. L'opération peut prendre un certain temps mais elle donne généralement de bons résultats.

## **Espace auto/Mode Page**

Permet de définir l'espace alloué à chaque élément de la partition.

# **Distance minimale entre les portées**

Détermine la distance minimale entre les portées quand la fonction **Disposition automatique** est utilisée et que celle-ci modifie la distance verticale des portées.

# **Distance minimale entre les systèmes de portées**

Permet de définir la distance minimale entre les systèmes de portées.

# **Ajouter à la distance automatique**

Distance ajoutée entre les portées quand la fonction **Disposition automatique** est utilisée. Plus cette valeur est élevée, plus la distance entre les portées est importante.

# **Espace bas avec 'Développer la page'**

Distance ajoutée à la partie vide en bas de page quand la fonction **Développer la page**  est utilisée.

# **Nombre max. de mesures**

Nombre maximal de mesures par portée quand l'option **Déplacer mesures et portées**  ou l'option **Optimiser tout** est utilisée.

# IMPORTANT

Vous pouvez modifier manuellement ces ajustements automatiques. Si quelque chose ne vous convient pas, vous pouvez toujours le modifier manuellement.

## LIENS ASSOCIÉS

[Utiliser des dispositions](#page-209-0) à la page 210 [Boîte de dialogue Nombre de mesures](#page-230-0) à la page 231 [Barre d'outils de partition](#page-14-0) à la page 15 [Filtres](#page-16-0) à la page 17

# **Boîte de dialogue Initialiser disposition**

La boîte de dialogue **Initialiser disposition** permet de supprimer les éléments masqués ou sous-jacents de la disposition, ce qui revient à réinitialiser la partition aux paramètres par défaut.

● Pour ouvrir la boîte de dialogue **Initialiser disposition**, sélectionnez **Partitions** > **Initialiser disposition**.

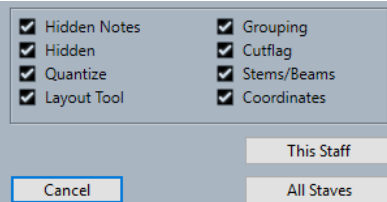

# **Notes masquées**

Permet de faire en sorte que toutes les notes masquées redeviennent visibles en permanence.

# <span id="page-222-0"></span>**Masqué**

Permet de faire en sorte que tous les autres objets masqués redeviennent visibles en permanence.

## **Quantifier**

Permet de supprimer tous les éléments de **Quant. d'affichage**.

## **Outil Disposition**

Permet de réinitialiser toutes les positions des notes, des clefs, des liaisons d'expression et des liaisons de prolongation modifiées à l'aide de l'outil **Disposition**.

## **Groupement**

Permet de réinitialiser le groupement sous les barres de ligature aux valeurs standard.

# **Cutflag**

Permet de supprimer tous les événements cutflag.

# **Hampes/Ligatures**

Permet de réinitialiser la longueur de toutes les hampes et l'inclinaison des barres de ligature qui ont été modifiées manuellement.

#### **Coordonnées**

Permet de supprimer tous les espacements manuels des symboles de notes et des liaisons d'expression.

#### **Cette portée**

Permet de n'appliquer les modifications qu'à la portée active.

#### **Toutes les portées**

Permet d'appliquer les modifications à toutes les portées de la partition.

# LIENS ASSOCIÉS

[Utiliser des dispositions](#page-209-0) à la page 210

# **Ajuster la taille des portées**

Vous pouvez ajuster la taille de portées individuelles.

# PROCÉDER AINSI

- **1.** Activez la portée que vous souhaitez modifier.
- **2.** Ouvrez la boîte de dialogue **Paramètres de partition** (onglet **Portée**–**Options**).
- **3.** Dans la section **Taille du système**, configurez le paramètre **Taille**. Les valeurs sont comprises entre 25 et 250 % de la taille normale.
- **4.** Cliquez sur **Appliquer**.

# RÉSULTAT La taille de la portée est modifiée.

LIENS ASSOCIÉS [Portée – Onglet Options](#page-102-0) à la page 103

# <span id="page-223-0"></span>**Configurer la taille de toutes les portées**

Il est possible de configurer la taille de toutes les portées. Ce paramètre est intégré à la disposition. Vous pouvez vous en servir pour imprimer un conducteur de taille légèrement plus petite que les partitions des instruments individuels, par exemple.

PROCÉDER AINSI

- **1.** Ouvrez la boîte de dialogue **Paramètres de partition** (onglet **Disposition**).
- **2.** Dans la section **Options**, configurez le paramètre **Taille**.

Les valeurs sont comprises entre 25 et 250 % de la taille normale.

**3.** Cliquez sur **Appliquer**.

# RÉSULTAT

Toutes les portées sont désormais de la taille souhaitée. Les portées individuelles dont la taille avait été modifiée restent proportionnellement plus petites/grandes.

LIENS ASSOCIÉS [Paramètres de partition – Onglet Disposition](#page-93-0) à la page 94

# **Boîte de dialogue Barre de mesure**

La boîte de dialogue **Barre de mesure** contient les paramètres des barres de mesures.

● Pour ouvrir la boîte de dialogue **Barre de mesure**, double-cliquez sur une barre de mesure.

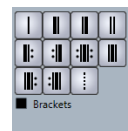

## **Barre de mesure unique**

Permet d'insérer une barre de mesure unique qui marque la limite entre deux mesures.

## **Barre de mesure initiale**

Permet d'insérer une barre de mesure initiale qui marque l'endroit où commence la musique.

## **Barre de mesure finale**

Permet d'insérer une barre de mesure finale qui marque l'endroit où se termine la musique.

# **Double barre de mesure**

Permet d'insérer une double barre de mesure afin d'indiquer des changements importants dans la partition ou les emplacements de repères, de changements de tonalité ou de changements de tempo.

# **Début de reprise**

Permet d'insérer une barre de mesure de début de reprise afin d'indiquer le début d'un passage de reprise.

## **Fin de reprise**

Permet d'insérer une barre de mesure de fin de reprise afin d'indiquer la fin d'un passage de reprise.

# <span id="page-224-0"></span>**Fin/Début de reprise**

Permet d'insérer une barre de reprise qui marque à la fois le début et la fin d'une reprise. Ce type de barre de mesure est utilisé quand un passage de reprise est immédiatement suivi d'un autre passage de reprise.

# **Autres options des barres de mesures**

Ces options permettent d'insérer des barres de mesures initiales à la fin des lignes en cas de saut de ligne ou des barres de mesures finales au début des lignes en cas de saut de ligne, ou encore, d'insérer des sous-divisions dans des mesures afin de faire apparaître plus clairement les chiffrages de mesure complexes.

# **Crochets**

Permet d'insérer des crochets sur les barres de mesures. Cette option est utilisée pour les signes de reprise.

LIENS ASSOCIÉS

Section Barres de mesures à la page 225 [Barres de mesures](#page-84-0) à la page 85 [Projet – Page Style de notation](#page-82-0) à la page 83 [Zone droite](#page-19-0) à la page 20 [Modifier les barres de mesures](#page-226-0) à la page 227 [Déplacer des barres de mesures](#page-226-0) à la page 227 [Scinder des barres de mesures](#page-227-0) à la page 228

# **Propriétés des barres de mesures**

L'onglet **Propriétés** des barres de mesures qui se trouve dans la zone droite de l'**Éditeur de partitions** vous permet de configurer les propriétés de la barre de mesure sélectionnée.

● Pour ouvrir l'onglet **Propriétés** des barres de mesures dans la zone droite, sélectionnez une barre de mesure dans la partition.

# **Section Barres de mesures**

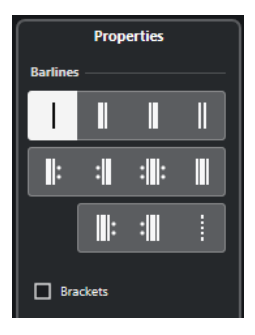

Voici les options qui s'appliquent à l'élément sélectionné :

## **Barre de mesure unique**

Permet d'insérer une barre de mesure unique qui marque la limite entre deux mesures.

# **Barre de mesure initiale**

Permet d'insérer une barre de mesure initiale qui marque l'endroit où commence la musique.

# **Barre de mesure finale**

Permet d'insérer une barre de mesure finale qui marque l'endroit où se termine la musique.

#### **Double barre de mesure**

Permet d'insérer une double barre de mesure afin d'indiquer des changements importants dans la partition ou les emplacements de repères, de changements de tonalité ou de changements de tempo.

## **Début de reprise**

Permet d'insérer une barre de mesure de début de reprise afin d'indiquer le début d'un passage de reprise.

## **Fin de reprise**

Permet d'insérer une barre de mesure de fin de reprise afin d'indiquer la fin d'un passage de reprise.

#### **Fin/Début de reprise**

Permet d'insérer une barre de reprise qui marque à la fois le début et la fin d'une reprise. Ce type de barre de mesure est utilisé quand un passage de reprise est immédiatement suivi d'un autre passage de reprise.

# **Autres options des barres de mesures**

Ces options permettent d'insérer des barres de mesures initiales à la fin des lignes en cas de saut de ligne ou des barres de mesures finales au début des lignes en cas de saut de ligne, ou encore, d'insérer des sous-divisions dans des mesures afin de faire apparaître plus clairement les chiffrages de mesure complexes.

#### **Crochets**

Permet d'insérer des crochets sur les barres de mesures. Cette option est utilisée pour les signes de reprise.

# **Section Paramètres du projet**

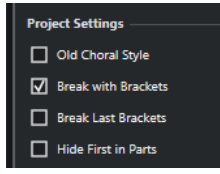

Les options de la section **Paramètres du projet** de la zone droite s'appliquent à tout le projet.

#### **Style chorale ancien**

Permet d'afficher les barres de mesure des systèmes dans le style chorale, afin qu'elles ne traversent jamais les portées.

#### **Scinder avec des crochets**

Permet de scinder la barre de mesure au-dessus et en dessous des portées regroupées par un crochet afin d'indiquer plus clairement quelles portées sont groupées.

#### **Scinder les derniers crochets**

Permet de déterminer si la scission des portées en crochet s'applique aussi à la barre de mesure à la fin de chaque ligne.

# **Masquer la première dans les parties**

Permet de masquer la première barre de mesure des parties ouvertes dans l'**Éditeur de partitions**.

<span id="page-226-0"></span>LIENS ASSOCIÉS [Boîte de dialogue Barre de mesure](#page-223-0) à la page 224 [Barres de mesures](#page-84-0) à la page 85 [Projet – Page Style de notation](#page-82-0) à la page 83 [Zone droite](#page-19-0) à la page 20 Modifier les barres de mesures à la page 227 Déplacer des barres de mesures à la page 227 [Scinder des barres de mesures](#page-227-0) à la page 228

# **Modifier les barres de mesures**

Pour chaque barre de mesure, vous avez le choix entre une barre de mesure classique, une barre de mesure unique, une double barre de mesure, un signe de reprise, etc.

PROCÉDER AINSI

- **1.** Double-cliquez sur la barre de mesure que vous souhaitez configurer.
- **2.** Dans la boîte de dialogue **Barre de mesure**, activez l'option **Crochets** si vous souhaitez que la barre de mesure comporte des crochets.

Cette option concerne uniquement les signes de reprise.

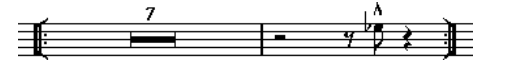

**3.** Cliquez sur le type de barre de mesure souhaité.

# RÉSULTAT

La boîte de dialogue se ferme et la barre de mesure change de type. Le type de barre de mesure étant un paramètre de niveau **Projet**, les changements s'appliquent à toutes les dispositions.

# CONSEIL

Vous pouvez également utiliser les options de la section **Barre de mesure** de la zone droite pour arriver au même résultat.

# À NOTER

Si vous ne souhaitez pas qu'il y ait de barres de mesures au début des parties, activez l'option **Masquer la 1ère barre de mesure des parties** dans la catégorie **Barres de mesures** de la boîte de dialogue **Paramètres de partition** (page **Projet**–**Style de notation**).

LIENS ASSOCIÉS [Boîte de dialogue Barre de mesure](#page-223-0) à la page 224 [Section Barres de mesures](#page-224-0) à la page 225 [Projet – Page Style de notation](#page-82-0) à la page 83

# **Déplacer des barres de mesures**

Vous pouvez déplacer des barres de mesures et choisir si cela doit affecter ou non les mesures environnantes.

CONDITION PRÉALABLE Le **Mode Page** est activé. <span id="page-227-0"></span>PROCÉDER AINSI

- **●** Procédez de l'une des manières suivantes :
	- Pour déplacer une barre de mesure sans que la largeur des mesures environnantes soient modifiée, maintenez enfoncée la touche **Ctrl/Cmd** et faites glisser la barre de mesure.
	- Pour déplacer une barre de mesure en ajustant les mesures environnantes, faites glisser la barre de mesure vers la gauche ou vers la droite.
	- Pour créer un retrait, faites glisser la première ou la dernière barre de mesure de la portée. La taille de toutes les mesures est ajustée proportionnellement.
	- Pour créer des retraits sur plusieurs lignes, maintenez enfoncée la touche **Alt/Opt**  et faites glisser la première ou la dernière barre de mesure d'un système. Tous les systèmes suivants adoptent le même retrait. Si vous souhaitez que toutes les barres soient modifiées de la même manière sur toutes les pages, maintenez enfoncée la touche **Alt/Opt** et faites glisser la barre de mesure souhaitée sur le premier système de la partition.
	- Pour déplacer de la même manière une barre de mesure et toutes les barres de mesures situées en dessous, maintenez enfoncée la touche **Alt/Opt** et faites glisser une barre de mesure.

LIENS ASSOCIÉS [Boîte de dialogue Barre de mesure](#page-223-0) à la page 224 [Mode Page](#page-13-0) à la page 14

# **Scinder des barres de mesures**

Vous pouvez scinder des barres de mesures qui s'étendent sur tout un système de portées.

PROCÉDER AINSI

- **1.** Dans la barre d'outils de l'**Éditeur de partitions**, sélectionnez l'outil **Effacer**.
- **2.** Procédez de l'une des manières suivantes :
	- Pour scinder une barre de mesure, cliquez dessus.
	- Pour scinder une barre de mesure et toutes les barres de mesures correspondantes dans tous les systèmes de portées qui suivent, maintenez enfoncée la touche **Alt/Opt** et cliquez sur une barre de mesure.

RÉSULTAT

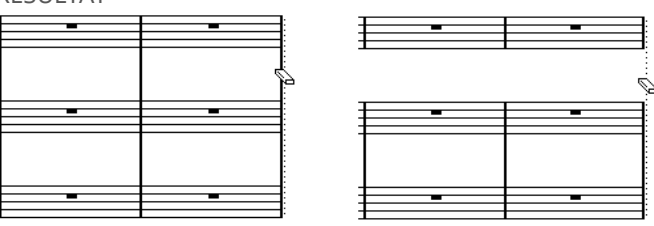

Avant et après scission des barres de mesures entre deux portées

Toutes les barres de mesures entre ces deux portées, à l'exception de la première et de la dernière, sont scindées.

# À NOTER

Pour scinder la première ou la dernière barre de mesure d'un système de portées, vous devez cliquer directement sur celle-ci avec l'outil **Effacer**.

```
LIENS ASSOCIÉS
Boîte de dialogue Barre de mesure à la page 224
Barre d'outils de l'Éditeur de partitions à la page 7
Section Barres de mesures à la page 225
```
# **Joindre des barres de mesures scindées**

Vous pouvez joindre des barres de mesures qui ont été scindées.

# PROCÉDER AINSI

- **1.** Dans la barre d'outils de l'**Éditeur de partitions**, sélectionnez l'outil **Joindre**.
- **2.** Procédez de l'une des manières suivantes :
	- Pour joindre des barres de mesures qui ont été scindées, cliquez sur l'une des barres de mesures de la portée du haut.
	- Pour également joindre les barres de mesures scindées de tous les systèmes de portées qui suivent, maintenez enfoncée la touche **Alt/Opt** et cliquez.

# **Scinder des barres de mesures comportant des crochets**

Vous pouvez scinder les barres de mesures en fonction de leur groupement dans des crochets afin que ces groupements soient plus visibles.

## CONDITION PRÉALABLE

Vous avez ajouté des crochets à certaines portées à partir de la boîte de dialogue **Paramètres de partition** (onglet **Disposition**).

PROCÉDER AINSI

- **1.** Ouvrez la boîte de dialogue **Paramètres de partition** (page **Projet**–**Style de notation**).
- **2.** Dans la catégorie **Barres de mesures**, activez l'option **Scinder les barres de mesures avec des crochets**.
- **3.** Facultatif : Activez l'option **Scinder les derniers crochets** pour que la barre de mesure située à la fin de chaque ligne soit également scindée.

LIENS ASSOCIÉS

[Ajouter des crochets et des accolades](#page-229-0) à la page 230 [Projet – Page Style de notation](#page-82-0) à la page 83 [Section Barres de mesures](#page-224-0) à la page 225

# <span id="page-229-0"></span>**Ajouter des crochets et des accolades**

Vous pouvez ajouter des crochets et des accolades dans la disposition en cours.

PROCÉDER AINSI

- **1.** Sélectionnez **Partitions** > **Paramètres**.
- **2.** Ouvrez l'onglet **Disposition**.
- **3.** Dans l'une des colonnes des accolades **{** et des crochets **[** , cliquez sur la première des portées que vous souhaitez grouper avec un crochet ou une accolade et faites glisser le pointeur de la souris vers le bas sur toutes les portées que vous souhaitez grouper. La colonne indique quelles portées sont comprises dans l'accolade ou le crochet.
- **4.** Cliquez sur **Appliquer**.

RÉSULTAT

Les crochets ou accolades configurés apparaissent sur la portée.

LIENS ASSOCIÉS [Paramètres de partition – Onglet Disposition](#page-93-0) à la page 94 [Scinder des barres de mesures](#page-227-0) à la page 228

# **Définir le nombre de mesures par défaut des portées**

Vous pouvez choisir le nombre de mesures que comporte par défaut chaque portée.

PROCÉDER AINSI

- **1.** Sélectionnez **Édition** > **Préférences**.
- **2.** Sélectionnez **Partitions** et ouvrez la page **Édition**.
- **3.** Dans le champ de valeur **Nombre de mesures par défaut des portées**, saisissez le nombre de mesures souhaité.

LIENS ASSOCIÉS Définir manuellement le nombre de mesures à la page 230 [Boîte de dialogue Disposition automatique](#page-219-0) à la page 220

# **Définir manuellement le nombre de mesures**

En **Mode Page**, vous pouvez définir manuellement le nombre de mesures qu'il peut y avoir sur la largeur de la page.

CONDITION PRÉALABLE

Le **Mode Page** est activé.

À NOTER

Si vous souhaitez utiliser l'option **Nombre max. de mesures** de la boîte de dialogue **Disposition automatique**, faites-le avant de définir manuellement le nombre de mesures.

**1.** Activez une portée dans le système.

PROCÉDER AINSI

- <span id="page-230-0"></span>**2.** Sélectionnez **Partitions** > **Fonctions disposition avancées** > **Nombre de mesures**.
- **3.** Définissez le nombre de mesures que vous souhaitez qu'il y ait sur la largeur de la page.
- **4.** Procédez de l'une des manières suivantes :
	- Cliquez sur **Toutes les portées** pour changer le nombre de mesures que peuvent contenir la portée active et toutes les portées suivantes.
	- Cliquez sur **Cette portée** pour uniquement changer le nombre de mesures que peut contenir la portée active.

LIENS ASSOCIÉS [Boîte de dialogue Disposition automatique](#page-219-0) à la page 220

# **Boîte de dialogue Nombre de mesures**

La boîte de dialogue **Nombre de mesures** permet de définir et de modifier le nombre de mesures qu'il peut y avoir sur la largeur de la page. Quand vous changez le nombre de mesures, le programme optimise automatiquement le positionnement des barres de mesures en fonction de leur contenu.

## À NOTER

Cela n'est possible qu'en **Mode Page**.

● Pour ouvrir la boîte de dialogue **Nombre de mesures**, activez une portée et sélectionnez **Partitions** > **Fonctions disposition avancées** > **Nombre de mesures**.

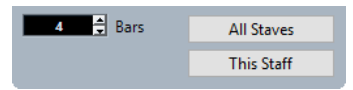

Voici les options disponibles :

## **Mesures**

Permet de définir le nombre de mesures qu'il peut y avoir sur la largeur de la page.

# **Toutes les portées**

Permet de définir le nombre de mesures que peut contenir chaque portée à partir de la portée active.

## À NOTER

Pour que toutes les portées du projet comptent le même nombre de mesures, activez la première portée avant de cliquer sur **Toutes les portées**.

## **Cette portée**

Permet de définir le nombre de mesures que peut contenir la portée active.

# **Insérer/Supprimer des sauts de lignes**

Vous pouvez insérer/supprimer des sauts de lignes, c'est-à-dire déplacer une mesure sur la portée précédente ou suivante.

PROCÉDER AINSI

**●** Procédez de l'une des manières suivantes :

<span id="page-231-0"></span>● Pour insérer un saut de ligne, activez **Scinder** dans la barre d'outils de l'**Éditeur de partitions**, puis cliquez sur une barre de mesure.

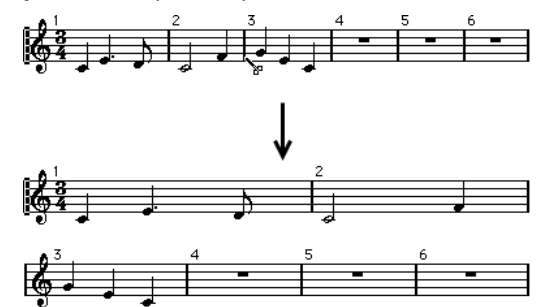

Avant et après déplacement de la troisième mesure sur la portée suivante

● Pour supprimer un saut de ligne, activez l'option **Joindre** dans la barre d'outils de l'**Éditeur de partitions**, puis cliquez sur la dernière barre de mesure de la portée du haut.

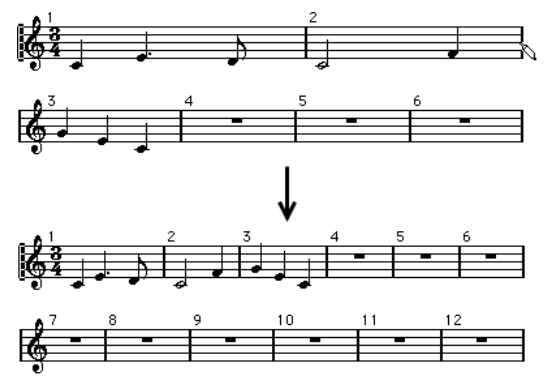

# **Configurer la distance entre les portées**

Il est possible de configurer la distance entre les portées.

CONDITION PRÉALABLE

Le **Mode Page** est activé.

PROCÉDER AINSI

- **●** Procédez de l'une des manières suivantes :
	- Pour configurer la distance entre les portées d'un système de portées, cliquez à gauche de la première barre de mesure et faites glisser le pointeur vers le haut ou le bas.
	- Pour configurer la distance entre toutes les portées de plusieurs systèmes, maintenez enfoncée la touche **Alt/Opt** , cliquez à gauche de la première barre de mesure et faites glisser le pointeur vers le haut ou le bas.
	- Pour déplacer une portée sans que cela affecte les autres, maintenez enfoncée la touche **Ctrl/Cmd** et faites glisser le pointeur.

LIENS ASSOCIÉS [Mode Page](#page-13-0) à la page 14

# <span id="page-232-0"></span>**Insérer des sauts de pages**

Vous pouvez insérer des sauts de pages.

CONDITION PRÉALABLE

Le **Mode Page** est activé.

#### PROCÉDER AINSI

**1.** Activez la portée que vous souhaitez placer en haut de la page suivante.

Il peut s'agir de n'importe quelle portée à l'exception de la première portée de la page.

**2.** Faites un clic droit sur le rectangle situé à gauche de la portée et sélectionnez **Déplacer sur la page suivante**.

# RÉSULTAT

La portée active et toutes les suivantes sur la page sont déplacées sur la page suivante.

Pour replacer la portée à l'endroit où elle se trouvait auparavant, activez la portée et sélectionnez **Déplacer sur la page précédente**.

LIENS ASSOCIÉS [Mode Page](#page-13-0) à la page 14

# **Objets masqués**

Il peut s'avérer utile de masquer des objets pour diverses raisons.

Tous les objets d'une page peuvent être masqués, y compris les notes, les silences, les symboles, les clefs, les barres de mesures, voire des portées tout entières.

# **Imprimer des gammes**

Si vous souhaitez créer des exemples de gammes, saisissez les notes et masquez les chiffrages de mesure, les barres de mesures et les autres objets qui ne sont pas nécessaires.

 $\overline{\bullet}$  $\overline{\mathbf{v}}$  $\overline{\mathbf{v}}$ 

# **Notations graphiques**

En masquant les barres de mesures, vous pouvez créer des notations graphiques.

# **Masquer les notes uniquement destinées à être jouées par le programme**

En enregistrant votre musique, vous avez peut-être ajouté des glissandos, des falls, etc. qui donnent un son satisfaisant mais engendrent de nombreuses notes qui ne sont pas nécessaires. Il est recommandé de masquer ces notes et d'insérer les symboles adéquats à la place.

LIENS ASSOCIÉS [Masquer des objets](#page-233-0) à la page 234 [Afficher des objets qui ont été masqués](#page-233-0) à la page 234 [Afficher des notes qui ont été masquées](#page-233-0) à la page 234

# <span id="page-233-0"></span>**Masquer des objets**

Vous pouvez masquer des objets de la partition.

# PROCÉDER AINSI

- **1.** Sélectionnez les objets que vous souhaitez masquer.
- **2.** Procédez de l'une des manières suivantes :
	- Sélectionnez **Partitions** > **Masquer/Afficher**.

IMPORTANT

Si vous souhaitez ne masquer des objets que dans la disposition actuelle, maintenez enfoncée la touche **Ctrl/Cmd** quand vous sélectionnez **Masquer/Afficher**.

- Double-cliquez sur une tête de note puis, dans la boîte de dialogue **Définir infos note**, activez l'option **Masquer la note**.
- Dans la barre d'outils de partition, cliquez sur **Masquer**.

```
LIENS ASSOCIÉS
Boîte de dialogue Définir infos note à la page 122
Barre d'outils de partition à la page 15
```
# **Afficher des objets qui ont été masqués**

Vous pouvez afficher les objets qui ont été masqués sur la partition.

PROCÉDER AINSI

- **1.** Dans la barre d'outils de l'**Éditeur de partitions**, cliquez sur **Configurer disposition de fenêtre** et activez l'option **Filtres**.
- **2.** Dans la barre des filtres, activez l'option **Masquer**. Un marqueur de texte **Masquer** indique quels objets ont été masqués.

Hide Hide

- **3.** Cliquez sur le marqueur de texte **Masquer** situé sous l'objet que vous souhaitez afficher.
- **4.** Appuyez sur **Retour arrière** ou sur **Supprimer** .

RÉSULTAT L'objet est à nouveau affiché.

LIENS ASSOCIÉS [Filtres](#page-16-0) à la page 17

# **Afficher des notes qui ont été masquées**

Vous pouvez afficher à nouveau des notes qui ont été masquées sur la partition.

PROCÉDER AINSI

**1.** Dans la barre d'outils de l'**Éditeur de partitions**, cliquez sur **Configurer disposition de fenêtre** et activez l'option **Filtres**.

- <span id="page-234-0"></span>**2.** Dans la barre des filtres, activez l'option **Notes masquées**.
- **3.** Sélectionnez les notes que vous souhaitez afficher à nouveau.
- **4.** Double-cliquez sur l'une des notes.
- **5.** Procédez de l'une des manières suivantes :
	- Dans la zone droite, ouvrez la section **Options supplémentaires** et désactivez l'option **Masquer la note**.
	- Dans la boîte de dialogue **Définir infos note**, désactivez l'option **Masquer la note** et cliquez sur **Appliquer**.

# RÉSULTAT

La note apparaît à nouveau.

LIENS ASSOCIÉS [Section Options supplémentaires](#page-125-0) à la page 126 [Boîte de dialogue Définir infos note](#page-121-0) à la page 122 [Filtres](#page-16-0) à la page 17

# **Silences multimesures**

Cubase permet de configurer l'affichage des silences qui s'étendent sur plusieurs mesures.

La boîte de dialogue **Paramètres de partition** (onglet **Projet**) contient plusieurs pages qui permettent de paramétrer les silences multimesures.

- Vous pouvez configurer la présentation des silences multimesures à partir de la page **Style de notation**.
- Il est possible de modifier la hauteur et la largeur des symboles de silences multimesures à partir de la page **Espacements**.
- Vous pouvez sélectionner la police des chiffres des silences multimesures à partir de la page **Paramètres de police**.

LIENS ASSOCIÉS [Options](#page-94-0) à la page 95 [Silences multimesures](#page-85-0) à la page 86 [Paramètres de partition – Onglet Projet](#page-77-0) à la page 78 [Projet – Page Style de notation](#page-82-0) à la page 83 [Projet – Page Espacements](#page-90-0) à la page 91 [Projet – Page Paramètres de police](#page-78-0) à la page 79 [Créer des silences multimesures](#page-236-0) à la page 237 [Scinder des silences multimesures](#page-236-0) à la page 237

# **Propriétés des silences multimesures**

L'onglet **Propriétés** des silences multimesures qui se trouve dans la zone droite de l'**Éditeur de partitions** vous permet de scinder un silence multimesure en deux.

● Pour ouvrir l'onglet **Propriétés** des silences multimesures dans la zone droite, sélectionnez un silence multimesure dans la partition.

# <span id="page-235-0"></span>**Section Silences multimesures**

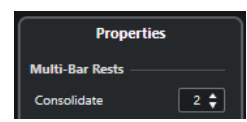

Voici les options qui s'appliquent à l'élément sélectionné :

## **Réunir**

Saisissez le nombre de mesures à partir duquel vous souhaitez scinder le silence multimesure.

# **Section Paramètres du projet**

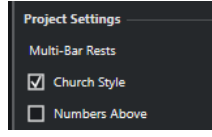

Les options de la section **Paramètres du projet** de la zone droite s'appliquent à tout le projet.

# **Style liturgique**

Les silences multimesures sont affichés dans le style liturgique, c'est-à-dire, avec des barres verticales au lieu des symboles horizontaux classiques.

# **Numéros au-dessus**

Les numéros de silences multimesures sont affichés au-dessus du symbole.

LIENS ASSOCIÉS Boîte de dialogue Scinder le silence multimesure à la page 236 [Silences multimesures](#page-85-0) à la page 86 [Projet – Page Style de notation](#page-82-0) à la page 83 [Créer des silences multimesures](#page-236-0) à la page 237 [Scinder des silences multimesures](#page-236-0) à la page 237

# **Boîte de dialogue Scinder le silence multimesure**

La boîte de dialogue **Scinder le silence multimesure** vous permet de scinder un silence multimesure.

● Pour ouvrir la boîte de dialogue **Scinder le silence multimesure**, double-cliquez sur un silence multimesure.

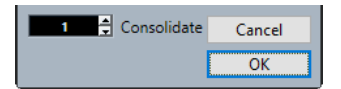

## **Réunir**

Saisissez le nombre de mesures à partir duquel vous souhaitez que le silence multimesure soit scindé et cliquez sur **OK**.

LIENS ASSOCIÉS Section Silences multimesures à la page 236 [Options](#page-94-0) à la page 95 [Silences multimesures](#page-85-0) à la page 86 [Paramètres de partition – Onglet Projet](#page-77-0) à la page 78 [Projet – Page Style de notation](#page-82-0) à la page 83

<span id="page-236-0"></span>[Projet – Page Espacements](#page-90-0) à la page 91 [Projet – Page Paramètres de police](#page-78-0) à la page 79 Créer des silences multimesures à la page 237 Scinder des silences multimesures à la page 237

# **Créer des silences multimesures**

Vous pouvez créer des silences multimesures, c'est-à-dire regrouper plusieurs silences consécutifs au sein d'un silence multimesure.

CONDITION PRÉALABLE

Votre partition contient plusieurs silences consécutifs.

PROCÉDER AINSI

- **1.** Sélectionnez **Partitions** > **Paramètres**.
- **2.** Ouvrez l'onglet **Disposition**.
- **3.** Saisissez une valeur dans le champ de valeur **Silences multimesures**.

Cette valeur détermine à partir de combien de mesures vides Cubase affiche un silence multimesure. Si vous saisissez **2**, par exemple, il faudra au moins trois mesures vides consécutives pour qu'un silence multimesure soit affiché.

**4.** Cliquez sur **Appliquer**.

```
RÉSULTAT
```
Des silences multimesures sont maintenant affichés sur la partition.

CONSEIL

Vous pouvez également utiliser les options de la section **Silences multimesures** de la zone droite pour arriver au même résultat.

LIENS ASSOCIÉS [Silences multimesures](#page-234-0) à la page 235 [Propriétés des silences multimesures](#page-234-0) à la page 235 Scinder des silences multimesures à la page 237

# **Scinder des silences multimesures**

Vous pouvez scinder un long silence multimesure en plusieurs silences plus courts.

CONDITION PRÉALABLE Votre partition contient un long silence multimesure.

PROCÉDER AINSI

- **1.** Double-cliquez sur le symbole de silence multimesure.
- **2.** Dans la boîte de dialogue **Scinder le silence multimesure**, saisissez le numéro de la mesure dans laquelle vous souhaitez effectuer la première scission.
- **3.** Cliquez sur **OK**.

# <span id="page-237-0"></span>RÉSULTAT

Le silence multimesure est scindé. Les silences multimesures sont automatiquement scindés aux changements de chiffrage de mesure, aux doubles barres de mesures, aux signes de reprise et aux repères.

# CONSEIL

Vous pouvez également utiliser les options de la section **Silences multimesures** de la zone droite pour arriver au même résultat.

LIENS ASSOCIÉS [Créer des silences multimesures](#page-236-0) à la page 237 [Silences multimesures](#page-234-0) à la page 235 [Section Silences multimesures](#page-235-0) à la page 236

# **Créer des anacrouses**

Il est possible de créer des anacrouses.

PROCÉDER AINSI

- **1.** Dans votre partition, double-cliquez sur le chiffrage de mesure de la première mesure.
- **2.** Dans la boîte de dialogue **Édition de la mesure**, saisissez la longueur de l'anacrouse.
- **3.** Dans l'onglet **Symboles**, ouvrez la section **Chiffrages de mesure**.
- **4.** Activez le symbole de chiffrage de mesure que vous souhaitez utiliser dans le projet.
- **5.** Cliquez au début de la deuxième mesure pour insérer le chiffrage de mesure.
- **6.** Saisissez des notes dans l'anacrouse.
- **7.** Double-cliquez sur le chiffrage de mesure de l'anacrouse.
- **8.** Dans la boîte de dialogue **Édition de la mesure**, activez l'option **Anacrouse**.

# RÉSULTAT

L'anacrouse prend le chiffrage de mesure de la deuxième mesure et le chiffrage de mesure est masqué dans la deuxième mesure.

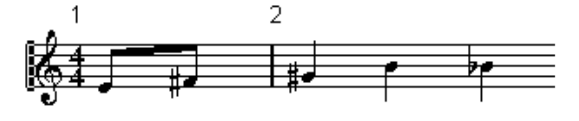

À LA FIN DE CETTE ÉTAPE

Dans l'anacrouse, double-cliquez sur le numéro de mesure et saisissez un décalage de **-1**, ajustez l'affichage des numéros de mesures, puis masquez le **0**.

LIENS ASSOCIÉS [Boîte de dialogue Édition de la mesure](#page-31-0) à la page 32

# <span id="page-238-0"></span>**Créer des anacrouses en masquant des silences**

Vous pouvez créer des anacrouses en masquant des silences.

PROCÉDER AINSI

**1.** Saisissez les notes de l'anacrouse.

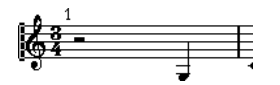

- **2.** Cliquez sur les silences qui précèdent les notes et sélectionnez **Partitions** > **Masquer/ Afficher**.
- **3.** Faites glisser la barre qui sépare la première mesure de la deuxième pour ajuster la largeur de la mesure.

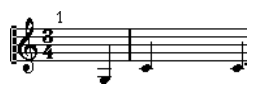

- **4.** Facultatif : Servez-vous de l'outil **Disposition** pour déplacer les notes dans l'anacrouse.
- **5.** Double-cliquez sur le numéro de mesure et saisissez un décalage de -1.

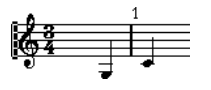

LIENS ASSOCIÉS [Disposition](#page-7-0) à la page 8

# <span id="page-239-0"></span>**Écrire des partitions rythmiques**

Dans Cubase, vous pouvez écrire des partitions rythmiques et assigner des têtes de notes spécifiques à des hauteurs et à des valeurs de note individuelles.

LIENS ASSOCIÉS Configurer les Drum Maps à la page 240 [Configurer une portée pour une partition rythmique](#page-242-0) à la page 243 [Éditer des notes rythmiques](#page-243-0) à la page 244 [Configurer une portée rythmique à une ligne](#page-243-0) à la page 244

# **Configurer les Drum Maps**

Pour pouvoir utiliser des têtes de notes différentes en fonction de la hauteur des notes dans l'**Éditeur de partitions**, vous devez d'abord configurer une Drum Map. Une Drum Map est une liste de sons de percussions intégrant un certain nombre de paramètres relatifs à chaque son.

## PROCÉDER AINSI

- **1.** Sélectionnez une piste MIDI dans la fenêtre **Projet**.
- **2.** Dans l'**Inspecteur**, ouvrez le menu local **Drum Maps** et sélectionnez une Drum Map.
- **3.** Sélectionnez le conteneur MIDI et ouvrez l'**Éditeur de partitions**.
- **4.** Sélectionnez **Partitions** > **Paramètres**.
- **5.** Sélectionnez l'onglet **Portée** et ouvrez l'onglet **Options**.
- **6.** Activez l'option **Utiliser Drum Map de partition** et cliquez sur **Appliquer**.
- **7.** Dans le menu principal, sélectionnez **MIDI** > **Configuration des Drum Maps**.
- **8.** Dans la boîte de dialogue **Configuration des Drum Maps**, configurez les sons/notes MIDI.

## IMPORTANT

Vous pouvez configurer différentes Drum Maps et les assigner à différentes pistes dans un projet. Les différentes Drum Maps peuvent avoir des paramètres de hauteur différents.

LIENS ASSOCIÉS [Boîte de dialogue Configurer les assignations des nuances](#page-254-0) à la page 255 Boîte de dialogue Configuration des Drum Maps à la page 240 [Portée – Onglet Options](#page-102-0) à la page 103

# **Boîte de dialogue Configuration des Drum Maps**

La boîte de dialogue **Configuration des Drum Maps** vous permet de charger, de modifier et d'enregistrer des Drum Maps.

● Pour ouvrir la boîte de dialogue **Configuration des Drum Maps**, sélectionnez **MIDI** > **Configuration des Drum Maps**.

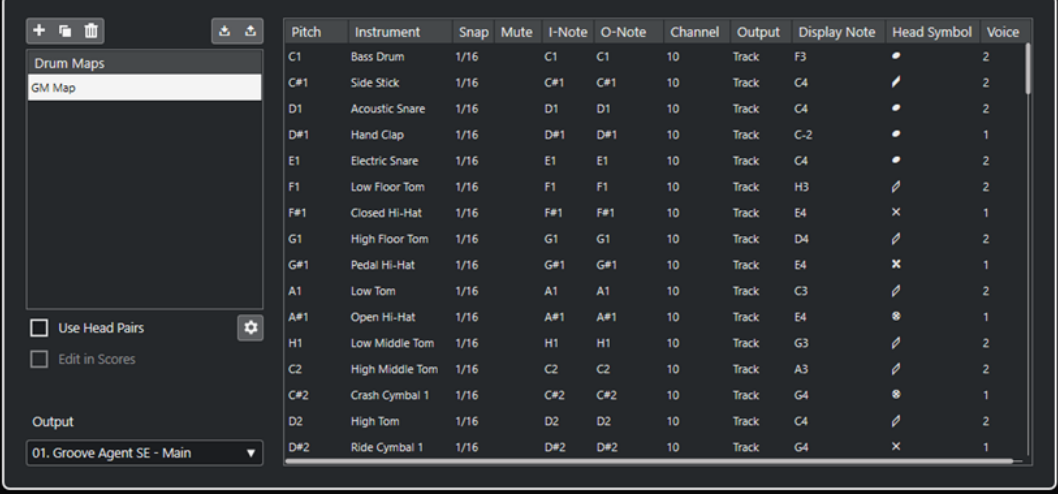

La liste **Drum Maps** à gauche contient les Drum Maps chargées. Les sons et paramètres de la Drum Map sélectionnée apparaissent à droite.

## **Nouvelle Map**

Permet d'ajouter une nouvelle Drum Map au projet. Pour la renommer, cliquez sur son nom dans la liste et saisissez un nouveau nom.

## **Nouv. copie**

Permet de créer une copie de la Drum Map sélectionnée. Vous pouvez ensuite modifier les paramètres des sons rythmiques de la copie et renommer la Drum Map dans la liste.

# **Supprimer**

Permet de supprimer la Drum Map sélectionnée du projet.

# **Charger**

Permet de charger des Drum Maps dans le projet.

# **Enregistrer**

Permet d'enregistrer la Drum Map sélectionnée dans la liste. Les fichiers de Drum Map portent l'extension .drm.

## **Utiliser paires de têtes**

Quand cette option est activée, deux symboles de têtes sont affichés pour chaque son rythmique dans la liste de sons rythmiques.

# **Éditer les paires de têtes**

Permet de personnaliser les paires de notes.

## **Édition dans les partitions**

Quand cette option est activée, vous pouvez modifier les paramètres de la Drum Map de la partition directement dans la partition.

# **Sortie**

Permet de sélectionner la sortie des sons de la Drum Map.

La liste de sons rythmiques à droite contient les colonnes suivantes :

## **Hauteur de note**

Correspond à la I-note du son dans la Drum Map. Elle ne peut pas être éditée ici.

# **Instrument**

Nom du son rythmique dans la map.

# <span id="page-241-0"></span>**Calage**

Valeur utilisée au moment de la saisie et de l'édition des notes.

#### **Rendre muet**

Permet de rendre muets des sons rythmiques.

## **I-Note**

Note d'entrée du son rythmique. Quand vous jouez cette note, elle est assignée au son rythmique correspondant et automatiquement transposée en fonction de la hauteur de note du son.

# **O-Note**

Note de sortie MIDI transmise chaque fois que le son rythmique est lu.

# **Canal**

Canal MIDI sur lequel le son rythmique est joué.

# **Sortie**

Sortie MIDI sur laquelle le son rythmique est joué.

# **Note affichée**

Hauteur de note affichée quand la hauteur est affichée sur la partition. Par exemple, on place généralement les trois sons de la cymbale charleston sur la même ligne du système sur la partition, mais ils sont représentés par des symboles différents. Par conséquent, ils doivent être placés à la même hauteur d'affichage.

## **Symbole de tête**

Quand vous cliquez dans cette colonne, le menu local qui apparaît vous permet de sélectionner un symbole de tête de note pour le son. Si l'option **Utiliser paires de têtes** a été activée dans la boîte de dialogue, vous pouvez sélectionner une paire de têtes de notes.

## **Voix**

Permet de faire en sorte que toutes les notes de la même hauteur soient placées dans une même voix, par exemple afin que leurs silences et la direction de leurs hampes soient gérés de la même manière.

# LIENS ASSOCIÉS

[Configurer les Drum Maps](#page-239-0) à la page 240

# **Assigner des paires de têtes de notes**

Vous pouvez utiliser des têtes de notes différentes pour différents sons rythmiques et différentes valeurs de note.

Tous les symboles de têtes sont organisés par paires, par défaut une tête vide et une tête pleine. Les têtes de notes vides sont utilisées pour les blanches et les figures de notes plus longues, tandis que les têtes pleines sont utilisées pour les noires et les figures de notes plus courtes.

PROCÉDER AINSI

- **1.** Sélectionnez **MIDI** > **Configuration des Drum Maps**.
- **2.** Activez l'option **Utiliser paires de têtes**.

La colonne **Symbole de tête** contient maintenant deux symboles de têtes pour chaque son rythmique.

<span id="page-242-0"></span>**3.** Cliquez dans la colonne **Symbole de tête** pour ouvrir le menu local et sélectionner une nouvelle paire de têtes.

## RÉSULTAT

La nouvelle paire de têtes est assignée au son ou à la note rythmique.

# **Éditer des paires de têtes de notes**

Si les paires de têtes de notes par défaut ne vous conviennent pas, vous pouvez les éditer.

PROCÉDER AINSI

- **1.** Sélectionnez **MIDI** > **Configuration des Drum Maps**.
- **2.** Sélectionnez **Éditer les paires de têtes**.
- **3.** Cliquez dans une cellule et sélectionnez un nouveau symbole dans le menu local.

# **Éditer des Drum Maps dans la partition**

Vous pouvez modifier les paramètres de la Drum Map directement dans la partition.

PROCÉDER AINSI

- **1.** Ouvrez l'**Éditeur de partitions**.
- **2.** Sélectionnez **MIDI** > **Configuration des Drum Maps**.
- **3.** Activez **Édition dans les partitions**.
- **4.** Procédez de l'une des manières suivantes :
	- Pour changer la hauteur d'affichage du son rythmique, transposez une note.
	- Pour configurer les paramètres de tête de note d'un son rythmique, double-cliquez sur une note.
	- Pour assigner un son rythmique à une autre voix, faites un clic droit sur la note rythmique, puis sélectionnez une voix dans le menu local **Déplacer vers voix**. Pour que cela soit possible, il faut que vous ayez configuré les voix de polyphonie.

LIENS ASSOCIÉS [Note affichée](#page-241-0) à la page 242 [Configurer des voix de polyphonie](#page-111-0) à la page 112 [Activer les voix et saisir des notes](#page-112-0) à la page 113

# **Configurer une portée pour une partition rythmique**

Vous pouvez configurer une portée pour inscrire des notes rythmiques dans votre partition.

PROCÉDER AINSI

- **1.** Sélectionnez **Partitions** > **Paramètres**.
- **2.** Sélectionnez l'onglet **Portée** et ouvrez l'onglet **Options**.
- **3.** Activez l'option **Utiliser Drum Map de partition**.
- **4.** Configurez l'option des sections **Commutateurs**, **Drum Map de partition** et **Hampes fixes**.

# <span id="page-243-0"></span>**5.** Cliquez sur **Appliquer**.

## RÉSULTAT

Vous pouvez maintenant inscrire des notes rythmiques sur votre partition.

```
LIENS ASSOCIÉS
Portée – Onglet Options à la page 103
Configurer une portée rythmique à une ligne à la page 244
Voicing polyphonique à la page 111
```
# **Éditer des notes rythmiques**

Vous pouvez créer et éditer des notes rythmiques en procédant de la même manière que pour les notes classiques.

Quand vous utilisez une Drum Map et déplacez une note verticalement, la hauteur d'affichage change en conséquence.

Quand vous saisissez et modifiez la hauteur des notes sur une portée rythmique à une ligne, aidez-vous de l'indication **Valeur à la souris** de la barre d'état pour vous guider quand vous faites glisser la note vers le haut ou le bas.

# À NOTER

Si la Drum Map contient deux notes de même hauteur, par exemple une charleston ouverte et une charleston fermée, vous pouvez accéder à la seconde note en maintenant enfoncée la touche **Ctrl/Cmd** .

LIENS ASSOCIÉS [Note affichée](#page-241-0) à la page 242 [Valeur à la souris](#page-14-0) à la page 15

# **Configurer une portée rythmique à une ligne**

Il est possible de configurer une portée rythmique ne comprenant qu'une seule ligne et d'afficher les notes sous la ligne, sur la ligne ou au-dessus.

# PROCÉDER AINSI

- **1.** Sélectionnez **Partitions** > **Paramètres**.
- **2.** Sélectionnez l'onglet **Portée** et ouvrez l'onglet **Options**.
- **3.** Activez l'option **Utiliser Drum Map de partition**.
- **4.** Activez l'option **Portée rythm. à 1 ligne**.
- **5.** Dans le champ de valeur, configurez un intervalle de hauteur afin de déterminer quelles hauteurs sont affichées sur la ligne.

Les notes qui ne sont pas comprises dans cet intervalle sont automatiquement affichées sous la ligne ou au-dessus.

**6.** Cliquez sur **Appliquer**.

LIENS ASSOCIÉS [Portée – Onglet Options](#page-102-0) à la page 103

# **Tablature**

Dans Cubase, vous pouvez convertir les notations classiques en tablatures ou travailler directement en tablature dès le départ.

Les tablatures sont une alternative à la notation classique qui est souvent utilisée pour des instruments à cordes tels que la guitare. Sur les tablatures, les hauteurs sont représentées par des numéros de frettes positionnés sur des lignes qui correspondent aux cordes de l'instrument.

Les tablatures s'éditent de la même manière que les notations classiques. Vous pouvez déplacer les notes, configurer les ligatures, les directions des hampes, etc.

LIENS ASSOCIÉS

Créer des tablatures sans passer par la notation classique à la page 245 [Afficher des notations classiques sur des tablatures](#page-245-0) à la page 246 [Changer les têtes de notes en numéros](#page-246-0) à la page 247 [Configurer la police des tablatures](#page-247-0) à la page 248 [Changer la hauteur des notes](#page-247-0) à la page 248 [Déplacer des notes sur une autre corde](#page-248-0) à la page 249

# **Créer des tablatures sans passer par la notation classique**

Vous pouvez créer des tablatures sans passer par la notation classique.

PROCÉDER AINSI

- **1.** Dans l'**Éditeur de partitions**, double-cliquez sur le symbole de clef.
- **2.** Dans la boîte de dialogue **Éditer la clef**, changez la clef en tablature.

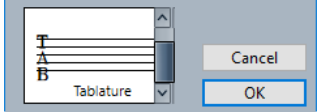

- **3.** Sélectionnez **Partitions** > **Paramètres**.
- **4.** Sélectionnez l'onglet **Portée** et ouvrez l'onglet **Options**.
- **5.** Dans le champ de valeur **Lignes du système**, indiquez le nombre de cordes que possède votre instrument.
- **6.** Dans le champ de valeur **Ajouter espace**, saisissez **1** ou **2**. Cette valeur détermine l'espacement des notes sur les lignes.
- **7.** Ouvrez l'onglet **Tablature** et activez l'option **Mode Tablature**.
- **8.** Configurez les autres options.
- **9.** Cliquez sur **Appliquer**.
- **10.** Dans la barre d'outils **Éditeur de partitions**, sélectionnez **Insérer une note**.
- **11.** Placez le pointeur sur la partition, appuyez sur le bouton de la souris et faites glisser dans le sens vertical de manière à placer la note sur la corde souhaitée avec le bon numéro de frette.

<span id="page-245-0"></span>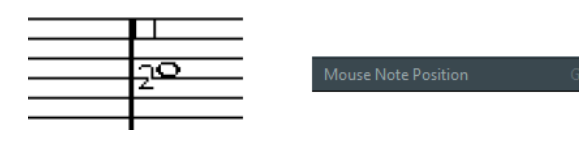

# À NOTER

Quand vous faites glisser le pointeur dans le sens vertical, le programme sélectionne automatiquement la corde la plus basse possible. Si vous souhaitez que le numéro de frette soit supérieur à 4 sur une tablature de guitare, par exemple, utilisez l'option **Déplacer vers corde**.

**12.** Relâchez le bouton de la souris.

RÉSULTAT La note est placée sur la partition.

LIENS ASSOCIÉS [Boîte de dialogue Éditer la clef](#page-32-0) à la page 33 [Portée – Onglet Options](#page-102-0) à la page 103 [Portée – Onglet Tablature](#page-106-0) à la page 107

# **Afficher des notations classiques sur des tablatures**

Vous pouvez afficher votre partition sous forme de tablatures.

CONDITION PRÉALABLE

- Vous avez réalisé des opérations d'édition de base telles que la quantification pour faire en sorte que la partition soit aussi lisible que possible.
- Les notes de la partition sont comprises dans la tessiture de l'instrument.

## PROCÉDER AINSI

- **1.** Sélectionnez **Partitions** > **Paramètres**.
- **2.** Sélectionnez l'onglet **Portée** et ouvrez l'onglet **Tablature**.
- **3.** Activez le **Mode Tablature**.
- **4.** Procédez de l'une des manières suivantes :
	- Ouvrez le menu local **Instrument** et sélectionnez l'un des instruments prédéfinis.
	- Dans la section **Accordage des cordes**, configurez l'accordage des cordes à vide dans les champs de valeur. Pour désactiver une corde, configurez-la sur **Éteint**.
- **5.** Facultatif : Dans le champ de valeur **Capo**, saisissez une valeur pour placer un capodastre sur la frette correspondante.
- **6.** Configurez les autres options.
- **7.** Cliquez sur **Appliquer**.

# RÉSULTAT

La partition est représentée sous forme de tablature.

<span id="page-246-0"></span>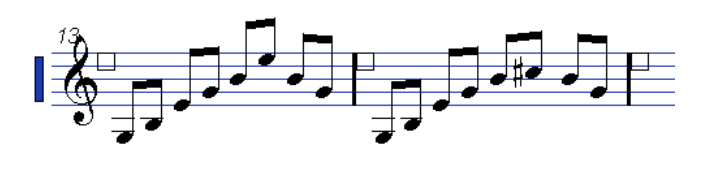

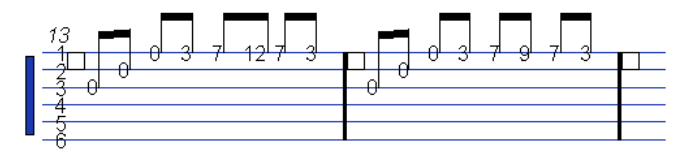

Avant et après activation du mode tablature

À LA FIN DE CETTE ÉTAPE

Vous pouvez revenir à la notation classique en désactivant le **Mode Tablature**.

LIENS ASSOCIÉS [Portée – Onglet Tablature](#page-106-0) à la page 107

# **Utiliser les canaux MIDI 1 à 6**

Avec un synthétiseur de guitare permettant de transmettre chaque corde sur un canal MIDI différent, il est possible de faire en sorte que les notes soient automatiquement placées sur les bonnes cordes en fonction de leur canal MIDI.

CONDITION PRÉALABLE

- Votre instrument à cordes MIDI possède six cordes maximum.
- Vous avez configuré votre instrument de sorte que la corde de Mi aigu transmette sur le canal MIDI 1, la corde de Si sur le canal MIDI 2, etc.

PROCÉDER AINSI

- **1.** Sélectionnez **Partitions** > **Paramètres**.
- **2.** Sélectionnez l'onglet **Portée** et ouvrez l'onglet **Tablature**.
- **3.** Activez l'option **Canal MIDI 1–6**.
- **4.** Activez le **Mode Tablature**.
- **5.** Configurez les autres options.
- **6.** Cliquez sur **Appliquer**.

## RÉSULTAT

Les notes sont automatiquement placées sur les bonnes cordes en fonction de leur valeur de canal MIDI.

# **Changer les têtes de notes en numéros**

Si vous ne souhaitez pas que toutes les notations soient écrites en tablatures, vous pouvez ne changer que certaines des têtes de notes individuelles en numéros.

PROCÉDER AINSI

- **1.** Double-cliquez sur une tête de note.
- **2.** Dans la boîte de dialogue **Définir infos note**, activez l'option **Tablature**.

<span id="page-247-0"></span>**3.** Dans le champ de valeur à droite, saisissez un numéro de frette.

 $\blacksquare$  Tablature  $\blacksquare$   $\blacksquare$ 

# **4.** Cliquez sur **Appliquer**.

# RÉSULTAT

Les têtes de notes sont converties en numéros.

# CONSEIL

Vous pouvez également utiliser les options de la section **Tête de note** de la zone droite pour arriver au même résultat.

LIENS ASSOCIÉS [Boîte de dialogue Définir infos note](#page-121-0) à la page 122 [Section Tête de note](#page-125-0) à la page 126

# **Configurer la police des tablatures**

Vous pouvez configurer la police des chiffres utilisés dans les tablatures.

## PROCÉDER AINSI

- **1.** Ouvrez la boîte de dialogue **Paramètres de partition** (page **Projet**–**Paramètres de police**).
- **2.** Ouvrez l'onglet **Texte de projet**.
- **3.** Ouvrez le menu local **Police pour** et sélectionnez **Tablatures**.
- **4.** Ouvrez le menu local **Police** et sélectionnez une police.
- **5.** Ouvrez le menu local **Taille** et sélectionnez une taille pour la police.
- **6.** Cliquez sur **Appliquer**.

```
RÉSULTAT
```
Les tablatures sont affichées dans la police configurée.

LIENS ASSOCIÉS [Texte de projet](#page-79-0) à la page 80

# **Changer la hauteur des notes**

Vous pouvez changer la hauteur des notes de votre tablature.

PROCÉDER AINSI

- **1.** Sélectionnez la note que vous souhaitez changer.
- **2.** Procédez de l'une des manières suivantes :
	- Faites glisser la tête de note vers le haut ou le bas pour la placer à la hauteur souhaitée. À NOTER

Aidez-vous de l'indication **Valeur à la souris** indiquée dans la barre d'état pour placer la note.

<span id="page-248-0"></span>● Changez la valeur de **Hauteur de note** dans la ligne d'infos.

# RÉSULTAT

La corde et le numéro de frette sont automatiquement actualisés sur la partition.

LIENS ASSOCIÉS [Valeur à la souris](#page-14-0) à la page 15 [Ligne d'infos](#page-14-0) à la page 15

# **Déplacer des notes sur une autre corde**

Vous pouvez déplacer des notes sur une autre corde, par exemple si vous souhaitez éviter les cordes à vide pour une guitare.

# PROCÉDER AINSI

- **1.** Sélectionnez la ou les notes que vous souhaitez déplacer sur une autre corde.
- **2.** Faites un clic droit sur l'une des notes sélectionnées et sélectionnez la corde souhaitée dans le sous-menu **Déplacer vers corde**.

# RÉSULTAT

Le numéro est automatiquement modifié en fonction de l'accordage de l'instrument configuré dans la boîte de dialogue **Paramètres de partition** (onglet **Portée**–**Tablature**).

LIENS ASSOCIÉS [Portée – Onglet Tablature](#page-106-0) à la page 107

# **Notation rythmique**

Dans Cubase, vous pouvez afficher votre partition en notation rythmique si vous souhaitez vous concentrer sur les informations rythmiques, par exemple pour les répliques ou le conducteur. La notation rythmique peut également vous aider à créer des lead sheets.

Vous pouvez afficher votre conducteur ou des passages d'une partition en notation rythmique. La plus petite partie qu'il est possible d'afficher en notation rythmique est une mesure. Même si vous ne sélectionnez qu'une note, toute la mesure change de notation.

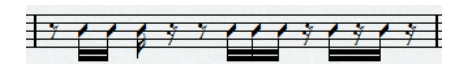

Dans les systèmes, il est possible d'afficher une portée en notation classique et l'autre en notation rythmique.

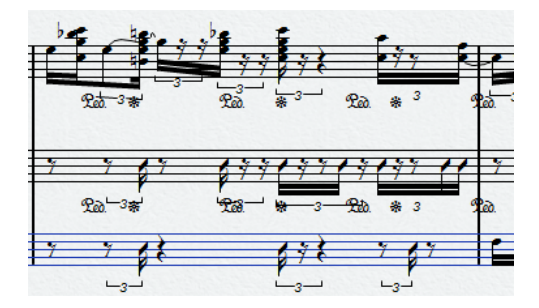

Si vous utilisez des voix de polyphonie, vous pouvez afficher une voix en notation classique et l'autre en notation rythmique.

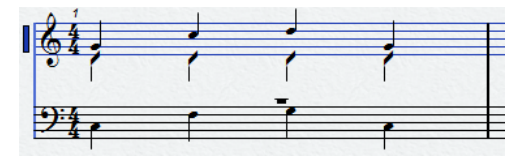

## IMPORTANT

- La notation rythmique étant une fonction d'affichage, elle n'est pas destructive. Il est possible d'alterner entre notation classique et notation rythmique.
- La page **Style de notation** de la boîte de dialogue **Paramètres de partition** contient des options qui permettent de modifier l'apparence de la notation rythmique.

# LIENS ASSOCIÉS

[Projet – Page Style de notation](#page-82-0) à la page 83 [Afficher la notation classique sous forme de notation rythmique](#page-250-0) à la page 251 [Afficher des notations rythmiques sous forme de notations classiques](#page-250-0) à la page 251 [Indicateurs de mesures rythmiques](#page-251-0) à la page 252 [Masquer les notes et silences dans des mesures](#page-251-0) à la page 252 [Remplacer la notation par des signes de mesure de reprise](#page-252-0) à la page 253

# <span id="page-250-0"></span>**Afficher la notation classique sous forme de notation rythmique**

Vous pouvez afficher la notation classique sous forme de notation rythmique. La notation rythmique étant une fonction d'affichage, elle n'est pas destructive. Il est possible d'alterner entre notation classique et notation rythmique.

# CONDITION PRÉALABLE

Vous avez ouvert votre partition dans Cubase et procédé à des éditions de base afin de rendre la partition aussi lisible que possible.

# PROCÉDER AINSI

- **1.** Sélectionnez les notes que vous souhaitez afficher en notation rythmique.
- **2.** Sélectionnez **Partitions** > **Notation rythmique** > **Afficher notation rythmique**.

## RÉSULTAT

Le passage sélectionné est affiché sous forme de notation rythmique.

- Les têtes de notes changent de forme.
- Les hauteurs sont suspendues et toutes les têtes de notes rythmiques sont affichées à la même position verticalement.
- Les notes se trouvant à la même position (les accords, par exemple) sont suspendues et représentées par une seule tête de note.
- Les liaisons de prolongation entre des mesures de notation rythmique et des mesures de notation classique sont suspendues.
- Au lieu des silences, les mesures qui ne contiennent pas de notes sont remplies par le nombre de slashs qui correspond au numérateur du chiffrage de mesure.

## LIENS ASSOCIÉS

[Projet – Page Style de notation](#page-82-0) à la page 83 Afficher des notations rythmiques sous forme de notations classiques à la page 251

# **Afficher des notations rythmiques sous forme de notations classiques**

Vous pouvez suspendre provisoirement la notation rythmique et utiliser des notes classiques pour un passage. La notation rythmique est une fonction d'affichage et elle est donc non destructive. Il est possible d'alterner entre notation classique et notation rythmique.

# CONDITION PRÉALABLE

Des parties de votre partition sont en notation rythmique.

# PROCÉDER AINSI

- **1.** Sélectionnez les notes que vous souhaitez afficher sous forme de notation classique.
- **2.** Sélectionnez **Partitions** > **Notation rythmique** > **Afficher notation classique**.

# RÉSULTAT

Le passage sélectionné est affiché sous forme de notation classique.

Les têtes de notes rythmiques sont remplacées par des têtes de notes classiques.

- <span id="page-251-0"></span>Les hauteurs des notes, les accords et les liaisons de prolongation sont affichés.
- Les mesures qui étaient remplies de slashs sont affichées avec des silences.

LIENS ASSOCIÉS [Projet – Page Style de notation](#page-82-0) à la page 83 [Afficher la notation classique sous forme de notation rythmique](#page-250-0) à la page 251

# **Indicateurs de mesures rythmiques**

Les indicateurs de mesures rythmiques indiquent quelles parties de la partition sont en notation rythmique.

Vous pouvez afficher les indicateurs de mesures rythmiques sur votre partition en activant l'option **Couper/Rythme** dans la barre des filtres de l'**Éditeur de partitions**.

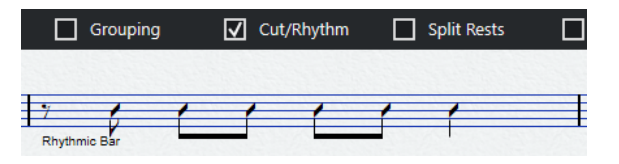

Pour masquer les indicateurs de mesures rythmiques, désactivez l'option **Couper/Rythme**.

# À NOTER

Les indicateurs de mesures rythmiques n'apparaissent pas sur les impressions.

LIENS ASSOCIÉS [Filtres](#page-16-0) à la page 17 [Afficher la notation classique sous forme de notation rythmique](#page-250-0) à la page 251

# **Masquer les notes et silences dans des mesures**

Vous pouvez masquer les notes et silences dans une ou plusieurs mesures afin de vous concentrer sur des parties spécifiques de votre partition sans rien supprimer. Seul l'affichage change et les notes et silences sont toujours lus comme auparavant.

PROCÉDER AINSI

- **1.** Sélectionnez une note dans la mesure dont vous souhaitez effacer le contenu.
- **2.** Sélectionnez **Partitions** > **Notation rythmique** > **Effacer la mesure**.

## RÉSULTAT

Les notes et silences sont tous masqués dans la mesure.

# À LA FIN DE CETTE ÉTAPE

Pour afficher à nouveau la notation normale ou la notation rythmique, activez/désactivez l'option **Couper/Rythme** dans la barre des filtres, faites un clic droit sur l'indicateur de mesure rythmique, puis sélectionnez l'option correspondante dans le menu contextuel.

# LIENS ASSOCIÉS

Indicateurs de mesures rythmiques à la page 252 [Afficher la notation classique sous forme de notation rythmique](#page-250-0) à la page 251 [Afficher des notations rythmiques sous forme de notations classiques](#page-250-0) à la page 251
# <span id="page-252-0"></span>**Remplacer la notation par des signes de mesure de reprise**

Vous pouvez afficher un signe de mesure de reprise à la place de la notation classique ou rythmique dans une ou plusieurs mesures.

PROCÉDER AINSI

- **1.** Sélectionnez une ou plusieurs notes.
- **2.** Sélectionnez **Partitions** > **Notation rythmique** > **Afficher signe de mesure de reprise**.

### RÉSULTAT

Toutes les notes et tous les silences sont masqués dans cette mesure et ils sont remplacés par un signe de mesure de reprise.

## À NOTER

L'affichage d'un signe de mesure de reprise est une option d'affichage qui n'a pas d'effet en lecture. Toutes notes et tous les silences sont lus normalement.

## À LA FIN DE CETTE ÉTAPE

Pour afficher à nouveau la notation normale ou la notation rythmique, activez/désactivez l'option **Couper/Rythme** dans la barre des filtres, faites un clic droit sur l'indicateur de mesure rythmique, puis sélectionnez l'option correspondante dans le menu contextuel.

LIENS ASSOCIÉS [Section Autres](#page-163-0) à la page 164

# <span id="page-253-0"></span>**Lecture**

Cubase peut lire les répétitions, les symboles de projet et les nuances attribuées.

LIENS ASSOCIÉS Lire des reprises et des symboles de projet à la page 254 Nuances attribuées à la page 254 [Boîte de dialogue Configurer les assignations des nuances](#page-254-0) à la page 255 [Insérer des symboles de nuances](#page-255-0) à la page 256

# **Lire des reprises et des symboles de projet**

Cubase peut lire des indications telles que des reprises et des symboles de niveau projet, tels que segnos, codas, da capos et finals.

#### CONDITION PRÉALABLE

Votre partition contient des reprises ou des symboles de projet.

PROCÉDER AINSI

**1.** Faites un clic droit sur la barre d'outils de l'**Éditeur de partitions**, puis activez **Arrangeur**  dans le menu contextuel.

Les commandes de l'**Arrangeur** apparaissent.

 $44.77 m$ 

**2.** Cliquez sur **Activer mode Arrangeur** et lancez la lecture.

## RÉSULTAT

Les reprises et les symboles de projet de la partition sont pris en compte pendant la lecture.

LIENS ASSOCIÉS [Niveaux](#page-144-0) à la page 145 [Section Autres](#page-163-0) à la page 164

# **Nuances attribuées**

Les nuances attribuées dans Cubase utilisent la fonctionnalité **Note Expression**.

Vous pouvez faire en sorte que les nuances attribuées modifient les valeurs de vélocité en pourcentages, transmettent des messages de contrôleur de volume ou transmettent des messages de contrôleur génériques supplémentaires. Il est également possible d'associer ces méthodes.

LIENS ASSOCIÉS [Section Assignations des nuances](#page-155-0) à la page 156 [Boîte de dialogue Configurer les assignations des nuances](#page-254-0) à la page 255 [Insérer des symboles de nuances](#page-255-0) à la page 256

# <span id="page-254-0"></span>**Boîte de dialogue Configurer les assignations des nuances**

La boîte de dialogue **Configurer les assignations des nuances** permet de configurer les symboles des nuances.

Pour ouvrir la boîte de dialogue **Configurer les assignations des nuances**, faites un clic droit sur l'un des symboles dans la section **Assignations des nuances** de l'onglet **Symboles**, puis sélectionnez **Assignations des nuances**.

#### À NOTER

Si votre partition contient déjà des symboles de nuances attribués, vous pouvez également double-cliquer sur un symbole pour ouvrir la boîte de dialogue **Configurer les assignations des nuances**.

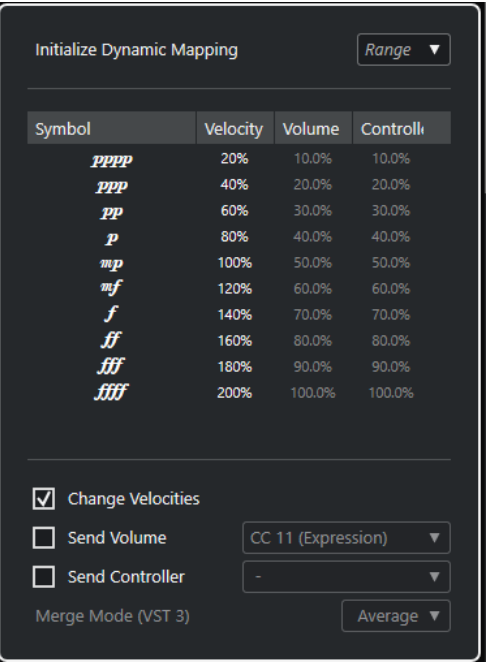

Voici les options disponibles :

#### **Initialiser les assignations des nuances**

Permet de définir l'étendue des nuances de l'œuvre à l'aide de symboles de nuances attribués. Ouvrez le menu local à droite et activez l'option **pp - ff** si vous ne souhaitez pas que les symboles de nuances extrêmes (**pppp**, **ppp**, **ffff** et **fff**) aient un effet. Activez l'option **pppp - ffff** si vous souhaitez utiliser toute l'étendue des nuances.

## **Symbole**

Symboles des nuances.

## **Vélocité**

Activez l'option **Changer vélocités** afin de pouvoir utiliser la colonne **Vélocité** pour assigner une vélocité au symbole de nuance. Le pourcentage détermine dans quelle mesure le symbole augmente ou réduit la valeur de vélocité d'une note.

#### **Volume**

Activez l'option **Transmettre volume** afin d'utiliser la colonne **Volume** pour assigner un volume au symbole de nuance. Le pourcentage détermine dans quelle mesure le symbole correspondant augmente ou réduit le volume d'une note. Servez-vous du <span id="page-255-0"></span>menu local pour utiliser, au choix, les contrôleurs MIDI 7 ou 11, ou le paramètre de volume VST 3.

### À NOTER

Si vous sélectionnez **Volume VST 3**, les événements de volume VST 3 des notes fusionnent avec le volume assigné aux symboles de nuances conformément au **Mode de fusion (VST 3)** paramétré. Veillez néanmoins à ce qu'il n'y ait pas d'événements de contrôleurs MIDI 7 (Main Volume) ou 11 (Expression) sur la piste de contrôleur dans la partie que vous éditez.

## **Contrôleur**

Activez l'option **Transmettre contrôleur** afin d'utiliser la colonne **Contrôleur** pour assigner un contrôleur au symbole de nuance. Le pourcentage détermine dans quelle mesure le symbole correspondant augmente ou réduit la valeur de contrôleur d'une note.

Vous pouvez également transmettre un contrôleur MIDI supplémentaire (autre que les contrôleurs MIDI 7 et 11).

À NOTER

En combinant les options **Transmettre contrôleur** et **Transmettre volume**, vous pouvez configurer un son qui gagne en brillance à mesure qu'il augmente en volume, ce qui est utile pour les cordes, les bois et les cuivres.

## **Mode de fusion (VST 3)**

Affecte le résultat du paramètre **Volume VST 3** des notes et des symboles de nuances. Avec l'option **Moyenne**, c'est la moyenne des deux messages de volume des notes qui est utilisée. Quand l'option **Fusionner** est activée, le paramètre **Volume VST 3** des symboles de nuances module le paramètre **Volume VST 3** des notes. Avec des valeurs élevées, le volume des notes augmente et avec des valeurs basses, il baisse.

LIENS ASSOCIÉS [Section Assignations des nuances](#page-155-0) à la page 156 Insérer des symboles de nuances à la page 256 [Nuances attribuées](#page-253-0) à la page 254

# **Insérer des symboles de nuances**

Vous pouvez insérer des symboles de nuances dans votre partition.

CONDITION PRÉALABLE

Vous avez configuré les nuances.

## PROCÉDER AINSI

- **1.** Dans la section **Nuances** ou dans la section **Assignations des nuances**, sélectionnez le symbole de nuance souhaité.
- **2.** Cliquez dans l'**Éditeur de partitions** à l'endroit où vous souhaitez insérer le symbole. Les symboles de nuances attribués ont des thèmes de couleurs différents des symboles de nuances classiques.

## À NOTER

Vous pouvez modifier les symboles de nuances en ouvrant le menu contextuel et en sélectionnant **Vers le haut (+)** ou **Vers le bas (-)**.

## RÉSULTAT

- Les crescendos et les decrescendos sont actualisés de façon automatique : si vous insérez un crescendo entre deux symboles de nuances et que l'ordre de ces symboles est inversé, le crescendo devient automatiquement un decrescendo.
- Quand vous insérez un symbole de crescendo qui n'est pas précédé d'un symbole de nuance, la valeur de début est mezzo forte.
- Quand vous insérez un symbole de crescendo qui n'est pas suivi d'un symbole de nuance, une valeur de fin est automatiquement calculée.

Pour un crescendo, cette valeur est supérieure d'un point à la valeur de début et pour un decrescendo inférieure d'un point à la valeur de début.

## LIENS ASSOCIÉS

[Section Nuances](#page-157-0) à la page 158 [Section Assignations des nuances](#page-155-0) à la page 156 [Boîte de dialogue Configurer les assignations des nuances](#page-254-0) à la page 255 [Nuances attribuées](#page-253-0) à la page 254

# **Index**

# **A**

Accelerando [135](#page-134-0) Accents [83](#page-82-0) Accolades [230](#page-229-0) Accord actuel [15](#page-14-0) Accordage des cordes [107](#page-106-0) Afficher les positions des mesures/temps [58](#page-57-0) Aligner Nuances [178](#page-177-0) Symboles de partition [178](#page-177-0) Texte [108](#page-107-0) Altérations Distance par rapport à la note [122](#page-121-0) Paramètres [128](#page-127-0) Paramètres de partition [88](#page-87-0) Archets [122](#page-121-0) Articulations [156](#page-155-0) Assignations des nuances [156](#page-155-0) Autres symboles [164](#page-163-0)

## **B**

Barre d'état [15](#page-14-0) Barre d'outils [7](#page-6-0) Barre d'outils de partition [15](#page-14-0) Barres de ligature [83](#page-82-0) Accelerando [135](#page-134-0) Ajustement manuel [137](#page-136-0) Apparence [131](#page-130-0) Barre [83](#page-82-0) Barres de ligature [133](#page-132-0) Brillenbass [133](#page-132-0) Chiffrages de mesure à numérateurs multiples [132](#page-131-0) Désactiver [132](#page-131-0) Direction des hampes [120](#page-119-0) Groupement des notes [131](#page-130-0) Grouper des notes [132](#page-131-0) Patterns de clic [133](#page-132-0) Répétitions [134](#page-133-0) Retirer [135](#page-134-0) Ritardando [135](#page-134-0) Supprimer [135](#page-134-0) Sur plusieurs portées [136](#page-135-0) Barres de mesures [83,](#page-82-0) [224](#page-223-0) Édition [227](#page-226-0) Propriétés [225](#page-224-0) Basse de spectacle [133](#page-132-0) Bibliothèque de guitare [90](#page-89-0) Ajouter des symboles [153](#page-152-0) Bloc de texte [189](#page-188-0), [190](#page-189-0) Brillenbass [133](#page-132-0)

# **C**

Caler les liaisons sur les notes [159](#page-158-0) Caler verticalement les silences et les reprises [140](#page-139-0) Capo [107](#page-106-0) Chiffrage de mesure [30,](#page-29-0) [83](#page-82-0) Configuration [31](#page-30-0) Configuration initiale [31](#page-30-0) Éditer [74](#page-73-0) Édition [32](#page-31-0) Insérer [73](#page-72-0) Symboles [151](#page-150-0) Chiffrages de mesure à numérateurs multiples [132](#page-131-0) Clef/Tonalité [36,](#page-35-0) [98](#page-97-0) Clefs [30,](#page-29-0) [83](#page-82-0) Configuration [33](#page-32-0) Configuration initiale [31](#page-30-0) Déplacer [74](#page-73-0) Éditer [74](#page-73-0) Édition [33](#page-32-0) Insérer [73](#page-72-0) Options [36](#page-35-0) Propriétés [34](#page-33-0) Symboles [151](#page-150-0) Clefs etc. [157](#page-156-0) Copier Attributs des notes [131](#page-130-0) Notes et symboles d'une mesure à une autre [174](#page-173-0) Copier mesure [175](#page-174-0) Couleurs [130](#page-129-0) Couper des liaisons de prolongation [138](#page-137-0) Couplets (Paroles) [188](#page-187-0) Courbes de Bézier [160](#page-159-0) Crescendo [158](#page-157-0) Crochets [230](#page-229-0)

# **D**

Décalage [91](#page-90-0) Numéros de mesures [206](#page-205-0) Numéros de pages [83](#page-82-0) Définir infos note [122](#page-121-0) Définir trille [163](#page-162-0) Déplacer des notes dans des voix [113,](#page-112-0) [114](#page-113-0) Déplacer graphiquement des notes [139](#page-138-0) Désignation enharmonique [129](#page-128-0) Diminuendo [158](#page-157-0) Direction des hampes [120](#page-119-0) Dans les voix de polyphonie [119](#page-118-0) Définir infos note [122](#page-121-0) Inversion manuelle [120](#page-119-0) Notes groupées [121](#page-120-0) Disposition automatique [220](#page-219-0)

Dispositions [210](#page-209-0) Exporter [213](#page-212-0) Importer des symboles [212](#page-211-0) Ouvrir [211](#page-210-0) Retirer [212](#page-211-0) Drum Map de partition [103](#page-102-0) Drum Maps Boîte de dialogue de configuration [240](#page-239-0) Configurer [240](#page-239-0) Éditer [243](#page-242-0) Dupliquer des notes [65](#page-64-0) Durée des notes [68](#page-67-0)

# **E**

Éclatement [50,](#page-49-0) [114](#page-113-0) Éditeur de partitions Affichage [14](#page-13-0) Fenêtre [5](#page-4-0) Éditeur de texte [194](#page-193-0) Édition de la hauteur [64](#page-63-0) Effacer la mesure [252](#page-251-0) Enharmonie [129](#page-128-0) Toute la mesure [88](#page-87-0) Ensemble d'attributs [82](#page-81-0) Ensemble d'attributs textuels [195](#page-194-0) Créer [195](#page-194-0) Espacements [91](#page-90-0) Événements de notes [125](#page-124-0) Expression Map [155](#page-154-0) Extraire des voix [118](#page-117-0)

# **F**

Favoris [149](#page-148-0) Fenêtre Info position [23](#page-22-0) Fichiers image [166](#page-165-0) Propriétés [167](#page-166-0) Filtres [17](#page-16-0) Fonction d'entrée MIDI [64](#page-63-0) Formats des noms de notes [42](#page-41-0) Fusionner des portées [117](#page-116-0)

# **G**

Groupement Patterns de clic [83](#page-82-0) Groupement automatique des notes [132](#page-131-0)

# **H**

Hampes fixes [103](#page-102-0) Hauteur des notes [63](#page-62-0)–[65](#page-64-0)

# **I**

Impression Mise en page [30](#page-29-0) Partitions [44](#page-43-0) Indicateurs de mesures rythmiques [252](#page-251-0) Insérer des notes [59](#page-58-0) Insertion de notes [58](#page-57-0)

Inspecteur [18,](#page-17-0) [20,](#page-19-0) [21](#page-20-0) Sections [22](#page-21-0) Instruments transpositeurs [43](#page-42-0) Inverser Crescendo [158](#page-157-0) Hampes [120](#page-119-0) Liaisons d'expression [160](#page-159-0)

# **L**

Liaisons d'expression Bézier [160](#page-159-0) Direction [160](#page-159-0) Forme [160](#page-159-0) Insérer [159](#page-158-0) Liaisons de prolongation [137](#page-136-0) Couper [138](#page-137-0) Direction [122](#page-121-0) Insérer en tant que symboles [159](#page-158-0) Scinder [71](#page-70-0) Ligne d'infos [15](#page-14-0) Longueurs des notes [69](#page-68-0) Lignes de mélisme [205](#page-204-0) Lignes supplémentaires [122](#page-121-0) Lignes/Trilles [162](#page-161-0) Limites des notes [103](#page-102-0) Longueur des hampes [121](#page-120-0) Longueurs des notes [69](#page-68-0)

# **M**

```
Marqueurs 213
Masquer
   Barres de ligature 122
    Crochets 122
    Hampes 122
    Notes et silences 252
   Objets 234
Mesures
    Déplacer sur la portée suivante/précédente 231
    Nombre sur la page 231
    Nombre sur la portée 230
Mode Arrangeur 254
Mode Édition 14
Mode H. W. Henze 83
Mode Page 14
Mode Portée 105
Modes de calage 53
Mots 193
    Symboles 168
MusicXML 215
    Exporter 219
   Importer 219
```
# **N**

N-olets [83](#page-82-0), [144](#page-143-0) Constituer [143](#page-142-0) N-olets [143](#page-142-0) Symboles de groupes [162](#page-161-0)

Niveaux [145](#page-144-0) Activer/Désactiver [147](#page-146-0) Assigner [146](#page-145-0) Insérer des symboles [148](#page-147-0) Niveaux de verrouillage [54](#page-53-0) Nombre de mesures [230](#page-229-0), [231](#page-230-0) Noms de notes en allemand [42](#page-41-0) Noms de notes en anglais [42](#page-41-0) Noms de notes en solfège [42](#page-41-0) Noms des portées [83](#page-82-0), [98](#page-97-0) Éditer [200](#page-199-0) Propriétés [201](#page-200-0) Notation des hauteurs [42](#page-41-0) Notation rythmique [83,](#page-82-0) [250](#page-249-0) Afficher sous forme de notation classique [251](#page-250-0) Afficher sous forme de notation rythmique [251](#page-250-0) Remplacer par des reprises [253](#page-252-0) Notes Coller depuis le presse-papier [66](#page-65-0) Déplacement entre portées [65](#page-64-0) Déplacer [63,](#page-62-0) [173](#page-172-0) Déplacer graphiquement [139](#page-138-0) Désélectionner [62](#page-61-0) Dupliquer [65](#page-64-0) Durée [68](#page-67-0) Hauteur [63](#page-62-0)–[65](#page-64-0) Insérer [59](#page-58-0) Longueur [69,](#page-68-0) [70](#page-69-0) Longueur graphique [70](#page-69-0) Masquer [252](#page-251-0) Scinder [71](#page-70-0) Sélection [61,](#page-60-0) [62](#page-61-0) Supprimer [71](#page-70-0) Notes -> MIDI [51](#page-50-0) Notes d'agrément Convertir en normales [142](#page-141-0) Créer [141](#page-140-0) Édition [142](#page-141-0) Notes de répliques [140](#page-139-0) Notes liées [62](#page-61-0) Notes MIDI Attribuer des couleurs [130](#page-129-0) Dupliquer [65](#page-64-0) Longueur graphique [70](#page-69-0) Selectionner dans une partition [61](#page-60-0) Notes rythmiques [240](#page-239-0) Ajouter et éditer [244](#page-243-0) Paires de têtes de notes [242](#page-241-0) Portée à une ligne [244](#page-243-0) Portées [243](#page-242-0) Nuances Aligner [178](#page-177-0) Redimensionner [177](#page-176-0) Symboles [158](#page-157-0) Nuances progressives [161](#page-160-0) Numéros de mesures [83](#page-82-0) Décalage [206](#page-205-0) Paramètres [205](#page-204-0) Propriétés [207](#page-206-0)

# **O**

Onglet Projet [78](#page-77-0)

Options d'interprétation [98](#page-97-0) Outil Dessiner [145](#page-144-0) Outil Disposition [139](#page-138-0) Déplacer des clefs [74](#page-73-0) Outil Effacer [71](#page-70-0), [228](#page-227-0) Outil Joindre [70](#page-69-0) Outil Scinder [71,](#page-70-0) [231](#page-230-0)

## **P**

Pages Configuration [30](#page-29-0) Numérotation [83](#page-82-0) Palette de transposition [65](#page-64-0) Palettes de symboles [19](#page-18-0) Paramètres de partition [77,](#page-76-0) [83](#page-82-0) Altérations [88](#page-87-0) Bibliothèque de guitare [90](#page-89-0) Disposition [94](#page-93-0) Espacements [91](#page-90-0) Polices [79](#page-78-0) Portée [96](#page-95-0) Projet [78](#page-77-0) Symboles d'accords [89](#page-88-0) Texte [108](#page-107-0) Paramètres de police [197,](#page-196-0) [198](#page-197-0) Paramètres de polyphonie [105](#page-104-0) Paramètres de portée [96](#page-95-0) Clef/Tonalité [36](#page-35-0) Options [103](#page-102-0) Polyphonique [105](#page-104-0) Principal [98](#page-97-0) Tablature [107](#page-106-0) Transposition d'affichage [43](#page-42-0) Paramètres RTF [190](#page-189-0) Paroles [83,](#page-82-0) [187](#page-186-0) Couplet [188](#page-187-0) Dans des voix [188](#page-187-0) Importer [189](#page-188-0) Insérer [187](#page-186-0) Poignées [173](#page-172-0) Poignées de mesure [174](#page-173-0) Propriétés [176](#page-175-0) Police Bravura [80](#page-79-0) Police de partition [80](#page-79-0) Police Petaluma [80](#page-79-0) Police SMuFL [80](#page-79-0) Polices Ensemble d'attributs [82](#page-81-0) Paramètres [79](#page-78-0) Réglages [80](#page-79-0) SMuFL [80](#page-79-0) Texte de projet [80](#page-79-0) Portées Activer [29](#page-28-0) Configurer [55](#page-54-0) Éditer les noms des portées [200](#page-199-0) Modifier le point de scission [72](#page-71-0) Propriétés [21](#page-20-0) Portées de piano Séparation des barres de mesures [228](#page-227-0) Système [72](#page-71-0) Position des mesures et des temps [58](#page-57-0)

Position des notes [63](#page-62-0) Position temporelle de la souris [15](#page-14-0) Positions des notes [56](#page-55-0) Préréglages de portée [98](#page-97-0) Préréglages de quantification [58](#page-57-0) Propriétés [20](#page-19-0) Barres de mesures [225](#page-224-0) Clefs [34](#page-33-0) Événements de notes [125](#page-124-0) Noms des portées [201](#page-200-0) Nuances progressives [161](#page-160-0) Numéros de mesures [207](#page-206-0) Poignées de mesure [176](#page-175-0) Portée [21](#page-20-0) Silences multimesures [235](#page-234-0) Symboles d'accords [181](#page-180-0) Tonalités [39](#page-38-0)

# **Q**

Quant. d'affichage [28,](#page-27-0) [49](#page-48-0) Quantification d'affichage [98](#page-97-0) Dans les voix de polyphonie [115](#page-114-0) Exceptions [48](#page-47-0)

# **R**

Rechercher et remplacer [199](#page-198-0) Redimensionner des symboles [177](#page-176-0) Réduire les silences [105](#page-104-0) Règle [23](#page-22-0) Repères [167](#page-166-0) Répéter des groupes de notes [134](#page-133-0) Répétitions [134](#page-133-0) Reprises [164](#page-163-0), [253](#page-252-0) Restrictions du déplacement des événements [7](#page-6-0), [140](#page-139-0) Caler les liaisons sur les notes [159](#page-158-0) Garder les notes dans la tonalité [65](#page-64-0) Symboles de crescendo restent horizontaux [158](#page-157-0), [177](#page-176-0) Retour acoustique [54](#page-53-0) Ritardando [135](#page-134-0)

# **S**

Saisie de notes au clavier d'ordinateur [59](#page-58-0) Scinder des portées [72](#page-71-0) Scinder le silence multimesure [236](#page-235-0) Sélectionner des notes [61](#page-60-0), [62](#page-61-0) MIDI [61](#page-60-0) Valeurs [56](#page-55-0) Silence multimesures Scinder [237](#page-236-0) Silences Création de silences multimesures [237](#page-236-0) Dans des voix de polyphonie [112](#page-111-0) Déplacer [140](#page-139-0) Masquer [105,](#page-104-0) [252](#page-251-0) Silences multimesures [83](#page-82-0) Créer [237](#page-236-0) Propriétés [235](#page-234-0) Style de notation [83](#page-82-0)

Superposition d'édition des notes [68](#page-67-0) Superposition lors de l'édition des notes [67](#page-66-0) Symbole de cadre [164](#page-163-0) Symbole de clavier [164](#page-163-0), [165](#page-164-0) Symbole de rectangle [166](#page-165-0) Symboles [18,](#page-17-0) [19,](#page-18-0) [145](#page-144-0) Articulations [157](#page-156-0) Assignations des nuances [156](#page-155-0) Autres [164](#page-163-0) Chiffrages de mesure [151](#page-150-0) Clefs [151](#page-150-0) Clefs, etc. [157](#page-156-0) Coda [167](#page-166-0) Déplacer [173](#page-172-0) Expression Map [155](#page-154-0) Favoris [149](#page-148-0) Lignes/Trilles [162](#page-161-0) Mots [168](#page-167-0) Nuances [158](#page-157-0) Palettes [19](#page-18-0) Repères [167](#page-166-0) Reprises [167](#page-166-0) Symboles d'accords [152](#page-151-0) Symboles utilisateur [168](#page-167-0) Tablatures de guitare [153](#page-152-0) Tonalités [150](#page-149-0) Symboles associés aux notes [172](#page-171-0) Symboles d'accords [89,](#page-88-0) [152,](#page-151-0) [180](#page-179-0) Créer [184](#page-183-0) Éditer [182](#page-181-0) Formats des noms [42](#page-41-0) Police [89](#page-88-0) Propriétés [181](#page-180-0) Tensions [183](#page-182-0) Symboles d'octave [162](#page-161-0) Symboles de finals [167](#page-166-0) Symboles de guitare [153,](#page-152-0) [154](#page-153-0) Symboles de niveau disposition [145](#page-144-0) Symboles de niveau note [145](#page-144-0) Insérer [172](#page-171-0) Symboles de niveau projet [145](#page-144-0) Symboles de notes [157](#page-156-0) Insérer [172](#page-171-0) Redimensionner [177](#page-176-0) Symboles de partition [145,](#page-144-0) [148](#page-147-0) Aligner [178](#page-177-0) Longueur [177](#page-176-0) Poignées [173](#page-172-0) Symboles de pédale forte [164](#page-163-0) Symboles de tempo [167](#page-166-0) Symboles formels [167](#page-166-0) Symboles utilisateur Créer [171](#page-170-0) Éditeur [169](#page-168-0) Symboles [168](#page-167-0)

# **T**

Tablature [245](#page-244-0) Afficher [107](#page-106-0), [246](#page-245-0) Canaux MIDI [247](#page-246-0) Créer [245](#page-244-0) Police [248](#page-247-0)

Tensions [183](#page-182-0) Têtes de notes Modifier des paires [243](#page-242-0) Modifier la forme [130](#page-129-0) Têtes entre parenthèses [122](#page-121-0) Texte [108](#page-107-0), [186](#page-185-0) Aligner [108](#page-107-0) Bloc de texte [190](#page-189-0) Importer à partir d'un fichier [190](#page-189-0) Police [197](#page-196-0) Taille [197](#page-196-0) Texte de disposition [191](#page-190-0) Insérer [191](#page-190-0) Texte de page [191–](#page-190-0)[193](#page-192-0) Texte de projet [80](#page-79-0) Tonalité de référence [43](#page-42-0) Tonalités [30](#page-29-0), [83](#page-82-0) Changements [41](#page-40-0) Configuration initiale [31](#page-30-0) Configurer [37](#page-36-0) Édition [37](#page-36-0) Menu contextuel [40](#page-39-0) Propriétés [39](#page-38-0) Symboles [150](#page-149-0) Système [41](#page-40-0) Tonalités locales [42](#page-41-0) Tonalités locales [42](#page-41-0) Transcription [47](#page-46-0) Transposition d'affichage [98](#page-97-0) Changement de tonalité [44](#page-43-0) Instruments [43](#page-42-0) Paramètres de portée [43](#page-42-0) Tonalité de référence [43](#page-42-0) Trilles [163](#page-162-0) Définir [163](#page-162-0)

Zone droite *(Suite)* Événements de notes [125](#page-124-0) Noms des portées [201](#page-200-0) Nuances progressives [161](#page-160-0) Numéros de mesures [207](#page-206-0) Poignées de mesure [176](#page-175-0) Portée [21](#page-20-0) Silences multimesures [235](#page-234-0) Symboles d'accords [181](#page-180-0) Tonalités [39](#page-38-0) Zone gauche [18](#page-17-0) Zoom [24,](#page-23-0) [26](#page-25-0) Menu local [24](#page-23-0) Outil [25](#page-24-0)

# **U**

Utiliser piste d'Accords pour les altérations [88](#page-87-0)

## **V**

```
Valeur à la souris 15
Valeurs de note 57
Valeurs de note inhabituelles 58
Valeurs initiales de saisie de notes 55
Voicing polyphonique 111
    Automatique 117
    Configurer 112
    Direction des hampes 119
    Insérer des notes 113
    Quantification d'affichage 115
    Voicings croisés 116
Voix 111, 113
    Convertir en pistes 118
    Quantification d'affichage 115
```
# **Z**

Zone droite [20](#page-19-0) Barres de mesures [225](#page-224-0) Clefs [34](#page-33-0)